Manuel d'utilisation

# agardio. manager

Concentrateur et serveur de données multi-énergies HTG410H / HTG411H

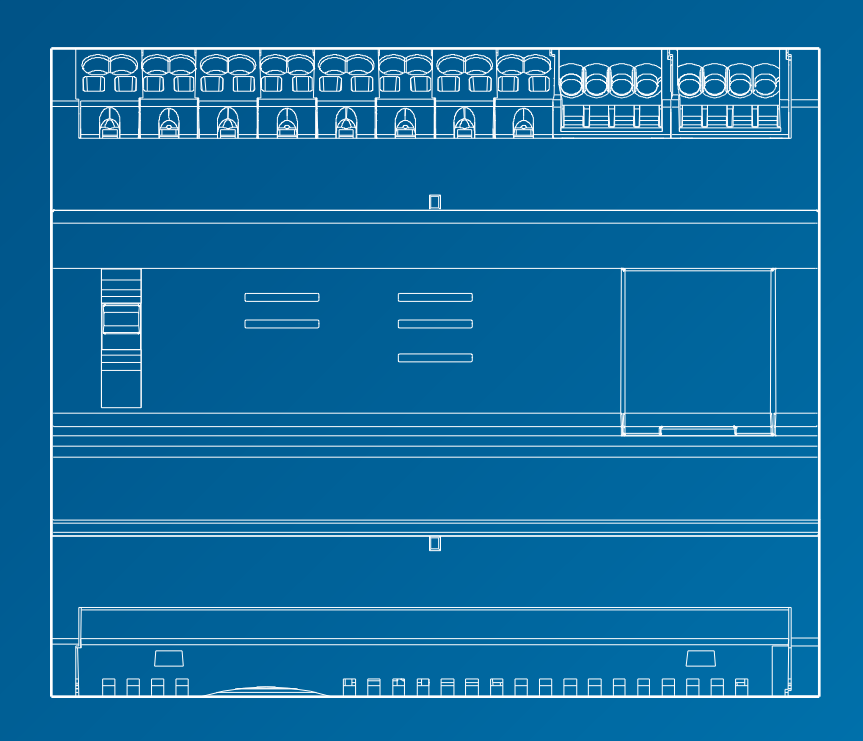

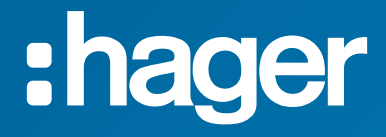

# Table des matières

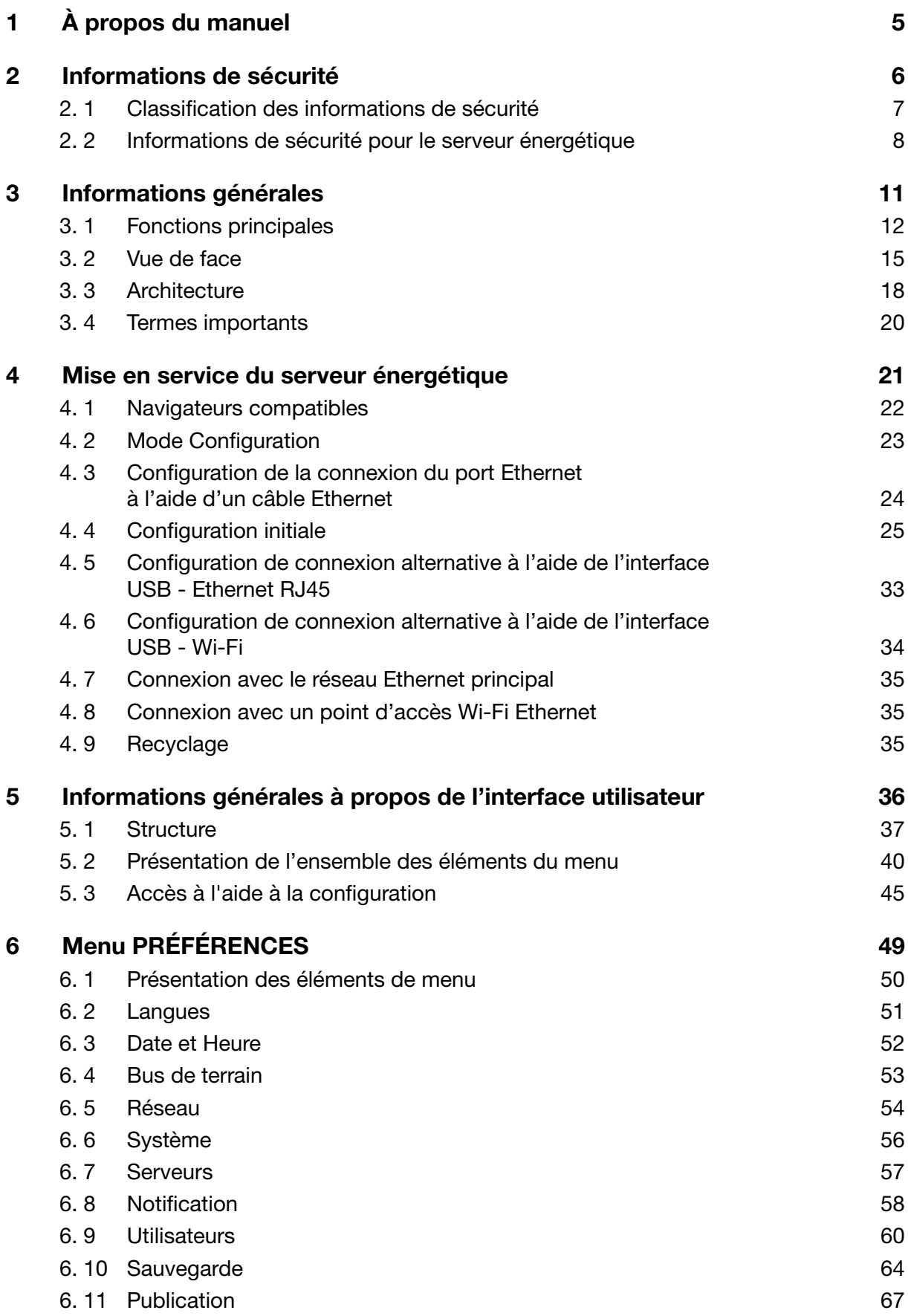

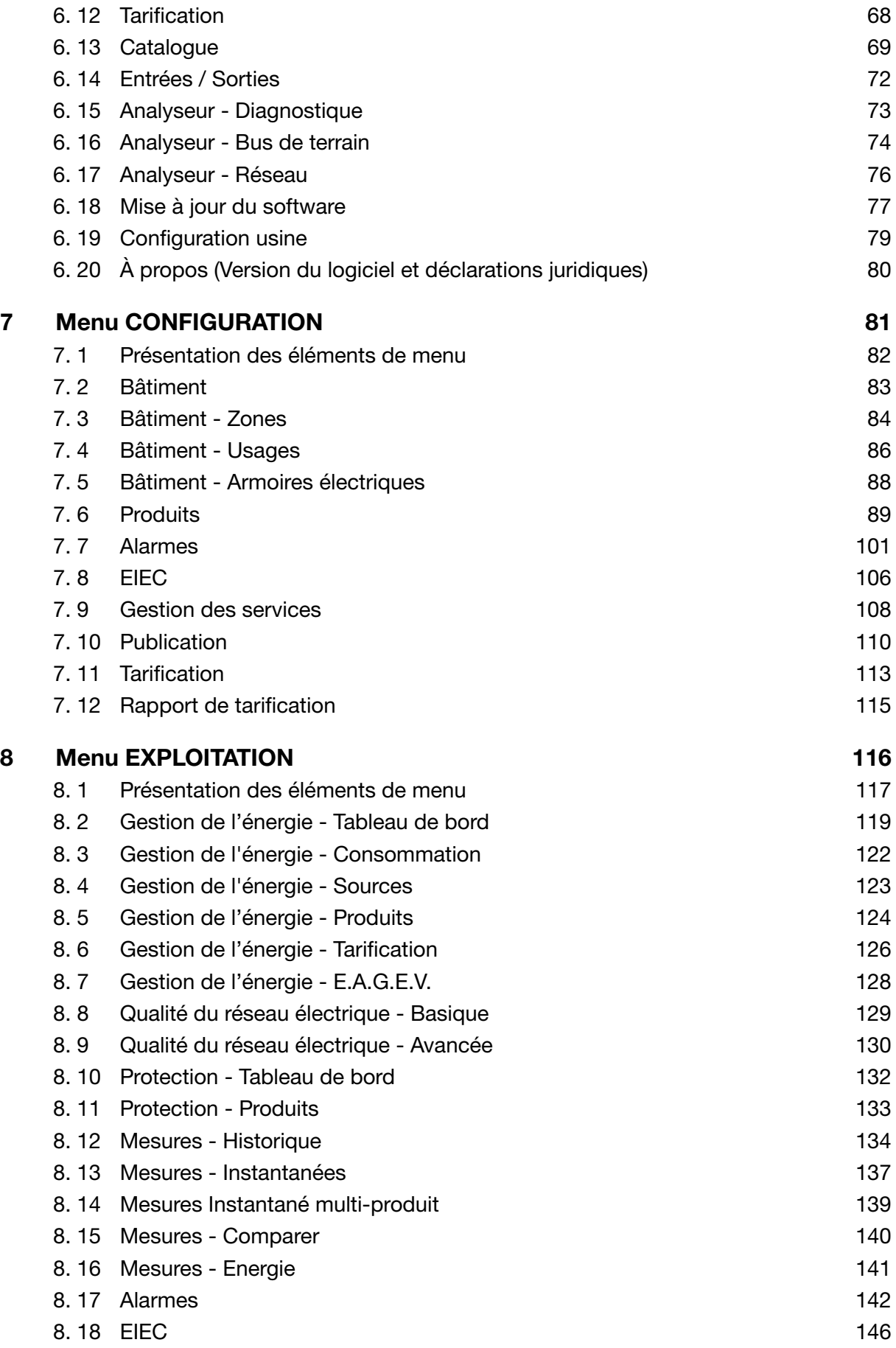

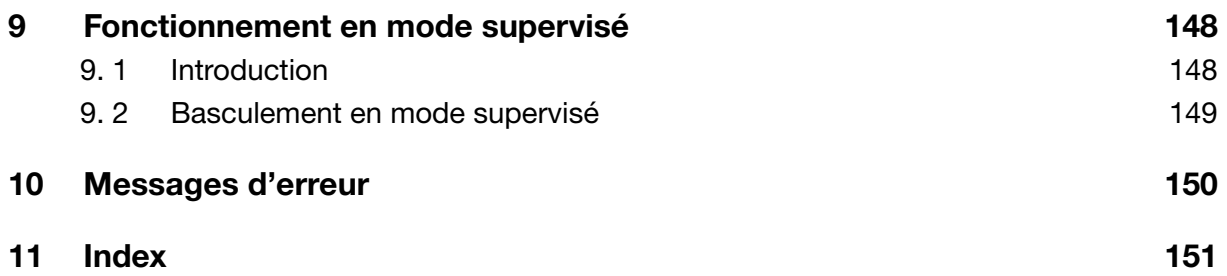

# <span id="page-4-0"></span>1 À propos du manuel

## Objectifs du document

Le présent manuel explique comment mettre en œuvre le serveur énergétique traitant des préférences, de la configuration et de l'exploitation de ce serveur.

#### Remarque d'applicabilité

Le présent manuel est destiné aux techniciens, intégrateurs de système et opérateurs (propriétaires, responsables des services généraux). Des compétences et des connaissances sont nécessaires en matière de construction, d'utilisation et d'installation d'équipements électriques.

#### Révisions

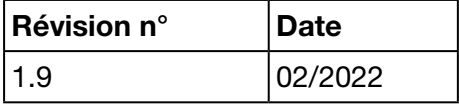

# Droit d'auteur

Le présent manuel est un composant du serveur énergétique. Toute reproduction, même partielle, non autorisée, est interdite.

#### Responsabilité

Hager Group décline toute responsabilité en cas de dommages corporels ou de dégâts matériels, y compris de dommages accidentels et consécutifs qui pourraient être liés au contenu de ce manuel.

#### Autres documents applicables

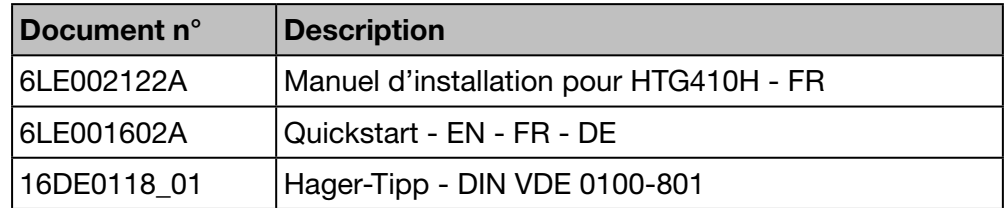

#### **Contact**

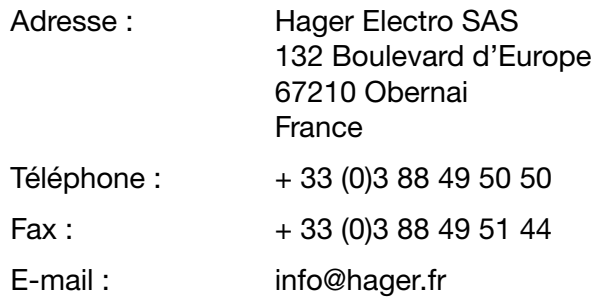

# <span id="page-5-0"></span>2 Informations de sécurité

#### Introduction

Ce chapitre fournit des informations importantes relatives à la sécurité du serveur énergétique, notamment la classification des notes de sécurité, la qualification du personnel, la responsabilité et l'usage prévu.

#### Dans ce chapitre

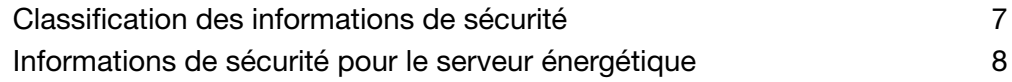

<span id="page-6-0"></span>:hager

# 2. 1 Classification des informations de sécurité

#### Dommages corporels

<span id="page-6-1"></span>Le présent manuel contient des consignes de sécurité que vous devez respecter pour votre propre sécurité.

Les consignes de sécurité sont subdivisées en trois catégories de danger. Ces catégories diffèrent en fonction de la gravité des blessures pouvant découler du non-respect de ces consignes.

Les symboles et termes suivants sont utilisés pour décrire les trois catégories de danger :

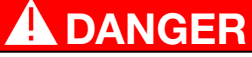

DANGER indique une situation dangereuse imminente qui, si elle n'est pas évitée, aura pour conséquence des blessures graves ou mortelles.

# **A AVERTISSEMENT**

AVERTISSEMENT indique une situation potentiellement dangereuse qui, si elle n'est pas évitée, peut entraîner des blessures graves ou mortelles.

# **ATTENTION**

ATTENTION indique une situation potentiellement dangereuse qui, si elle n'est pas évitée, peut entraîner des blessures mineures ou modérées.

#### Dégâts matériels

Le présent manuel contient des consignes de sécurité que vous devez respecter pour éviter d'endommager le matériel. De plus, il contient des informations utiles, indiquées comme suit :

# REMARQUE

REMARQUE prévient d'un dégât matériel.

REMARQUE prévient également de notes importantes de l'utilisateur et fournit des informations particulièrement importantes sur le produit auxquelles vous devez prêter attention afin de réaliser les activités suivantes efficacement et en toute sécurité.

# <span id="page-7-0"></span>2. 2 Informations de sécurité pour le serveur énergétique

## Personnel qualifié

<span id="page-7-1"></span>Le serveur énergétique doit être monté, installé et mis en service uniquement par un personnel qualifié.

Le personnel qualifié possède des compétences en matière de construction, d'utilisation et d'installation d'équipements électriques. De plus, une personne qualifiée a assisté à une formation de sécurité pour être capable de reconnaître et d'éviter les dangers pouvant survenir.

#### Responsabilité

Le fabricant ne saurait être tenu responsable du non-respect des instructions fournies dans ce manuel.

# Usage prévu

Le serveur énergétique

- est un enregistreur d'énergie et de données conçu comme un système intégré et compact pour aider l'utilisateur à gérer de petits et moyens immeubles commerciaux.
- recueille et enregistre des informations comme la qualité de la solution multiénergies (électricité, eau, gaz) et la qualité de l'énergie électrique (U, I, P, f, THD) du réseau de distribution du bâtiment.
- offre un accès aux données, tels que des graphiques et images affichées sur des pages Web intégrées, des rapports de mise en service et des exportations de fichiers.
- génère des alarmes pour l'utilisateur.

Le fabricant décline toute responsabilité en cas de toute autre utilisation non indiquée.

#### Risque d'électrocution, de brûlures ou d'explosion

# **A AVERTISSEMENT**

#### Électrocution, brûlures ou explosion

- ¾ Avant de travailler sur ou dans le serveur énergétique, isolez les entrées de tension et les alimentations électriques auxiliaires.
- ¾ Avant de travailler sur ou dans le serveur énergétique, court-circuitez l'enroulement secondaire de tous les transformateurs de courant.
- ¾ Utilisez toujours un dispositif de détection de tension pour confirmer l'absence de tension.
- ¾ Remettez tous les mécanismes, portes et couvercles en place avant de mettre le serveur énergétique sous tension.
- ¾ Alimentez toujours le serveur énergétique avec la tension nominale appropriée.

# Risque d'inexactitude des résultats de données

# **REMARQUE**

#### Inexactitude des résultats de données

- $\triangleright$  Configurez le logiciel correctement pour ne pas compromettre l'exactitude des rapports et/ou résultats de données.
- ¾ Ne réalisez pas les actions de maintenance en ne vous basant que sur les messages et les informations indiquées par le logiciel.
- ¾ Ne vous fiez pas seulement aux données affichées sur les graphiques, les rapports ou les exportations de données de fichiers pour déterminer si le système fonctionne correctement ou s'il respecte toutes les normes et exigences applicables.
- ¾ N'utilisez pas les données affichées sur le logiciel comme substitut aux pratiques correctes en milieu de travail ou à la bonne maintenance du matériel.

# Risque d'endommagement du matériel

Vérifiez la conformité avec les caractéristiques suivantes :

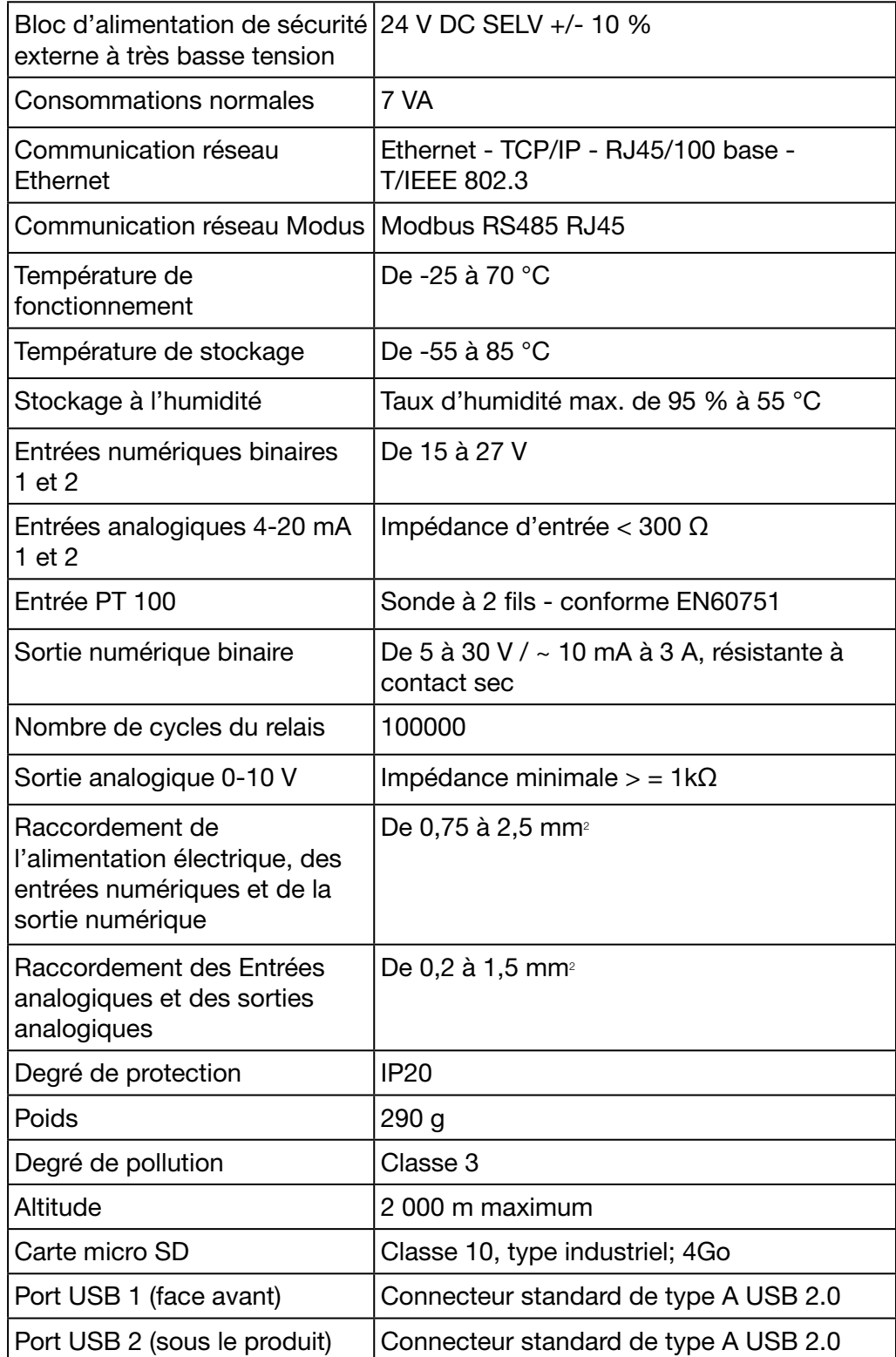

# <span id="page-10-0"></span>3 Informations générales

## Introduction

Ce chapitre contient des informations relatives aux fonctions et aux aspects techniques du serveur énergétique. Vous y trouverez une explication des entrées et des sorties du serveur énergétique, des différents types d'appareils de mesure qui peuvent communiquer avec le serveur énergétique et des termes importants liés à l'utilisation du serveur énergétique.

Le modèle HTG411H est le modèle HTG410H fourni avec une carte µSD d'une capacité de 4 Go.

#### Dans ce chapitre

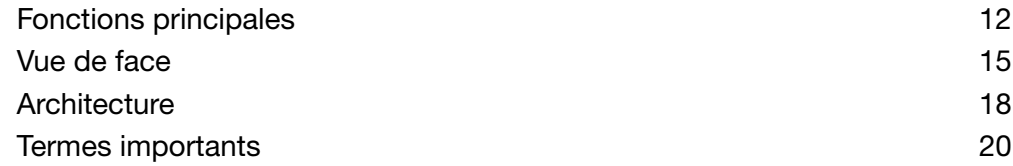

# <span id="page-11-0"></span>3. 1 Fonctions principales

<span id="page-11-1"></span>Le serveur énergétique a pour principales fonctions :

- la gestion des multiénergies ;
- la visualisation de la qualité de l'énergie ;
- le déclenchement d'alarmes et de préalarmes.

Le serveur énergétique permet d'exploiter ces fonctionnalités à partir des fonctions suivantes :

- gestion du bus de terrain : des données en temps réel transférées par les appareils de mesure connectés ;
- stockage de données (en fonction de la capacité de la carte μSD intégrée) ;
- exportation de données aux formats de fichiers PNG et CSV ;
- deux ports Ethernet pour les opérations locales et à distance ;
- quatre protocoles pris en charge : HTTP (protocole de transfert hypertexte), FTP (protocole de transfert de fichiers), SMTP (protocole de transfert de courrier simple), NTP (protocole de synchronisation de réseau) ;
- configuration via des pages Web intégrées (système et produits) ;
- utilisation via des pages Web intégrées (temps réel, graphiques, historique) ;
- gestion des alarmes ;
- rapports de mise en service;
- maintenance (sauvegarde, mise à jour du produit, mise à jour du micrologiciel) ;
- gestion des utilisateurs avec différents niveaux de droits d'utilisateur ;
- outil de simulation de la classification EIEC par rapport à la norme internationale IEC60364-8-1 relative à l'efficacité de l'énergie pour le réseau électrique LV.

Le serveur énergétique dispose de 2 modes de fonctionnement :

- Le mode standalone : le serveur reste maître dans l'installation et relève les mesures à partir des produits communicants qui lui sont reliés (compteurs d'Energie, PMD, MCCB Energy, etc...).
- Le mode supervisé : le serveur est utilisé en tant que passerelle pour transmettre les données vers le logiciel de gestion d'énergie stream. Plusieurs fonctions dans les menus sont alors inaccessibles.

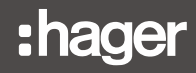

#### Mode standalone

Le serveur énergétique agit comme un serveur autonome.

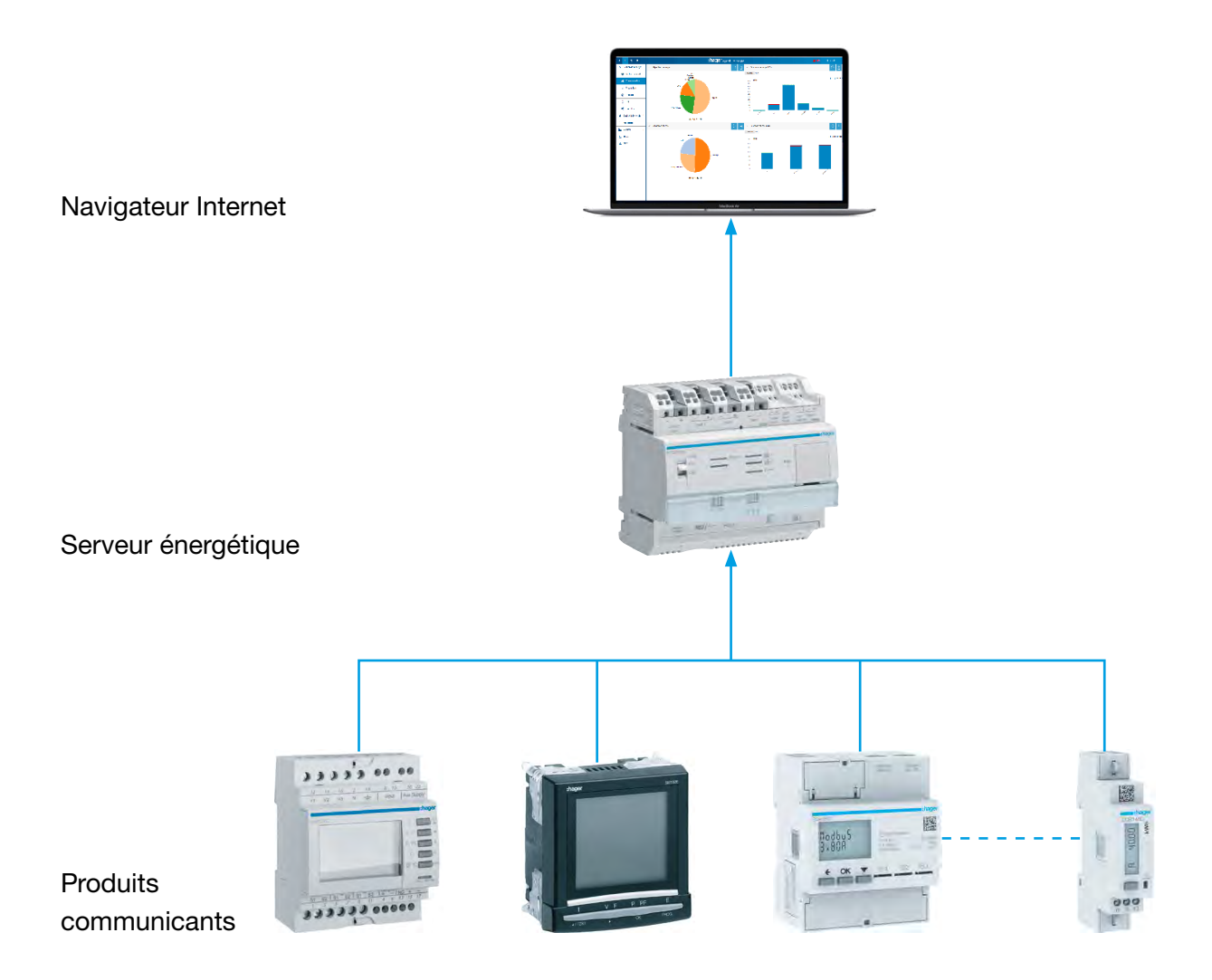

Le serveur énergétique est le serveur de gestion de l'énergie intégré dans l'armoire. Ce dispositif collecte les données des produits de mesure (mesures, réglages, alarmes, etc…) en utilisant des protocoles de bus de terrain.

Agissant comme un serveur, il fournit des services web pour son administration, pour la configuration du périmètre qu'il supervise (zones, usages, etc.) et pour l'affichage des données qu'il collecte.

## Mode supervisé

Le serveur énergétique est supervisé par le logiciel de gestion d'énergie stream.

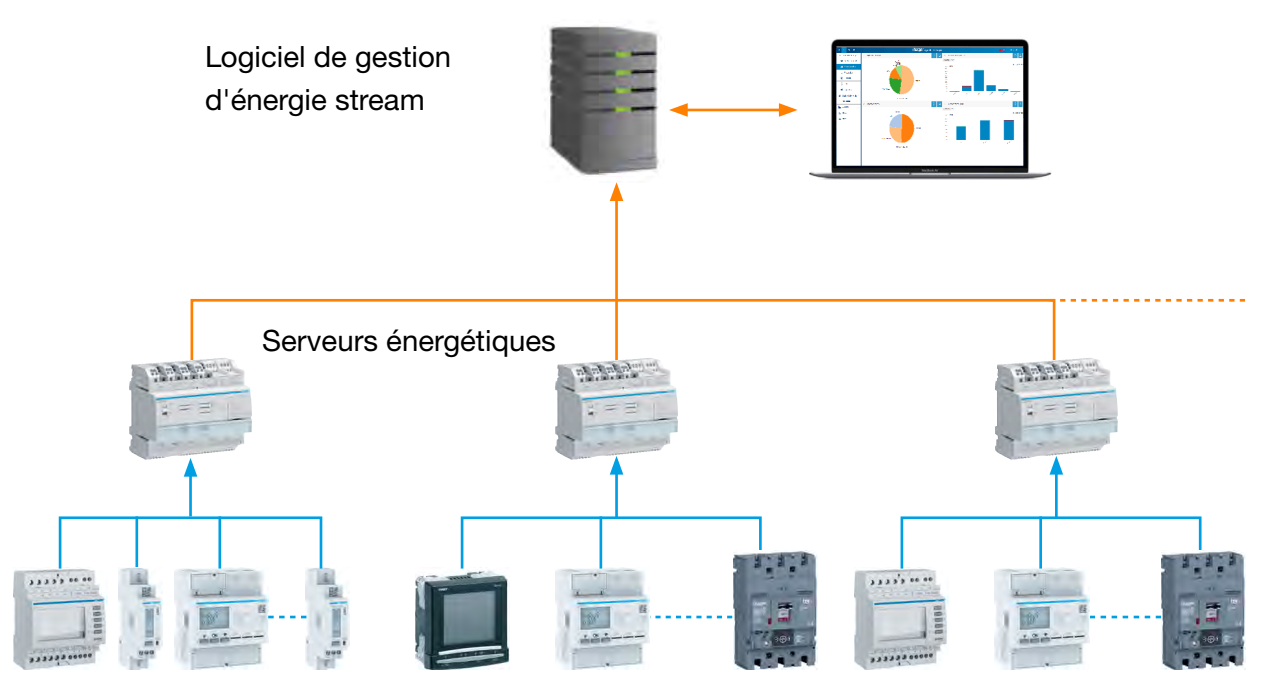

Produits communicants

Une fois en mode supervisé, le serveur énergétique peut être relié à son superviseur.

Le logiciel EMS stream contrôle le serveur énergétique afin de faciliter la tâche de l'installateur qui configure l'ensemble de l'installation. Toutes les tâches de configuration sont centralisées sur le logiciel EMS stream et le serveur énergétique se comporte comme une passerelle.

# <span id="page-14-0"></span>3. 2 Vue de face

<span id="page-14-1"></span>Le serveur énergétique est équipé d'entrées et de sorties ainsi que d'interrupteurs et de LED :

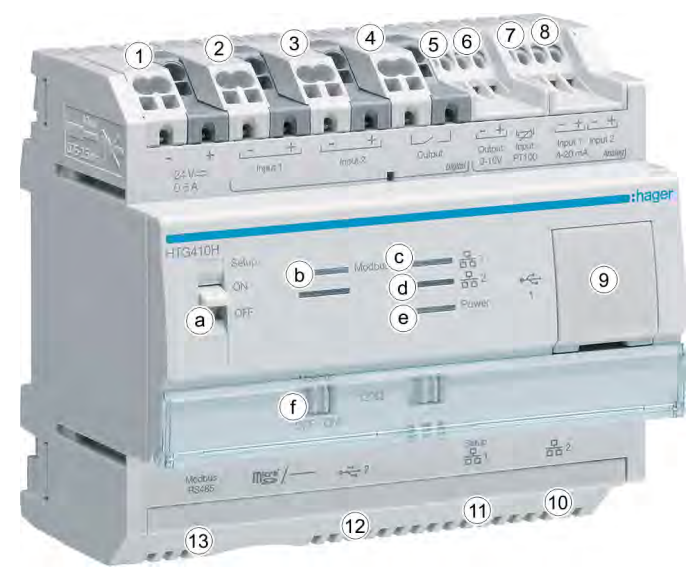

# Entrées et sorties

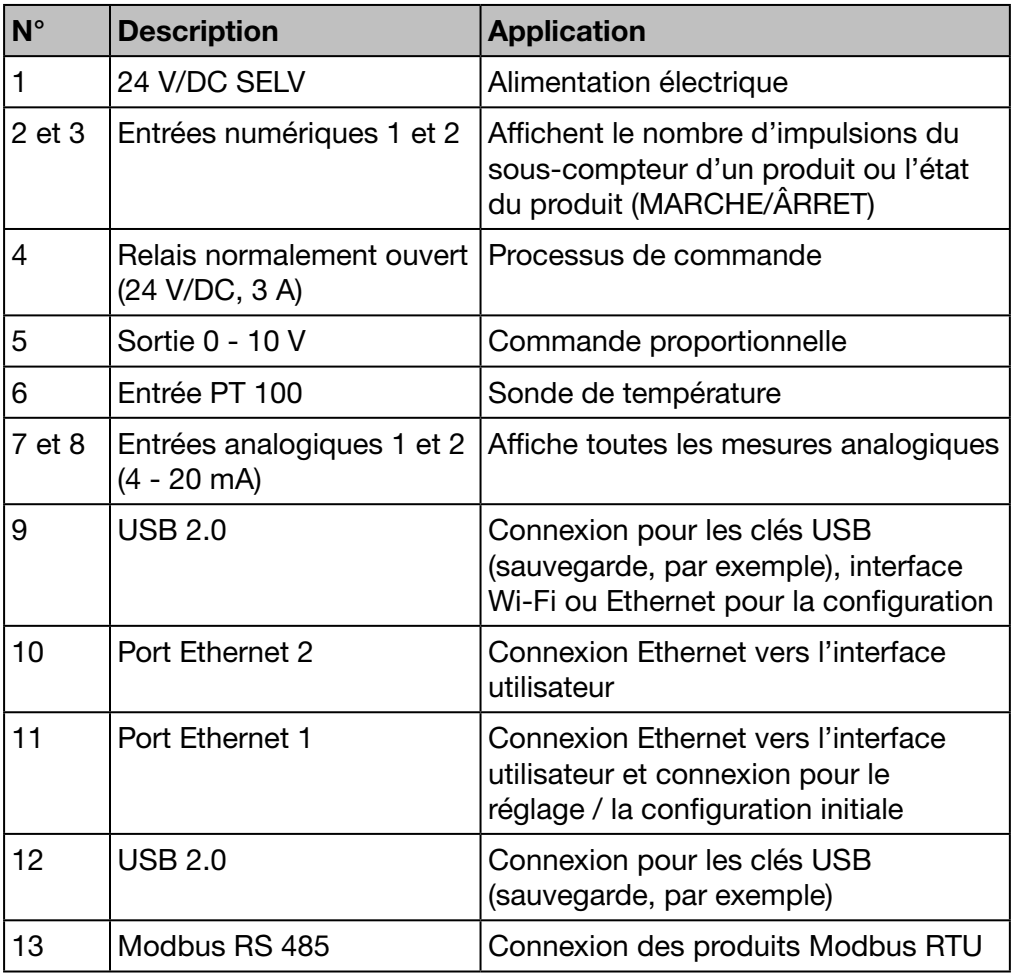

Pour obtenir plus d'informations sur les entrées et les sorties, veuillez vous reporter au guide d'installation.

# Interrupteurs

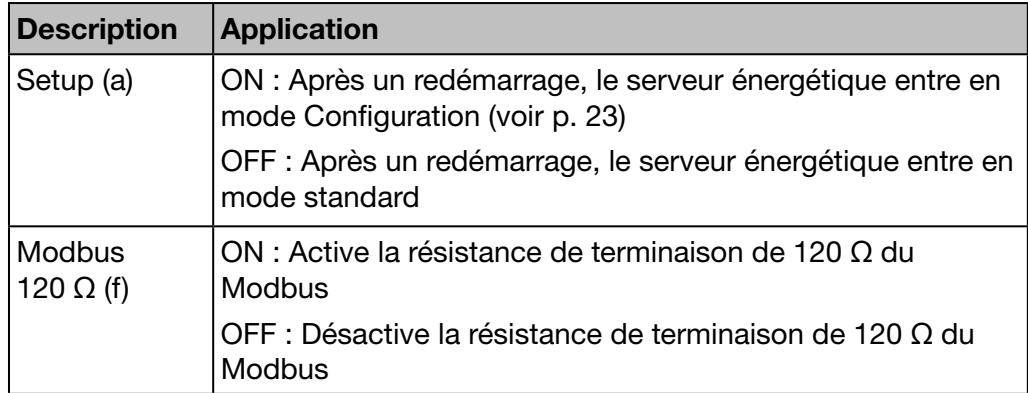

Pour obtenir plus d'informations sur l'interrupteur Modbus de 120  $\Omega$ , veuillez vous reporter au guide d'installation.

# LED information

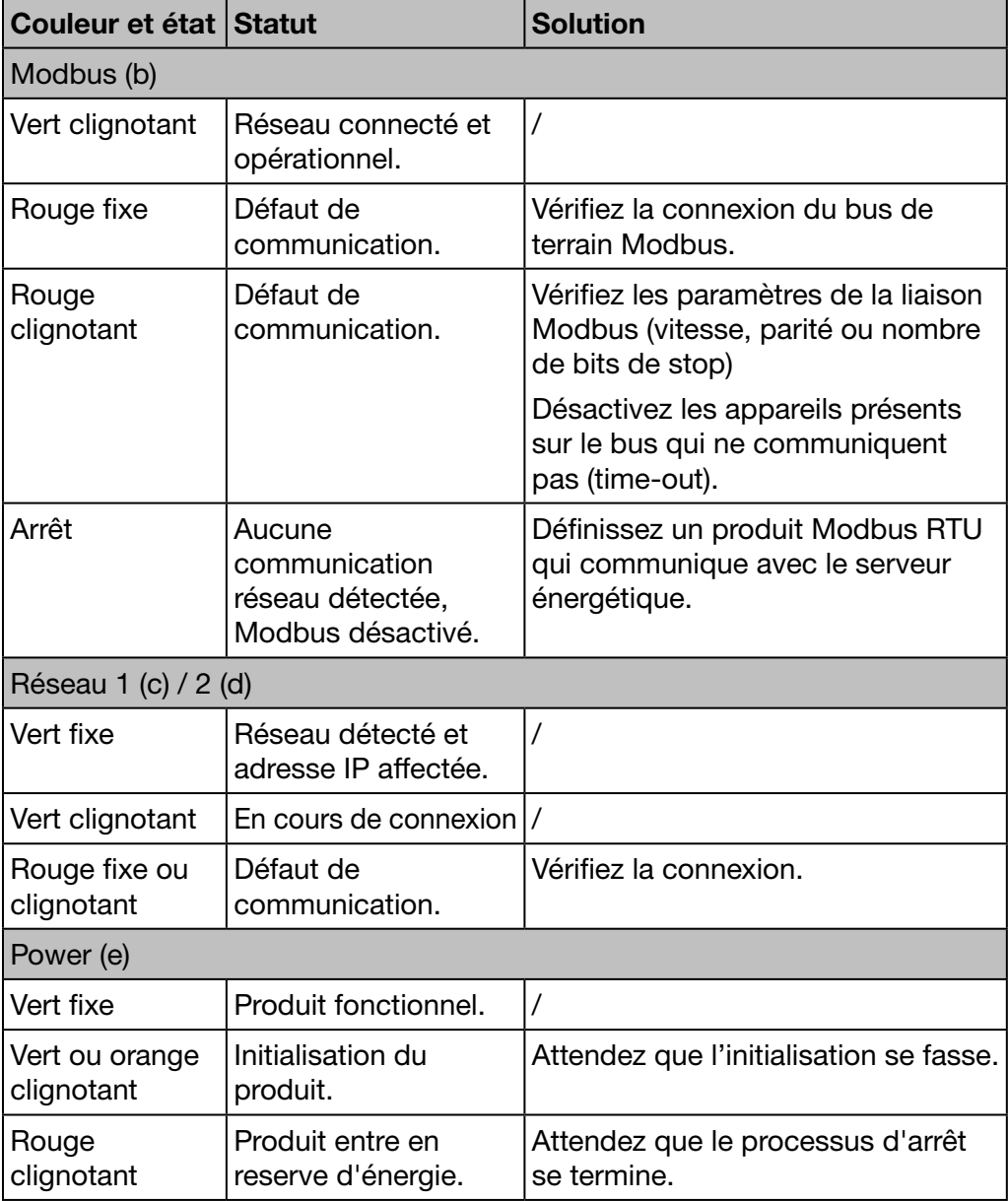

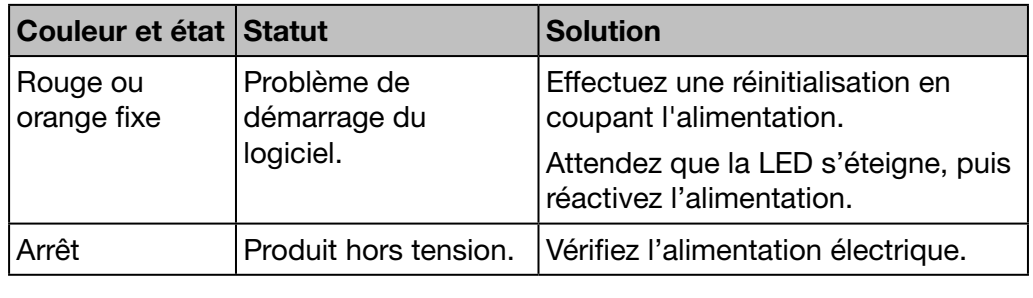

# **REMARQUE**

A la mise sous tension du produit, la LED ne clignote qu'au bout de 5s environ.

# <span id="page-17-0"></span>3. 3 Architecture

#### **Conditions**

<span id="page-17-1"></span>Le serveur énergétique est conçu pour les petits et moyens immeubles commerciaux (hôtels, magasins, bureaux, par exemple).

Pour installer le serveur énergétique, il vous faut :

- l'alimentation de 24 V/DC ;
- les produits pour communiquer avec le serveur énergétique ;
- un bus de terrain actif (Modbus RTU + Modbus TCP).

#### Présentation des appareils de mesure

Le schéma suivant illustre les appareils de mesure pouvant faire partie de l'architecture :

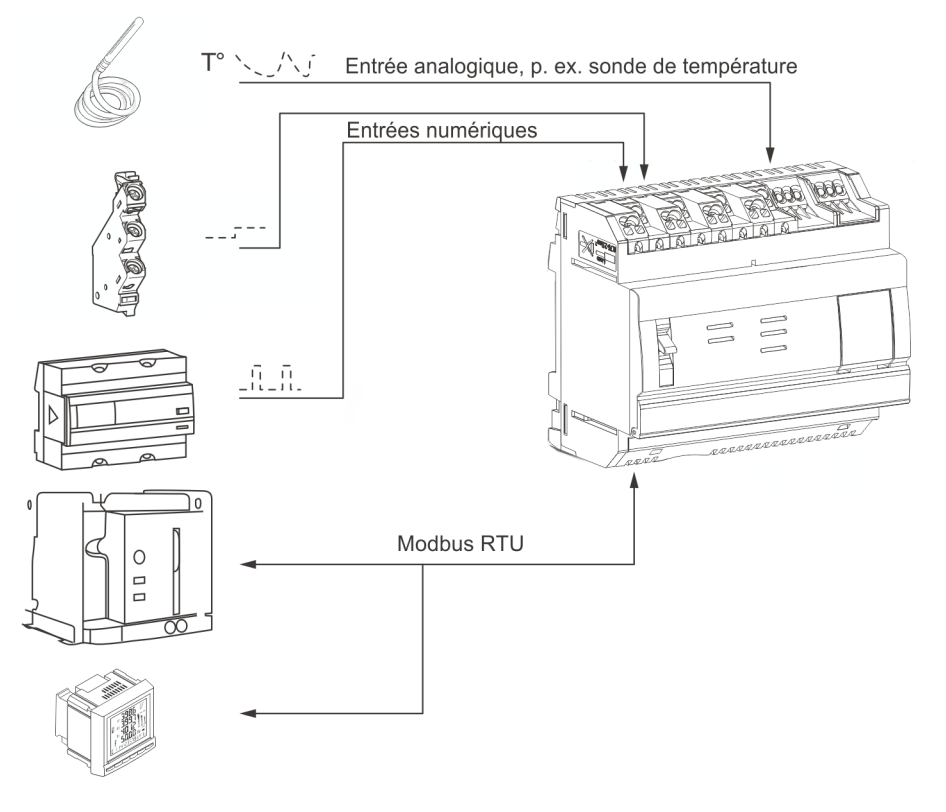

#### Appareils de mesure numériques et analogiques

Les types d'appareils de mesure numériques et analogiques suivants peuvent communiquer avec le serveur énergétique :

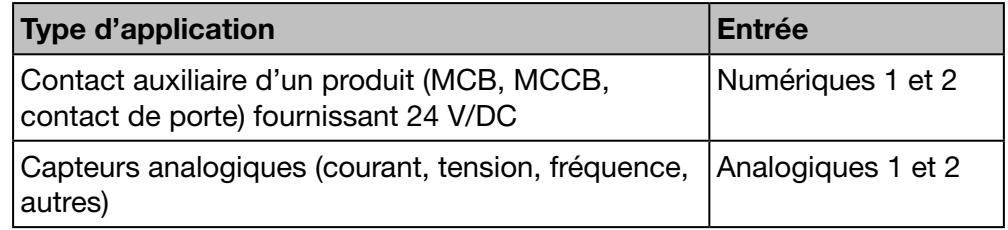

Les sous-compteurs d'énergie (gaz, eau, pression) avec sortie à impulsions peuvent communiquer via :

- une entrée numérique
	- ou
- un Modbus RTU s'ils sont raccordés à un appareil de mesure EC700 (voir ci-dessous).

## Appareils Modbus RTU / Modbus TCP

Les appareils de mesure suivants peuvent communiquer avec le serveur énergétique via un Modbus RTU / Modbus TCP :

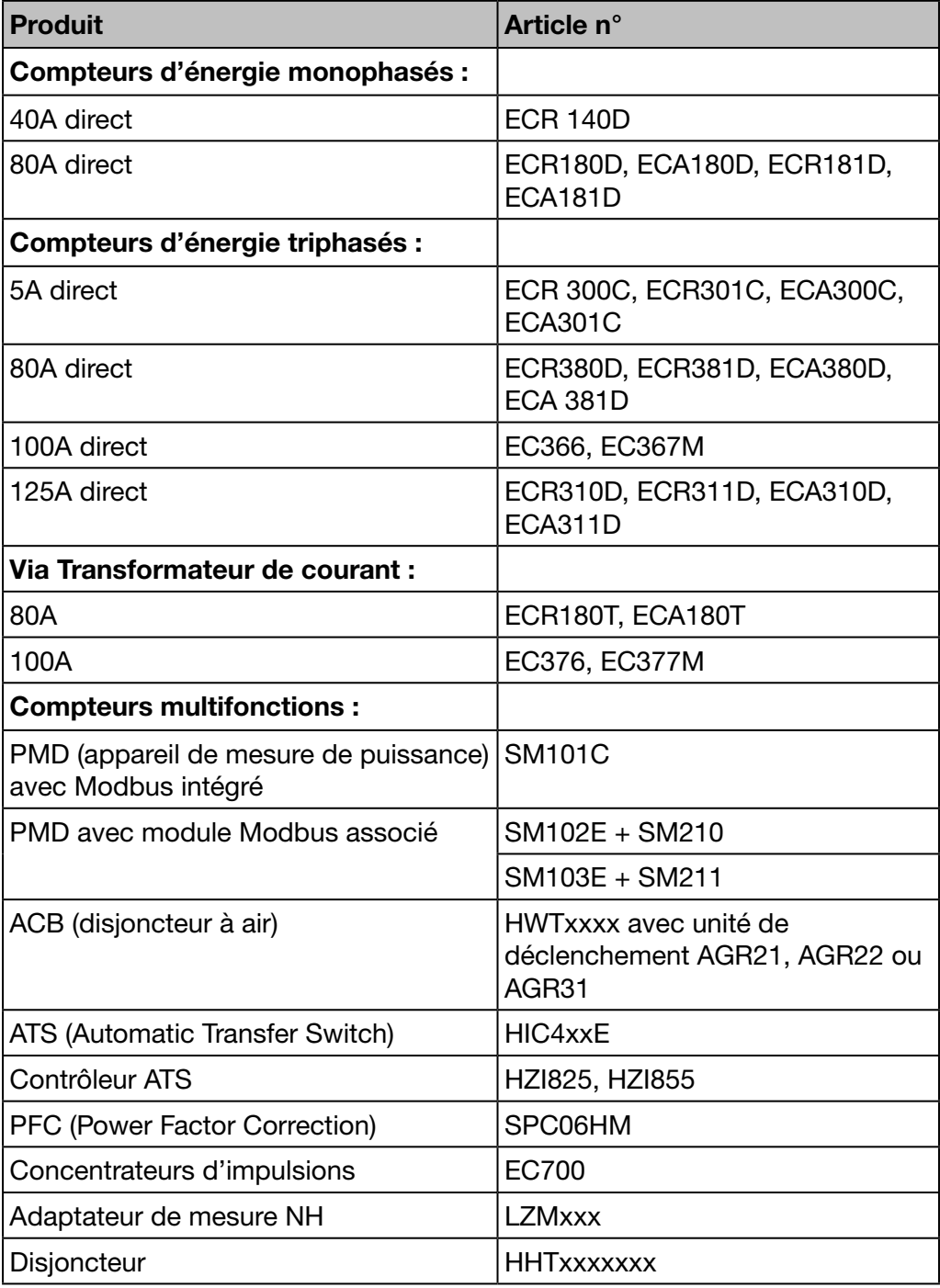

Le serveur énergétique peut communiquer avec jusqu'à 31 appareils de mesure via un Modbus RTU.

# <span id="page-19-0"></span>3. 4 Termes importants

<span id="page-19-1"></span>Pour garantir la gestion continue de la qualité de l'énergie et des multiénergies, des données sur les différents aspects du bâtiment surveillé sont nécessaires.

Les termes suivants jouent un rôle essentiel dans le cadre du serveur énergétique :

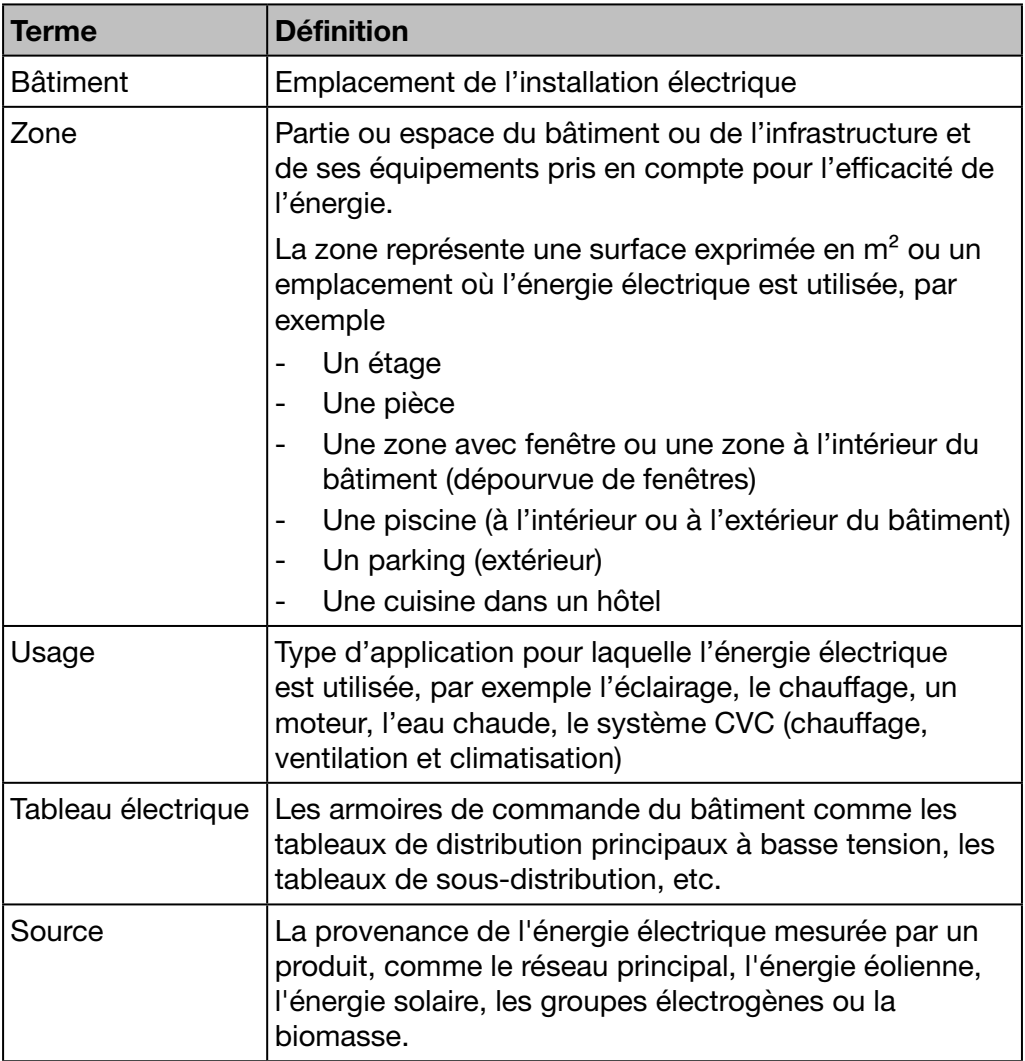

# **REMARQUE**

Si vous souhaitez visualiser les données collectées par un appareil de mesure en fonction du périmètre qu'il surveille, vous devez lui affecter :

- une zone définie ;
- un usage défini et ;
- une source électrique.

Ainsi, le serveur énergétique est en mesure de visualiser les valeurs de l'appareil de mesure.

# <span id="page-20-0"></span>4 Mise en service du serveur énergétique

# Introduction

Ce chapitre fournit des informations relatives à la mise en service du serveur énergétique par étapes. Notamment, la machine de configuration et les navigateurs Web compatibles à utiliser, ainsi que les différentes façons de connecter le serveur énergétique à la machine de configuration. De plus, ce chapitre vous indique comment recycler le serveur énergétique.

#### Dans ce chapitre

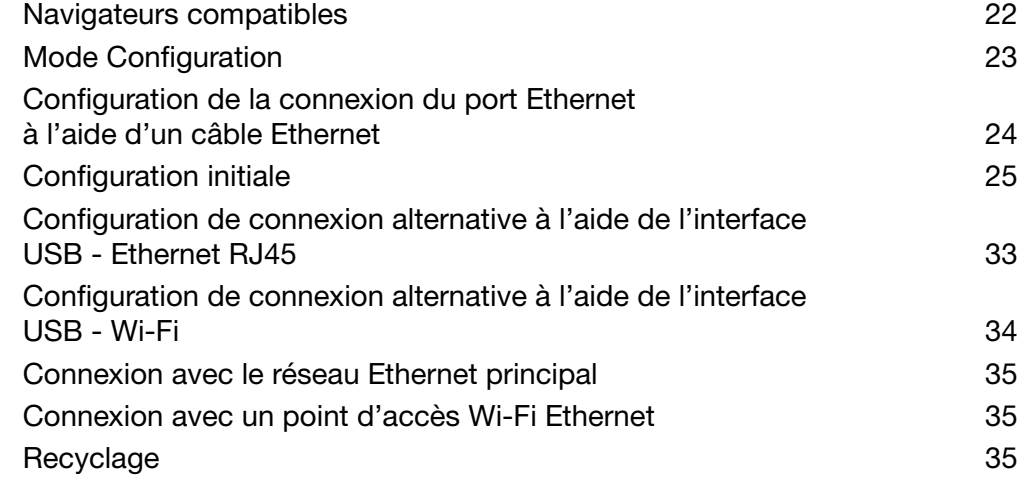

# <span id="page-21-0"></span>4. 1 Navigateurs compatibles

#### Machine de configuration

<span id="page-21-1"></span>Configurez le serveur énergétique à l'aide d'un des éléments suivants :

- un ordinateur (de bureau ou portable)
- une tablette.

Hager vous recommande d'utiliser un ordinateur.

Pour fonctionner, le serveur énergétique requiert un navigateur Web compatible avec HTML5.

# Ordinateurs de bureau et ordinateurs portables

Hager recommande d'utiliser Chrome, Firefox et IE à partir de la version 10.

# <span id="page-22-0"></span>4. 2 Mode Configuration

# Connexion

<span id="page-22-1"></span>Le mode Configuration est utilisé pour configurer le serveur énergétique avec l'ordinateur via

- Le port Ethernet 1
	- ou
- L'interface USB Ethernet RJ45-sur le port USB avant ou
- L'interface USB Wi-Fi-sur le port USB avant

# Procédure

Pour basculer le serveur énergétique en mode Configuration, suivez la procédure ci-dessous :

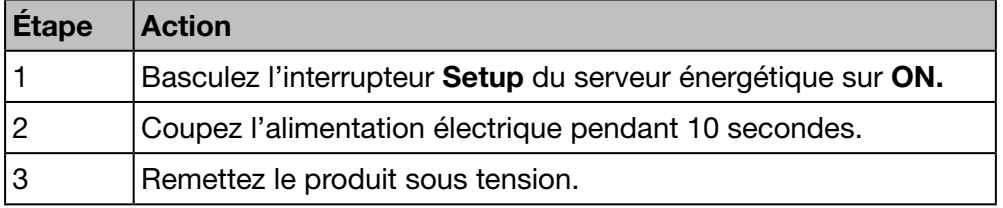

# Configuration TCP/IP

Le mode Configuration offre un paramétrage TCP/IP spéciale où le serveur énergétique agit comme un serveur DHCP. Dans ce mode, les connecteurs de réseau sont configurés avec les adresses statiques suivantes :

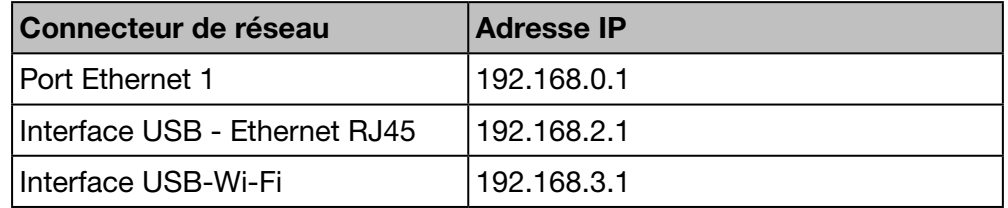

Un serveur DHCP fournit une adresse IP.

**REMARQUE** 

Le mode Configuration est seulement utilisé temporairement pour le paramétrage initial ou une opération de maintenance spéciale.

# <span id="page-23-0"></span>4. 3 Configuration de la connexion du port Ethernet à l'aide d'un câble Ethernet

<span id="page-23-1"></span>Un câble Ethernet (droit ou croisé) raccorde le serveur énergétique (port 1 uniquement) directement à l'ordinateur.

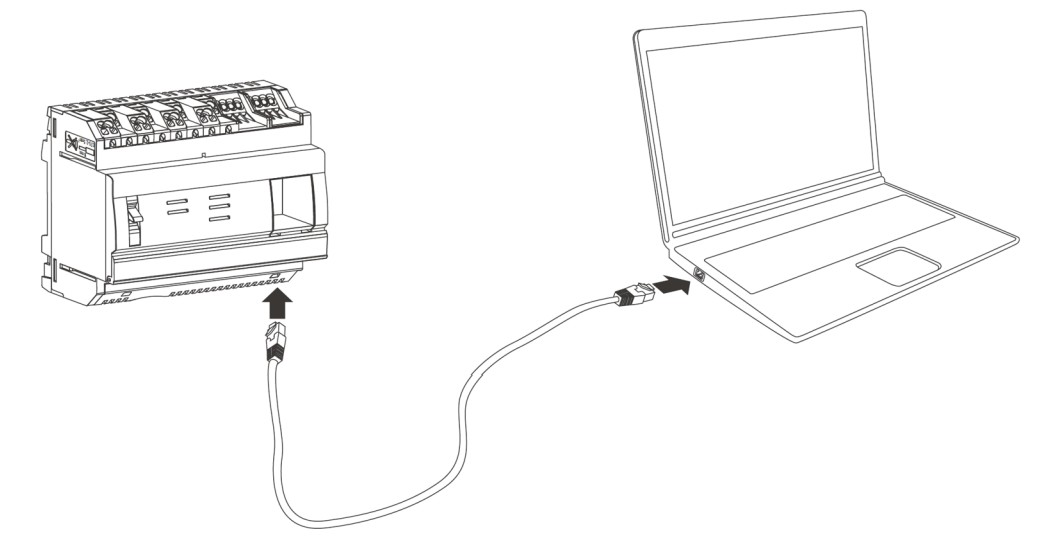

Le mode Configuration est activé. Le serveur énergétique agit comme un serveur DHCP.

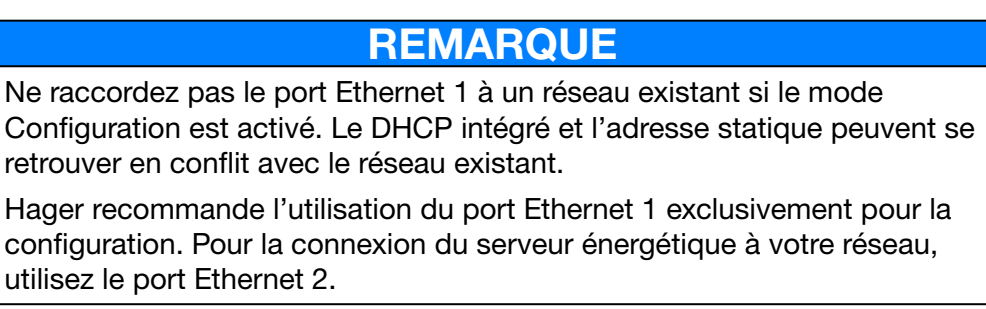

# <span id="page-24-0"></span>4. 4 Configuration initiale

<span id="page-24-1"></span>La plupart du temps, au cours de l'installation, la connexion LAN (au réseau local) est désactivée, non établie ou le serveur énergétique n'y est pas raccordé physiquement. Attendez la fin de l'installation avant d'essayer d'établir la connexion initiale avec le serveur énergétique.

Pendant la phase de configuration, ne raccordez jamais le serveur énergétique au réseau LAN mais uniquement à un ordinateur local en utilisant un câble Ethernet.

Conformément aux instructions de l'administrateur de votre réseau informatique, effectuez les raccordements suivants sur le serveur énergétique :

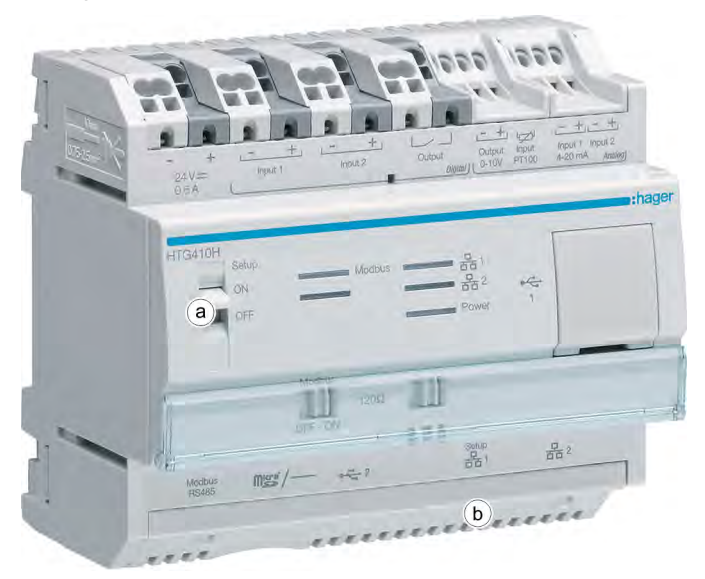

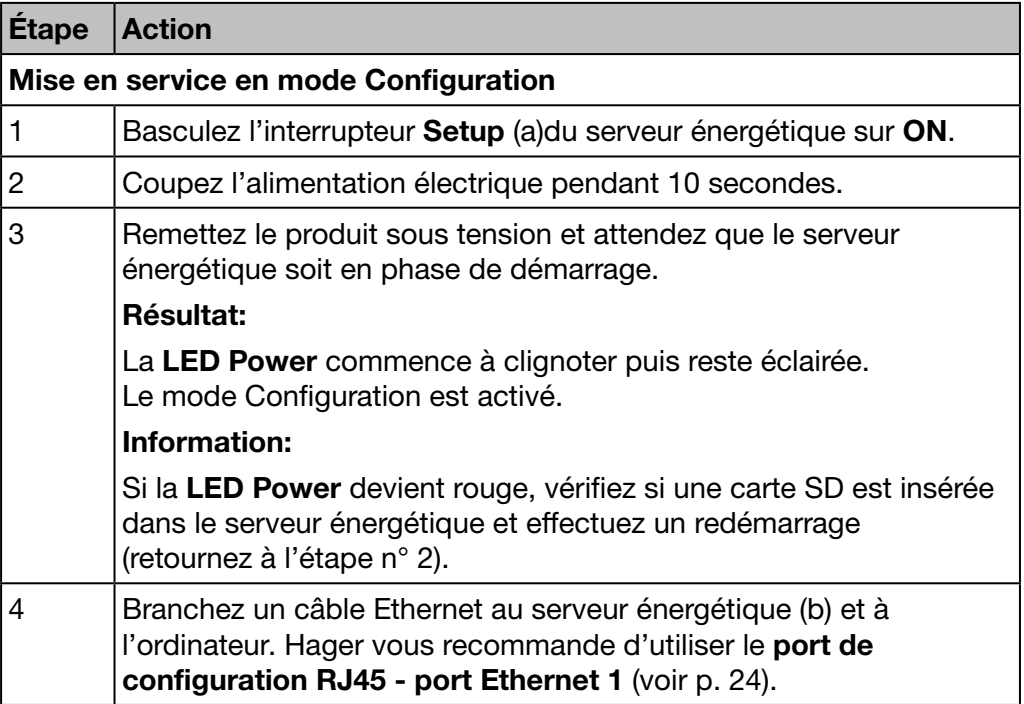

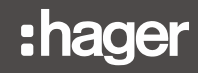

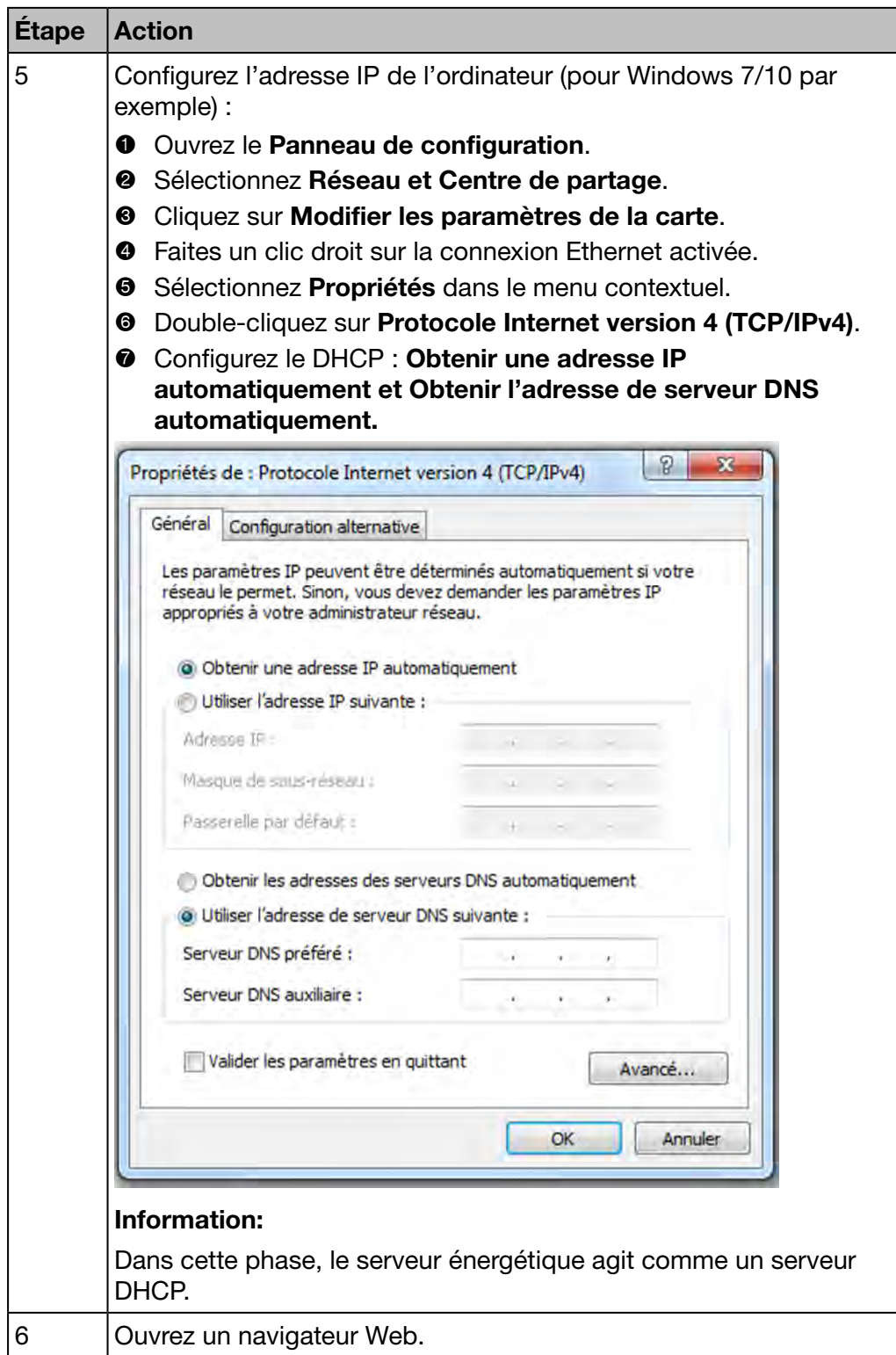

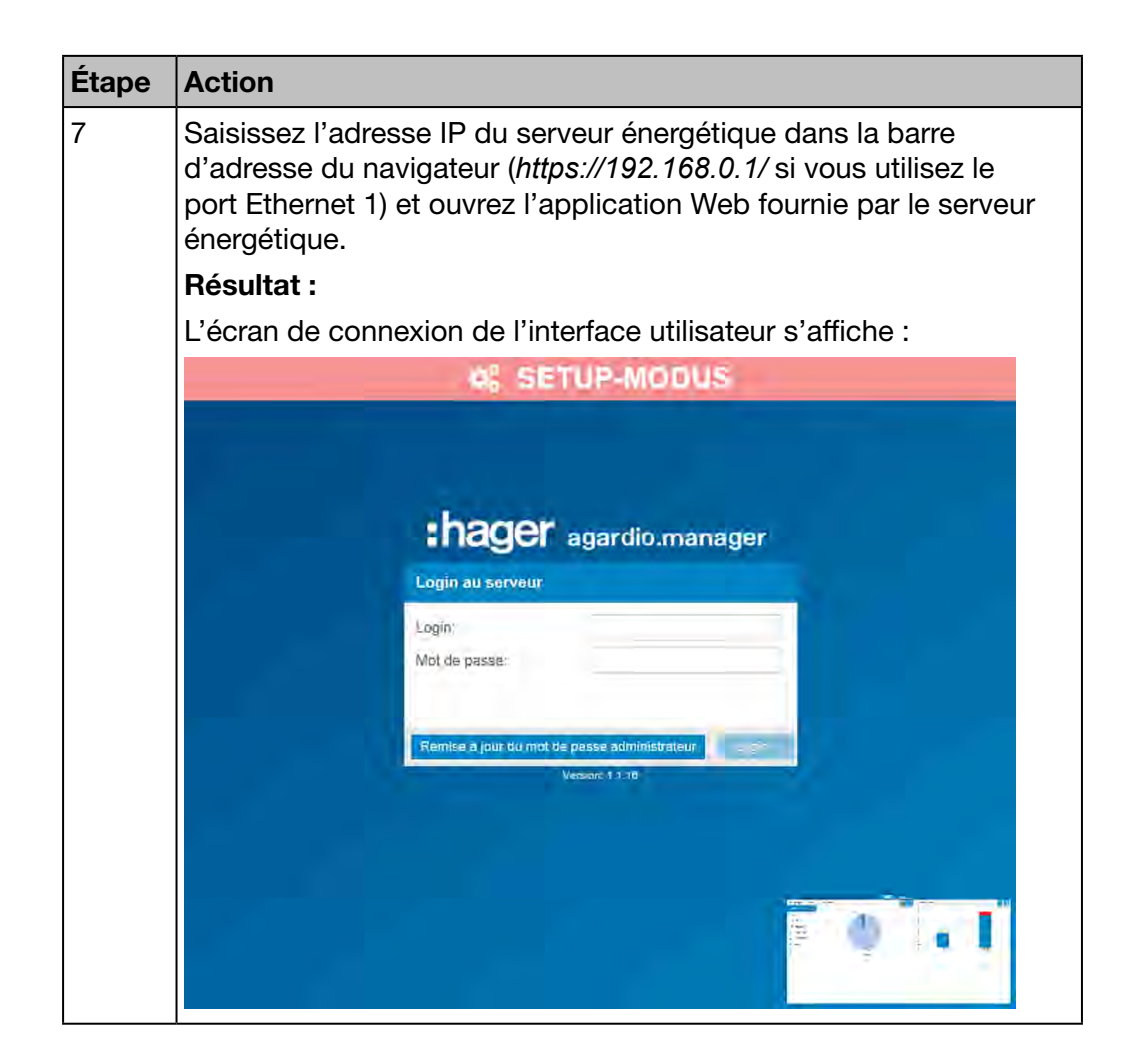

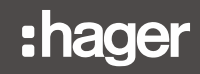

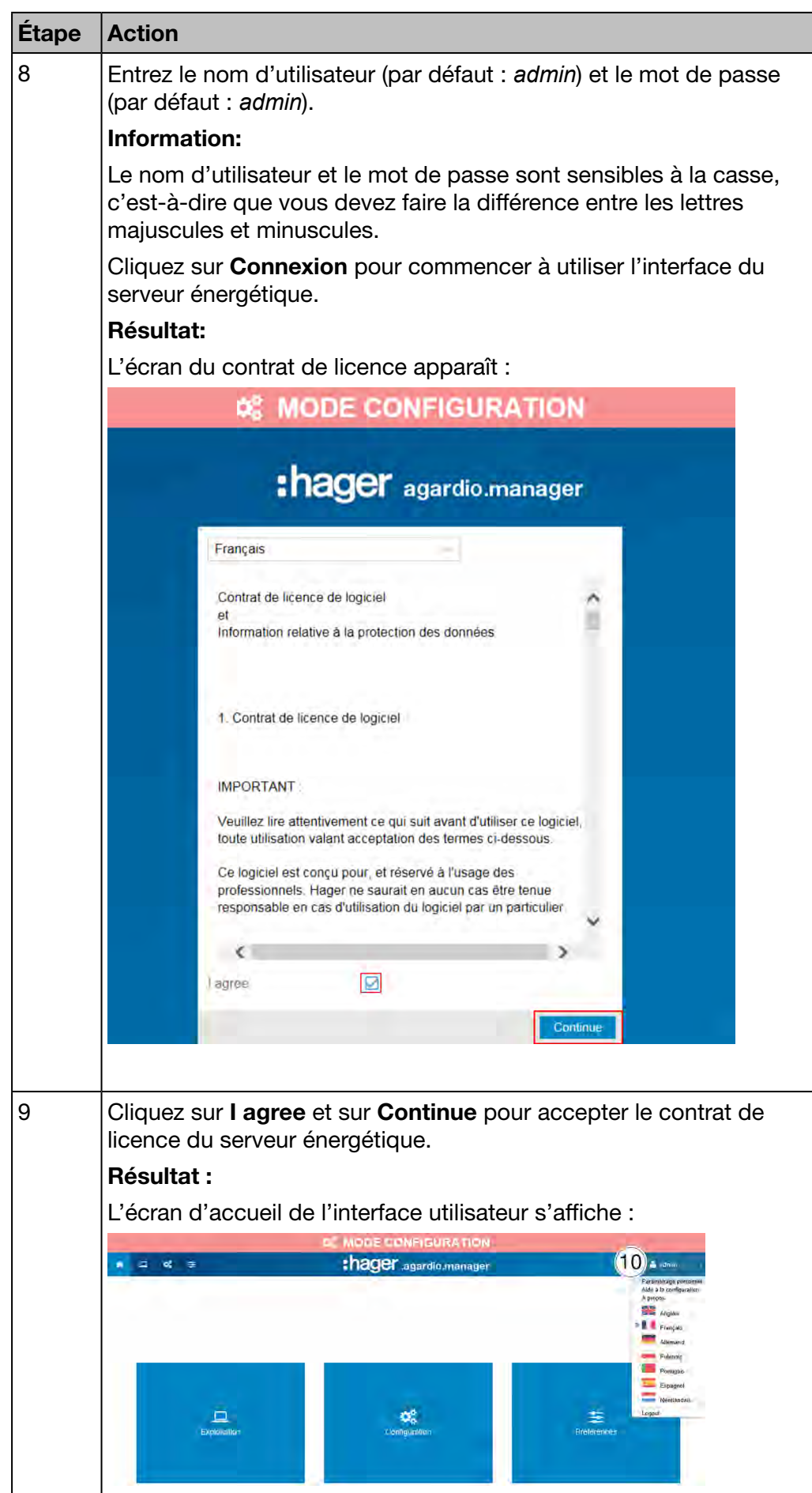

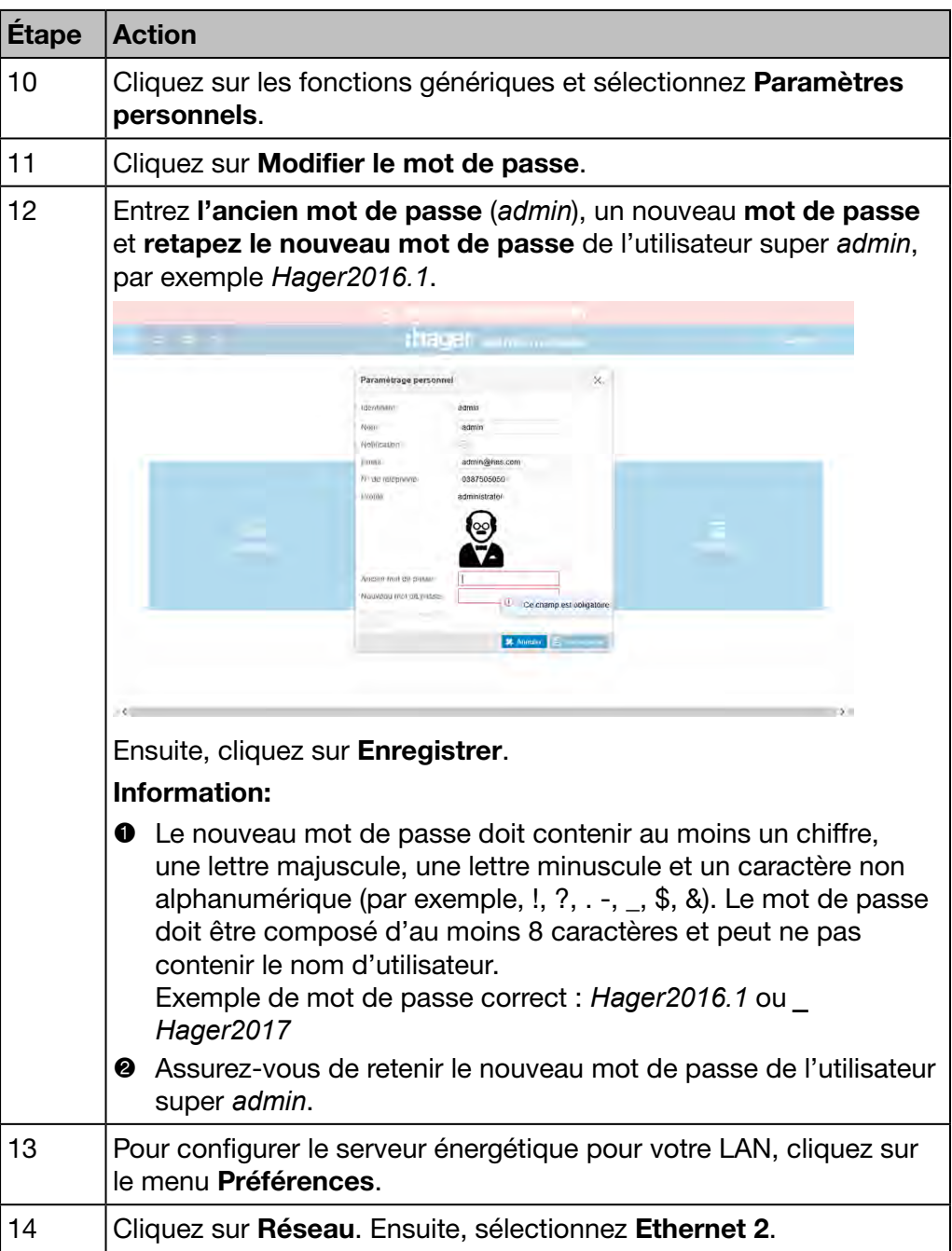

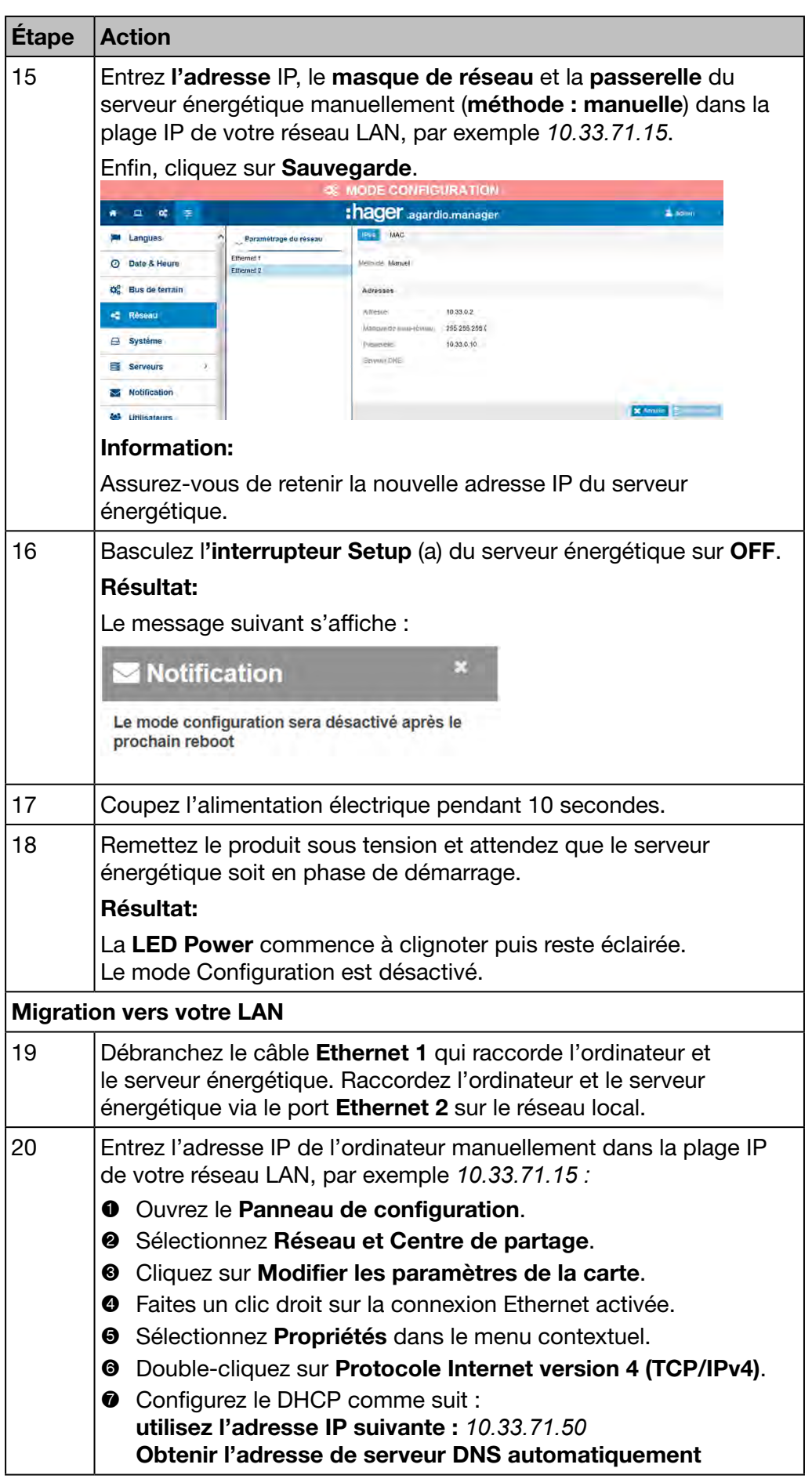

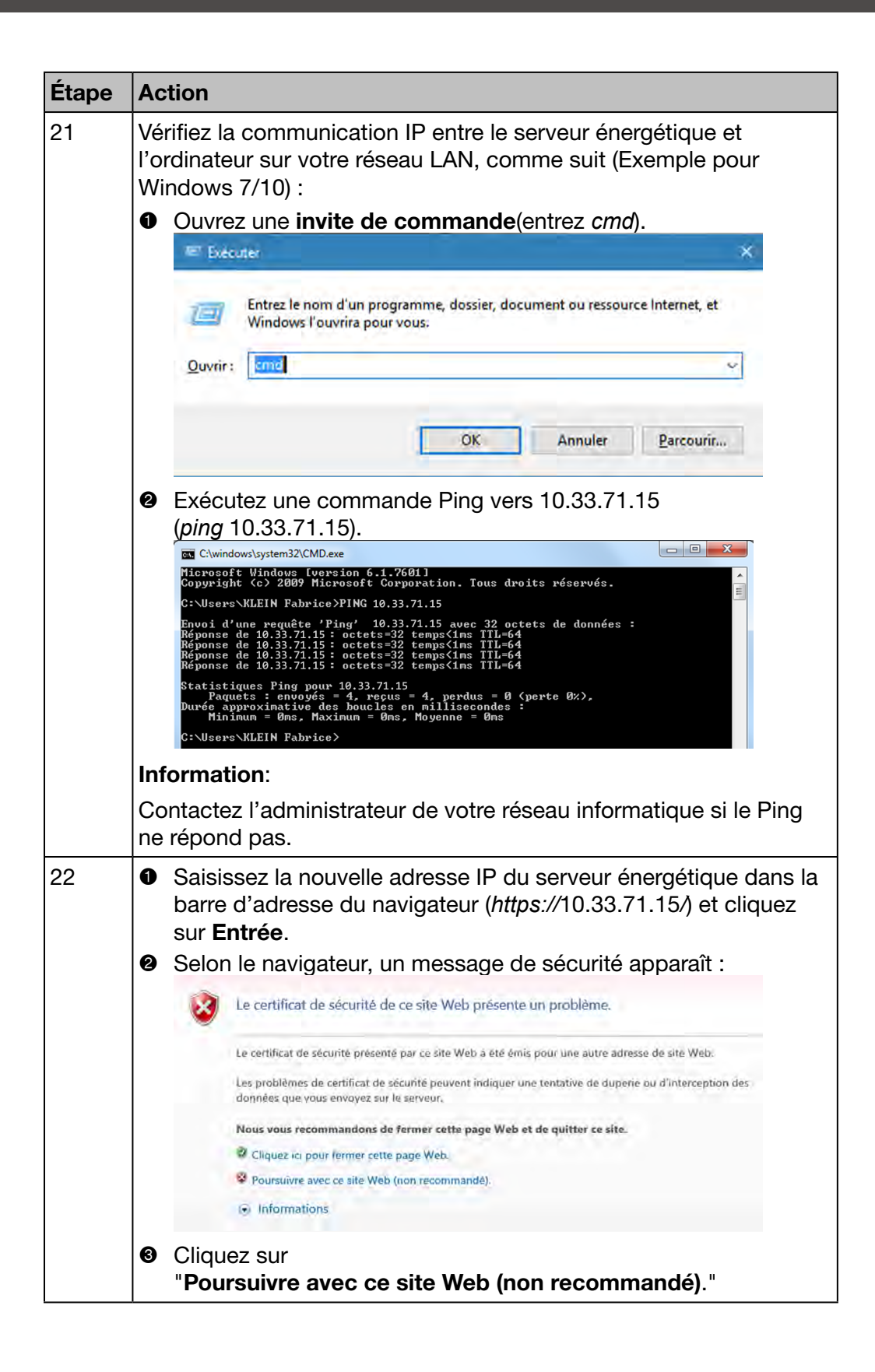

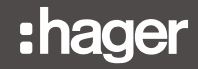

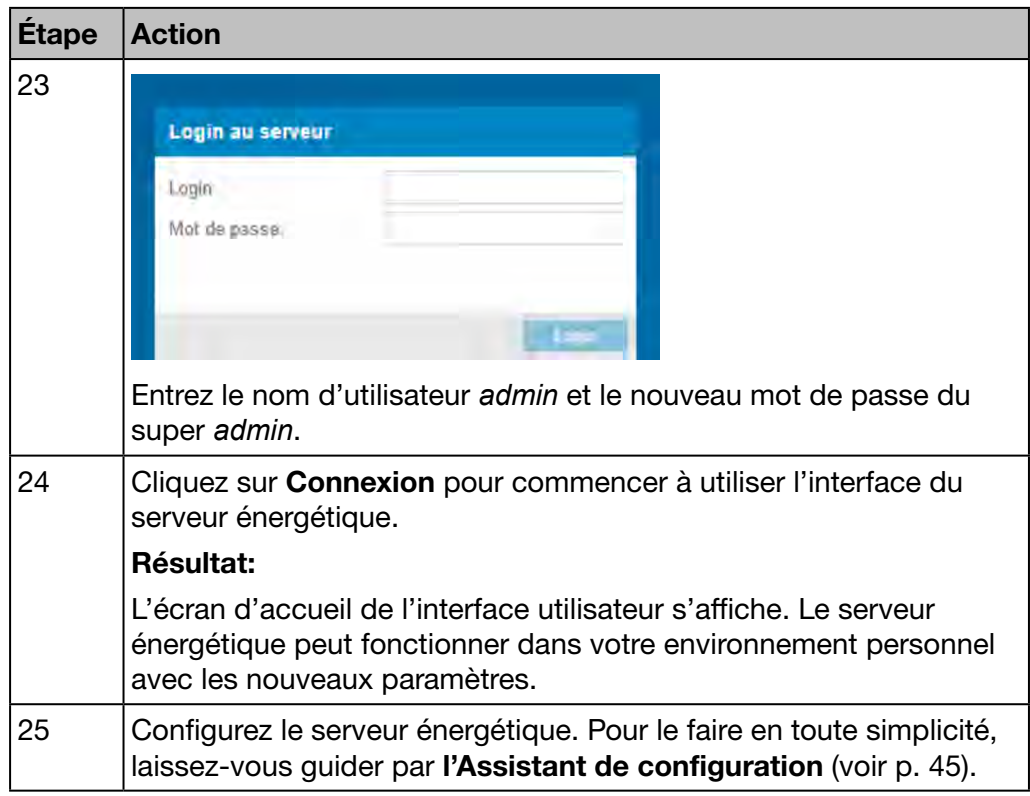

# REMARQUE

Pendant la phase de configuration, ne raccordez jamais le serveur énergétique au réseau LAN mais uniquement à un ordinateur local en utilisant un câble Ethernet.

Conservez le nouveau mot de passe de l'utilisateur super *admin* dans un endroit sûr. Si vous égarez le mot de passe de l'utilisateur super *admin*, la seule manière de reconnecter le serveur énergétique est de

- **1** basculer le serveur énergétique en mode Configuration (voir ci-dessus : étapes 1 à 3) ;
- **2** réinitialiser le mot de passe *admin* (voir ci-dessus : étape 7 ; entrez le nom d'utilisateur (*admin*) et cliquez sur Réinitialiser le mot de passe du super admin pour redéfinir le mot de passe de l'utilisateur super *admin* sur la valeur *admin* par défaut, soit la valeur antérieure.)
- <sup>3</sup> redémarrer le serveur énergétique (voir ci-dessus : étapes 16 à 18)

<span id="page-32-0"></span>4. 5 Configuration de connexion alternative à l'aide de l'interface USB - Ethernet RJ45

<span id="page-32-1"></span>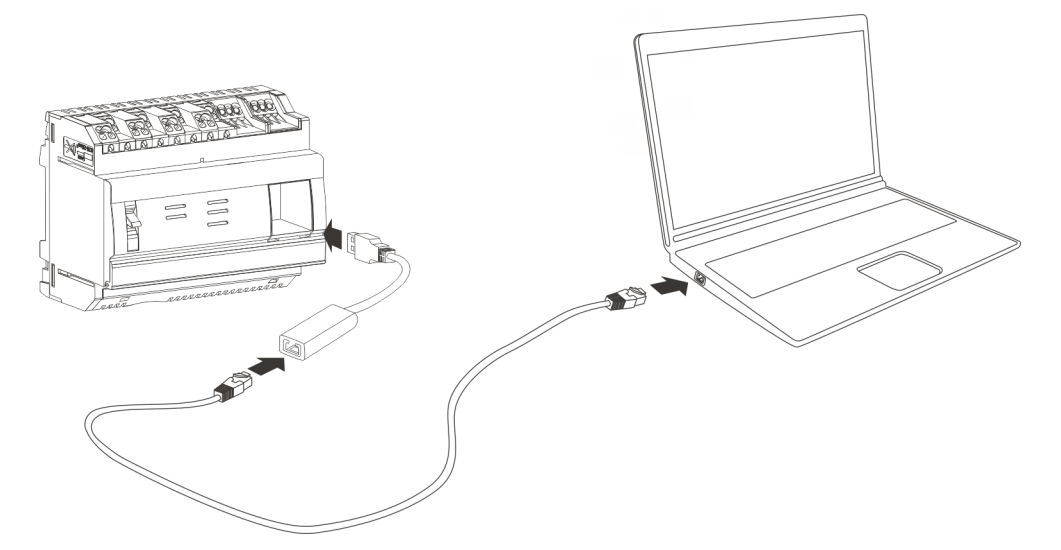

Le HTG457H est une interface USB - Ethernet RJ45 particulièrement adaptée à une connexion locale avec le serveur énergétique si vous utilisez un ordinateur. Le HTG457H offre une connexion directe au panneau avant ; il est ainsi inutile de retirer le couvercle.

Le port USB agit comme une connexion *Ethernet par USB*. Cette configuration est utilisée lorsqu'il est impossible d'accéder au port de configuration RJ45 - port Ethernet 1.

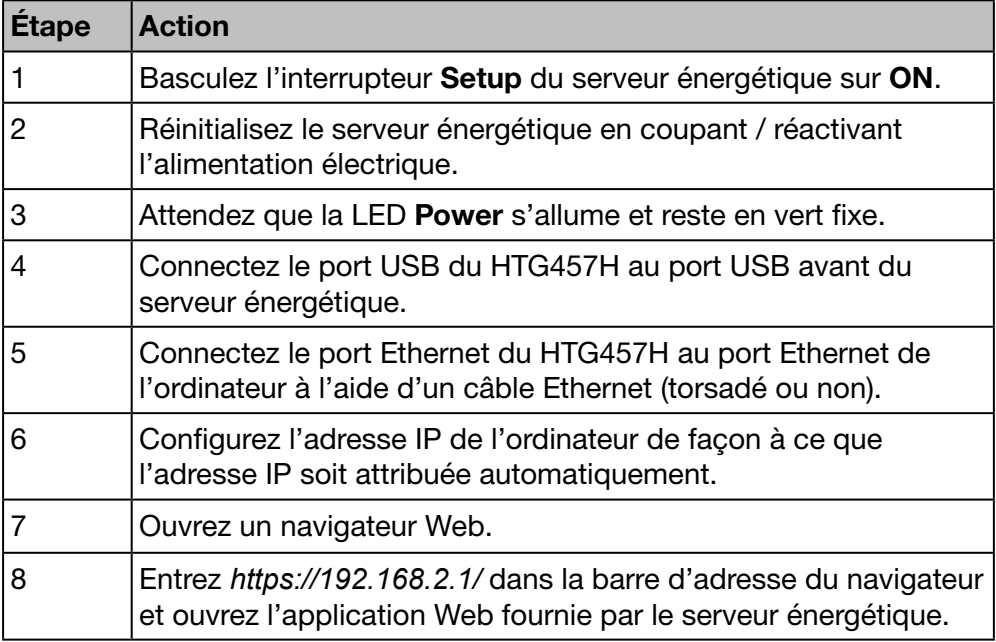

Pour obtenir des informations plus détaillées [\(voir p. 25\).](#page-24-1)

# <span id="page-33-0"></span>4. 6 Configuration de connexion alternative à l'aide de l'interface USB - Wi-Fi

<span id="page-33-1"></span>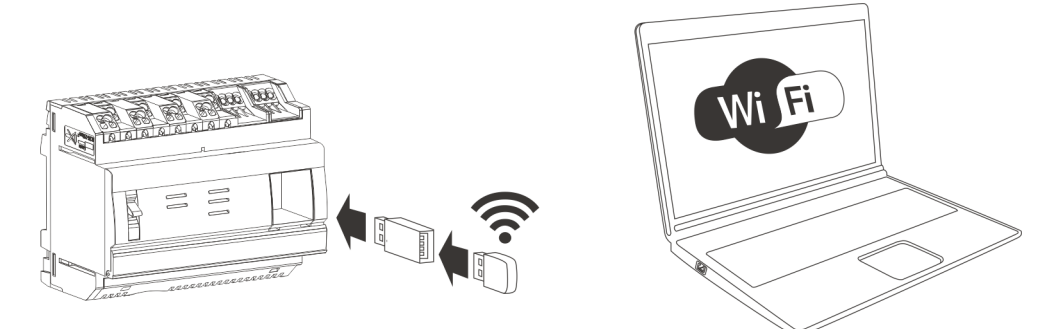

L'adapter WIFI HTG460H (Dongle) est une interface Wi-Fi - USB particulièrement adaptée à une connexion sans fil avec le HTG410H. Elle offre une connexion directe en face avant ; il est ainsi inutile de retirer le couvercle. Il s'agit de la manière la plus simple de connecter un ordinateur ou une tablette.

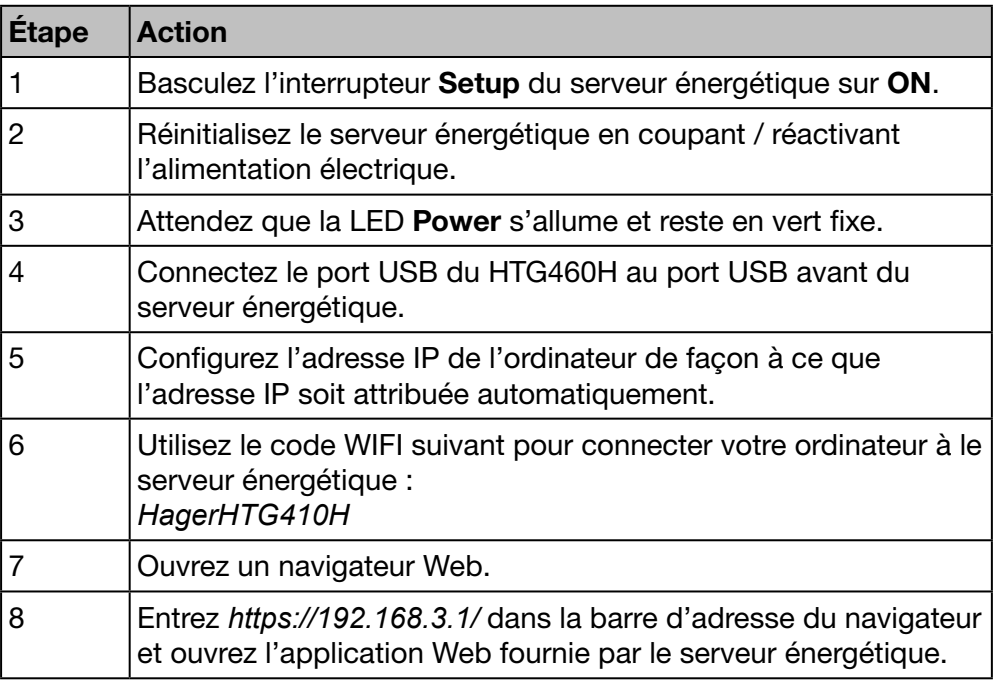

Pour obtenir des informations plus détaillées [\(voir p. 25\).](#page-24-1)

# **REMARQUE**

Assurez-vous que le port de configuration RJ45 - port Ethernet 1 [\(voir p. 24\)](#page-23-1) n'est pas utilisé en même temps que d'autres connexions alternatives. En mode Configuration, le serveur énergétique active son serveur DHCP sur le port de configuration RJ45 - port Ethernet 1.

# <span id="page-34-0"></span>4. 7 Connexion avec le réseau Ethernet principal

<span id="page-34-1"></span>La connexion au réseau Ethernet est appropriée dès que le serveur énergétique fonctionne correctement. Le serveur énergétique est alors raccordé au réseau LAN du bâtiment par le port Ethernet 2.

La configuration demeure possible même en mode standard.

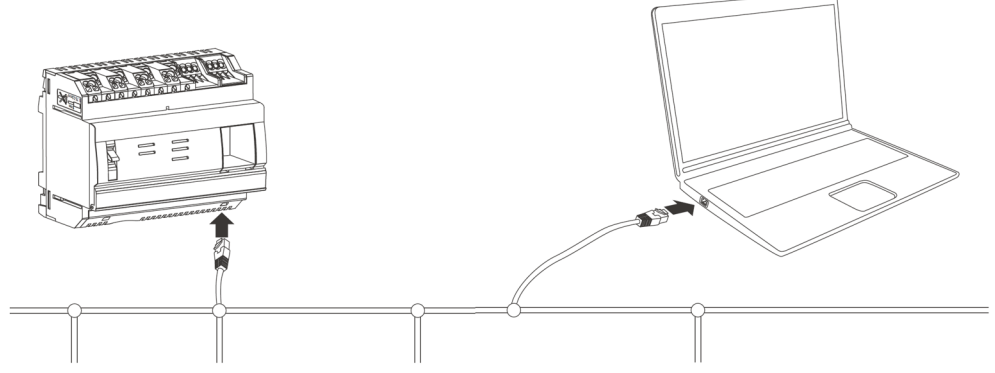

Le mode Configuration est désactivé. Le service DHCP est fourni par l'infrastructure du bâtiment.

# 4. 8 Connexion avec un point d'accès Wi-Fi Ethernet

<span id="page-34-2"></span>Un point d'accès Wi-Fi est installé à proximité du serveur énergétique et un câble Ethernet est connecté au point d'accès et au serveur énergétique. Il est possible de configurer le point d'accès Wi-Fi en tant que serveur DHCP.

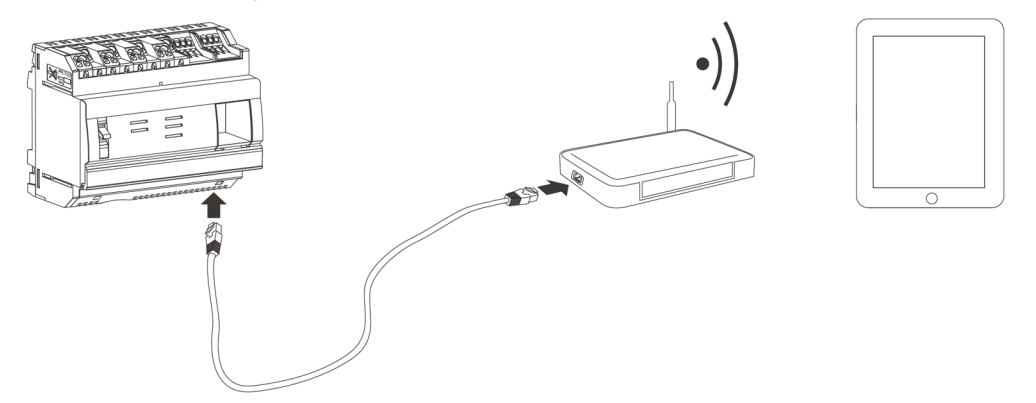

Le mode Configuration est désactivé. Le serveur énergétique peut être configuré avec une adresse statique ou une adresse dynamique.

# 4. 9 Recyclage

<span id="page-34-3"></span>Pour protéger l'environnement, mettez le serveur énergétique au rebut conformément aux exigences prévues par la loi.

La mise au rebut doit être effectuée par un personnel qualifié.

:hager

# <span id="page-35-0"></span>5 Informations générales à propos de l'interface utilisateur

# Introduction

Ce chapitre contient des informations générales relatives à l'interface utilisateur du serveur énergétique. D'une part, vous y trouverez une explication des composantes de l'écran, des fonctions génériques et des symboles. D'autre part, le chapitre offre un aperçu de tous les éléments de menu, accompagné d'une brève explication. De plus, il vous est expliqué, en quelques mots, comment utiliser l'assistant de configuration et comment effectuer les tâches spécifiques.

# Dans ce chapitre

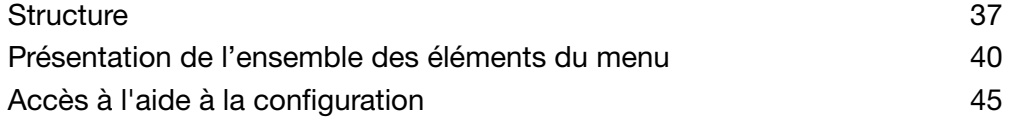
### 5. 1 Structure

#### Écran d'accueil

L'écran d'accueil apparaît une fois que vous êtes connecté à l'interface utilisateur du serveur énergétique.

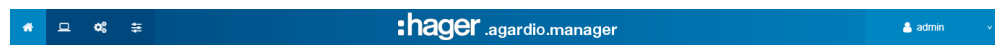

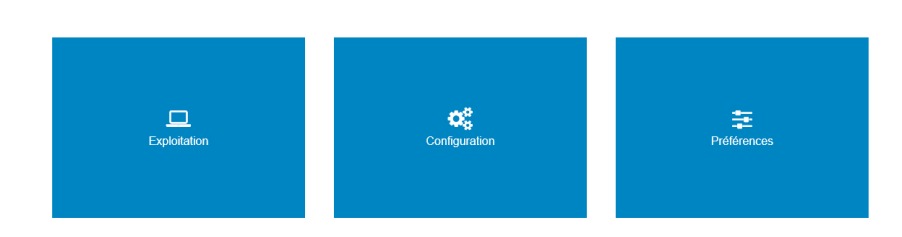

Un ou plusieurs menus s'affichent en fonction des droits accordés à l'utilisateur par l'administrateur.

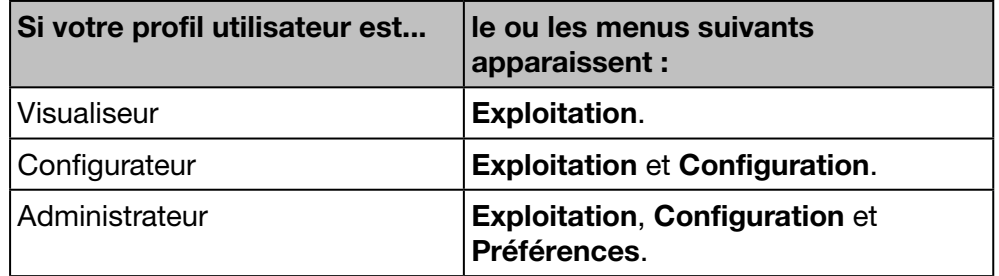

Sélectionnez un menu en cliquant sur

- la petite icône correspondante de la barre d'état ou
- la grande icône correspondante au centre de l'écran.

#### Composantes de l'écran

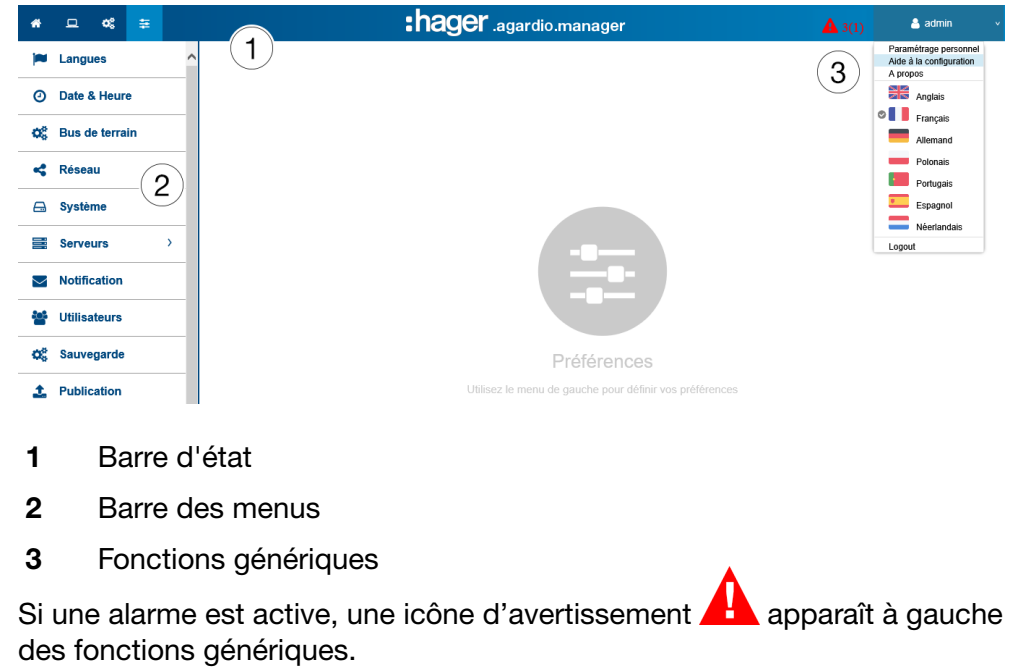

En fonction de votre profil, la barre d'état indique les icônes suivantes :

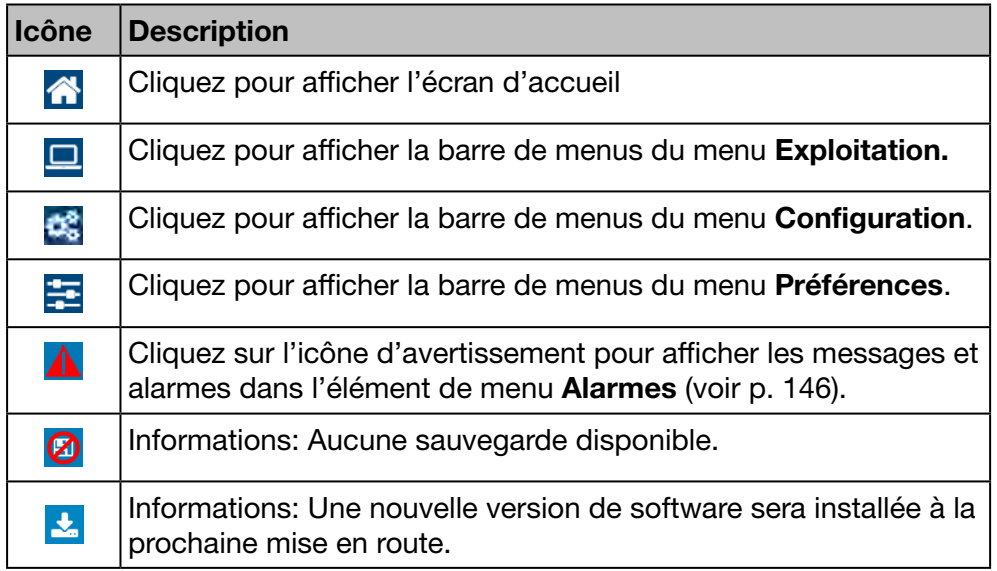

La barre de menus contient les éléments de menu de l'onglet correspondant. Cliquez sur un élément de menu pour l'ouvrir.

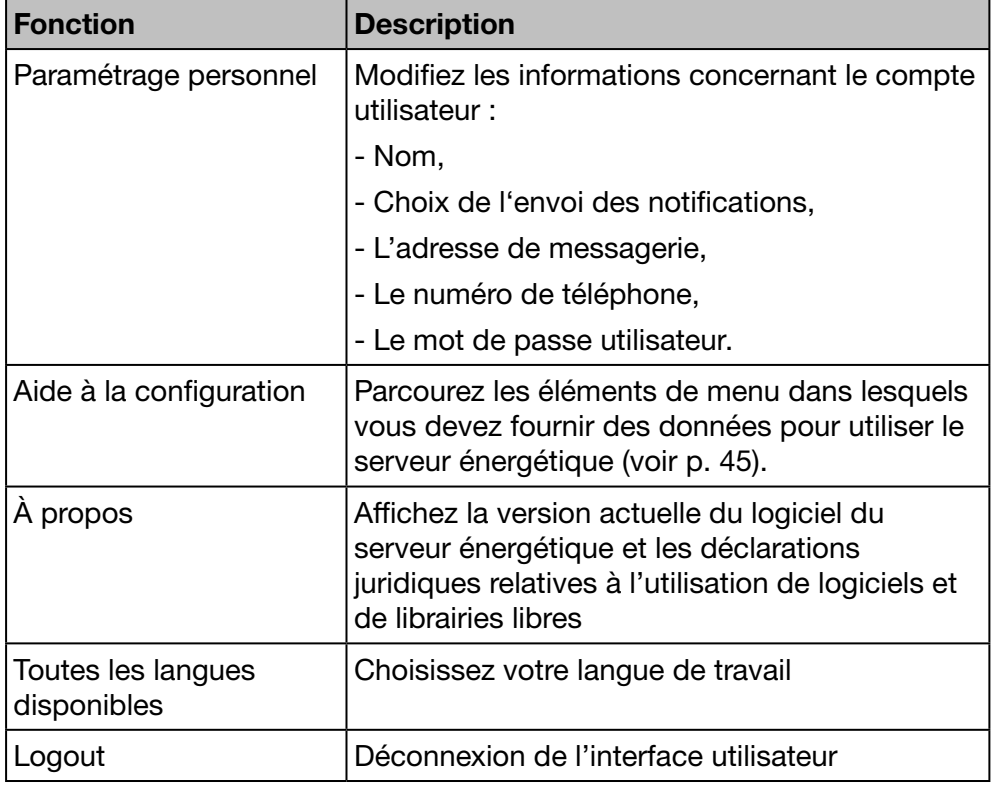

La barre d'état vous permet d'utiliser les fonctions génériques suivantes :

## **REMARQUE**

Pour la sécurité et la sûreté des données, déconnectez-vous de l'interface utilisateur lorsque vous avez fini de travailler avec le serveur énergétique. Vous devez empêcher les autres utilisateurs d'utiliser votre profil.

#### Informations manquantes

Si vous essayez de sauvegarder une action en saisissant une information non valide ou sans avoir fourni les informations nécessaires, un point d'exclamation rouge ou une bordure rouge vous indiquent où ajouter les informations manquantes.

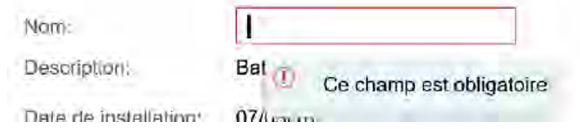

#### Fonctions supplémentaires

Les icônes suivantes peuvent être affichées à l'intérieur des menus :

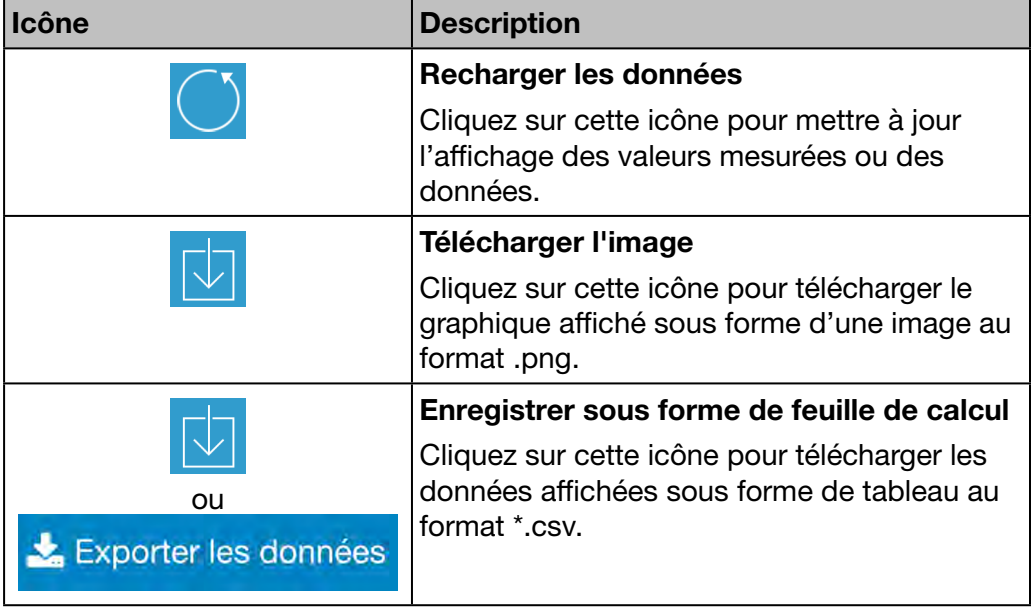

### 5. 2 Présentation de l'ensemble des éléments du menu

#### Menu(s) accessible(s) à certains utilisateurs

L'interface utilisateur du serveur énergétique est divisée en trois menus :

- Exploitation
- **Configuration**
- **Préférences**  $\begin{array}{ccccccccc}\n\bullet & \square & \square & \diamond & \diamond & \equiv & \end{array}$ :hager .agardio.manager  $\triangleq$  admin  $\overline{\mathbf{Q}}_{\mathbf{G}}^{\mathbf{B}}$ <br>Configuration  $\boxed{\square}$ <br>Exploitation **Este**<br>Préférences
- Allez dans Exploitation si vous êtes un responsable des services généraux ou un membre de l'équipe de maintenance.
- Allez dans **Configuration** si vous êtes un électricien ou un intégrateur de système.
- Allez dans Préférences si vous êtes intégrateur de système.

### Menu Exploitation

Le menu Exploitation comprend les éléments de menu suivants :

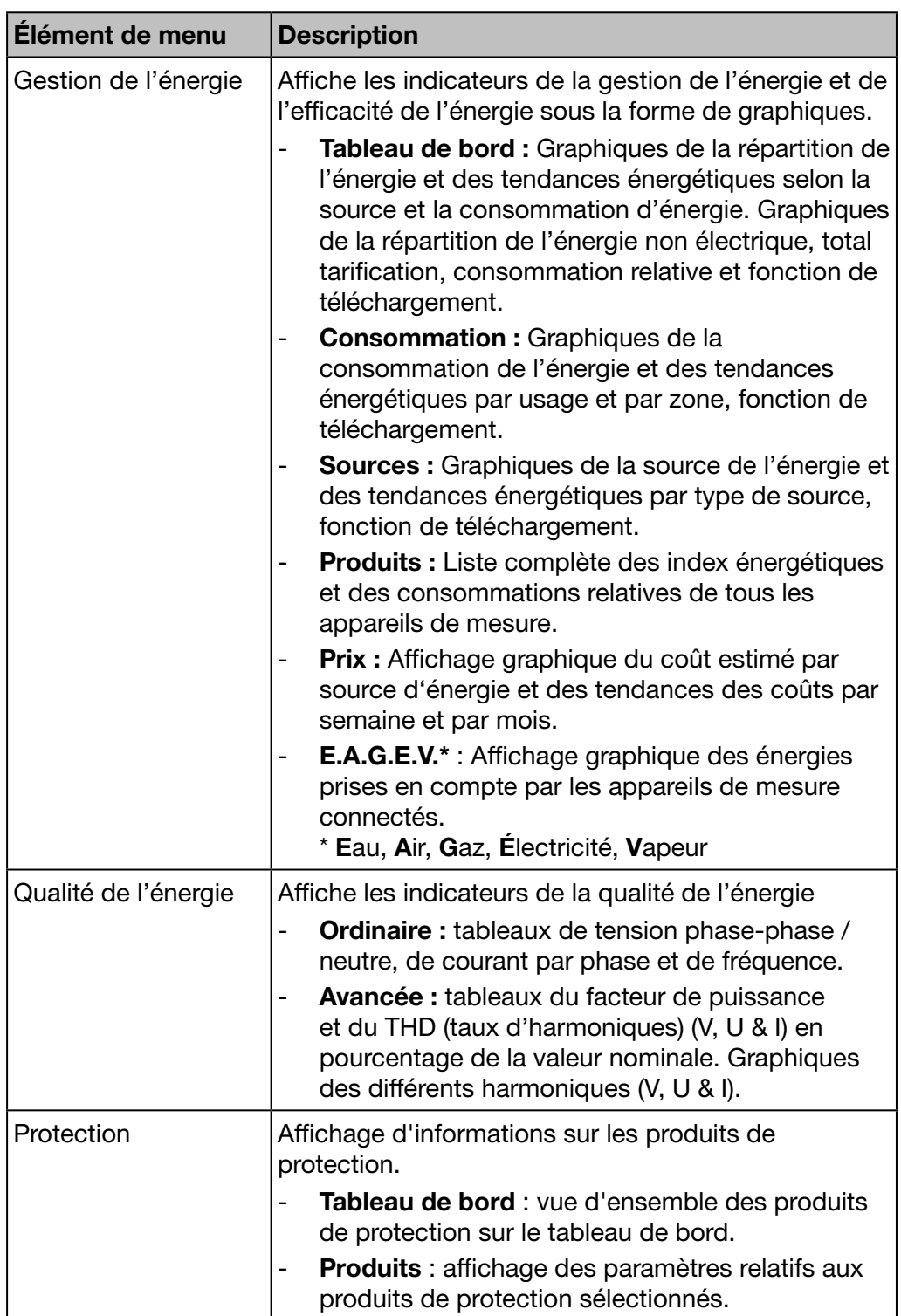

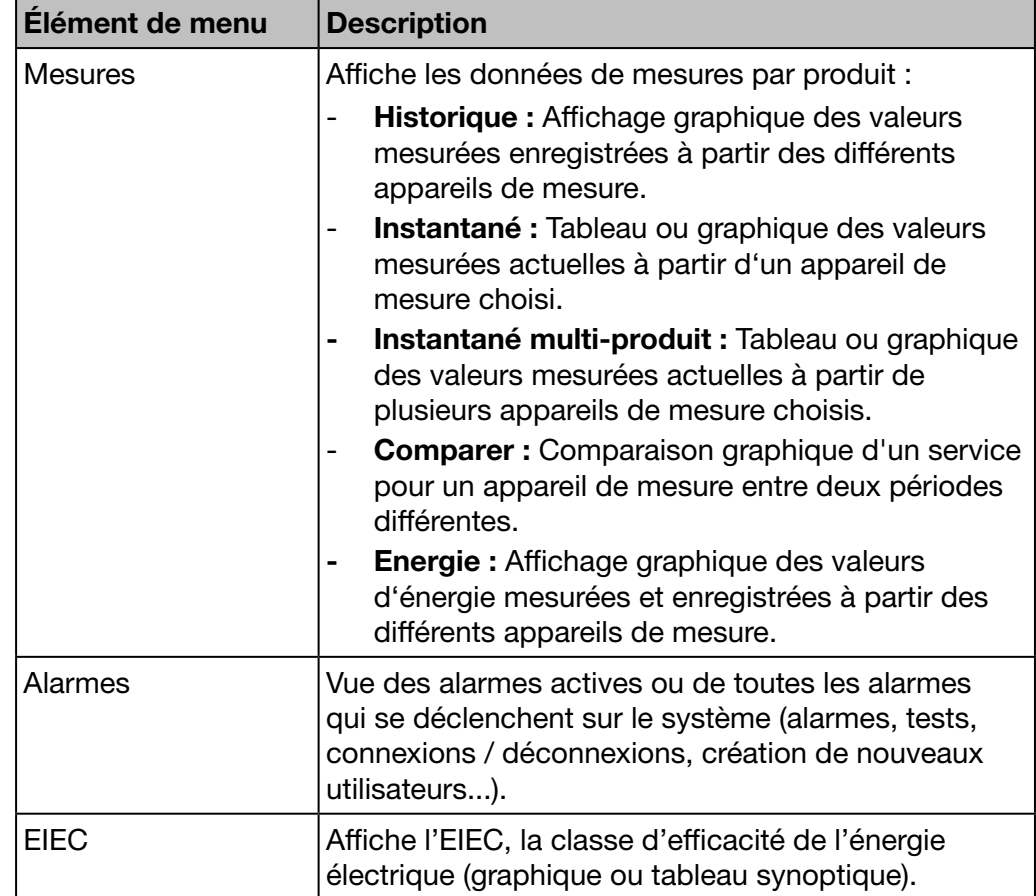

### Menu Configuration

Le menu **Configuration** comprend les éléments de menu suivants :

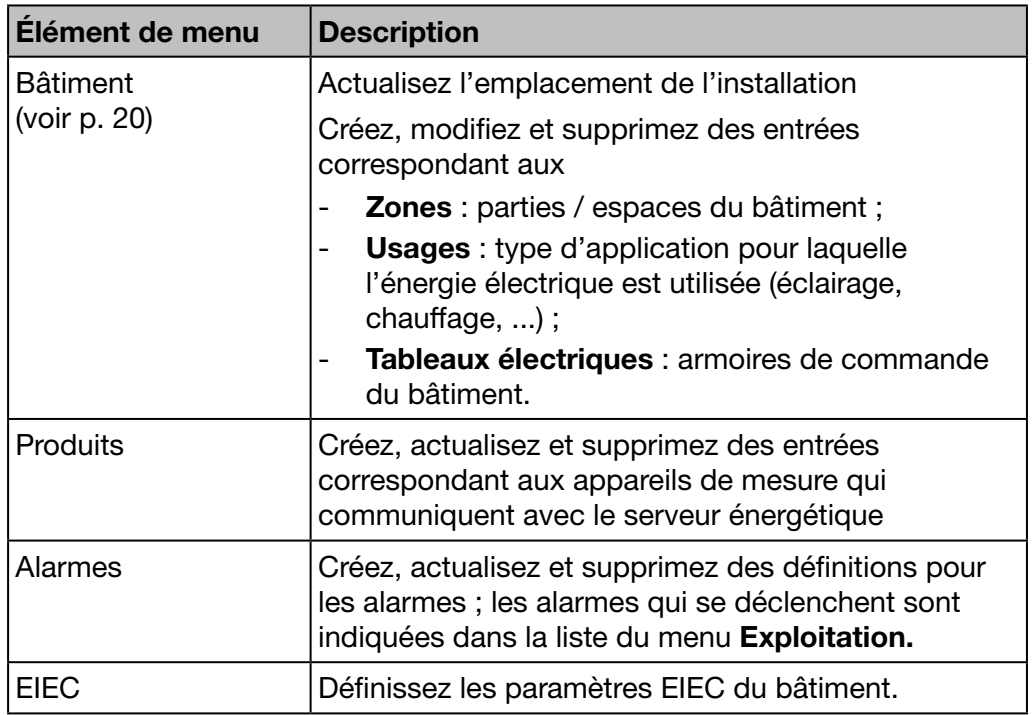

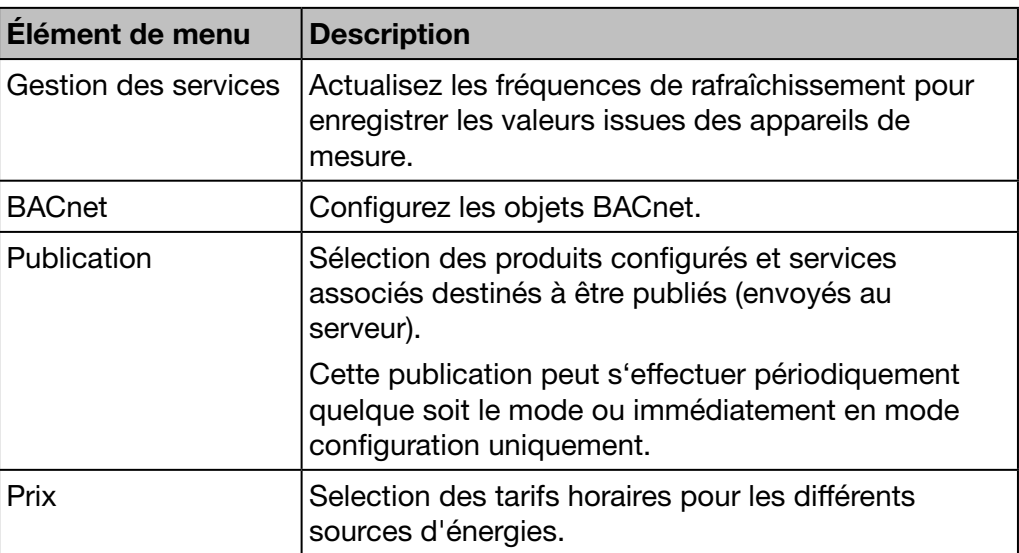

#### Menu Préférences

Le menu Préférences comprend les éléments de menu suivants :

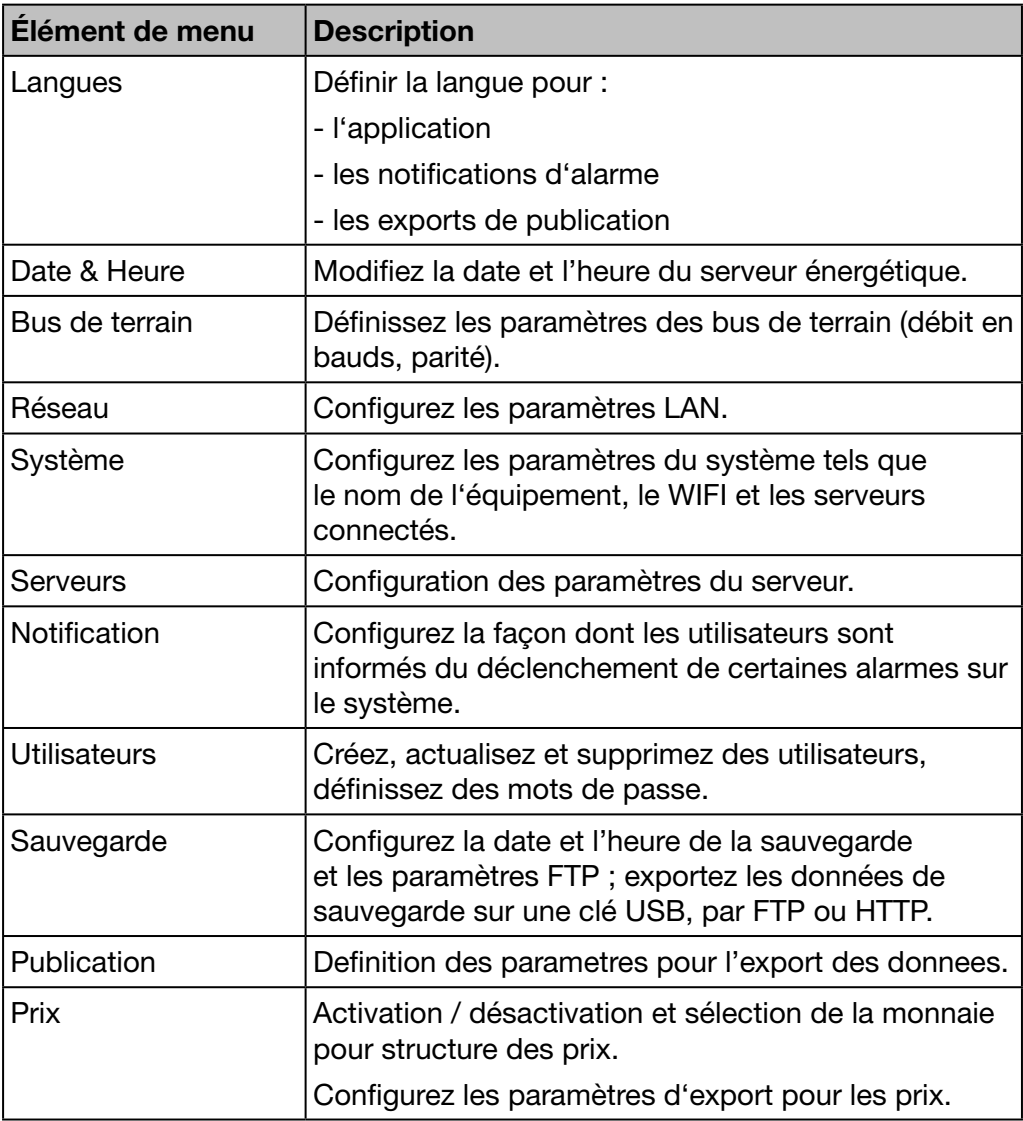

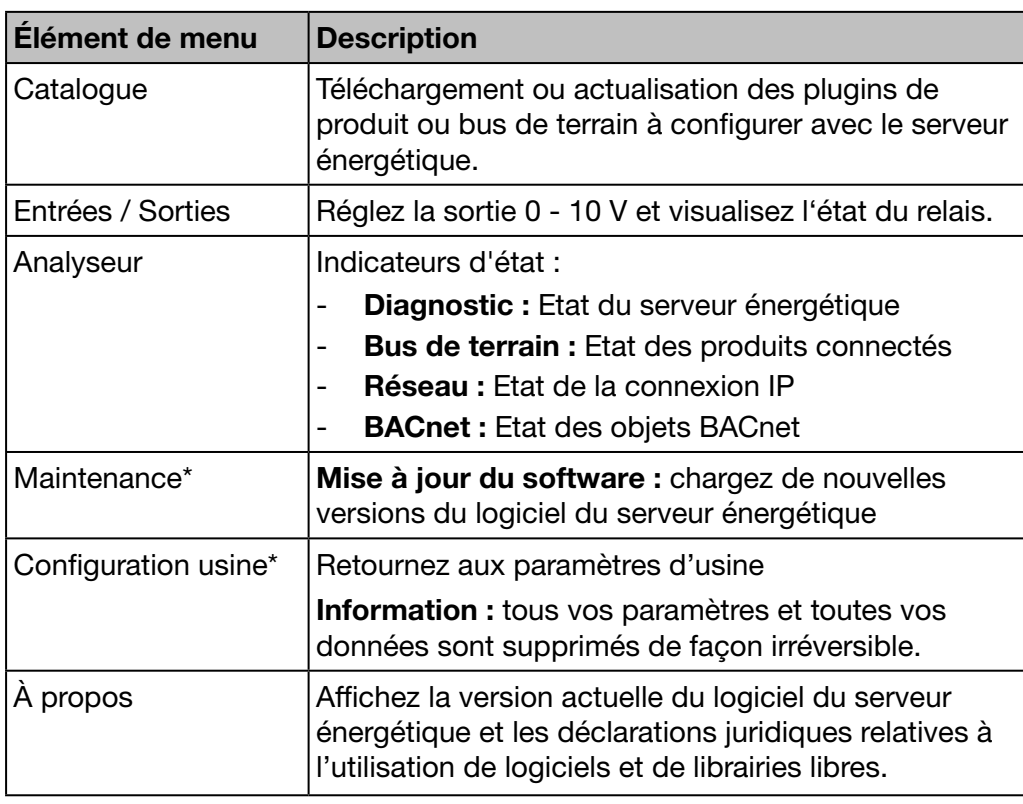

\* : seul l'utilisateur super *admin* peut accéder à cet élément de menu.

## 5. 3 Accès à l'aide à la configuration

#### Tâches particulières

<span id="page-44-0"></span>Avec le démarrage rapide, vous pouvez :

- configurer le serveur énergétique ;
- définir un nouvel appareil de mesure ;
- ouvrir :
	- des graphiques,
	- un affichage en temps réel,
	- une vue de l'historique.

#### Configuration du serveur énergétique

Choisissez la fonction générique Aide à la configuration et laissez-vous guider parmi les éléments de menu dans lesquels vous devez fournir des données.

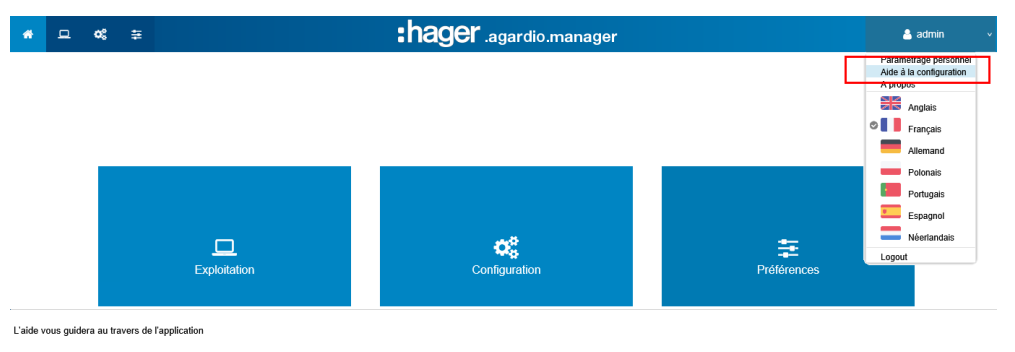

Les éléments de menu suivants s'afficheront les uns après les autres :

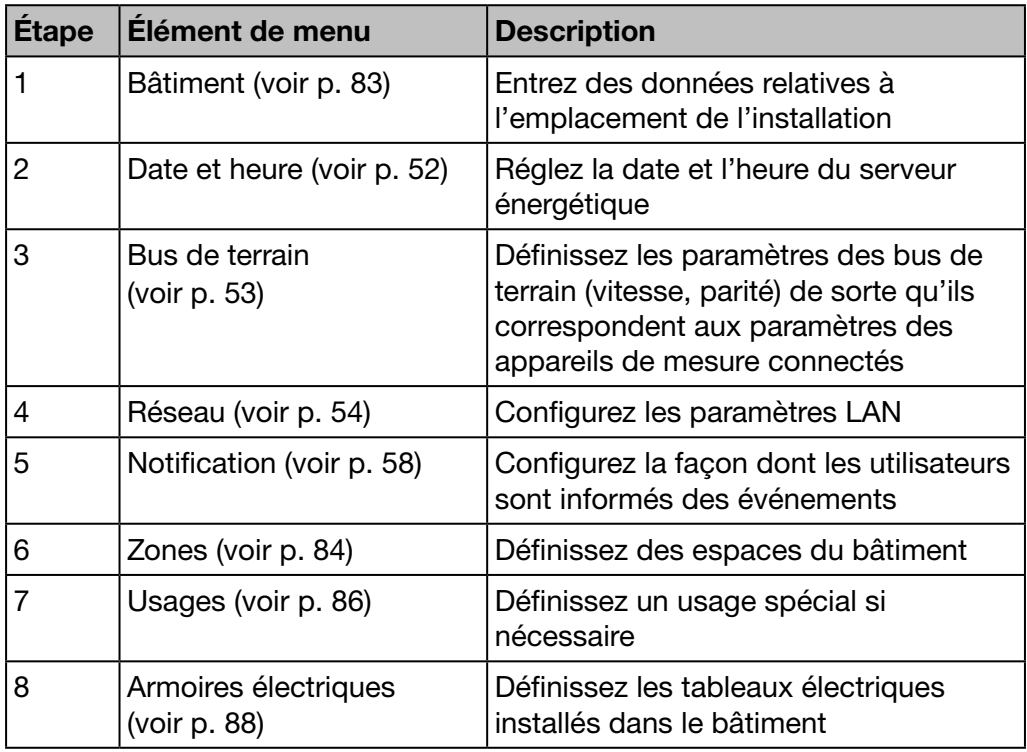

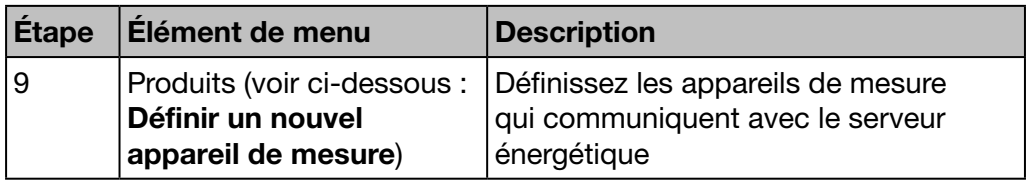

Quand vous avez terminé, pensez à générer le rapport de mise en service :

Vous avez atteint la fin de l'aide. Veuillez cliquer sur le bouton "Fin" de manière à afficher le rapport de mise en service

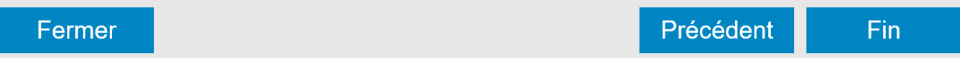

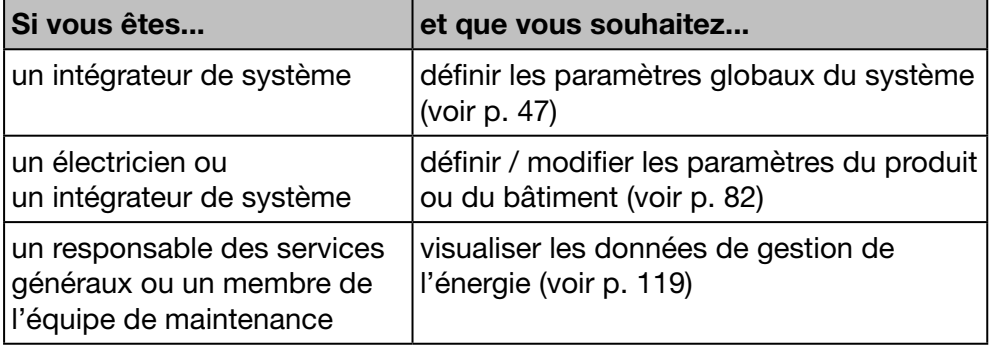

### Définir un nouvel appareil de mesure

## **REMARQUE**

Pour ajouter un concentrateur d'impulsion EC700 (voir p. 94).

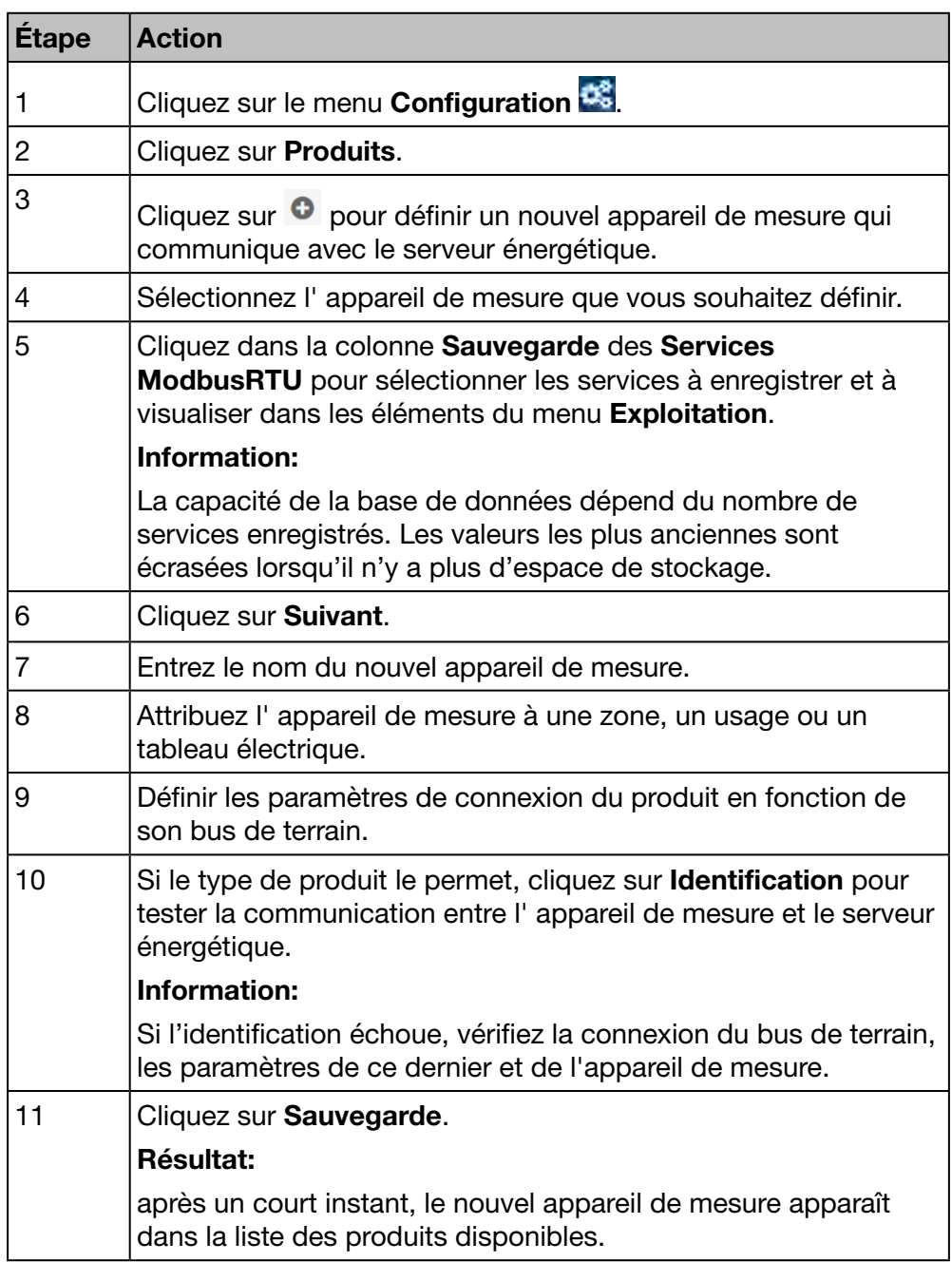

Obtenir des informations plus détaillées : voir p. 92.

#### Ouvrir le tableau de bord

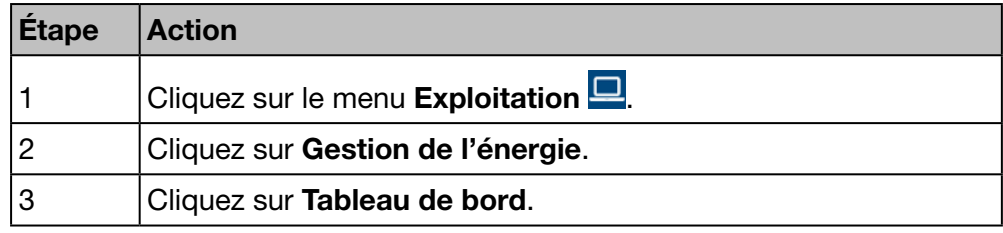

Obtenir des informations plus détaillées : voir p. 119.

#### Ouvrir un affichage en temps réel

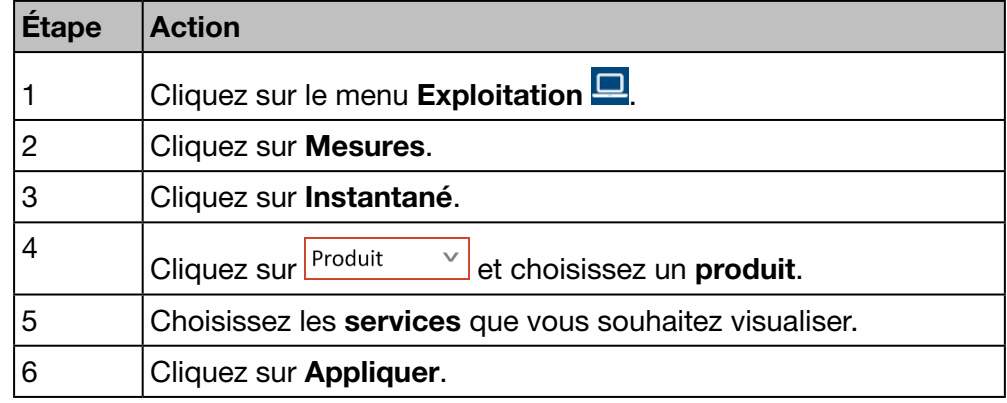

Obtenir des informations plus détaillées : voir p. 142.

#### Ouvrir une vue de l'historique

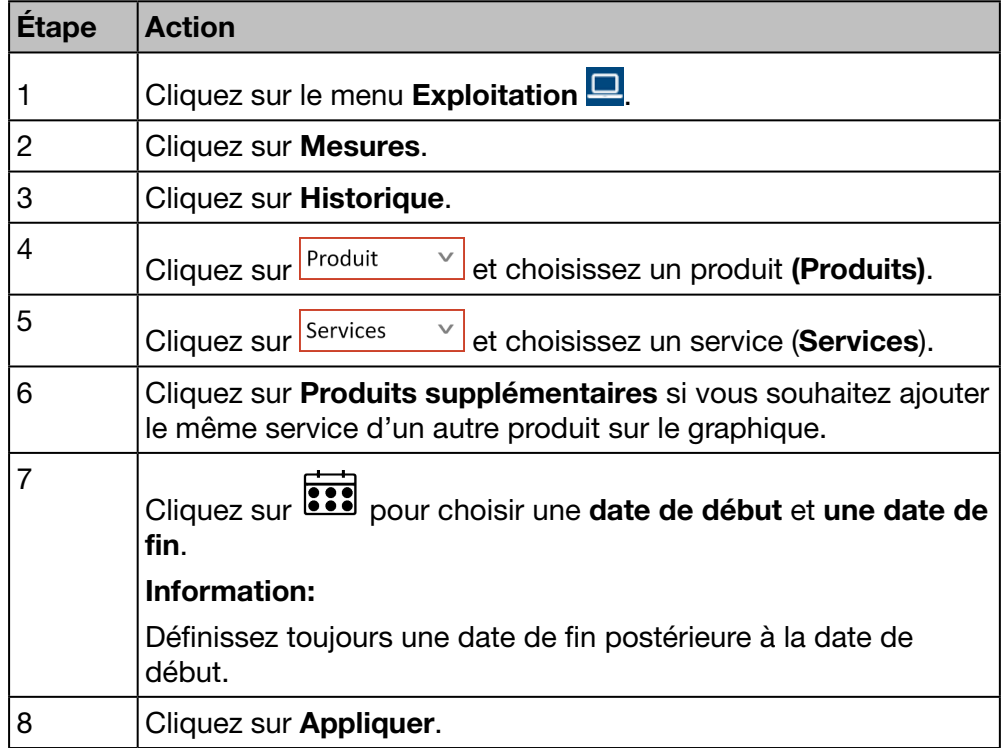

Obtenir des informations plus détaillées : voir p. 132.

# 6 Menu PRÉFÉRENCES

#### Introduction

Ce chapitre fournit des informations détaillées relatives à tous les éléments du menu Préférences.

Le menu Préférences vous permet de gérer les paramètres globaux du système du serveur énergétique.

## **REMARQUE**

Le menu Préférences n'est accessible qu'à l'intégrateur de système ou à l'administrateur.

#### Dans ce chapitre

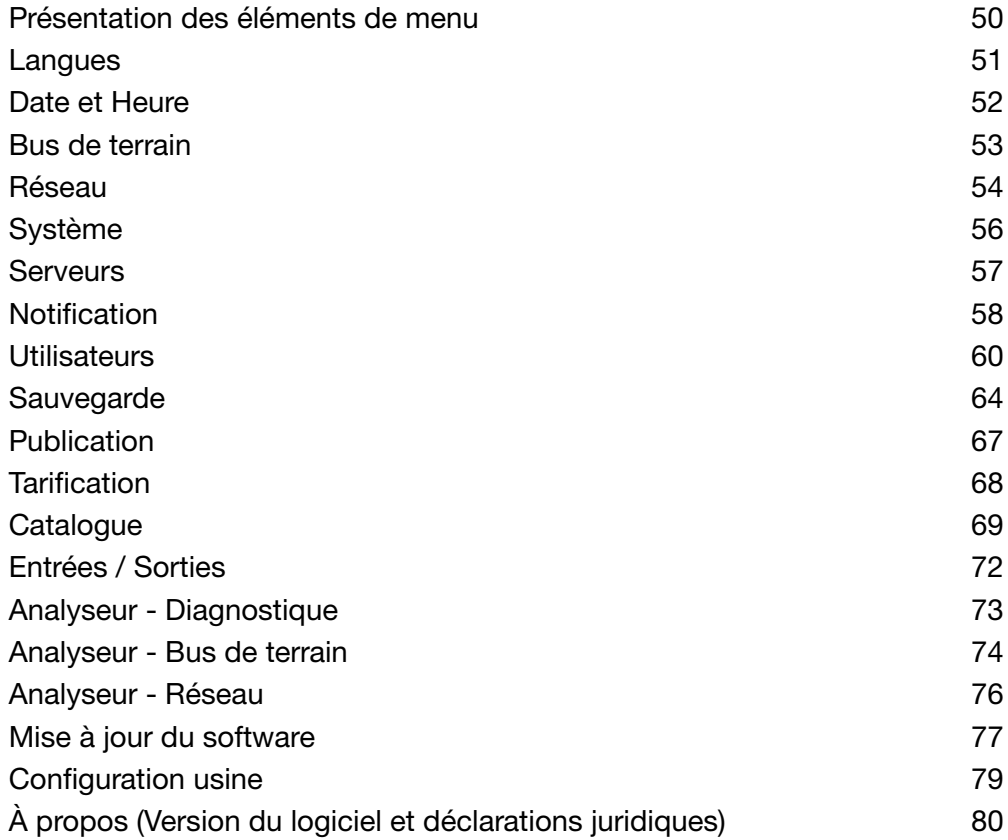

## 6. 1 Présentation des éléments de menu

<span id="page-49-0"></span>Le menu Préférences comprend les éléments de menu suivants :

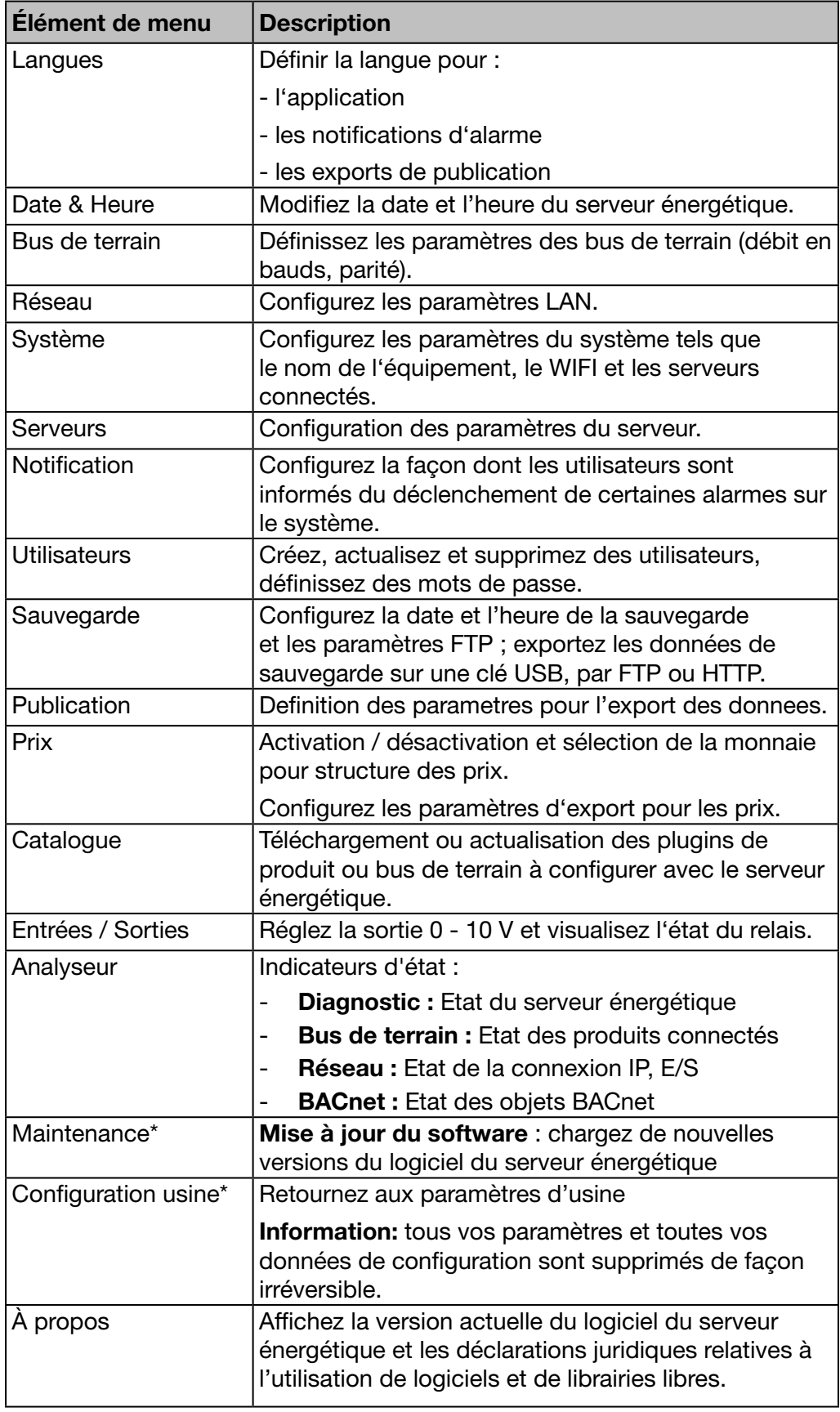

\* : seul l'utilisateur super *admin* peut accéder à cet élément de menu.

## 6. 2 Langues

#### Étapes à suivre pour ouvrir l'élément de menu

<span id="page-50-0"></span>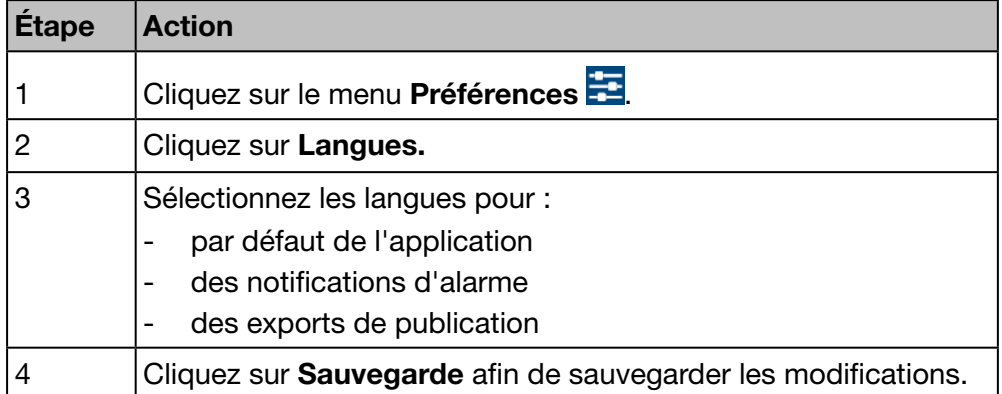

#### Écran devant s'afficher

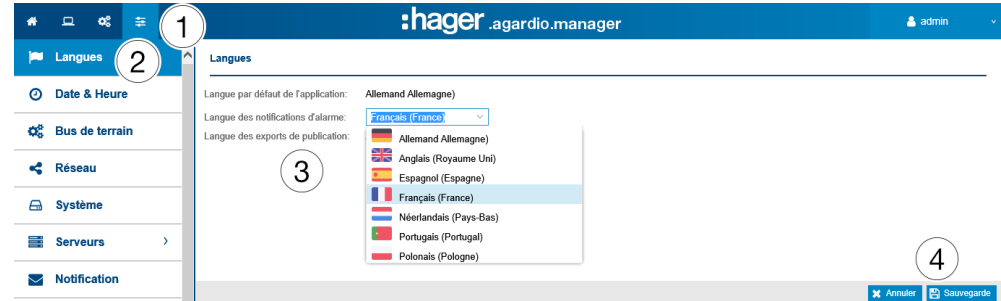

#### Informations supplémentaires

Lors de la prochaine connexion la fenêtre de connexion apparaît dans la langue sélectionnée.

Afin de modifier la langue de l'interface utilisateur choisissez la langue désirée dans le menu Fonctions Genériques.

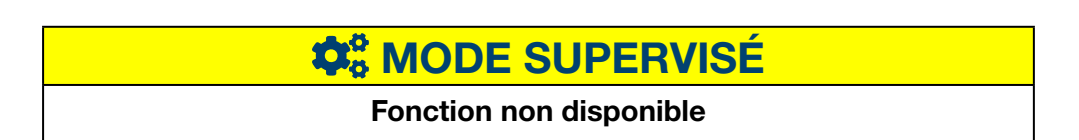

### 6. 3 Date et Heure

#### Étapes à suivre pour ouvrir l'élément de menu

<span id="page-51-0"></span>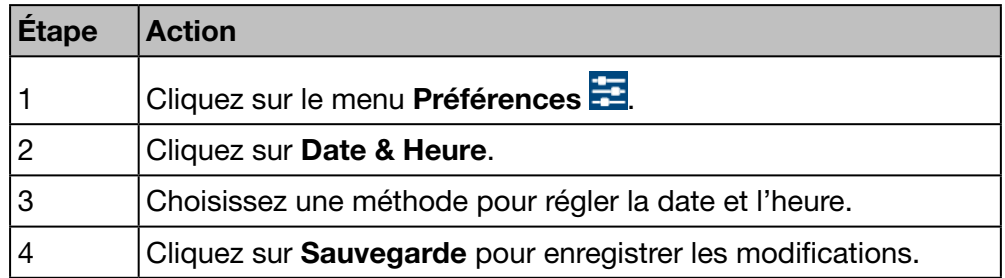

#### Écran devant s'afficher

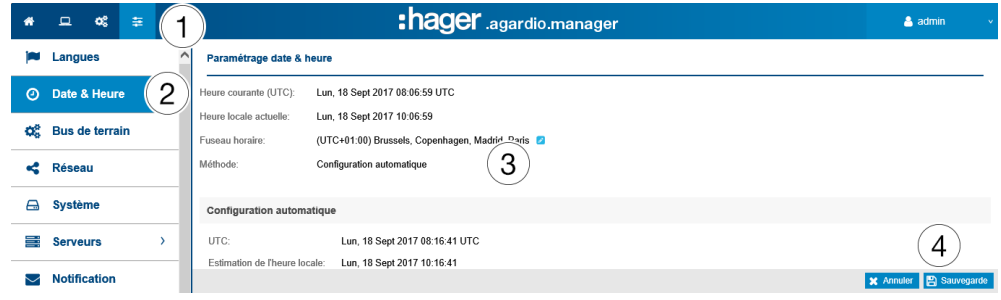

#### Informations complémentaires

Vous pouvez régler la date et l'heure du serveur énergétique de trois façons :

- par la configuration automatique, soit le réglage de la date et de l'heure en synchronisant le serveur énergétique avec l'heure et la date du PC ou de la tablette qui héberge le navigateur Web ;
- par la configuration du serveur NTP, qui permet de synchroniser le produit avec un serveur NTP. Dans ce cas‑là, veuillez définir le nom du serveur NTP (le port du serveur étant fixé à 123).
- par la configuration manuelle, soit le réglage manuel de la date et de l'heure (UTC et locale).

Pour un horodatage correct du système, configurez le bon fuseau horaire dans le menu.

## **REMARQUE**

La synchronisation de l'heure est envoyée périodiquement par le serveur énergétique à tous les esclaves présents sur le bus.

## **WG** MODE SUPERVISÉ

#### Fonction disponible

Exception: le réglage de la date et de l'heure n'est pas possible.

## 6. 4 Bus de terrain

#### Étapes à suivre pour ouvrir l'élément de menu

<span id="page-52-0"></span>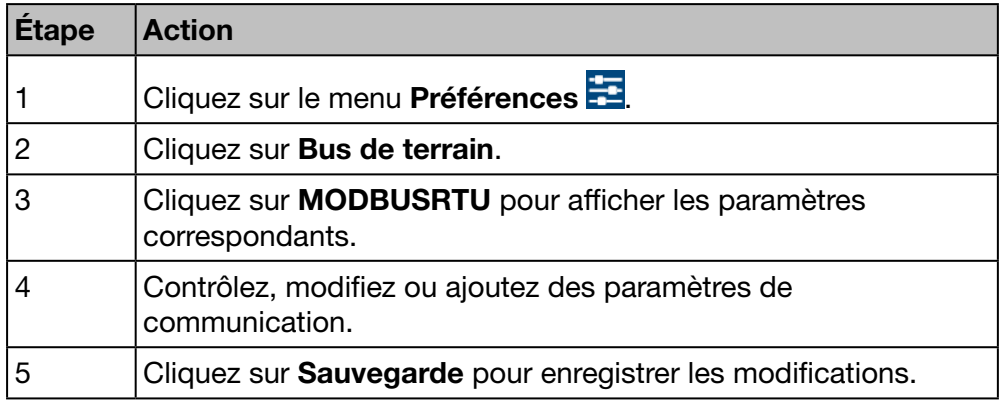

#### Écran devant s'afficher

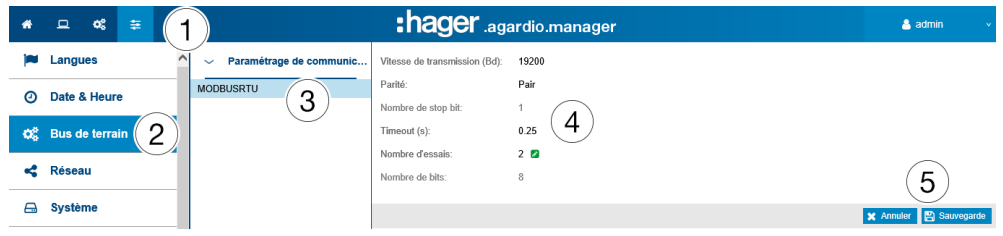

#### Informations complémentaires

- La vitesse de transmission (Bd) (par défaut : *19 200 bauds*) est la vitesse du bus.
- Vous devez définir la parité (paire, impaire ou aucune). Si vous choisissez *aucune*, un second bit d'arrêt est ajouté.
- Le nombre de stop bit dépend du paramètre de parité (1 ou 2).
- Le délai d'attente (Timeout (s); par défaut : 0.25 seconde) correspond au temps d'attente maximal qui s'écoule entre l'interrogation du maître (serveur énergétique) et la réponse des esclaves (appareils de mesure connectés au bus / qui communiquent avec le serveur énergétique).
- Le nombre d'essais est le nombre maximal d'essais après la première tentative pour obtenir des réponses de la part des esclaves.
- Le nombre de bits est égale à 8 pour le Modbus RTU.

## **REMARQUE**

Tous les appareils de mesure (maître et esclaves) doivent avoir des paramètres de débit en bauds et de parité identiques pour garantir la communication. Pour obtenir plus d'informations, veuillez vous reporter au guide d'installation.

Hager vous recommande d'utiliser les paramètres suivants :

Vitesse de transmission (Bd) : 19 200 bauds

Parité : Pair

Nombre de stop bit : 1

## **C**<sub>8</sub> MODE SUPERVISÉ

#### Fonction disponible

## 6. 5 Réseau

#### Étapes à suivre pour ouvrir l'élément de menu

<span id="page-53-0"></span>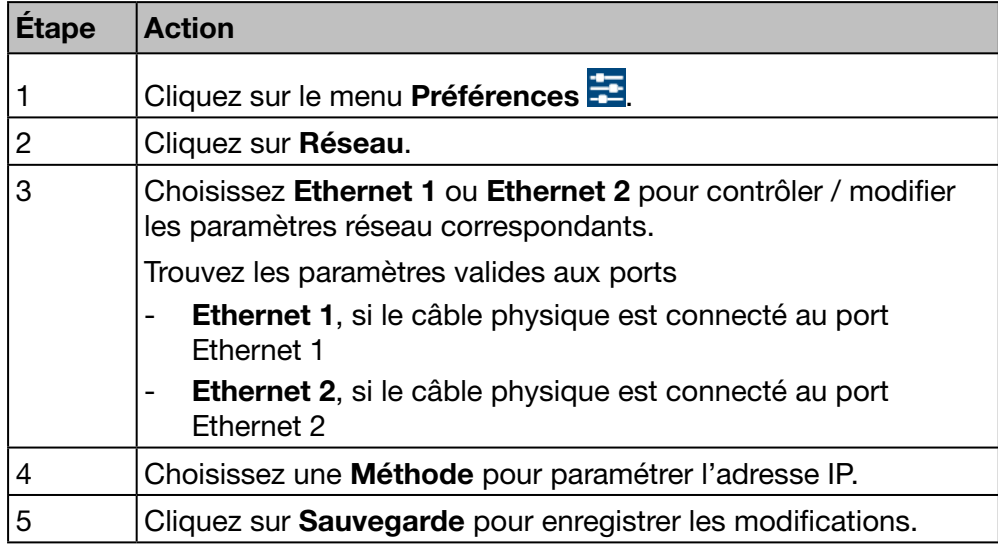

## **REMARQUE**

Le serveur énergétique doit être intégré dans votre réseau LAN. Contactez l'administrateur du réseau informatique pour

- organiser les paramètres informatiques ou
- obtenir l'autorisation de connecter le serveur énergétique au réseau LAN.

Vous avez besoin des informations suivantes :

- a) Adresse IP
- b) Masque de sous-réseau
- c) Adresse de la passerelle
- d) Adresse du serveur DNS

#### Écran devant s'afficher

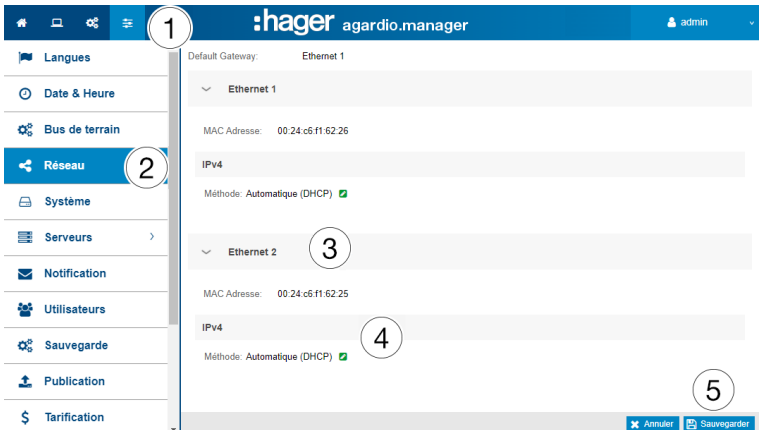

#### Informations complémentaires

Vous pouvez définir l'adresse IP (adresse, masque de sous-réseau et passerelle) à l'aide de deux méthodes :

- par la méthode *automatique*, le serveur énergétique obtient l'adresse IP automatiquement à partir d'un serveur DHCP ;
- par la méthode *manuelle*, l'adresse, le masque de sous-réseau, la passerelle et le serveur DNS doivent être définis manuellement.

Hager vous recommande d'utiliser la méthode manuelle.

Si vous utilisez la méthode manuelle, vous devez définir les paramètres suivants :

l'adresse est l'adresse IP du serveur énergétique dans le réseau LAN. le masque de sous-réseau représente les paramètres dont une partie de l'adresse IP :

- est la même pour tous les appareils du réseau (partie du réseau).
- est utilisée pour l'adressage (partie de l'appareil).

Dans le masque de sous-réseau 255.255.255.0, les 24 premiers bits sont définis sur 1 et représentent la partie du réseau. Les 8 bits restants représentent la partie de l'appareil et vous permettent de connecter jusqu'à 254 appareils au réseau.

La passerelle est l'adresse IP du routeur dans le réseau LAN. Si vous n'attribuez pas une adresse IP à la passerelle, aucune communication en dehors du réseau LAN n'est possible (ni par e-mail, HTTP ou FTP).

Le serveur DNS est l'adresse IP du serveur du domaine. Il est plus simple de retenir un nom qu'une adresse IP.

#### Exemple d'une configuration de routeur

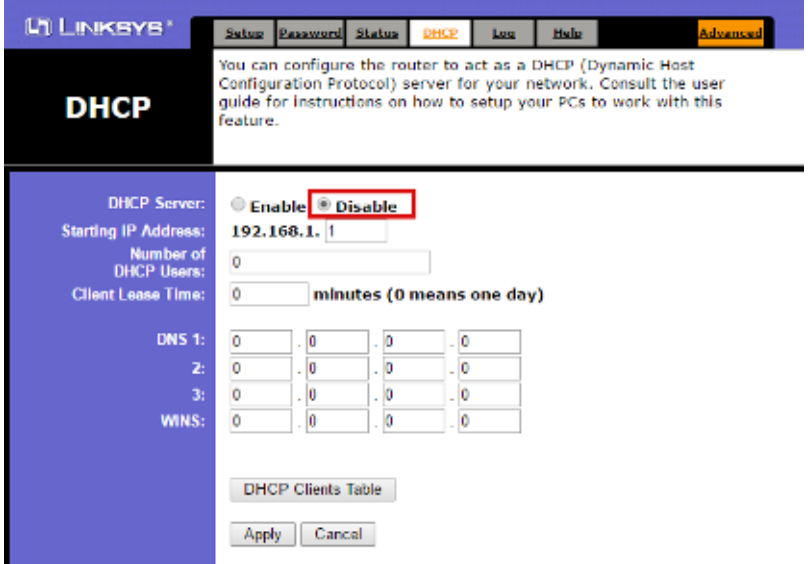

Hager vous recommande d'utiliser une configuration statique du serveur énergétique (méthode : *manuelle*). Par conséquent, la passerelle LAN (routeur ou pare-feu) doit avoir la même configuration (le serveur DHCP doit être désactivé).

Veillez à attribuer des adresses IP différentes au routeur et au serveur énergétique.

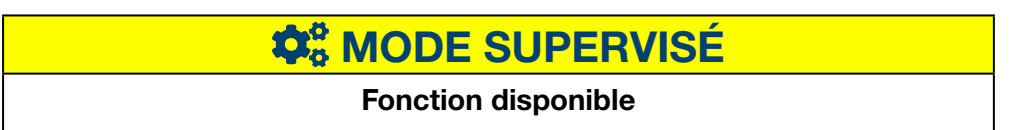

### 6. 6 Système

#### Étapes à suivre pour ouvrir l'élément de menu

<span id="page-55-0"></span>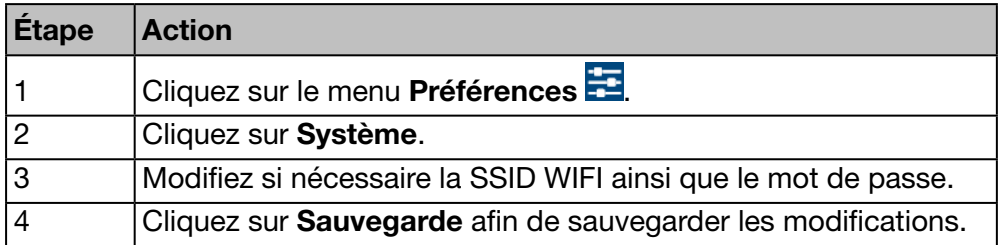

#### Écran devant s'afficher

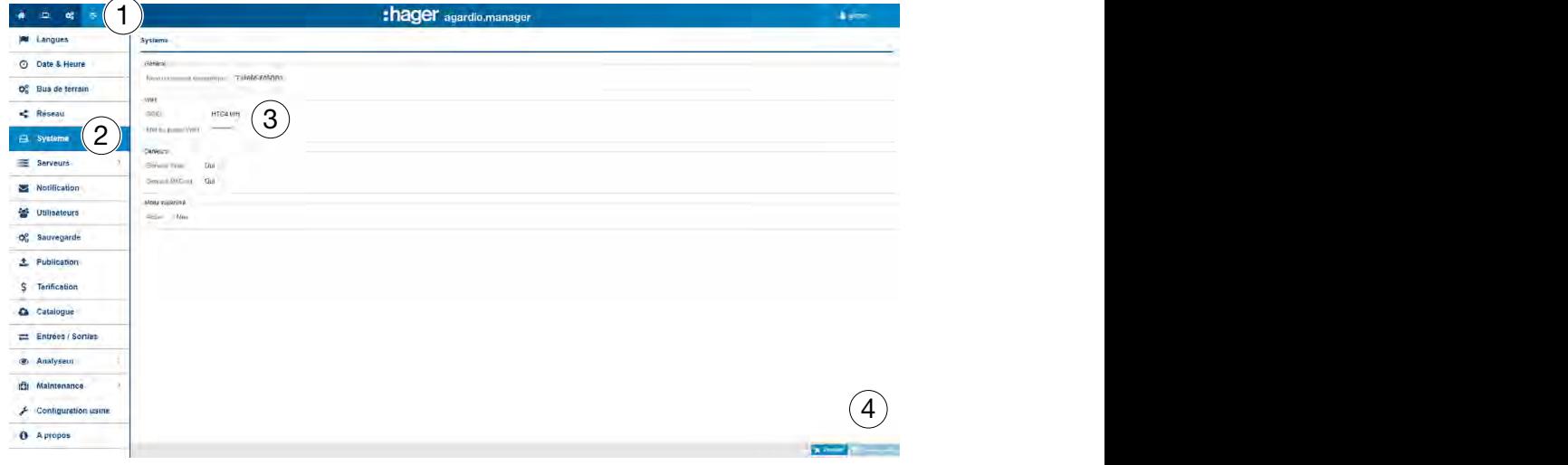

### **REMARQUE**

Hager recommande de ne pas modifier la SSID et le mot de passe. Au cas où il vous serait nécessaire de modifier ces paramètres, n'oubliez pas de documenter vos modifications, faute de quoi vous risqueriez de ne plus pouvoir vous connecter au WIFI.

#### Champs à compléter

Le basculement en mode supervisé (Activé : Oui/Non) permet d'établir la liaison avec le logiciel de gestion d'énergie stream.

Pour obtenir des informations plus détaillées (voir p. 148).

#### Informations complémentaires

Agardio manager est un serveur multiprotocole : ceux-ci ne sont pas tous activés par défaut. Un "login" spécial est nécessaire pour activer le serveur BACnet. L'utilisateur se connecte à l'IHM avec le login spécial "integrator". Par défaut, le mot de passe est "integrator".

Dans l'application "Préférences", la page Système présente l'état d'activation du serveur BACnet. Après avoir activé le serveur et enregistré les modifications, l'intégrateur peut voir une nouvelle page : Préférences | Serveurs | Serveur BACnet. En activant ce statut, le protocole devient visible mais n'est pas encore en cours d'exécution. Plus de configuration est nécessaire (comme l'interface Ethernet, le port UDP, etc.) avant d'avoir une configuration exécutable. Remarque : le serveur BACnet est désactivé en mode setup.

# **WE MODE SUPERVISÉ**

Fonction disponible

### 6. 7 Serveurs

#### Étapes à suivre pour ouvrir l'élément de menu

<span id="page-56-0"></span>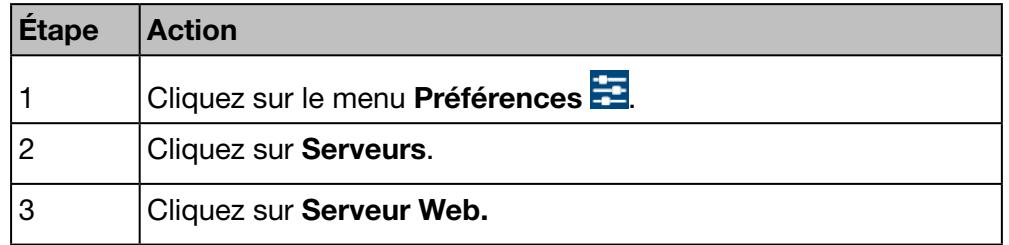

#### Écran devant s'afficher

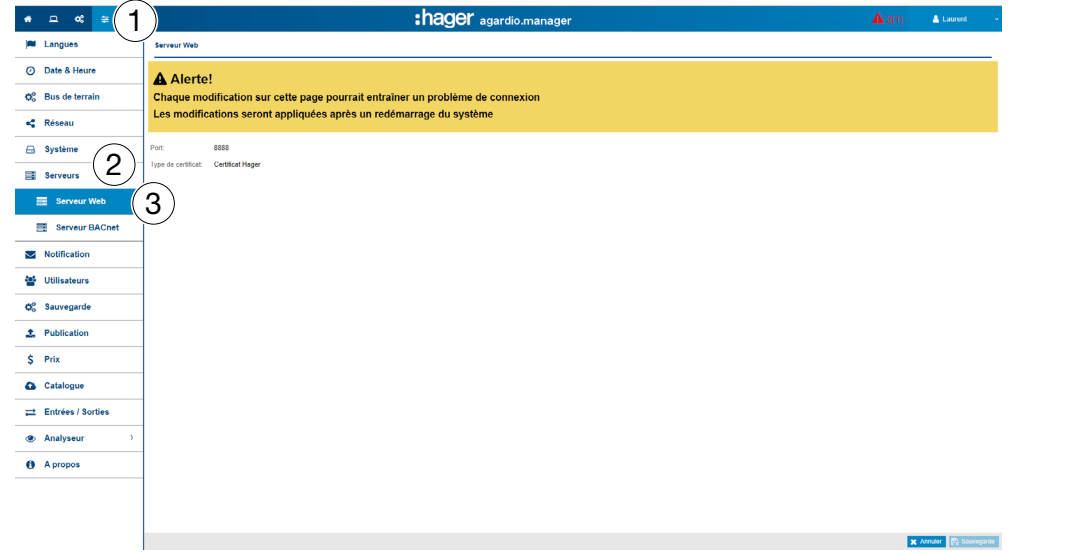

#### Informations complémentaires

Le numéro de port est utilisé par le serveur WEB pour les connexions HTTPS. Par défaut, le numéro du port HTTPS est 8888.

Le certificat, toujours actif, est utilisé pour sécuriser les transferts de données et les informations de connexions. Il existe 2 choix possibles :

- le certificat Hager natif dans le serveur
- le certificat utilisateur permettant de charger le Fichier clé et le Fichier Certificat.

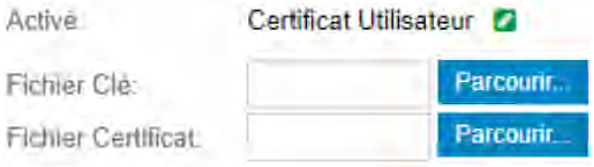

Remarque : ne pas charger de fichiers erronés sous peine de perte d'accès au serveur.

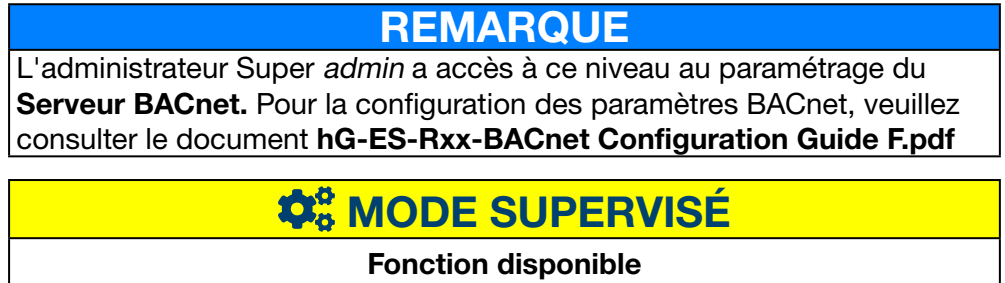

### 6. 8 Notification

#### Étapes à suivre pour ouvrir l'élément de menu

<span id="page-57-0"></span>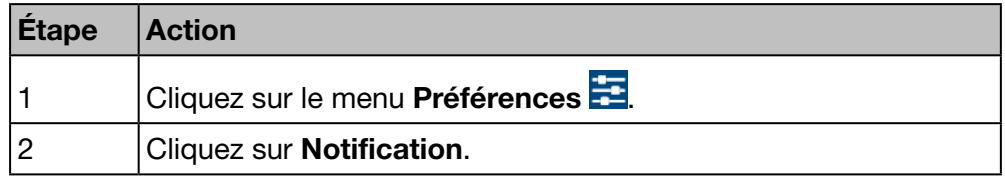

**REMARQUE** Tournez-vous vers l'administrateur de votre réseau informatique pour connaître l'adresse du serveur SMTP.

#### Écran devant s'afficher

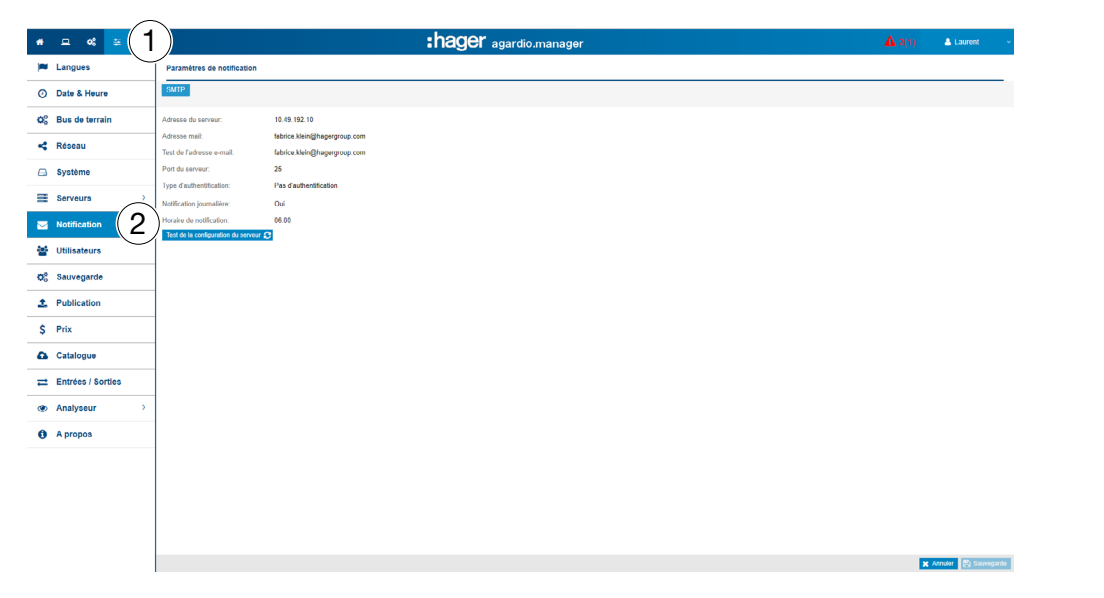

#### Fonctions à choisir

- Cliquez sur Test de la configuration du serveur pour envover un e-mail à l'adresse saisie comme Test de l'adresse e-mail.

#### Informations complémentaires

Un client SMTP est configuré de façon à envoyer par e-mail des notifications aux utilisateurs.

L'adresse du serveur SMTP peut être une adresse IP ou le nom du serveur comme par exemple *smtp.gmail.com*. Le nom d'hôte est nécessaire pour envoyer des e-mails.

De est l'adresse e-mail affichée en tant qu'adresse de l'expéditeur.

Le Test de l'adresse e-mail est l'adresse e-mail à laquelle l'e-mail est envoyé par le biais de l'option Test configuration de la connexion dès la réception d'un e-mail d'alerte.

Le numéro de port est égal à 25 (port TCP pour SMTP).

Le type d'authentification est *Pas d'authentification* ou *Mot de passe* (si un mot de passe doit être défini pour l'envoi d'e-mails).

Notification quotidienne signifie qu' un rapport est envoyé quotidiennement dès que des alarmes surviennent.

L'heure est l'heure à laquelle le rapport quotidien des alarmes actives est envoyé.

Le serveur énergétique indique aux utilisateurs les alarmes critiques qui se déclenchent pour lesquels la fonction Notification est activée dans l'élément de menu Utilisateur [\(voir p. 60\)](#page-59-0).

Les alarmes sont indiquées :

- dans l'élément de menu Alarmes [\(voir p. 146\)](#page-145-0) menu Exploitation ou
- par e-mail si la fonction **Notification** est activée et si l'adresse **E-mail** est spécifiée pour cet utilisateur.

Les alarmes critiques sont indiquées dès qu'elles sont détectées. Les autres alarmes de faible priorité et les messages sont indiqués une fois par jour seulement.

## **W**<sub>8</sub> MODE SUPERVISÉ

Fonction non disponible

### 6. 9 Utilisateurs

#### Étapes à suivre pour ouvrir l'élément de menu

<span id="page-59-0"></span>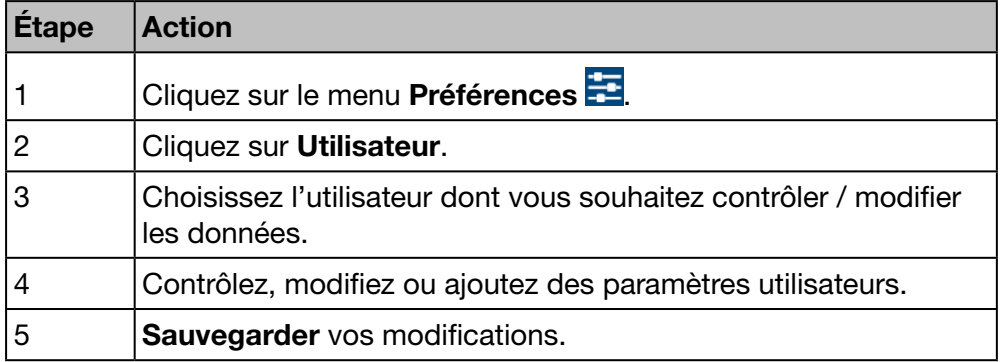

#### Écran devant s'afficher

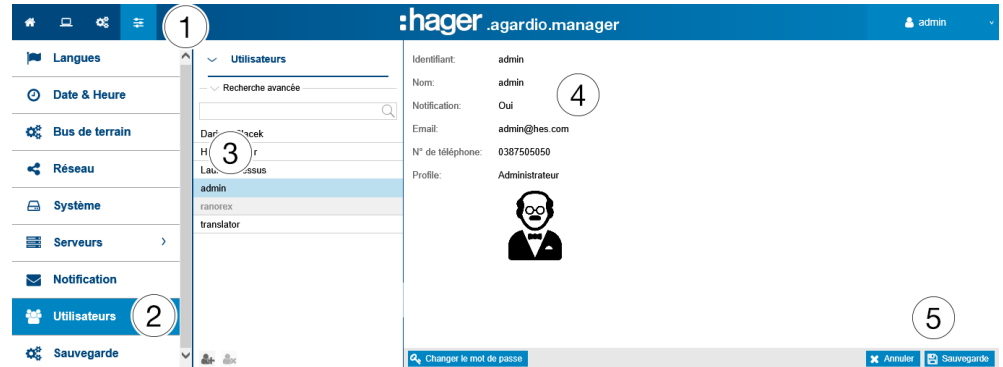

#### Champs à compléter

Un utilisateur est caractérisé par :

- son statut (Activé: Oui/Non) ; La désactivation d'un utilisateur permet de suspendre temporairement l'accès au serveur.
- son identifiant (obligatoire, voir ci-dessous : Exigences de sécurité en matière d'identifiant...) ;
- son nom (obligatoire) ;
- sa notification (facultative) ;
- son adresse e-mail (obligatoire) ;
- son numéro de téléphone (zone de texte, 15 chiffres maximum, facultatif) ;
- son profil (obligatoire) ;
- son icône (le dessin dépend du profil et est défini automatiquement) ;
- son mot de passe (obligatoire, voir ci-dessous : Exigences de sécurité en matière ... de mot de passe).

L'identifiant doit être unique et ne peut pas être modifié.

Le serveur énergétique indique aux utilisateurs les événements et les alarmes qui se déclenchent dont la fonction Notification est activée. Pour en être informés, les utilisateurs doivent renseigner le champ (adresse) E-mail.

#### Profils

Les profils disponibles sont indiqués ci-dessous :

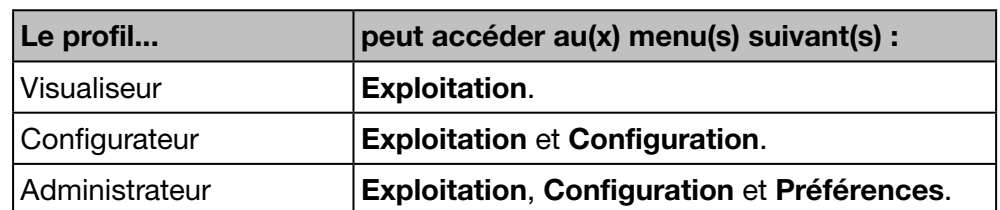

Chaque utilisateur ne peut avoir qu'un seul profil.

Seuls les administrateurs sont autorisés à gérer les utilisateurs et à modifier les mots de passe. Les administrateurs peuvent créer de nouveaux utilisateurs en leur attribuant le profil Visualiseur ou Configurateur.

Seul l'utilisateur super *admin* (voir ci-dessous) a la possibilité de créer de nouveaux administrateurs.

#### Fonctions à choisir

Cliquez sur <sup>et</sup> pour ajouter un nouvel utilisateur.

Cliquez sur  $\rightarrow$  pour supprimer un utilisateur qui ne travaille plus avec le serveur énergétique.

Cliquez sur Changer le mot de passe pour changer votre mot de passe si vous êtes un administrateur et que vous connaissez votre ancien mot de passe.

Si vous avez besoin de modifier votre mot de passe mais que vous ne connaissez pas votre ancien mot de passe, vous devez faire appel à l'utilisateur super *admin*. Ce dernier peut changer le mot de passe sans connaître l'ancien.

#### Utilisateur super admin

Un utilisateur par défaut avec un profil Administrateur a les paramètres d'usine suivants :

- Identifiant : *admin*
- Mot de passe : *admin*

L'identifiant *admin* ne peut pas être modifié. Seul le mot de passe de l'utilisateur super *admin* peut être modifié.

L'utilisateur super *admin* a tous les droits au sein de l'interface utilisateur et est considéré comme un super administrateur.

Le super *admin* est le seul utilisateur à pouvoir :

- créer de nouveaux administrateurs :
- supprimer des administrateurs ;
- mettre à jour les données d'un utilisateur ;
- mettre à jour les mots de passe d'autres administrateurs ;
- mettre à jour le logiciel du serveur énergétique et
- restaurer les paramètres d'usine.

: hager

#### Hager vous recommande de

- **1** changer le mot de passe de l'utilisateur super *admin* dès la première connexion au serveur énergétique [\(voir p. 25\).](#page-24-0)
- **2** créer un nouvel administrateur pour régler les principaux paramètres du serveur énergétique.

### **REMARQUE**

Conservez le mot de passe de l'utilisateur super *admin* dans un endroit sûr.

Si vous égarez le mot de passe de l'utilisateur super *admin*, la seule manière de reconnecter le serveur énergétique est de

- **1** basculer en mode Configuration,
- 2 réinitialiser le mot de passe de l'administrateur et
- <sup>3</sup> redémarrer le serveur énergétique.

Pour obtenir des informations plus détaillées [\(voir p. 25\).](#page-24-0)

#### Exigences de sécurité en matière d'identifiant et de mot de passe

Identifiant Mot de passe longueur minimum : 3 caractères longueur minimum : 8 caractères longueur maximum : 20 caractères ne doit pas contenir l'identifiant longueur maximum : 20 caractères ne doit pas contenir d'espace | doit contenir au moins un caractère spécial une lettre maiuscule une lettre minuscule un chiffre

Vous devez respecter les règles suivantes :

Les caractères spéciaux autorisés sont les suivants :

 $!, \, \$$ , ', ', -, : ,=, @, ], `, }, ", %, (, +, .,; , >, [, ^, {, ~, #, &, ), /, <, ?, \, \_, | et , (la virgule comme caractère)

Exemple de mot de passe correct : *Hager2016.1* ou *\_Hager2017*

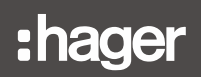

#### Paramétrage personnel

Si vous avez besoin de modifier l'adresse e-mail, le numéro de téléphone ou le mot de passe de votre propre profil utilisateur et que vous n'êtes pas un administrateur, choisissez la fonction Paramétrage personnel :

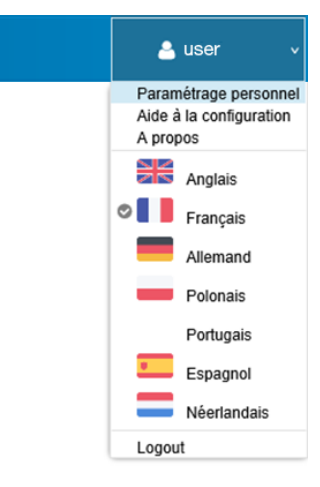

## **C**<sub>c</sub><sup>e</sup> MODE SUPERVISÉ Fonction disponible

### 6. 10 Sauvegarde

#### Étapes à suivre pour ouvrir l'élément de menu

<span id="page-63-0"></span>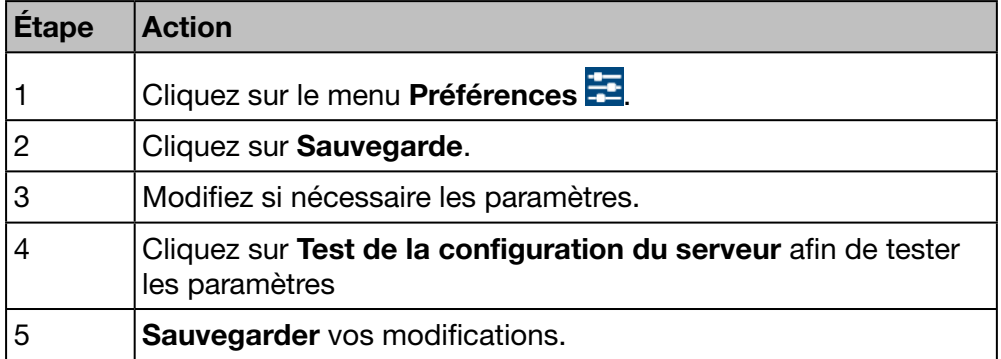

#### Écran devant s'afficher

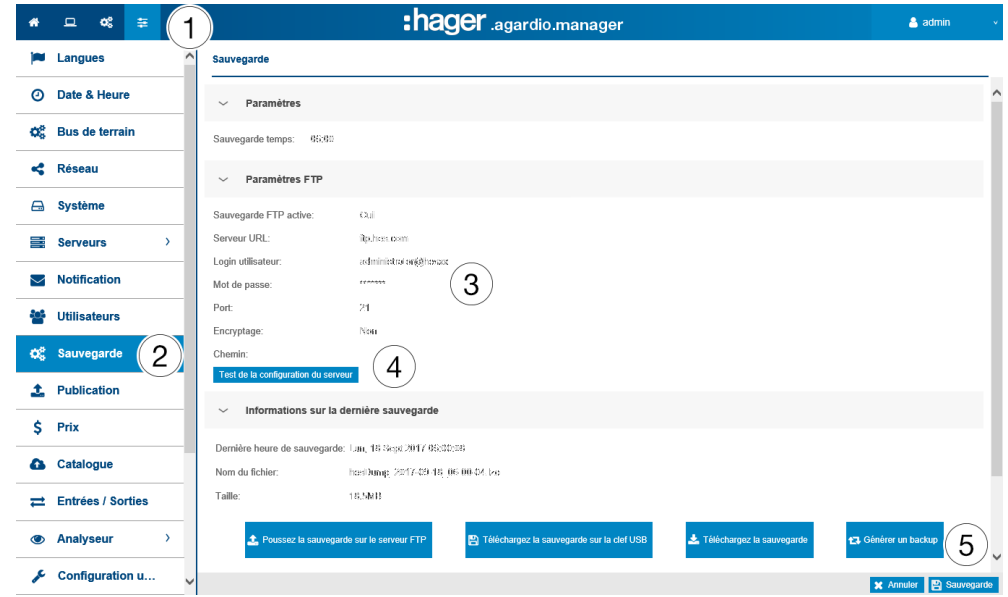

#### Champs à compléter

Configurer le service de sauvegarde consiste à paramétrer :

- l'heure à laquelle la création de la sauvegarde commence (Date de sauvegarde) ;
- le signal qui indique si la sauvegarde doit être transférée vers un serveur FTP (sauvegarde FTP active).

Si la sauvegarde doit être transférée par FTP, vous devez également configurer les paramètres suivants :

- l'adresse (serveur URL) , le port (par défaut : *21*) et le chemin du serveur FTP ;
- l'identifiant utilisateur (Login utilisateur) et le mot de passe du FTP si le serveur FTP est configuré pour rejeter les utilisateurs anonymes ;
- les informations si le serveur (FTP par TLS) utilise un encryptage.

Si vous changez les paramètres FTP, cliquez ensuite sur Sauvegarder paramètres FTP pour enregistrer vos modifications.

## **REMARQUE**

Vous pouvez valider la configuration de votre serveur FTP en cliquant sur le bouton Test de la configuration du serveur.

#### Informations complémentaires

Le service de sauvegarde stocke les données de processus et de configuration du serveur énergétique dans la carte μSD. La sauvegarde est effectuée tous les jours automatiquement à l'heure de date de sauvegarde (format de fichier \*.lzo).

L'exportation des données de sauvegarde s'effectue automatiquement sur FTP et manuellement sur USB ou en DDL. L'exportation ne crée pas de nouvelle sauvegarde.

#### Fonctions à choisir

Vous pouvez exporter des données de sauvegarde de trois façons :

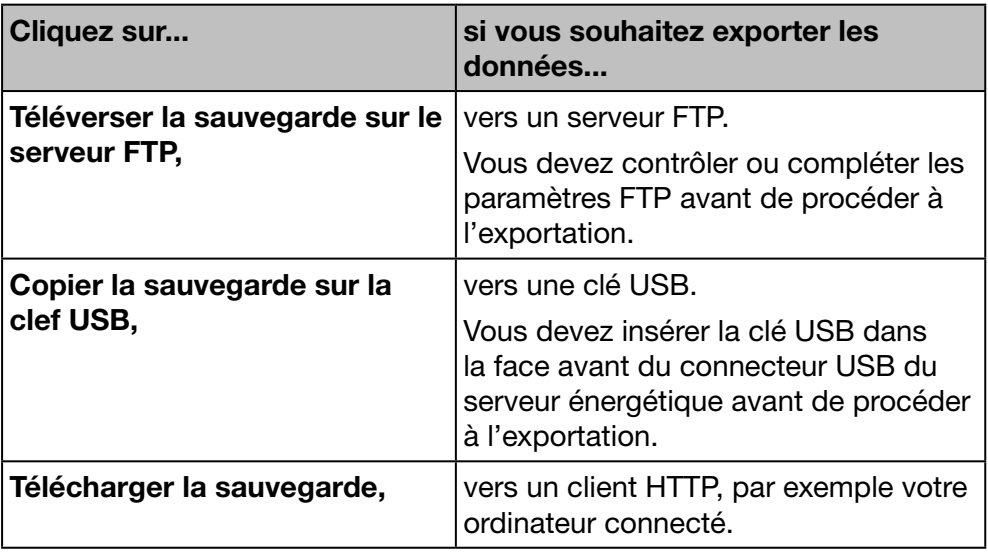

Si vous téléchargez une sauvegarde via le protocole HTTP, le message suivant apparaît :

Voulez-vous ouvrir ou enregistrer "hesDump\_2017\_09\_09-00-00.lzo" (301 MB) de "agardiomanager - lab.hager.fr"? Ouvrir Enregistrer T Annuler

Vous pouvez lancer une sauvegarde des données en cliquant sur :

- Générer une sauvegarde : Le serveur énergétique va lancer une sauvegarde et la stocker dans sa mémoire.

:hager

## **REMARQUE**

Les données de sauvegarde sont nécessaires

- en cas de problèmes ou d'endommagement du serveur énergétique ;
- pour intégrer l'ensemble des paramètres et des données enregistrées dans un nouveau serveur énergétique.

#### Étapes à suivre pour restaurer une sauvegarde

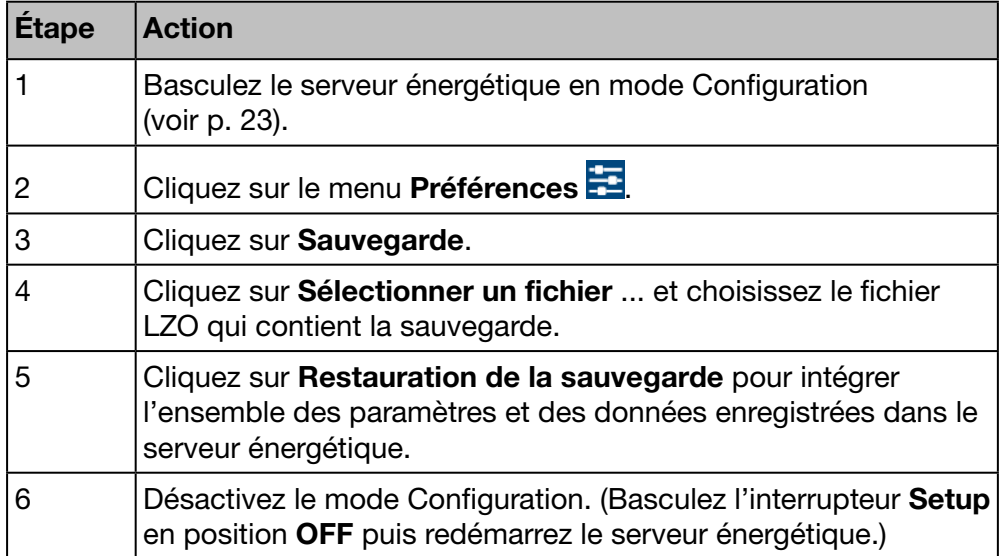

## **REMARQUE**

La restauration de la sauvegarde peut prendre plusieurs secondes. Il faut laisser le temps au serveur énergétique de redémarrer automatiquement.

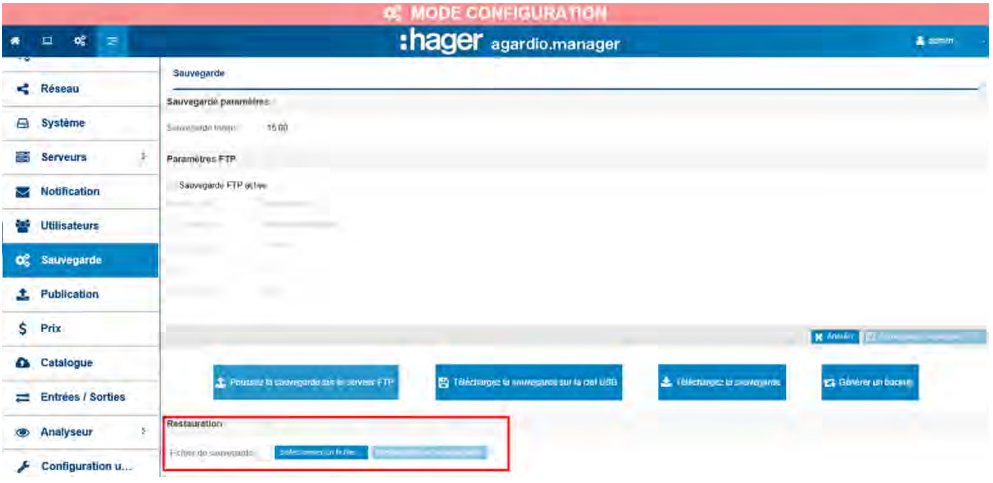

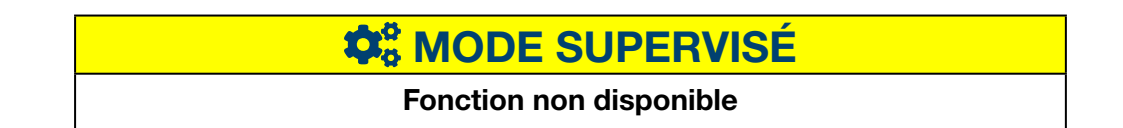

## 6. 11 Publication

#### Étapes à suivre pour ouvrir l'élément de menu

<span id="page-66-0"></span>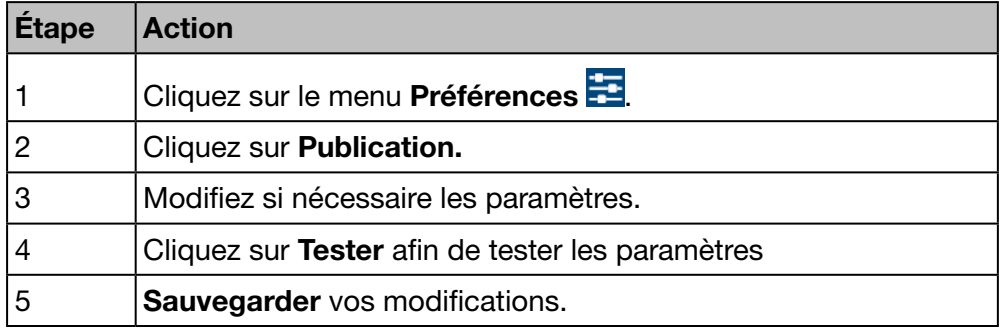

#### Écran devant s'afficher

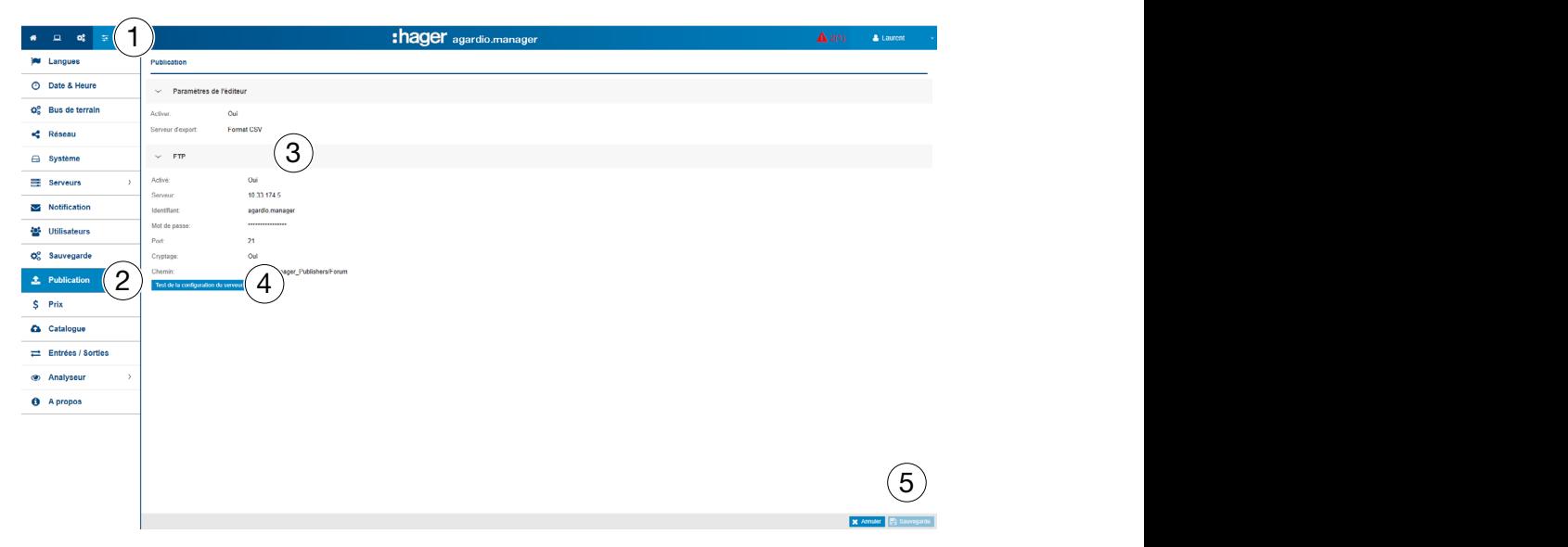

#### Champs de saisie

Vous configurez la fonction Publication grâce aux paramètres suivants :

- Activer : Activation de la fonction
- Sélection du Serveur d'export

Si vous sélectionnez FTP comme protocole, les paramètres supplementaires suivants doivent être définis :

- URL et port du Serveur FTP *(réglage standard : 21)*
- Chemin d'export
- Cryptage des données (oui ou non)
- Identifiant et Mot de passe pour accéder au serveur FTP, au cas où le serveur serait configuré de telle sorte qu'un utilisateur anonyme ne puisse y accéder.

## **W**<sub>8</sub> MODE SUPERVISÉ

Fonction non disponible

## 6. 12 Tarification

#### Étapes à suivre pour ouvrir l'élément de menu

<span id="page-67-0"></span>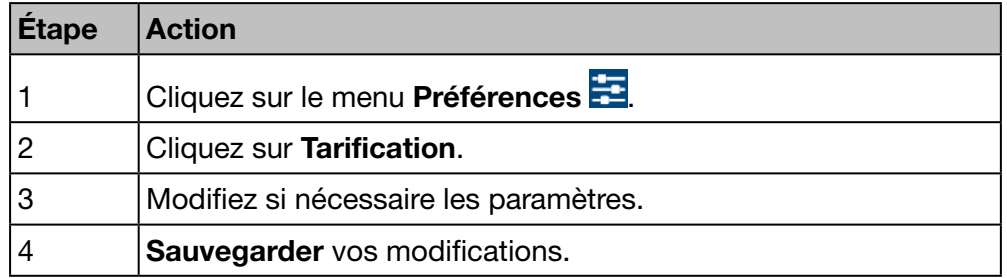

#### Écran devant s'afficher

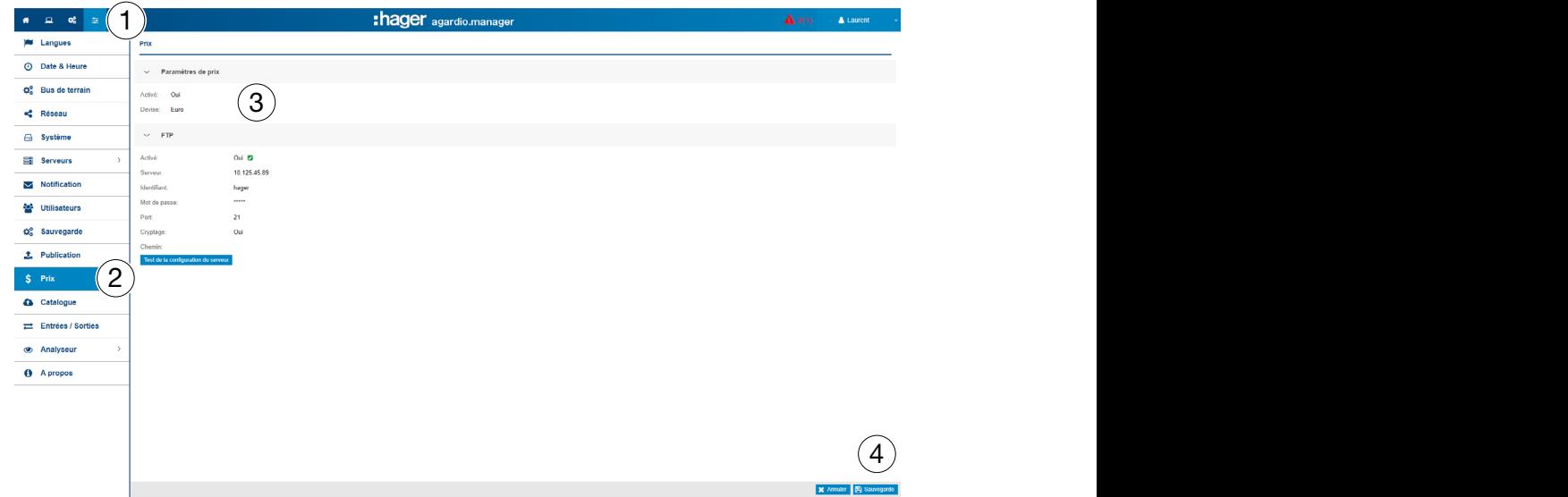

#### Champs de saisie

Définition des prix et des unités des sources d'énergie :

- Activer ou désactiver le service du prix.
- Choisir la devise (menu déroulant).

Si vous sélectionnez FTP comme protocole, les paramètres supplémentaires suivants doivent être définis :

- Serveur et port du Serveur FTP *(réglage standard : 21)*
- Chemin d'export
- Cryptage des données (oui/non)
- Identifiant et Mot de passe pour accéder au serveur FTP, au cas où le serveur serait configuré de telle sorte qu'un utilisateur anonyme ne puisse y accéder.

## **C**<sup>C</sup><sub>c</sub> MODE SUPERVISÉ

#### Fonction non disponible

## 6. 13 Catalogue

#### Étapes à suivre pour ouvrir l'élément de menu

<span id="page-68-0"></span>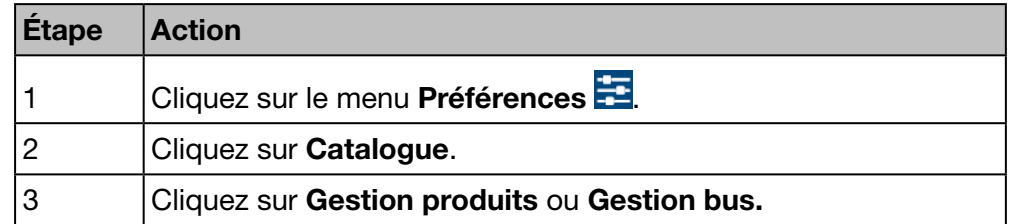

#### Écran devant s'afficher - Gestion produits

La liste suivante s'affiche dans l'onglet Gestion produits :

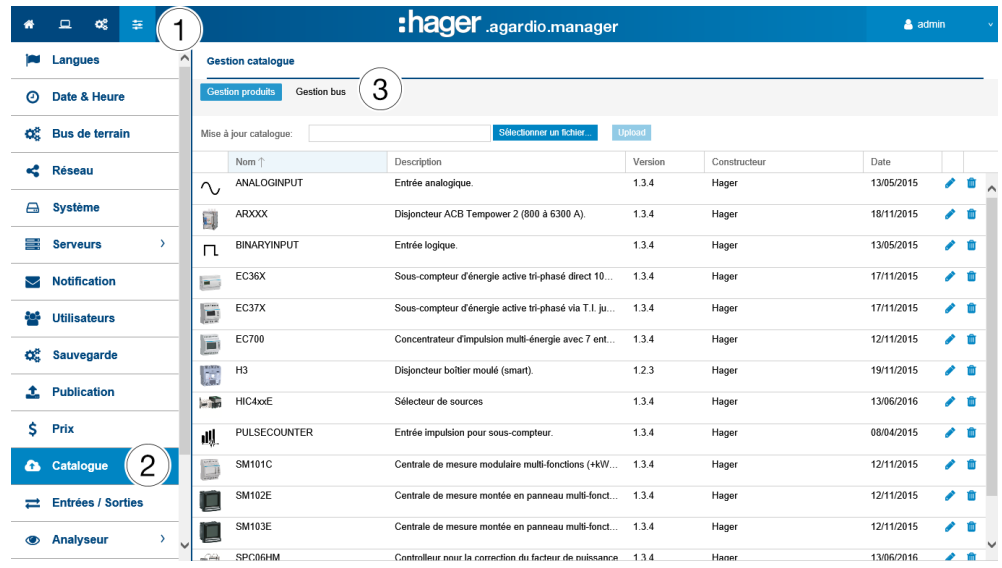

#### Fonctions à choisir

Cliquez sur **pour retirer un appareil de mesure (produit) du catalogue** (uniquement si aucune instance de ce produit n'est en cours de création).

Cliquez sur pour éditer un appareil de mesure (produit) dans le catalogue.

## **REMARQUE**

Hager vous recommande de conserver tous les appareils de mesure dans le catalogue.

#### Ajouter un nouvel appareil de mesure

Pour ajouter un nouvel appareil de mesure au catalogue ou mettre à jour les services disponibles :

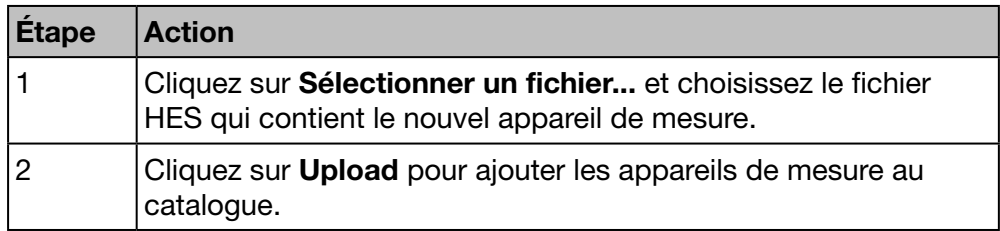

#### Écran devant s'afficher - Gestion bus

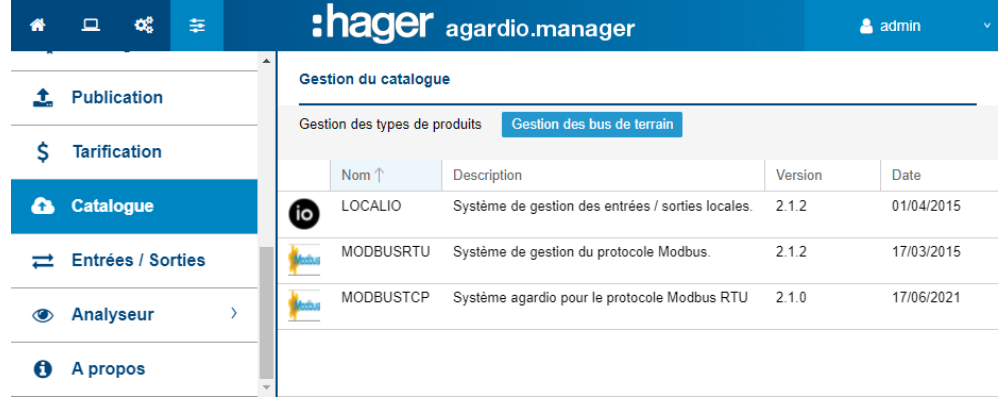

#### Ajouter un nouveau protocole de bus de terrain

Pour ajouter un nouveau protocole de bus de terrain au catalogue ou mettre à jour les services suivants, procédez comme suit :

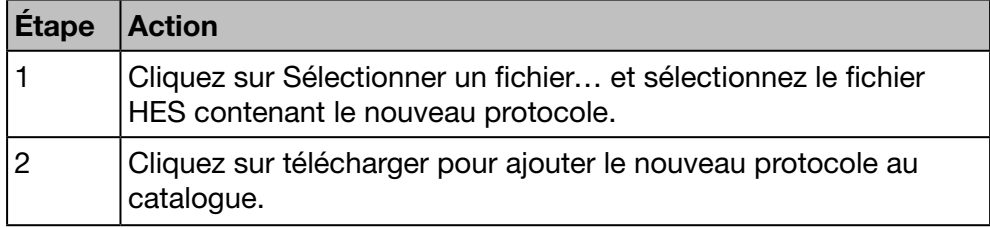

#### Informations complémentaires

Le serveur énergétique est fourni avec un catalogue d'appareils de mesure. Ce catalogue intègre une liste de produits avec leur signature (identification du produit), leurs services, paramètres et alarmes disponibles. On appelle *Module complémentaire* la partie du catalogue qui gère un appareil intelligent.

Dans l'éventualité où Hager ajoute un nouveau produit au catalogue, vous aurez la possibilité de télécharger le module complémentaire correspondant sur le site Web Hager de votre pays ou sur *https://hgr.io/r/htg411h*. Le module complémentaire doit être téléchargé vers le serveur énergétique (Téléversement).

# :hager

#### Messages d'erreur éventuels

La liste suivante décrit les messages d'erreur pouvant apparaître dans l'onglet Préférences / Catalogue :

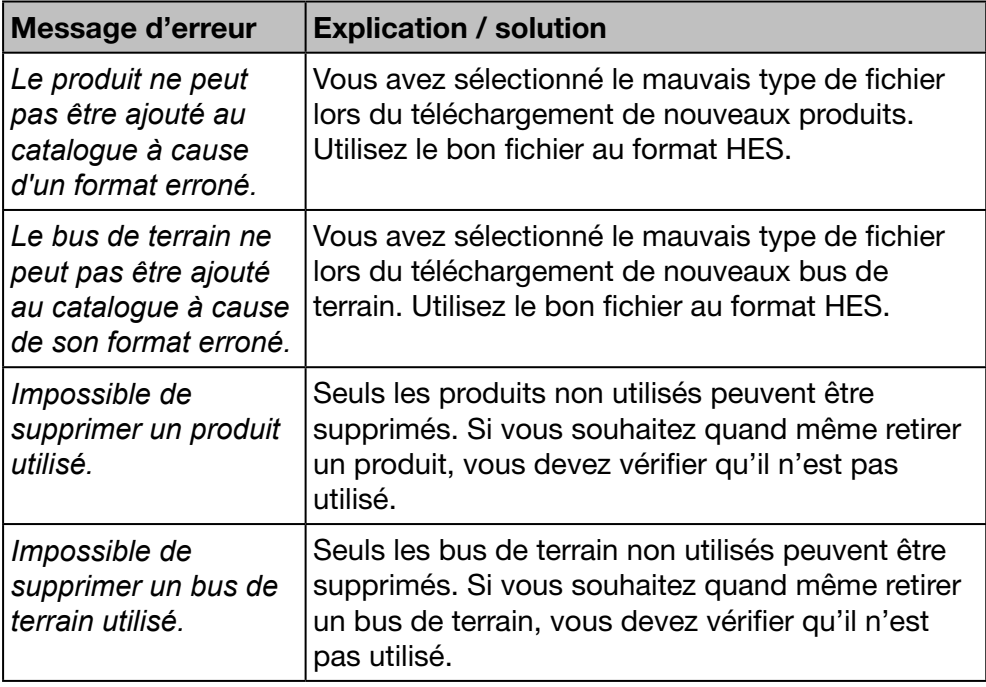

#### Etapes à suivre pour ajouter un produit non Hager

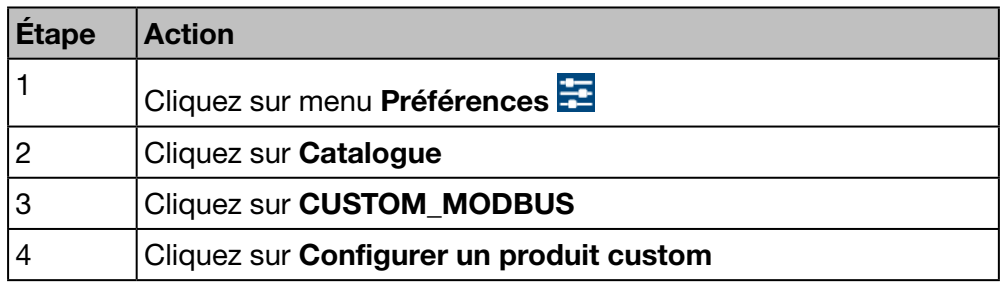

#### Écran devant s'afficher

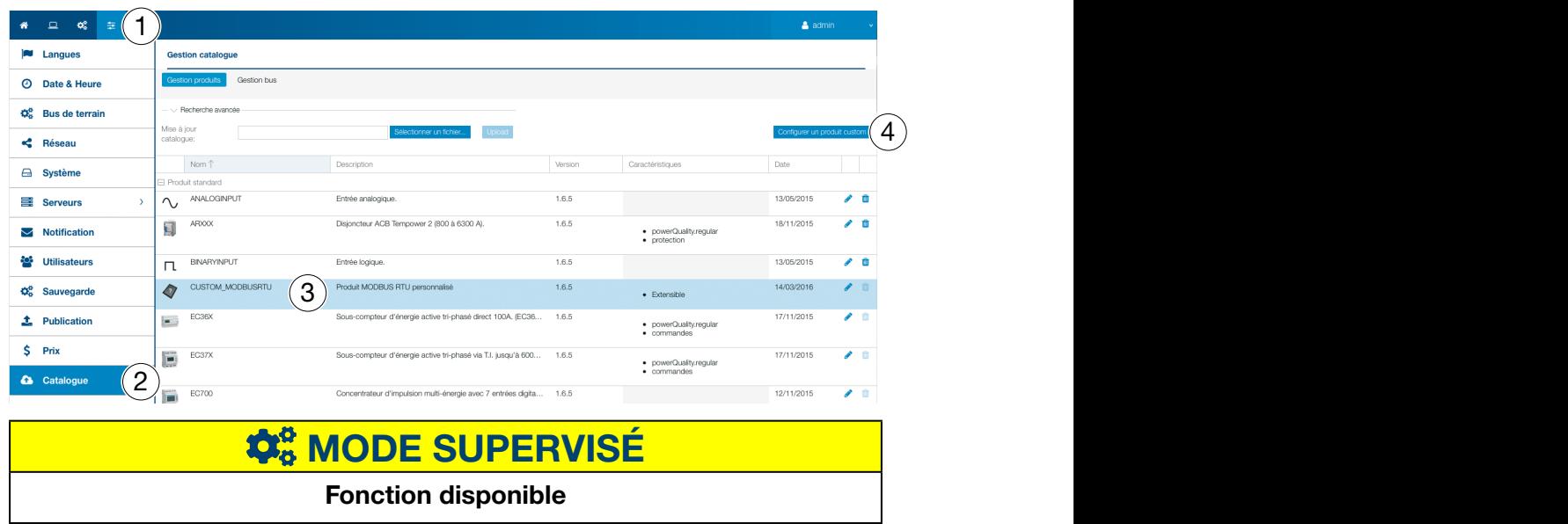

## 6. 14 Entrées / Sorties

#### Étapes à suivre pour ouvrir l'élément de menu

<span id="page-71-0"></span>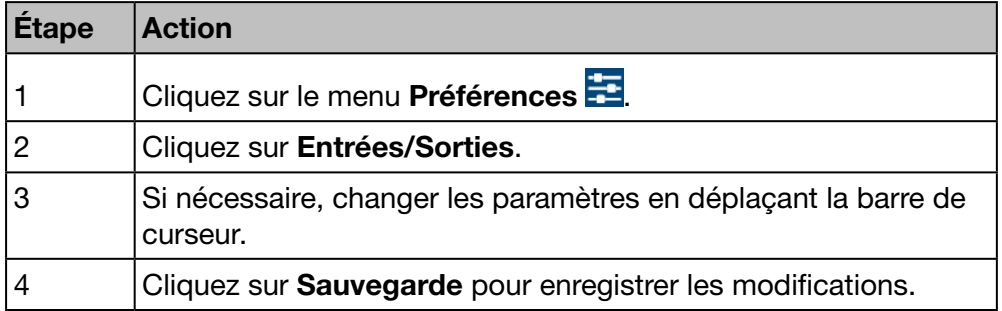

#### Écran devant s'afficher

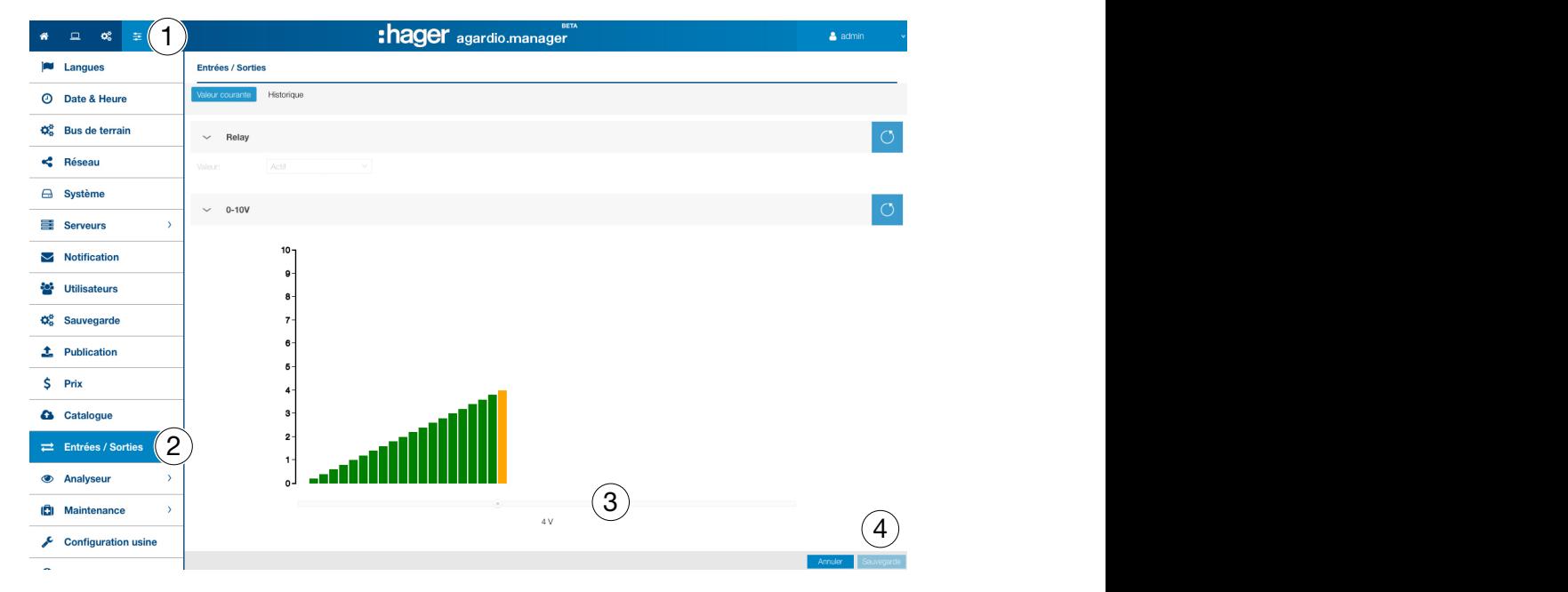

#### Informations complémentaires

L'élément de menu Entrées/Sorties est une fonction de test permettant de configurer une sortie 0 - 10 V.

Si vous réglez le graphique sur une valeur (8,8 V, par exemple) et que vous appuyez sur Sauvegarde, la tension de sortie à la sortie 0 - 10 V est égale à 8,8 volts.

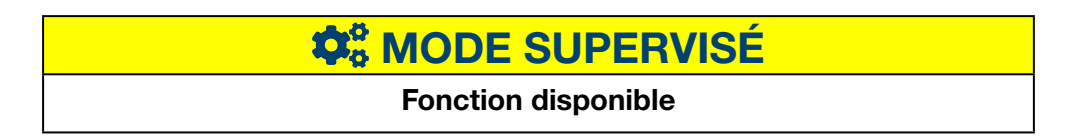
## 6. 15 Analyseur - Diagnostique

### Étapes à suivre pour ouvrir l'élément de menu

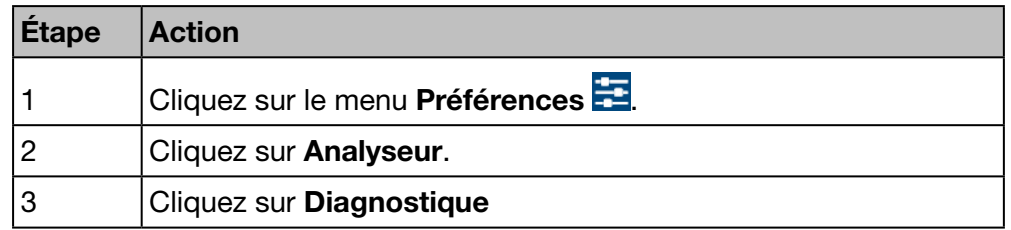

## Écran devant s'afficher

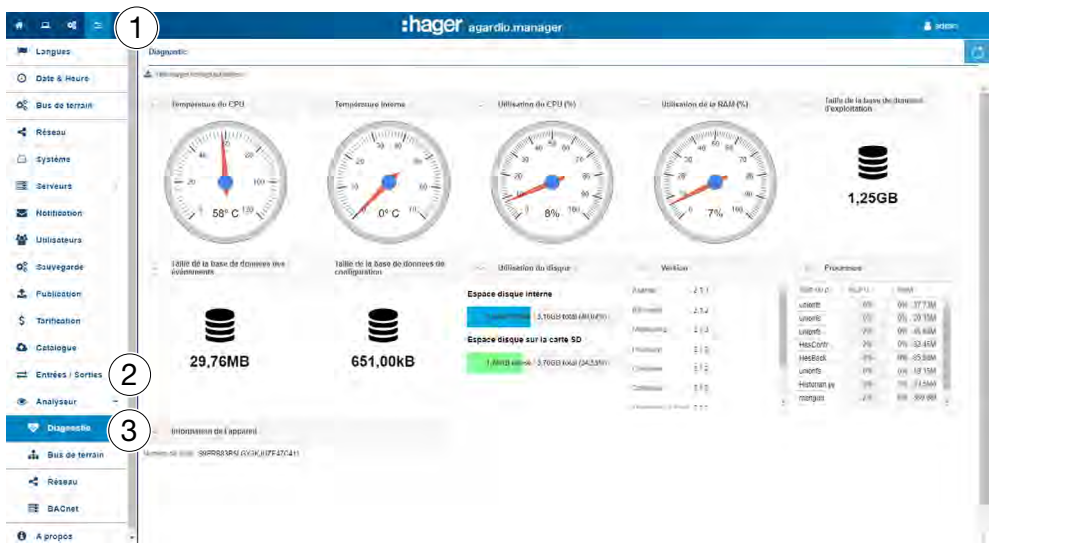

### Information:

Pour élargir l'affichage cliquez sur  $\geq$  pour fermer l'affichage cliquez sur  $\vee$ .

L'écran Diagnostique fournit les informations suivantes :

- Température CPU de l'appareil de mesure (affichage circulaire)
- Température interne de l'appareil de mesure (affichage circulaire)
- Usage CPU de l'appareil de mesure (affichage circulaire)
- Utilisation RAM de l'appareil de mesure(affichage circulaire)
- Taille de la base de données (Icône du lecteur)
- Taille de la base d'événement (Icône du lecteur)
- Taille de la base de configuration (Icône du lecteur)
- Utilisation de la mémoire (diagramme à barres)
	- Pourcentage d'utilisation de la taille mémoire interne
	- Pourcentage d'utilisation de la taille mémoire de la carte SD
- Version des différents programmes de l'appareil de mesure (tableau)
- Liste des Processus en cours (tableau).

# **W<sub>6</sub>** MODE SUPERVISÉ

### Fonction disponible

## 6. 16 Analyseur - Bus de terrain

#### Étapes à suivre pour ouvrir l'élément de menu

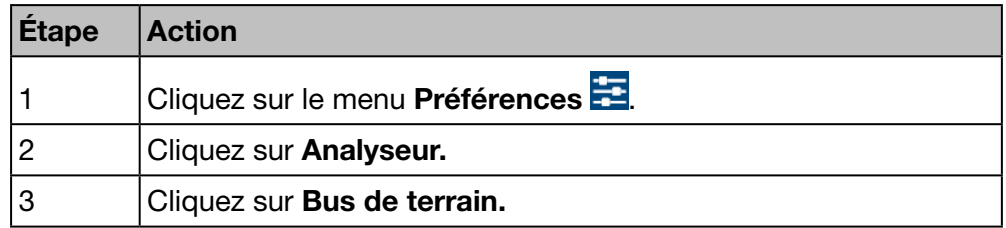

## Écran devant s'afficher

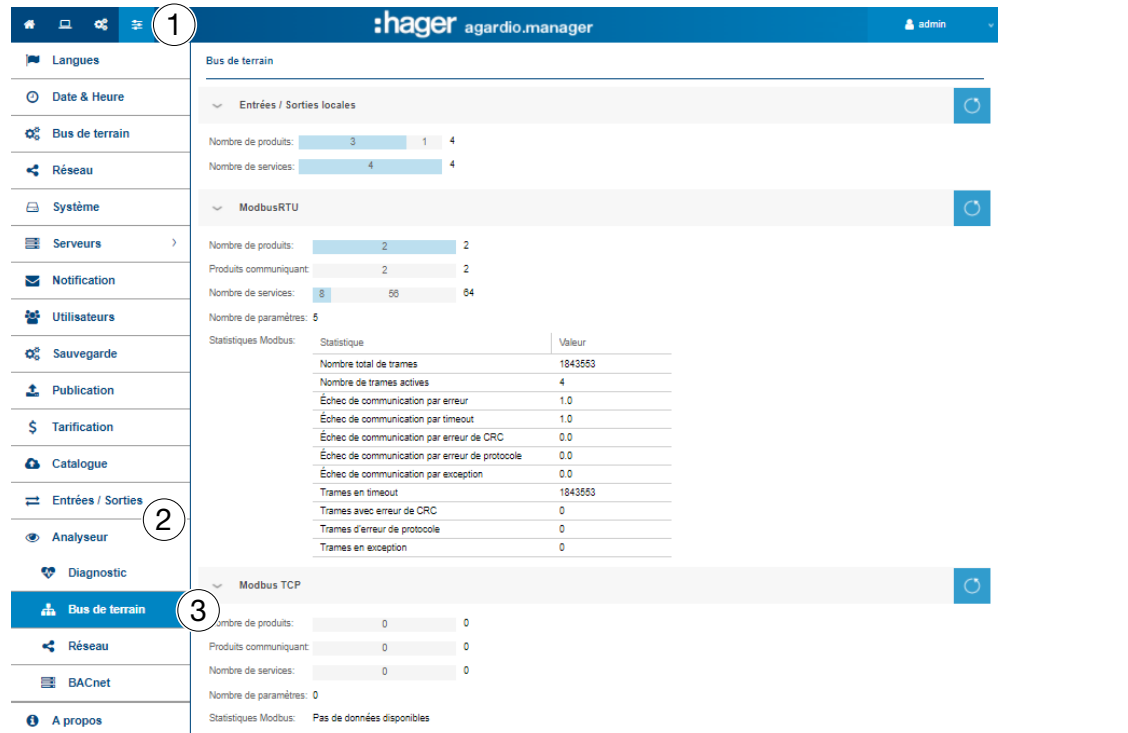

L'écran Bus de terrain fournit les informations suivantes:

- IO local :
	- Nombre de produits connectés au serveur énergétique.
	- Nombre d'éléments extérieurs configurés.
	- Nombre de services (valeurs mesurées).
- ModbusRTU:
	- Nombre de produits connectés via Modbus RTU au serveur énergétique.
	- Nombre de produits qui communiquent via Modbus RTU avec le serveur énergétique.
	- Nombre de services qui communiquent via Modbus RTU avec le serveur énergétique.
	- Nombre de paramètres.
	- Statistiques Modbus (tableau)
- ModbusTCP:
	- Nombre de produits connectés via ModbusTCP au serveur énergétique.
	- Nombre de produits qui communiquent via ModbusTCP avec le serveur énergétique.
	- Nombre de services qui communiquent via ModbusTCP avec le serveur énergétique.
	- Nombre de paramètres.
	- Statistiques Modbus (tableau)

Pour rafraîchir les informations relatives à un bus de terrain, cliquez sur  $\bigcirc$ (Rafraîchir).

**W<sub>o</sub>** MODE SUPERVISÉ

Fonction disponible

## 6. 17 Analyseur - Réseau

#### Étapes à suivre pour ouvrir l'élément de menu

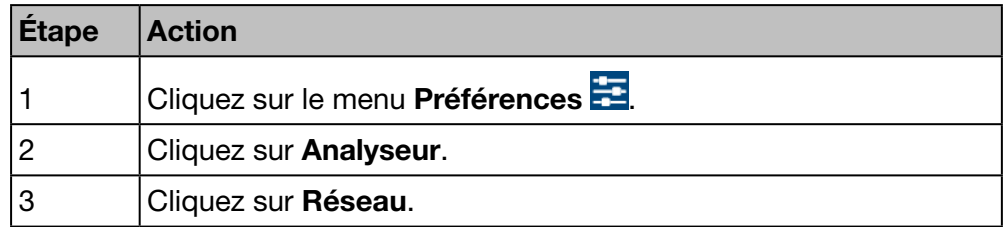

## Écran devant s'afficher

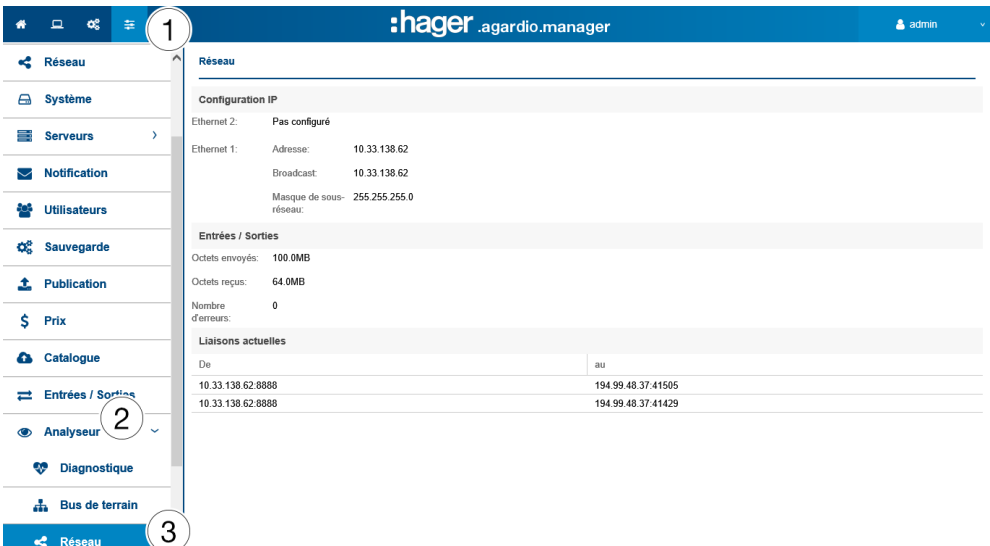

L'écran Réseau fournit les informations suivantes:

- Configuration IP (Ethernet 1 & Ethernet 2):
	- Adresse
	- **Broadcast**
	- Masque de sous-réseau
- I / O (Entrèes / Sorties)
	- Octets envoyés
	- Octets recus
	- Nombre d'erreurs
- Liaisons actuelles
	- Nombre d'utilisateurs connectés
	- Nombre de session en cours

## **REMARQUE**

L'administrateur Super admin a accès à ce niveau à l'analyse du bus BACnet. Pour la configuration des paramètres BACnet, veuillez consulter le document hG-ES-Rxx-BACnet Configuration Guide F.pdf

# **O**<sub>G</sub> MODE SUPERVISÉ

## Fonction disponible

## 6. 18 Mise à jour du software

## **REMARQUE**

Seul l'utilisateur super *admin* peut accéder à l'élément de menu Mise à jour du software.

Pour éviter toute perte de données ou de configuration du serveur énergétique, ne débranchez jamais l'alimentation de 24 V/DC du serveur énergétique pendant la phase de mise à jour.

### Étapes à suivre pour ouvrir l'élément de menu

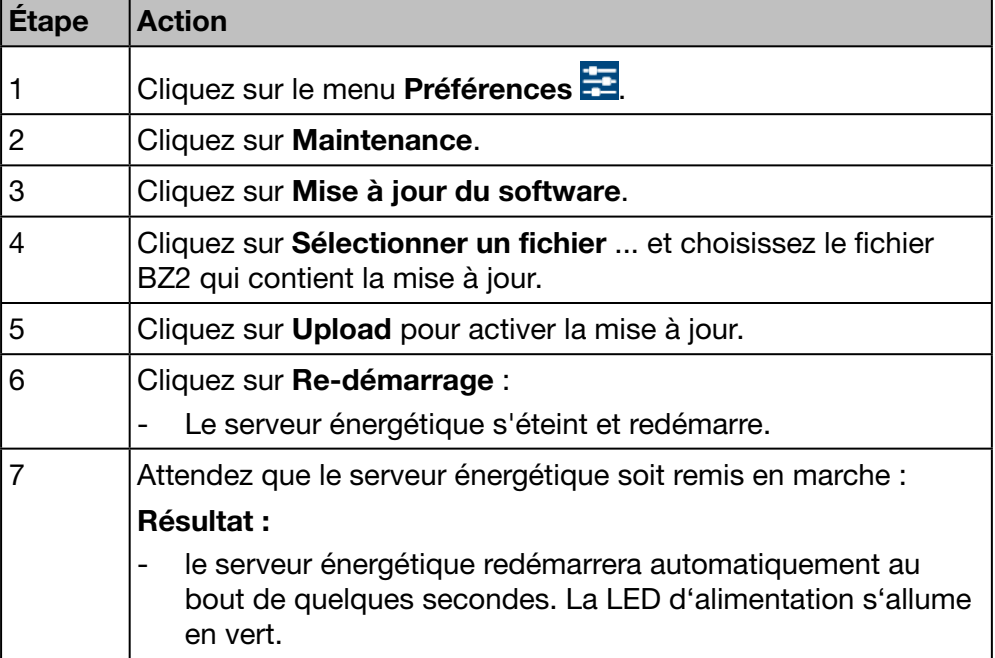

## Écran devant s'afficher

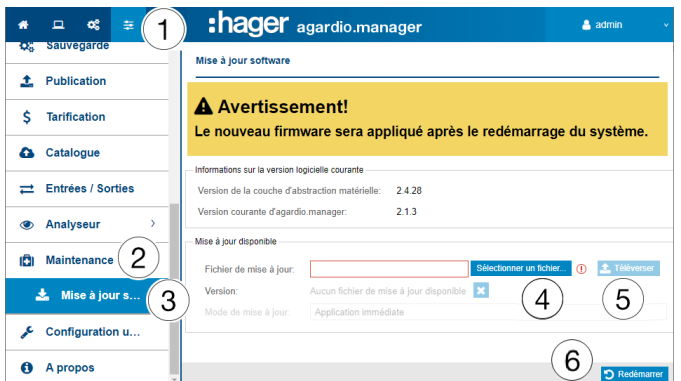

### Informations complémentaires

Si Hager fournit une nouvelle version du logiciel du serveur énergétique, vous pouvez l'installer de deux façons :

- avec une connexion à distance à l'interface utilisateur. Vous trouverez un lien de téléchargement du fichier sur le site Web Hager à télécharger vers le serveur énergétique (voir ci-dessus : étapes 1 à 5) ;
- avec une clé USB contenant la mise à jour, si vous vous trouvez devant le serveur énergétique.

## Mise à jour du logiciel via USB

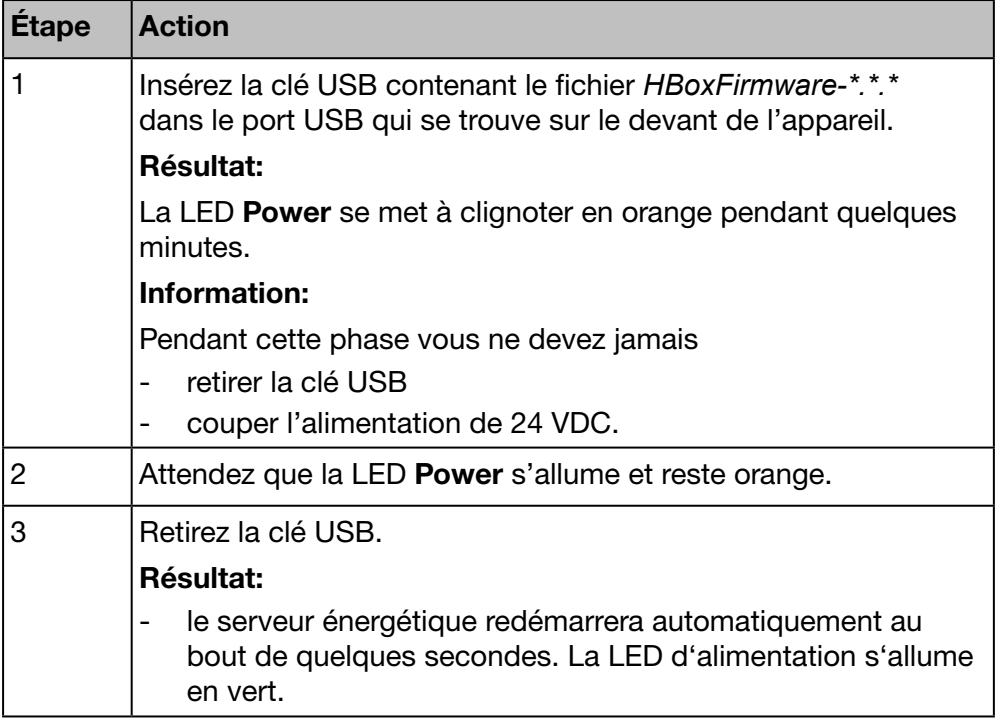

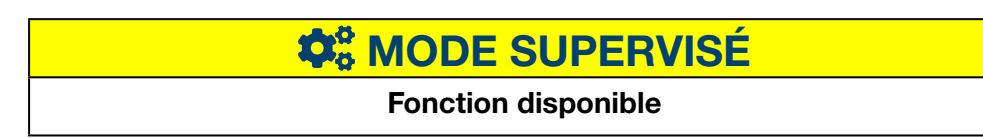

## 6. 19 Configuration usine

## **REMARQUE**

Seul l'utilisateur super *admin* peut accéder à l'élément de menu Configuration usine.

Tous vos paramètres et toutes vos données de configuration sont irrévocablement supprimés.

### Étapes à suivre pour ouvrir l'élément de menu

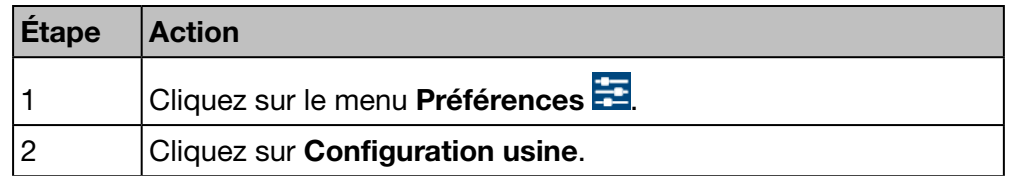

## Écran devant s'afficher

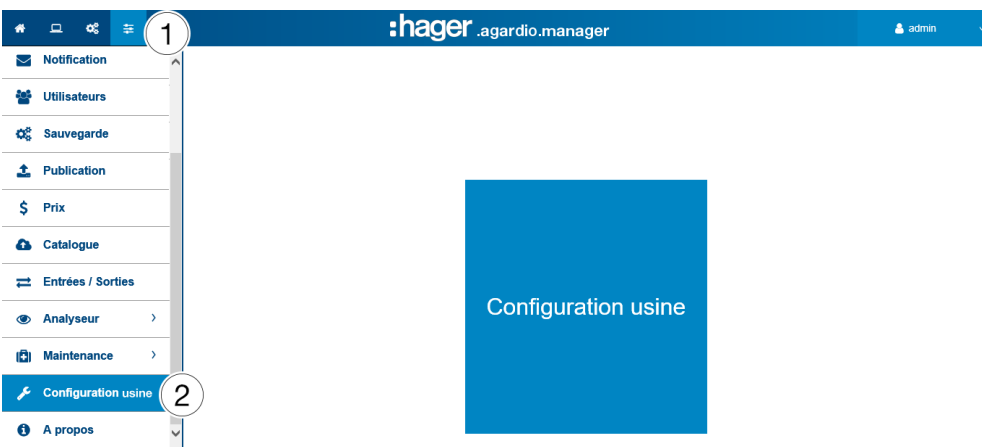

#### Informations complémentaires

La fonction Configuration usine vous permet de revenir aux paramètres d'usine. Une confirmation entraîne la perte définitive de toutes les configurations ou données.

# **Company MODE SUPERVISÉ**

Fonction disponible

## 6. 20 À propos (Version du logiciel et déclarations juridiques)

### Étapes à suivre pour ouvrir l'élément de menu

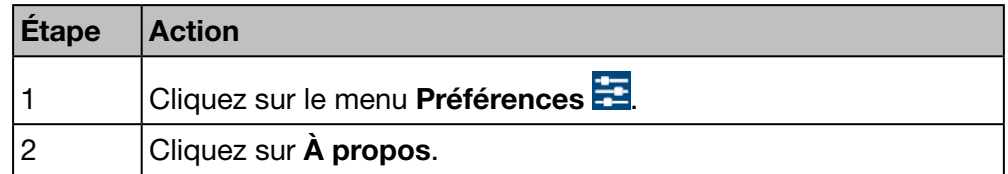

## Écran devant s'afficher

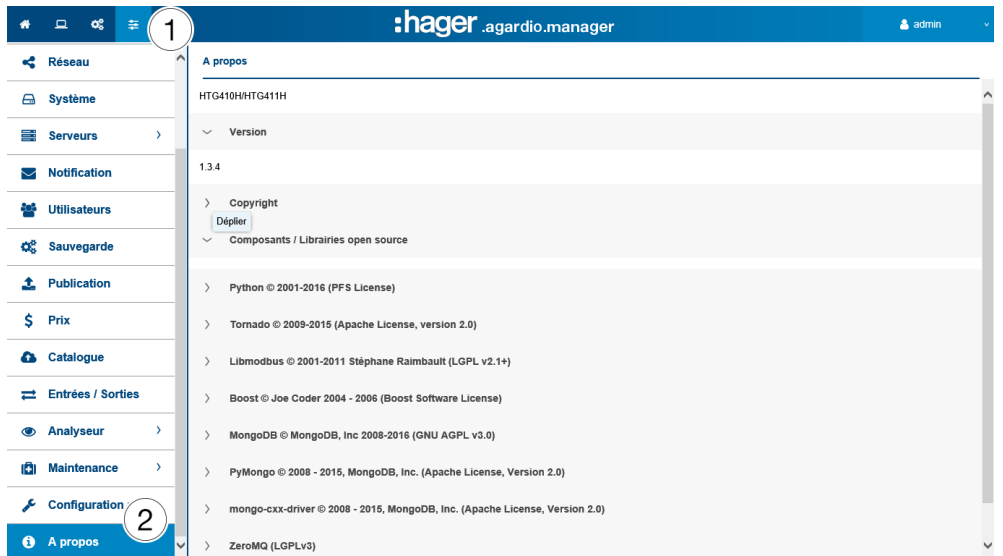

La version actuelle du logiciel du serveur énergétique est indiquée, ainsi que des informations complémentaires sur l'utilisation des logiciels et librairies libres.

Cliquez sur > pour afficher des informations détaillées sur un logiciel ou librairie libre.

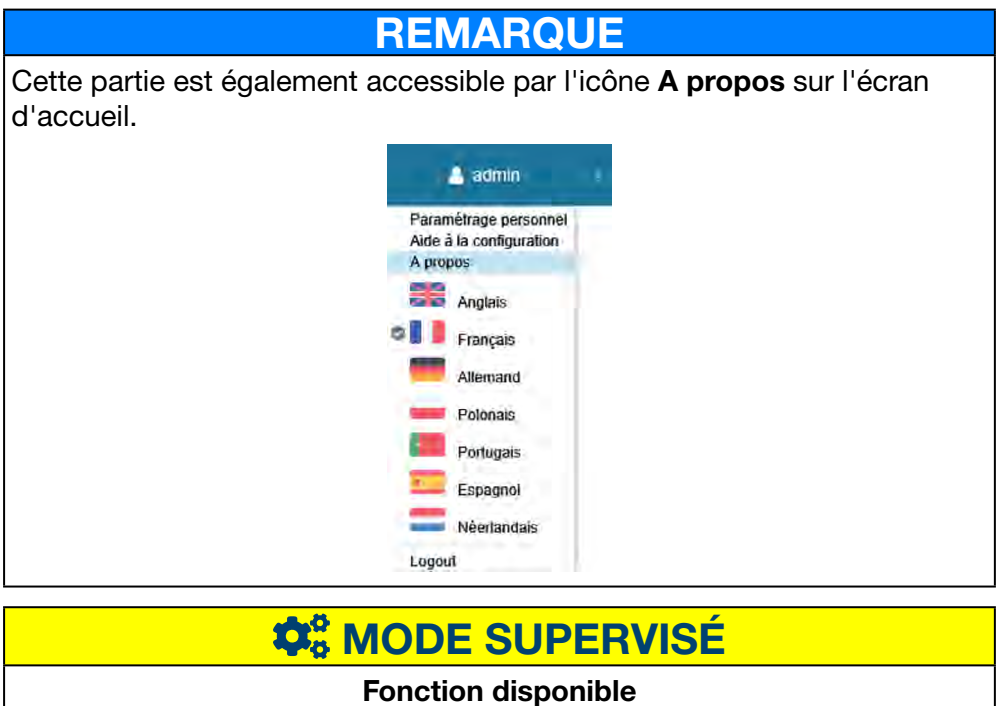

# 7 Menu CONFIGURATION

#### Introduction

Ce chapitre fournit des informations détaillées relatives à tous les éléments de menu de l'onglet Configuration.

Le menu Configuration vous permet de gérer des paramètres relatifs à l'installation et à la mise en service du serveur énergétique.

## **REMARQUE**

Le menu Configuration n'est accessible que pour l'électricien ou l'intégrateur de système.

#### Dans ce chapitre

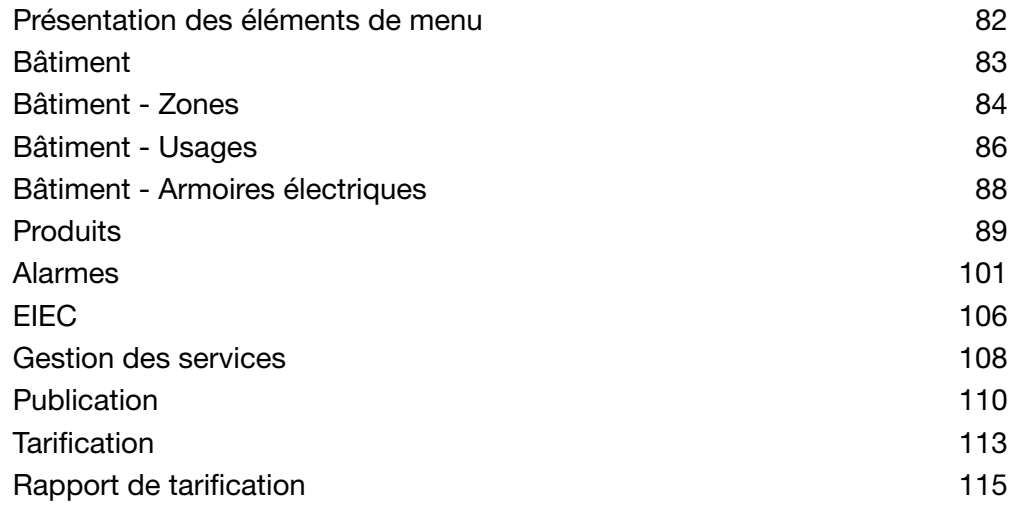

## 7. 1 Présentation des éléments de menu

<span id="page-81-0"></span>Le menu Configuration comprend les éléments de menu suivants :

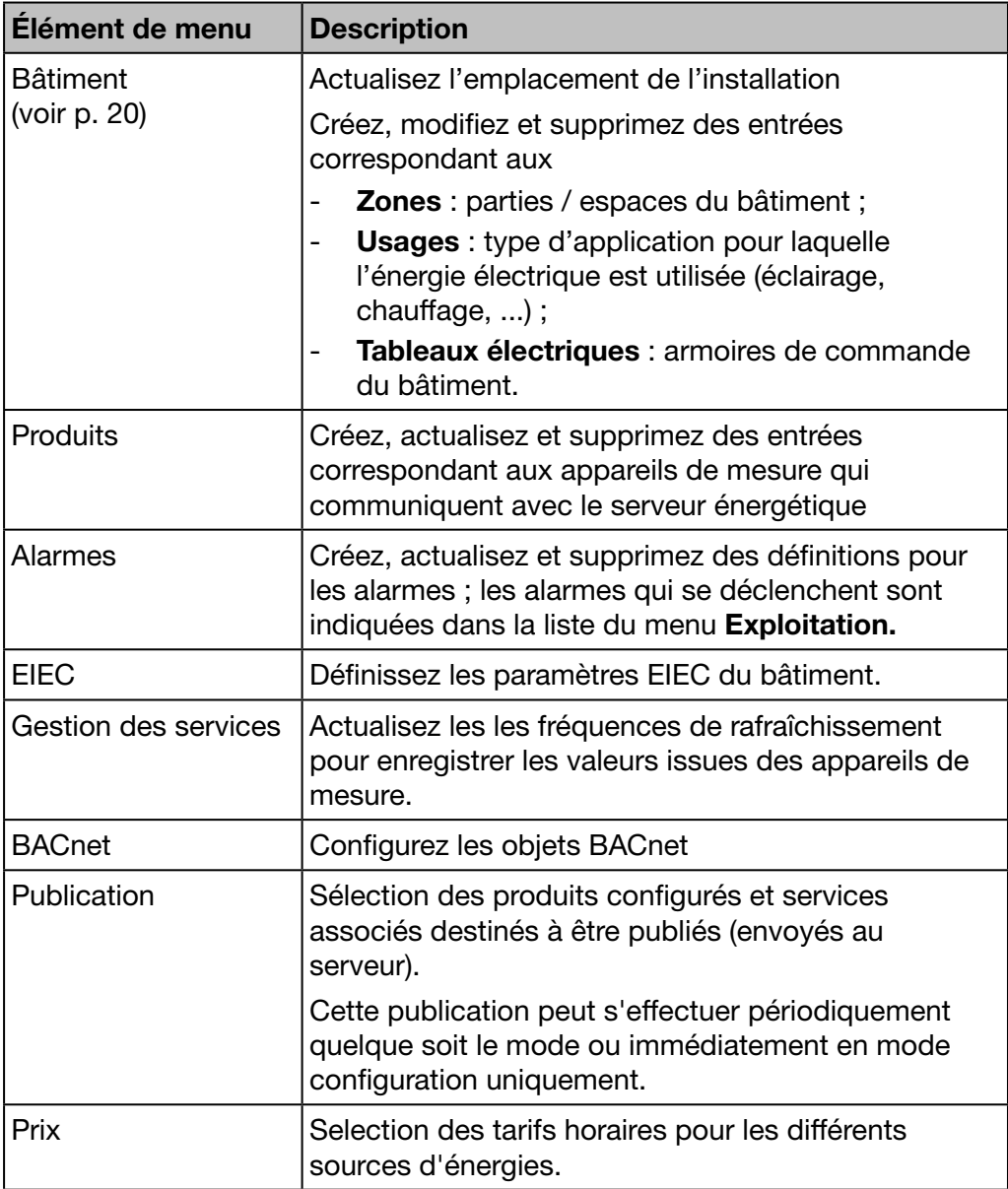

## 7. 2 Bâtiment

### Étapes à suivre pour ouvrir l'élément de menu

<span id="page-82-0"></span>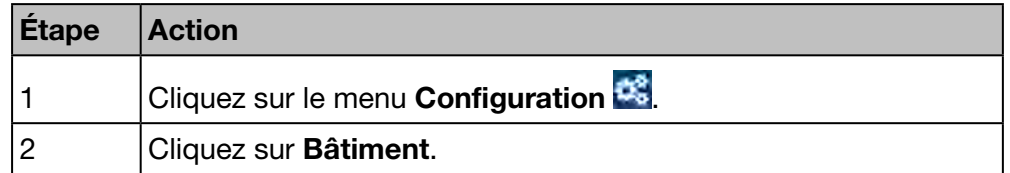

## Écran devant s'afficher

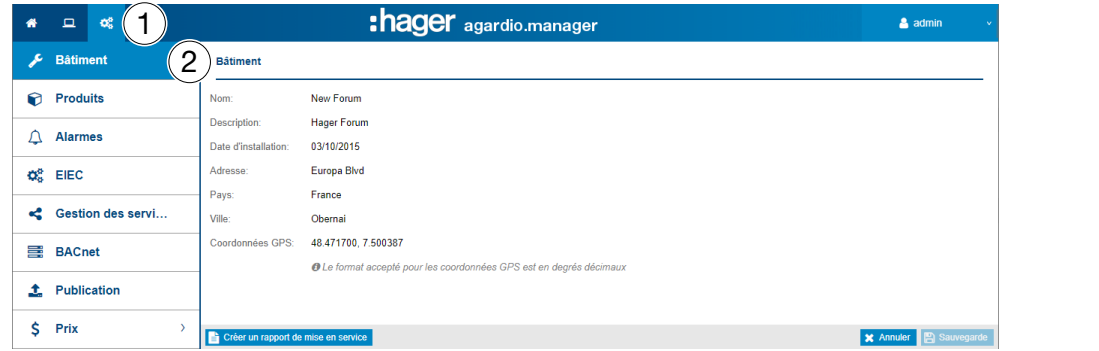

### Champs à compléter

Un bâtiment est caractérisé par :

- son nom ;
- sa description ;
- sa date d'installation ;
- son adresse ;
- son pays ;
- sa ville ;
- ses coordonnées de position GPS ;

La définition initiale du bâtiment a lieu au moment de l'installation.

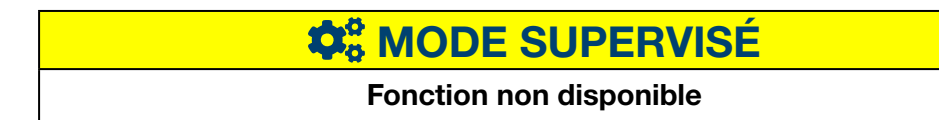

## 7. 3 Bâtiment - Zones

#### Étapes à suivre pour ouvrir l'élément de menu

<span id="page-83-0"></span>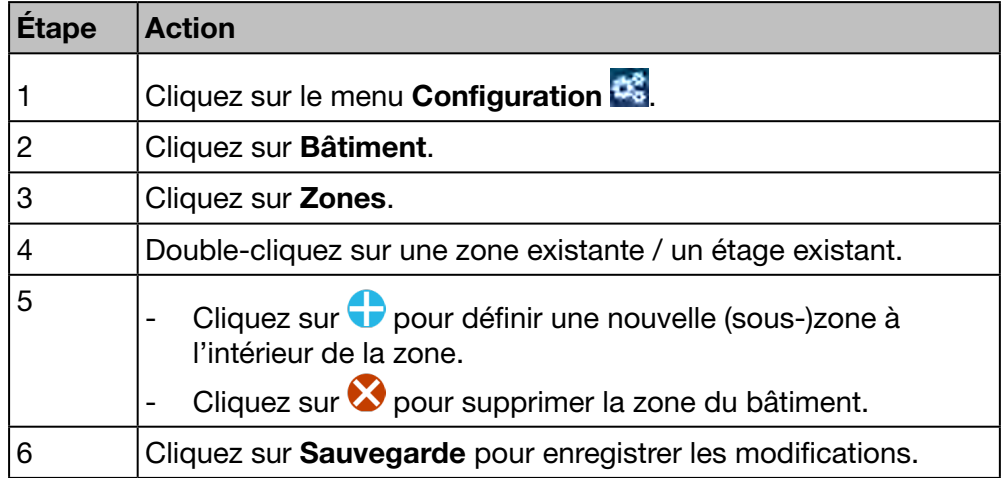

## Écran devant s'afficher

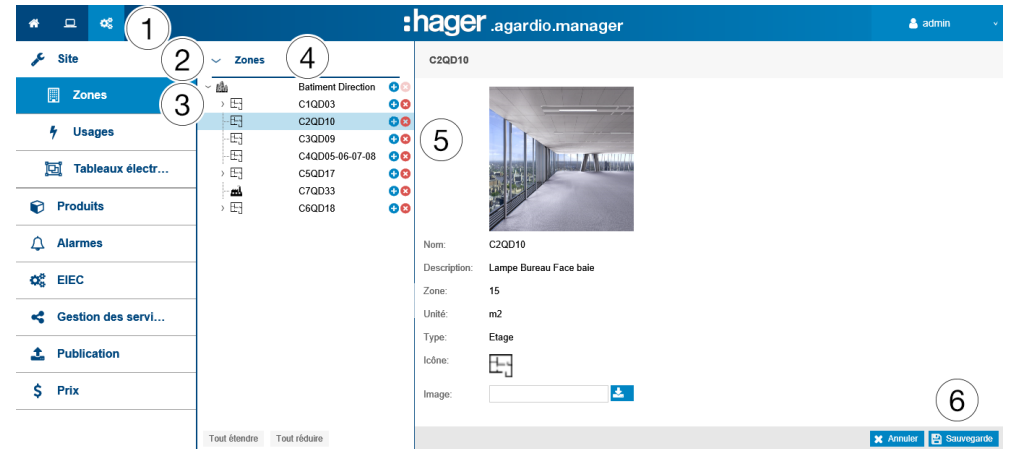

### Champs à compléter

Un bâtiment est caractérisé par :

- Nom (obligatoire) ;
- Description (facultative) ;
- Zone (valeur, obligatoire) ;
- Zone unité (en m<sup>2</sup> ou pieds carrés);
- Type ;
- Type de bâtiment (commercial, industriel ou de type infrastructure) ;
- Icône (obligatoire) ;
- Image.

Un étage ou une pièce à l'intérieur d'un bâtiment est caractérisé(e) par :

- Nom ;
- Description ;
- Zone (valeur) ;
- Zone unité (en m<sup>2</sup> ou pieds carrés);
- Type (étage ou pièce) ;<br>- Icône :
- Icône;
- Image.

### Informations complémentaires

Vous devez définir les zones à l'intérieur du bâtiment afin de calculer la consommation d'énergie et de gérer l'énergie efficacement en modelant clairement le bâtiment et la structure de la zone.

Les zones sont configurées sur le modèle d'une arborescence

- Le premier niveau est consacré aux bâtiments
- Le deuxième niveau, aux étages
- Le troisième niveau, aux pièces

Vous avez la possibilité de mettre à jour le nom, la description, l'icône et l'image d'une zone, d'un étage ou d'une pièce sans la moindre conséquence.

## **REMARQUE**

Les appareils de mesure (produits) devant être attribués à une zone, définissez

**1** les zones (et les tableaux électriques [\(voir p. 148\)](#page-147-0) en premier et

**2** les appareils de mesure (produits) ensuite.

Vous ne pouvez pas supprimer une zone à laquelle est attribué un appareil de mesure.

Les bons critères EIEC [\(voir p. 148\)](#page-147-0) sont automatiquement sélectionnés en fonction du type de bâtiment choisi.

# **O**<sub>o</sub><sup>8</sup> MODE SUPERVISÉ

Fonction non disponible

## 7. 4 Bâtiment - Usages

#### Étapes à suivre pour ouvrir l'élément de menu

<span id="page-85-0"></span>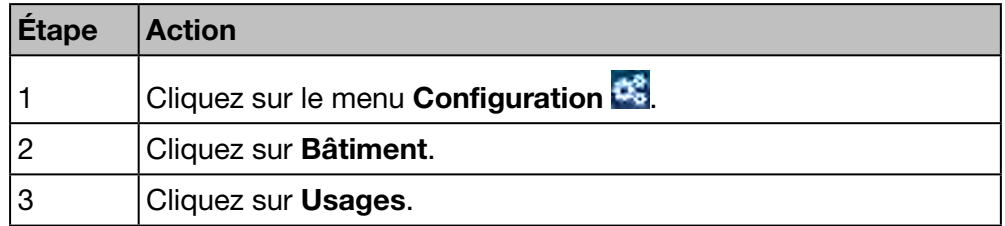

## Écran devant s'afficher

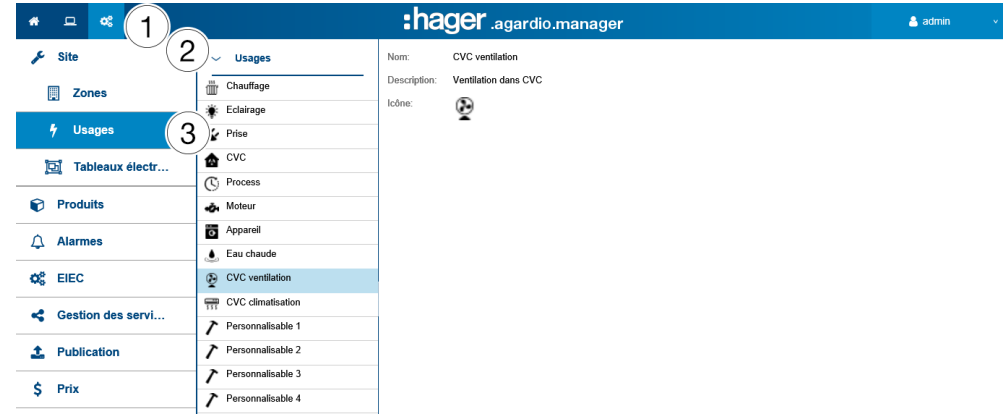

### Champs à compléter

Un usage est caractérisé par :

- son nom (obligatoire) ;
- sa description ;
- son icône .

#### Informations complémentaires

Le serveur énergétique fournit d'origine les usages suivants :

- Chauffage - Appareil
- Éclairage - Eau chaude
- Prise
- CVC ventilation
- CVC - CVC climatisation
- Process
- personnalisable 1 à 5
- Moteur (vous disposez jusqu'à 5 usages libres)

Si possible, vous devez attribuer un usage à chaque appareil de mesure qui communique avec le serveur énergétique.

Vous avez la possibilité de définir et mettre à jour le nom, la description et l'icône des usages modifiables.

# **REMARQUE**

### Vous ne pouvez pas :

- modifier les usages qui sont fournis d'origine par le serveur énergétique,
- supprimer un usage.

# **C**<sup><sup>8</sup></sup> MODE SUPERVISÉ

Fonction non disponible

## 7. 5 Bâtiment - Armoires électriques

#### Étapes à suivre pour ouvrir l'élément de menu

<span id="page-87-0"></span>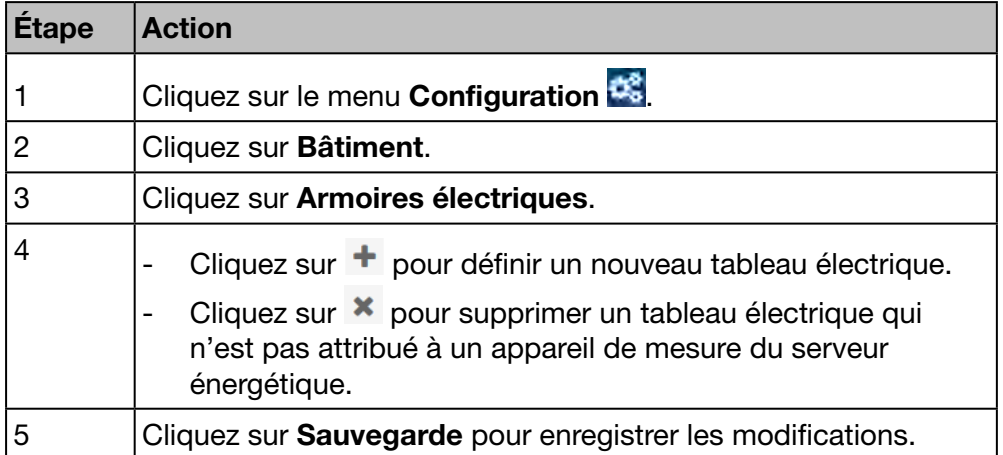

## Écran devant s'afficher

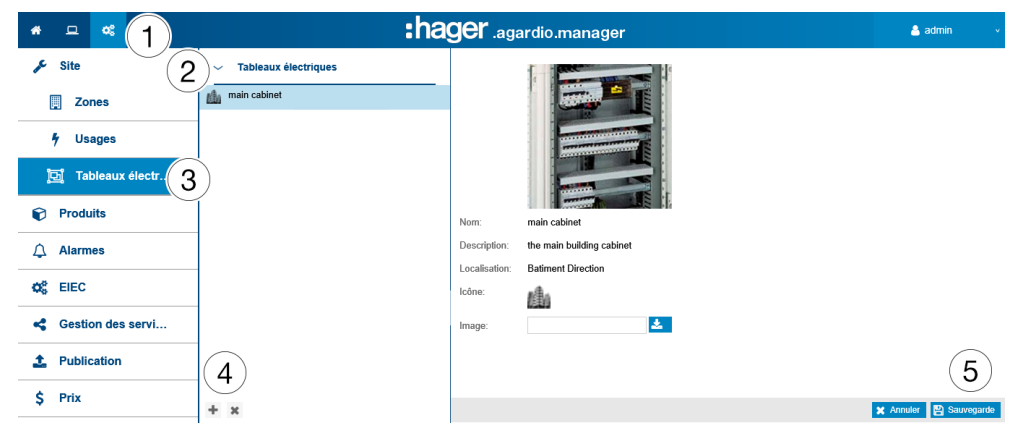

### Champs à compléter

Un tableau électrique est caractérisé par :

- son nom (zone de texte, obligatoire) ;
- sa description (zone de texte, facultative) ;
- sa localisation (zone de sélection, obligatoire) ;
- son icône (zone de sélection, obligatoire) ;
- son image (fonction de téléchargement pour les fichiers, facultative).

#### Informations complémentaires

Vous devez définir un tableau électrique dans le serveur énergétique si le tableau électrique héberge au moins un appareil de mesure. Vous avez la possibilité de mettre à jour le nom, la description, l'emplacement, l'icône ou l'image de n'importe quel tableau électrique sans la moindre conséquence.

## REMARQUE

Vous ne pouvez pas supprimer un tableau électrique auquel est attribué un appareil de mesure.

# **WE MODE SUPERVISÉ**

## Fonction non disponible

## 7. 6 Produits

## Étapes à suivre pour ouvrir l'élément de menu

<span id="page-88-0"></span>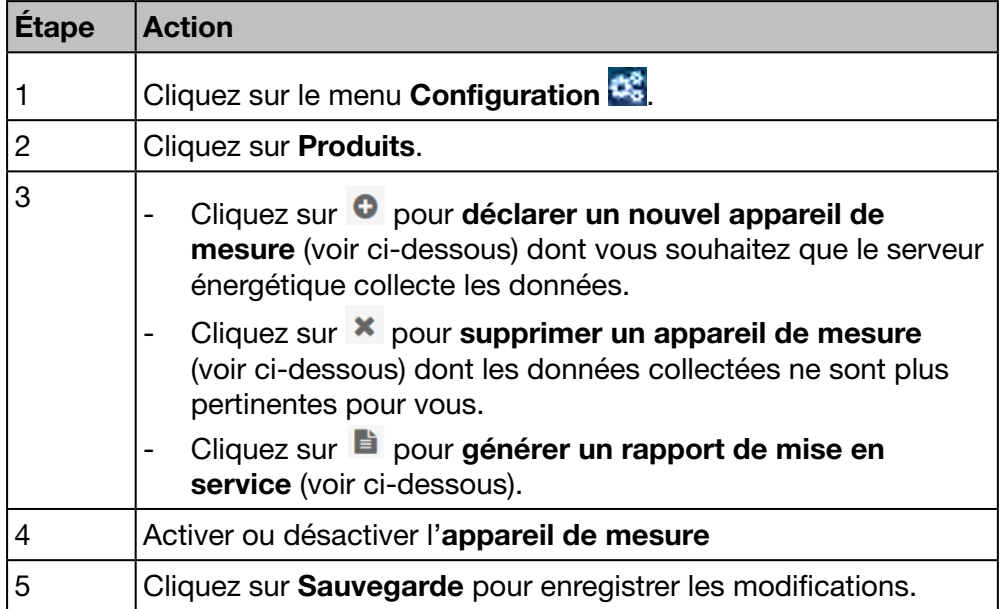

## Écrans devant s'afficher

### REMARQUE :

L'affichage des écrans affichés dépend du produit sélectionné.

La liste suivante s'affiche dans l'onglet Détails :

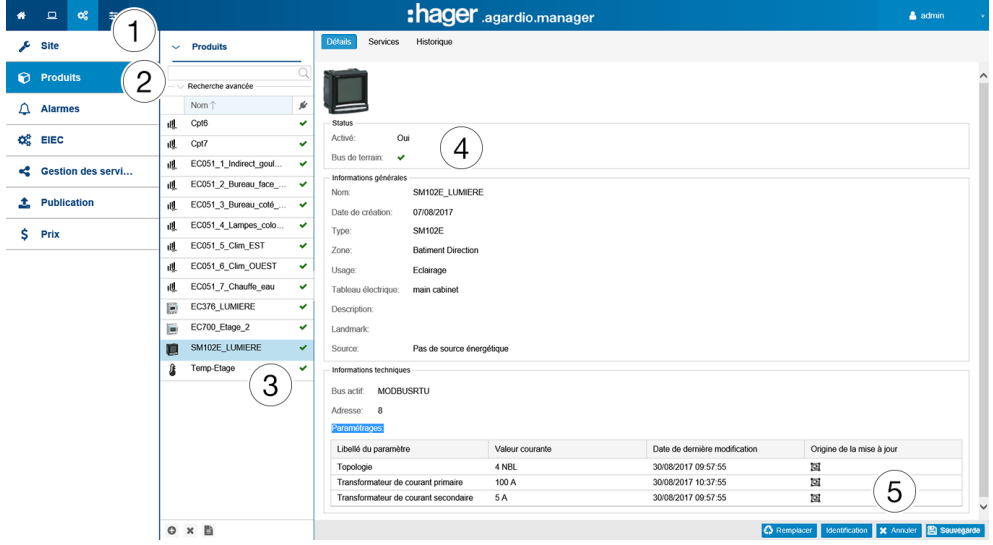

## Champs à compléter

Un appareil de mesure (produit) est caractérisé par :

- Nom unique (zone de texte, obligatoire) ;
- Date de création ;
- Type ;
- Zone (zone de sélection, obligatoire) ;
- Usage (zone de sélection, obligatoire) ;

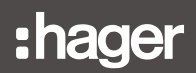

- Tableau électrique (zone de sélection, facultatif) ;
- Description (zone de texte, facultative) ;
- Landmark (zone de sélection, facultatif) ;
- Source (zone de sélection, facultatif);
- Bus de terrain actif (non modifiable) ;
- Paramètres de connexion (nécessaires) ;
- Paramétrages (tableau, dépendant du produit)

#### Informations complémentaires sur les adresses de bus

#### ModbusRTU:

L'adresse est l'adresse Modbus du bus de terrain, comprise entre 1 et 247, qui a été définie exclusivement pour chaque produit Modbus (c'est-à-dire pour un appareil de mesure dans le serveur énergetique).

Une fonction déroulante intelligente affiche les adresses Modbus qui sont déjà utilisées et propose la première adresse disponible.

#### ModbusTCP:

Les paramètres de connexion sont définis par :

- une adresse (une IP ou un nom d'hôte)
- un port (compris entre 1 et 65535)
- une adresse de bus (comprise entre 0 et 255)
- le nombre de retry: 0, 1, 2 ou 3
- Le timeout (compris entre 0,25 et 10 secondes, par intervalles de 0,25 seconde)

#### LOCALIO :

Si vous définissez un nouvel appareil de mesure faisant partie des types cidessous, le serveur énergétique vérifie les entrées adaptées et propose l'une des adresses suivantes :

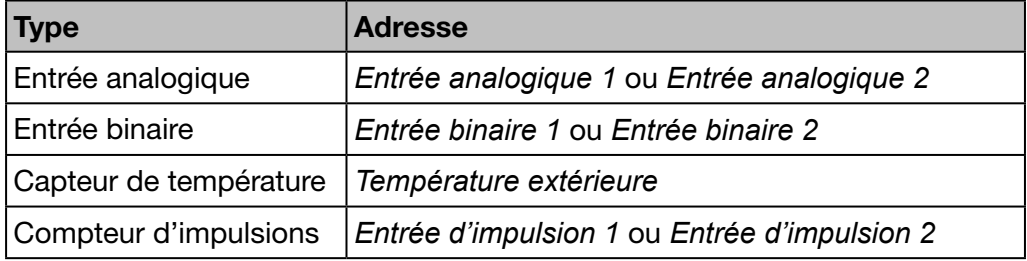

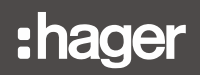

## Outils d'aide

### Identification

Cliquez sur Identification (pour les produits qui disposent de cette fonctionnalité) pour tester la communication entre l'appareil de mesure et le serveur énergétique. Vous pouvez tester la communication du produit à tout moment pendant la configuration. Tester la communication vous permet de détecter si le matériel est sur la ligne et si le produit est vraiment celui qui est déclaré. Un message vous indique qu'un appareil de mesure ne correspond pas à celui qui a été déclaré.

#### Rechercher

Pour rechercher certains appareils de mesure, tapez une partie caractéristique de leur nom, par exemple :

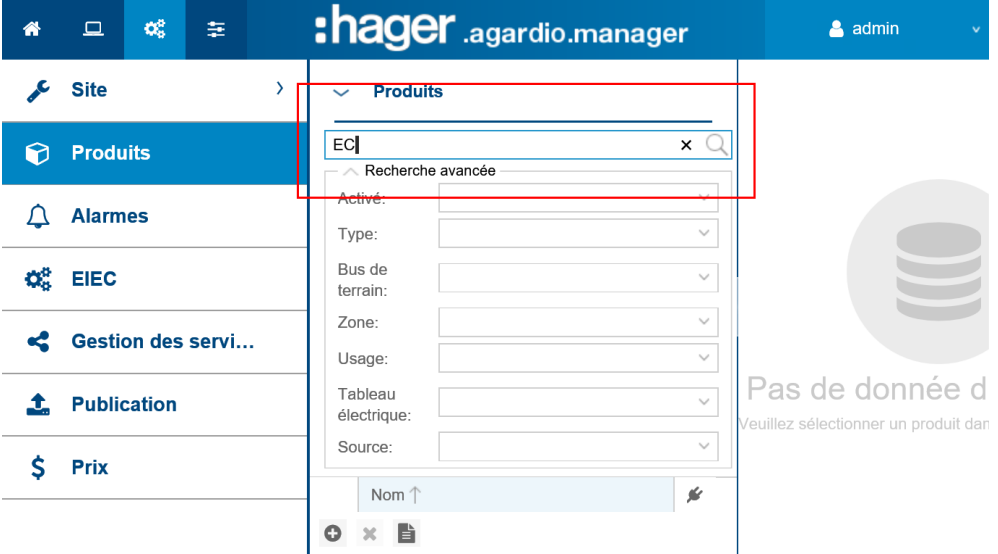

Une recherche avancée permet de trouver un produit à l'aide de filtres selon les critères suivants :

- Activé (oui/non) : produit actif ou non
- Type : type de produit
- Bus de terrain : sur quel bus le produit est connecté
- Zone : Zone d'utilisation du produit
- Usage : Usage du produit
- Tableau électrique : Localisation du produit
- Source : Source énergétique du produit

#### Informations complémentaires

Les appareils de mesure qui communiquent avec le serveur énergétique apparaissent dans la liste avec le symbole  $\checkmark$ .

Les appareils de mesure qui ne communiquent pas avec le serveur

énergétique apparaissent dans la liste avec le symbole  $\vee$ . Vérifiez la connexion Modbus entre le serveur énergétique et l' appareil de mesure. Reportez-vous au guide d'installation pour obtenir des explications plus détaillées.

## **REMARQUE**

Les produits doivent être attribués à une zone, un usage et un tableau électrique afin de suivre la consommation d'énergie par usage et par zone au fil du temps.

Par conséquent, vous devez définir

- **0** une zone,
- **2** un usage et
- <sup>3</sup> un tableau électrique en premier et
- $\bullet$  les appareils de mesure (produits) ensuite.

### Définir un nouvel appareil de mesure (produit)

Seuls les appareils de mesure qui apparaissent dans la liste du catalogue [\(voir p. 69\)](#page-68-0) peuvent communiquer avec le serveur énergétique. Le catalogue comprend des informations sur les appareils de mesure. Définir un appareil de mesure permet de créer automatiquement une liste de services lus depuis le bus de terrain.

Avant de définir un nouvel appareil de mesure à partir du serveur énergétique

Recherchez-le dans la liste de tous les appareils de mesure communicants.

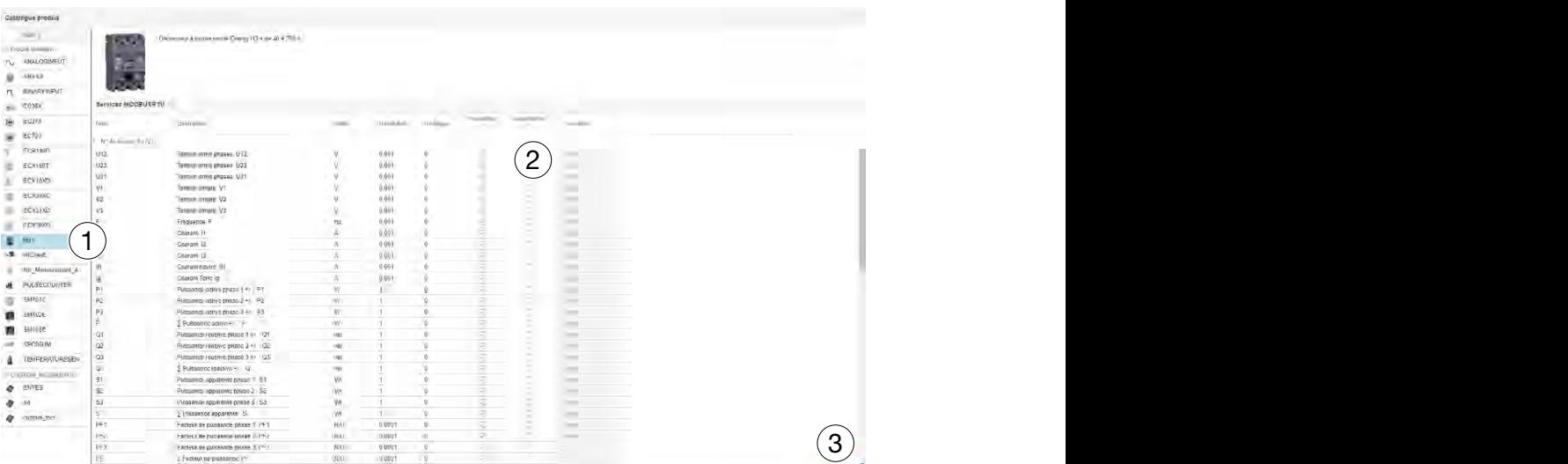

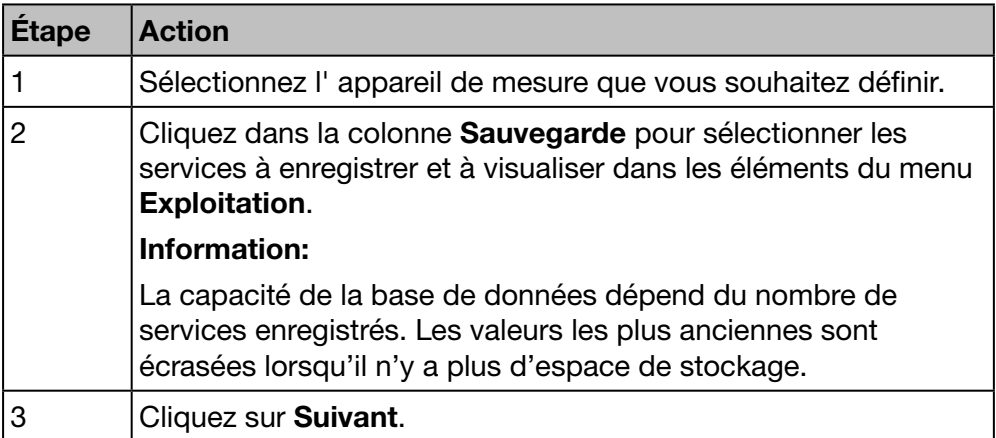

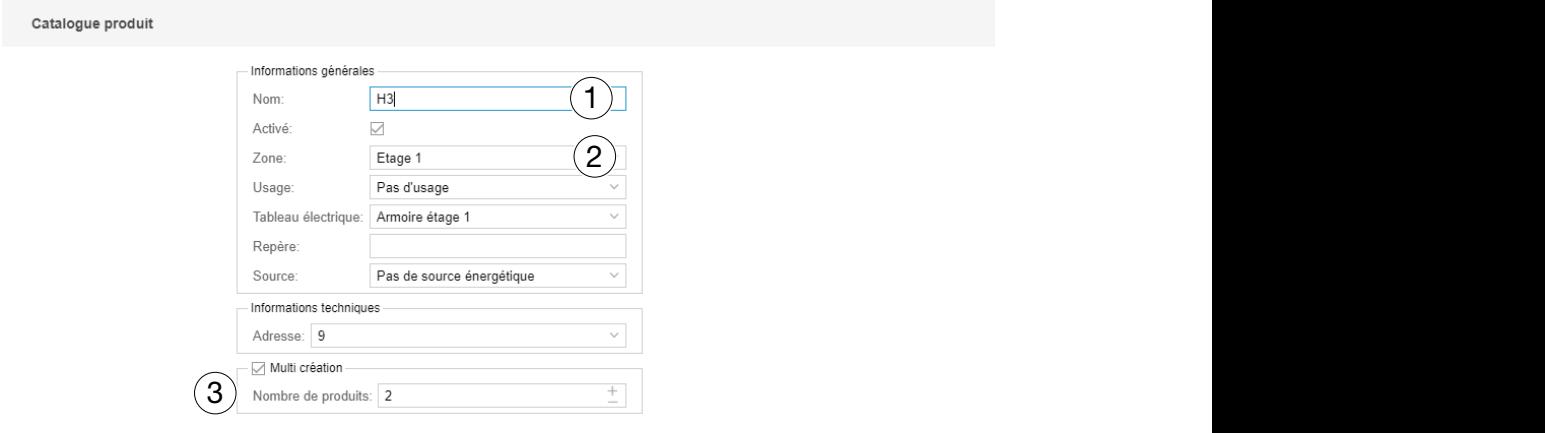

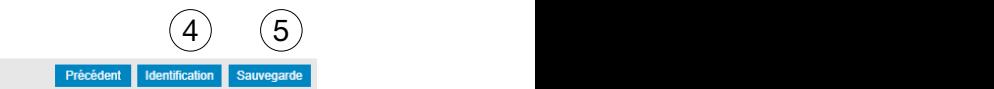

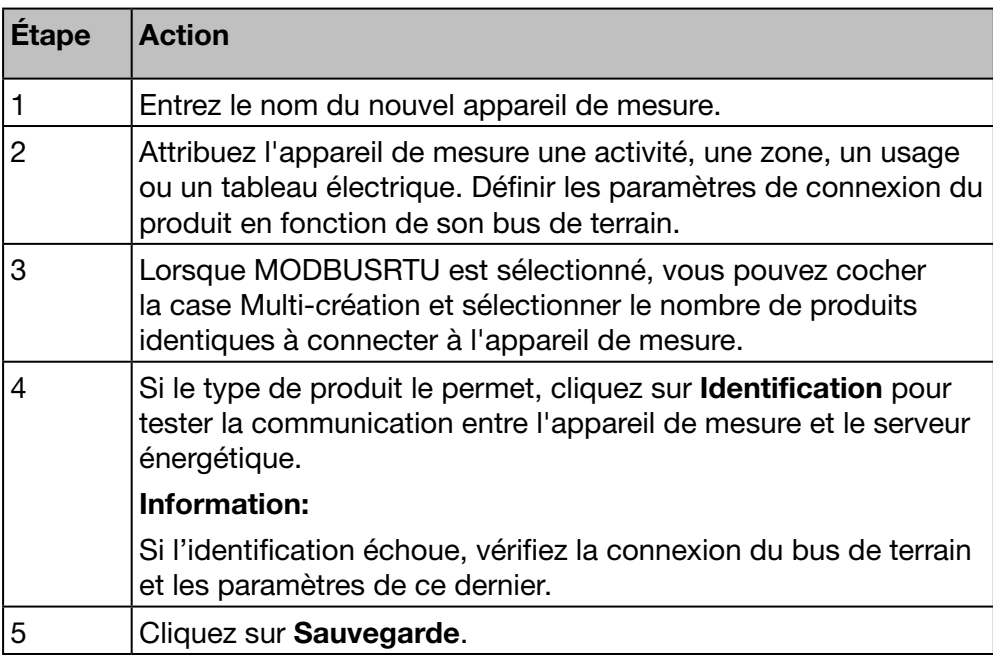

Catalogue produit

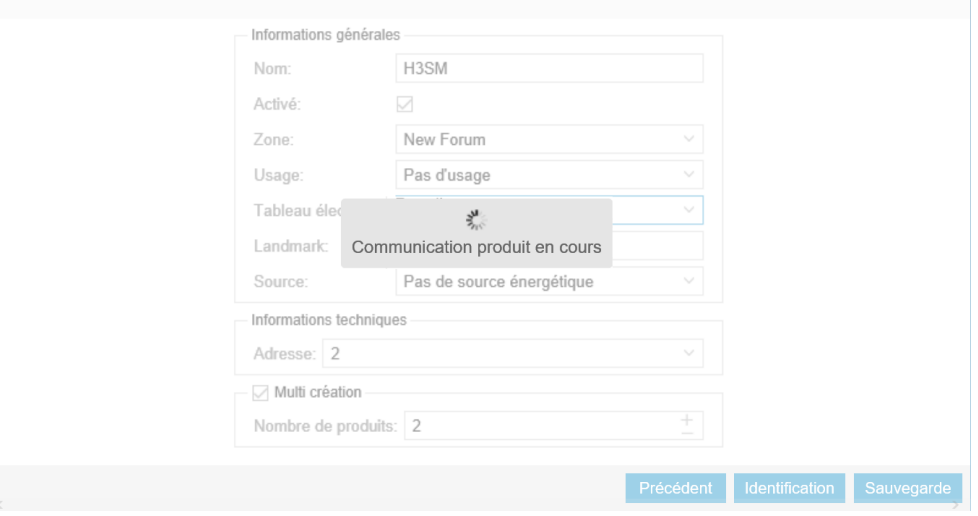

Après un court instant, le nouvel appareil de mesure apparaît dans la liste de tous les produits disponibles.

#### Supprimer un appareil de mesure (produit)

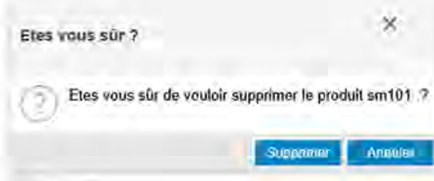

Cliquez sur Supprimer pour supprimer l'appareil de mesure (produit).

Cliquez sur Annuler pour interrompre la suppression.

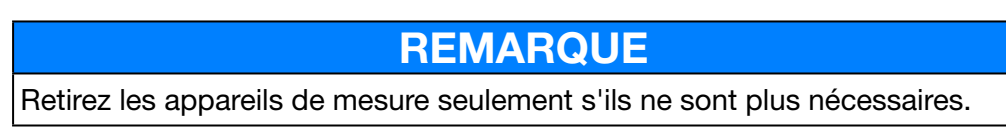

#### Définir un nouveau sous-compteur d'énergie à impulsion

Les sous-compteurs d'énergie (les sous-compteurs d'eau à impulsion par exemple) peuvent communiquer avec le serveur énergétique.

Ils sont connectés à l'entrée numérique 1 ou 2 du serveur énergétique.

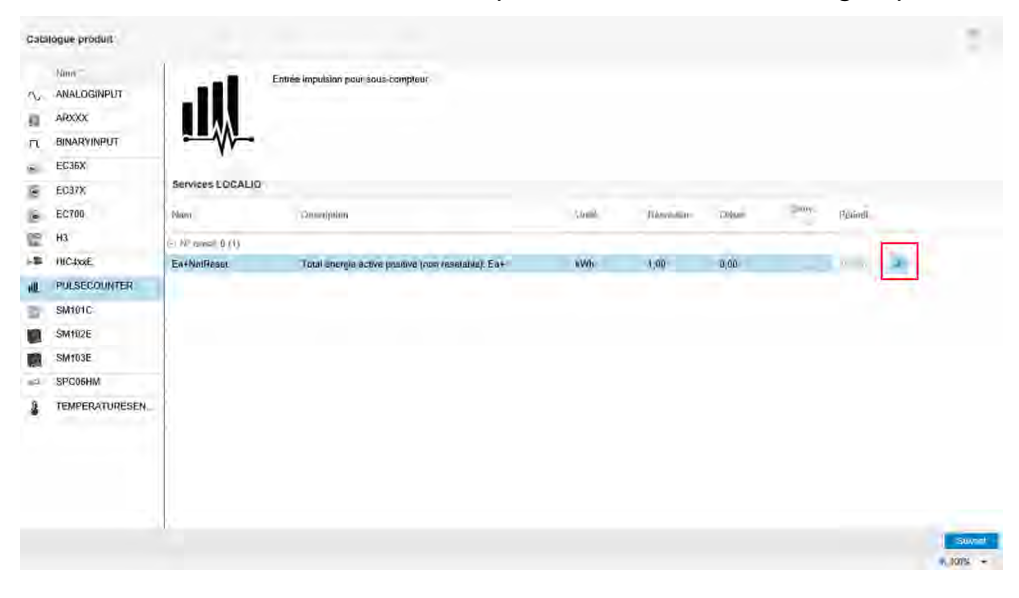

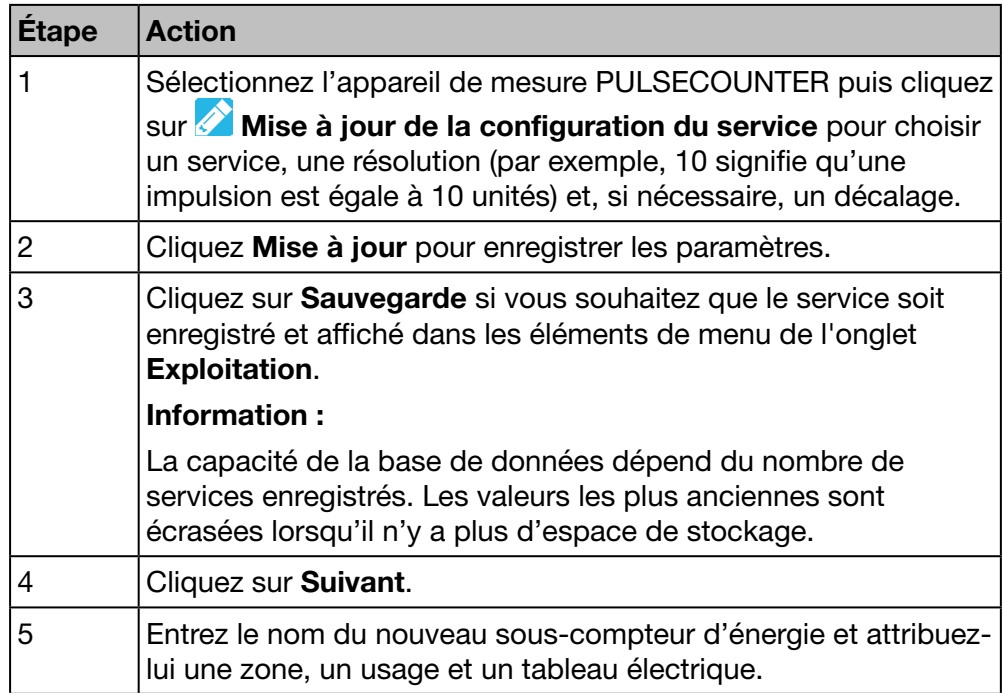

## Si vous utilisez l'une des entrées numériques du serveur énergétique, poursuivez comme suit :

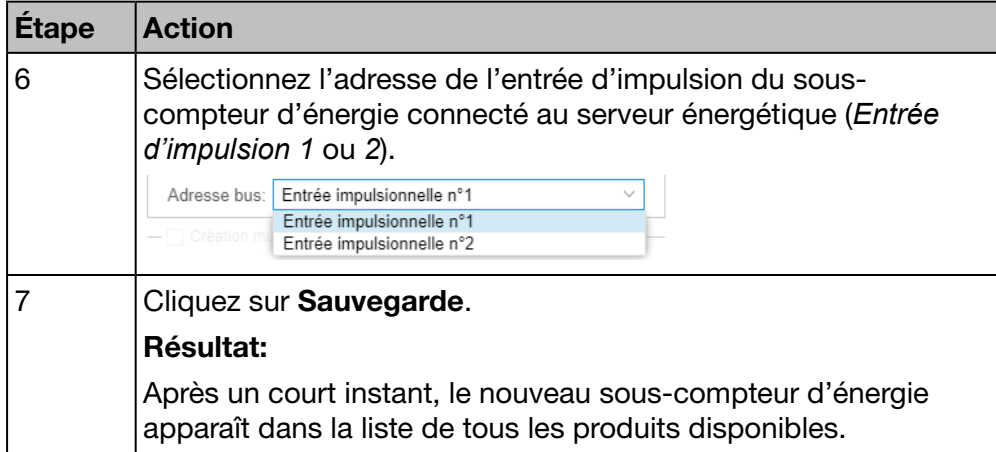

### Utilisation via EC700

Si vous utilisez le concentrateur d'impulsions EC700 pour connecter le souscompteur d'énergie au serveur énergétique, poursuivez comme suit :

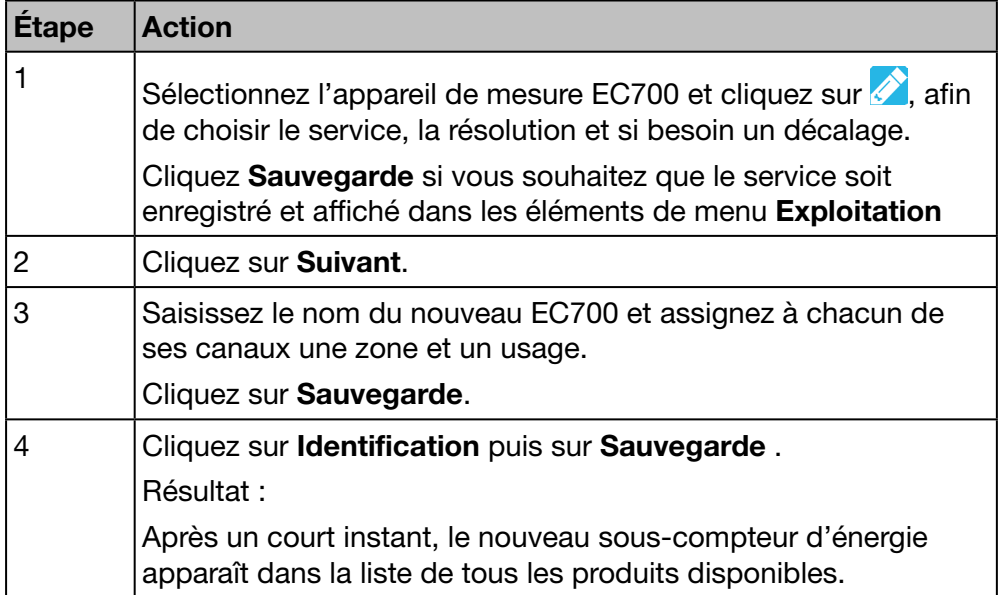

#### **Services**

La liste suivante apparaît pour tous les produits de l'onglet Services :

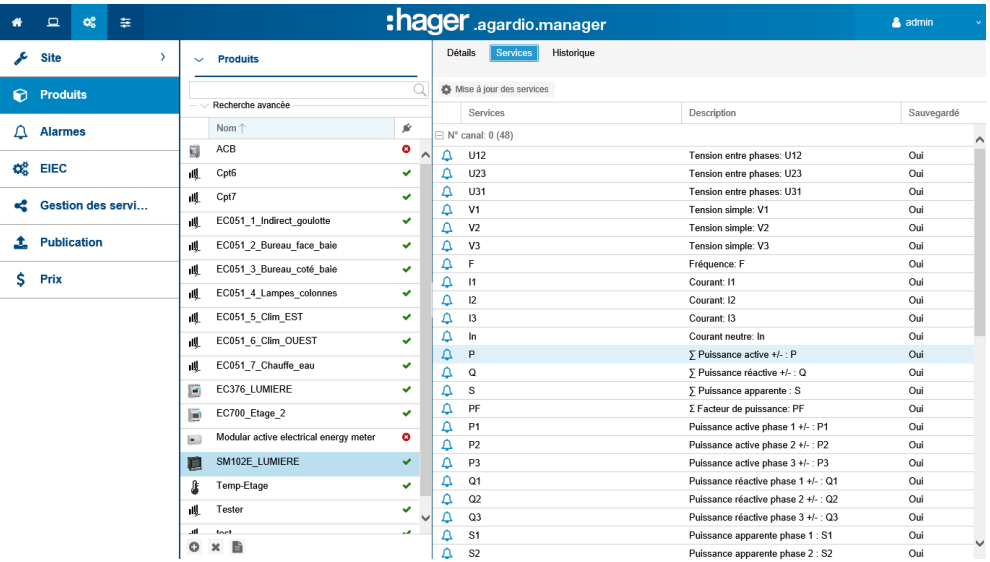

Cliquez sur  $\Omega$  pour ajouter une nouvelle alarme pour le service correspondant de l'appareil de mesure sélectionné. L'alarme apparaîtra dans la liste de l'élément de menu Alarmes du menu Configuration.

# **C**<sup>&</sup> MODE SUPERVISÉ

L'ajout d'alarmes n'est pas disponible

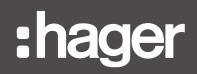

#### **Commandes**

Le bouton **Commandes** et l'écran associé ne sont affichés que pour les compteurs d'énergie électrique modulaires actifs disposant de la fonction de commande.

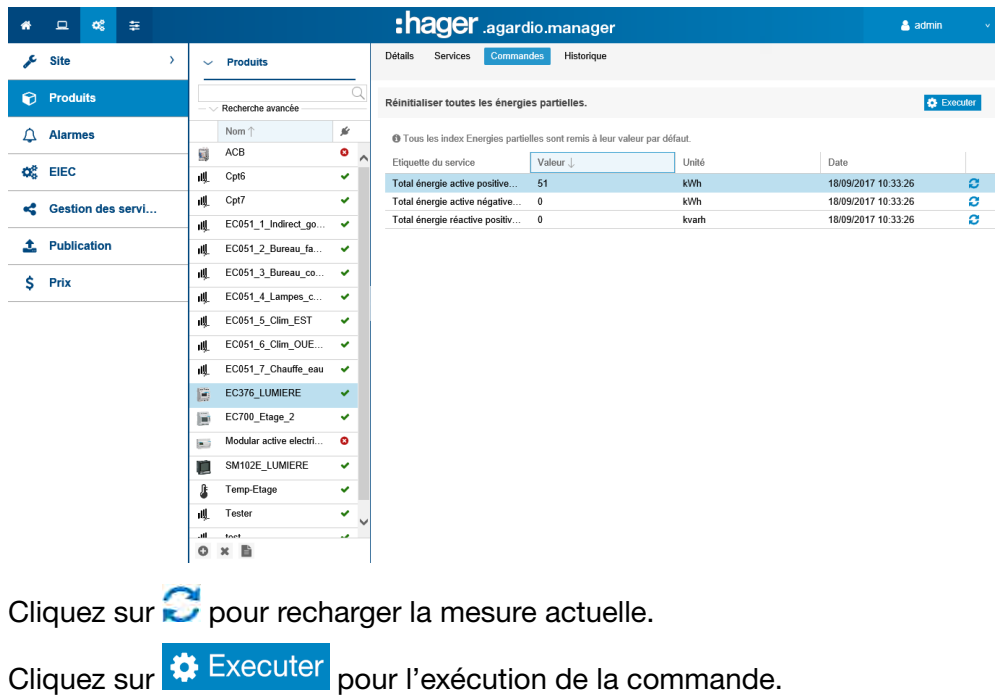

Historique

L'écran Historique est affiché pour tout les produits :

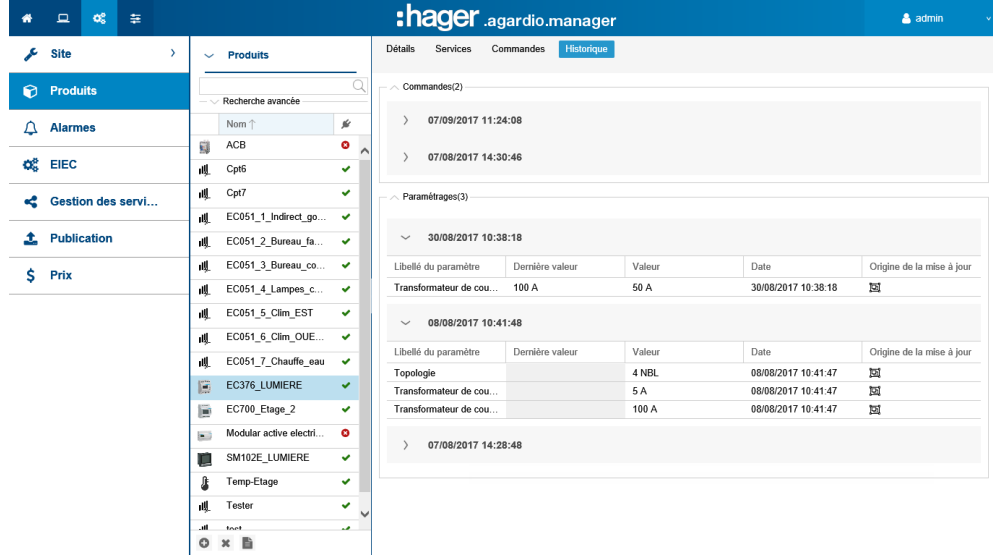

Pour développer les vues, cliquez sur  $\geq$ , pour réduire le nombre de vues  $\vee$ .

## Utilisation via ECX180T

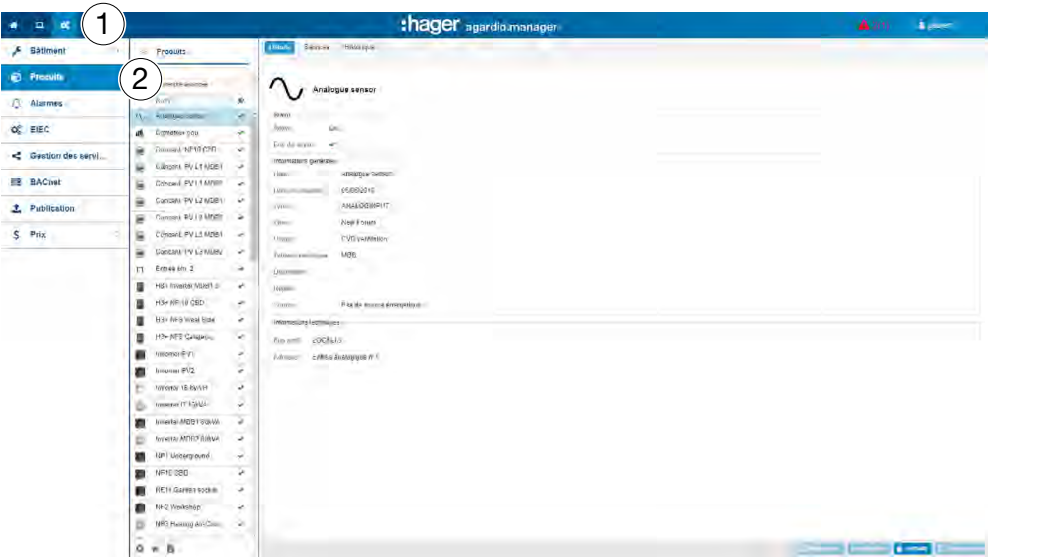

Si vous utilisez le compteur d'énergie ECX180T, poursuivez comme suit :

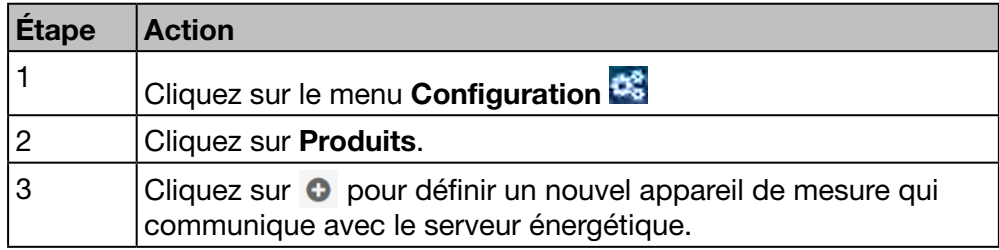

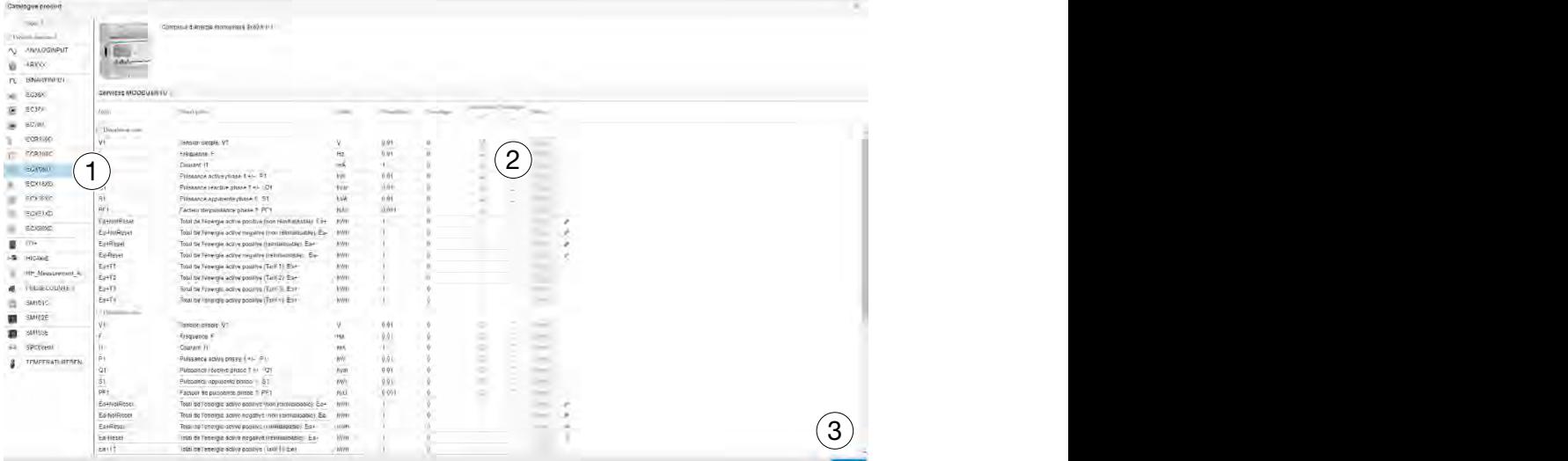

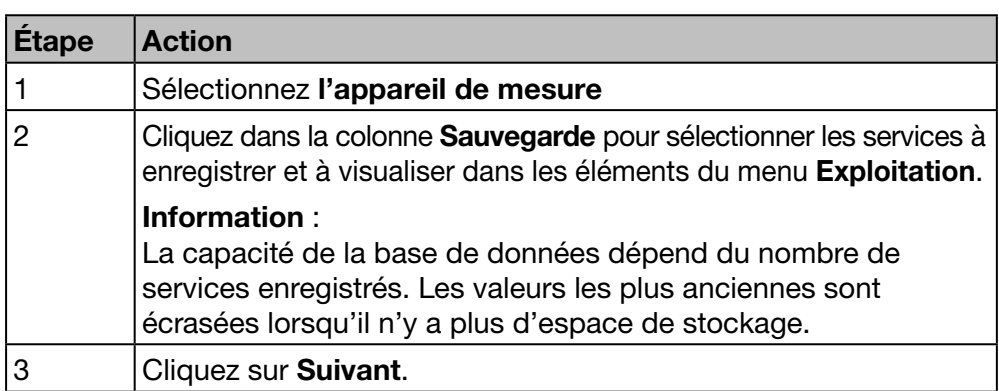

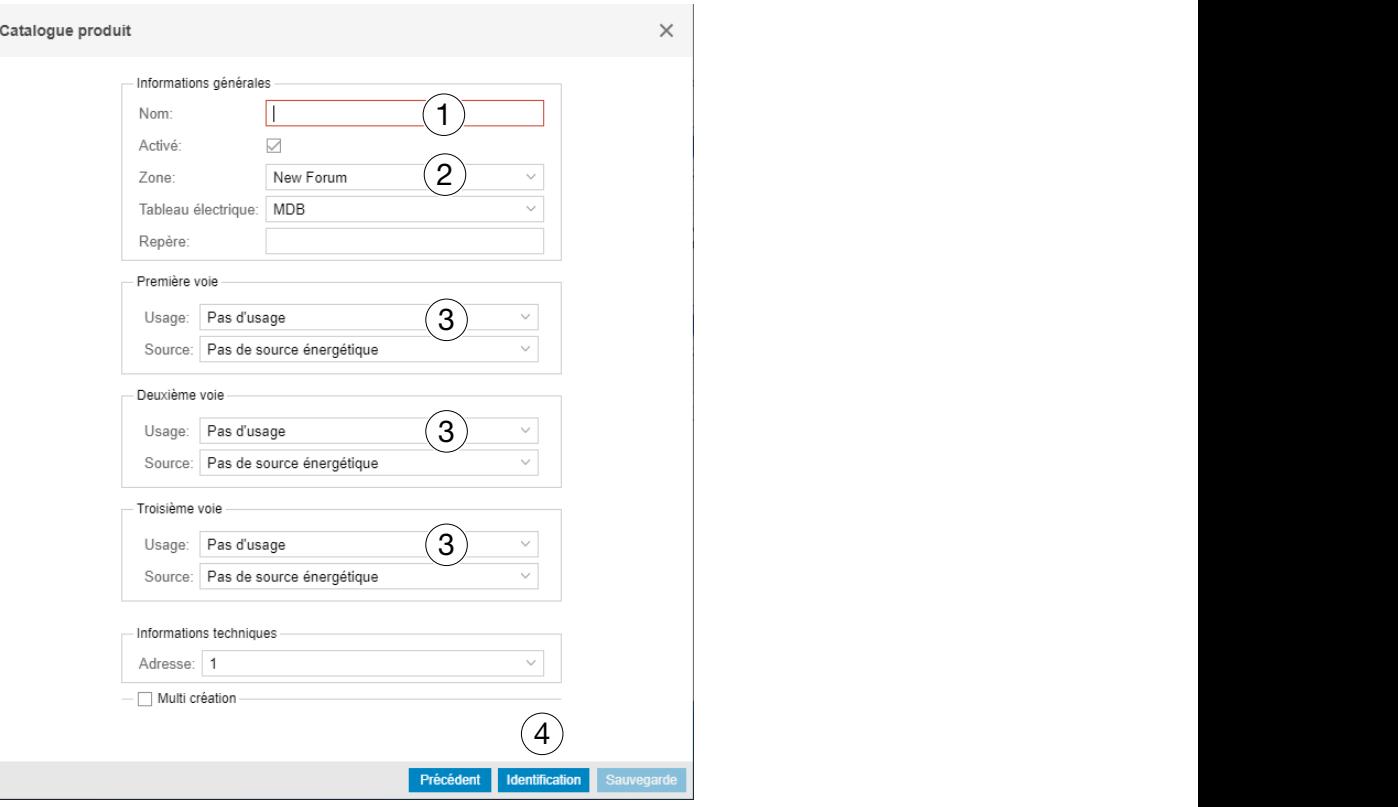

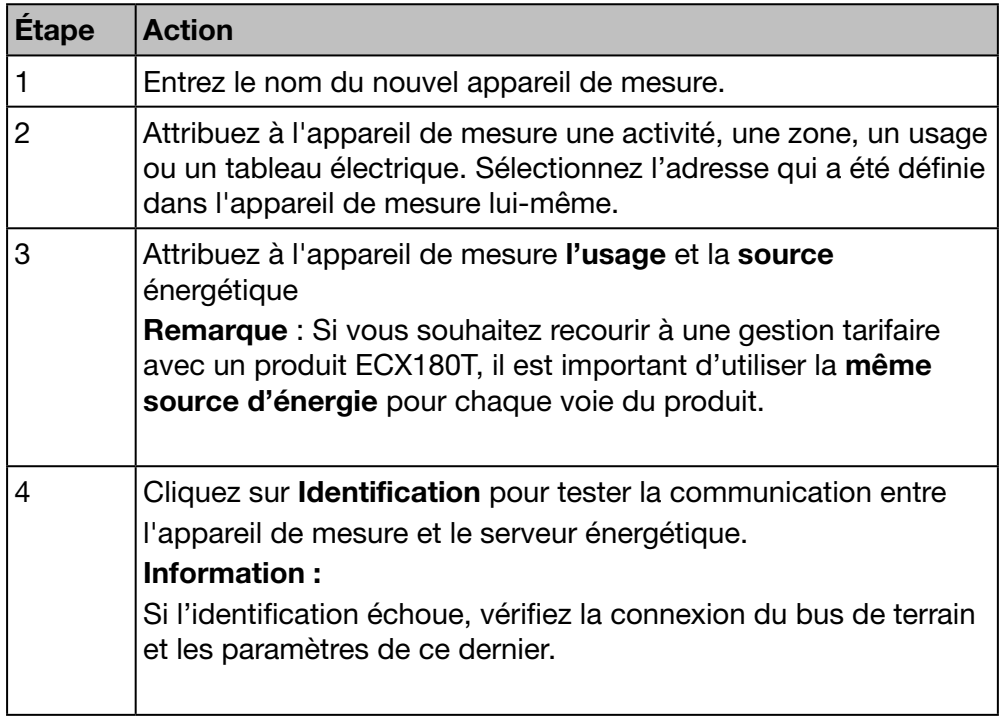

Créer un rapport de mise en service : cliquez sur pour lancer la génération du rapport.

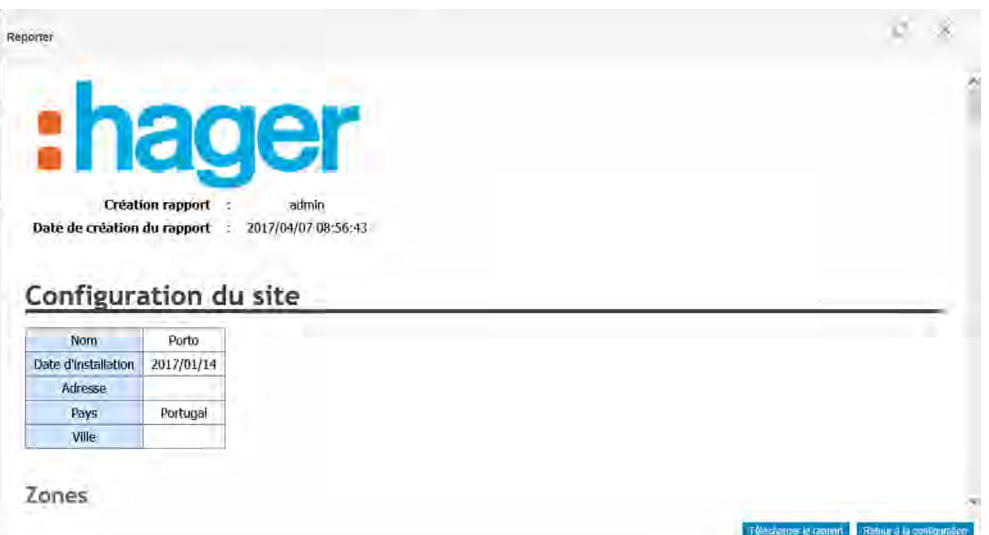

Le rapport de mise en service est la liste de tous les appareils de mesure définis et utilisés pour :

- afficher la configuration et les fonctionnalités de l'appareil de mesure
- Vérifier les adresses déjà utilisées
- Rechercher les causes à l'origine de l'absence de communication entre les appareils de mesure et le serveur énergétique  $(\bullet)$ .

Cliquez sur Télécharger le rapport pour enregistrer le rapport de mise en service en vue de l'imprimer ou de l'archiver.

Cliquez sur Retour à la configuration pour fermer la fenêtre Rapport.

#### Messages d'erreur éventuels

La liste suivante décrit les messages d'erreur pouvant apparaître dans l'onglet Configuration / Produits :

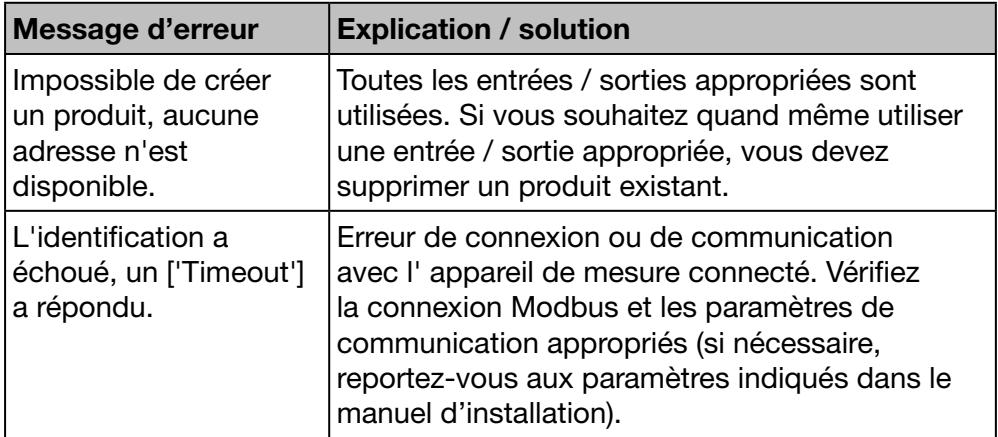

# **W**<sub>8</sub> MODE SUPERVISÉ

### Fonction disponible

## 7. 7 Alarmes

Étapes à suivre pour ouvrir l'élément de menu

<span id="page-100-0"></span>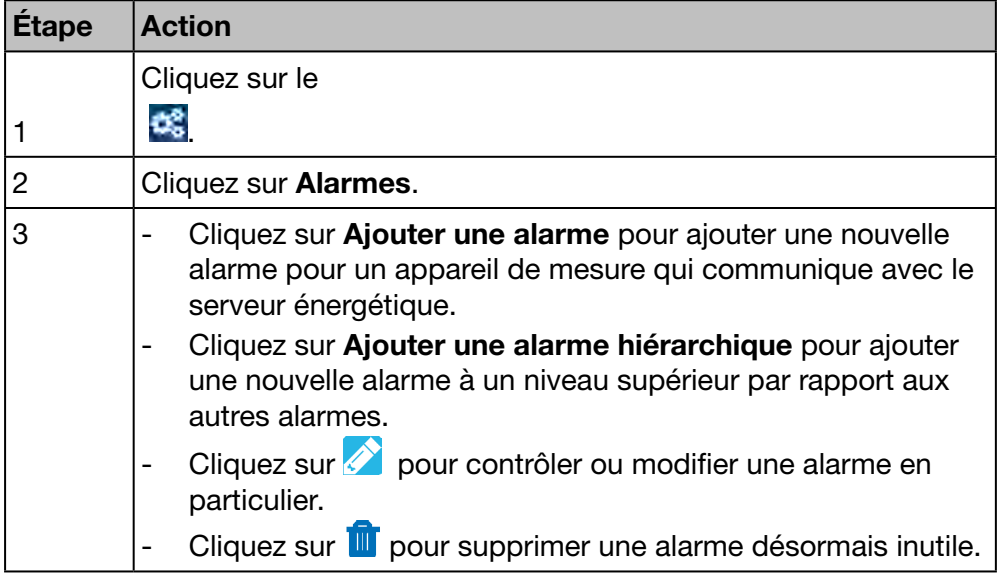

Vous avez la possibilité d'ajouter de nouvelles alarmes par un autre moyen, décrit dans l'élément de menu Produits [\(voir p. 89\)](#page-88-0).

## Écran devant s'afficher

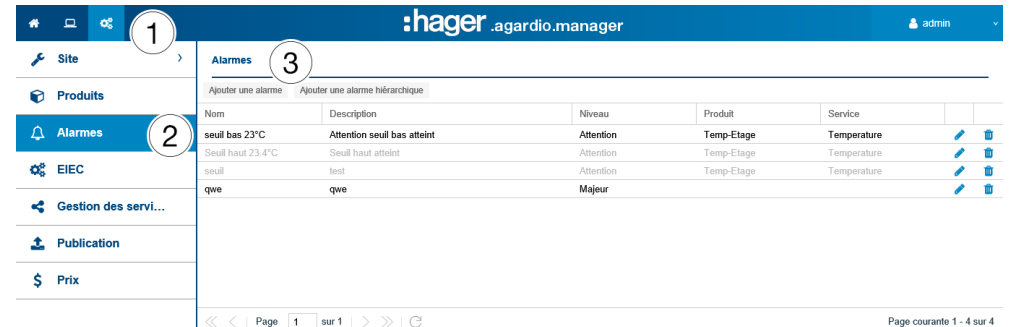

### Champs à compléter

Une Alarme est caractérisée par :

- son produit (zone de sélection, obligatoire) ;
- son service (zone de sélection, obligatoire) ;
- **Activé**
- son type (zone de sélection, obligatoire) ;
- son texte (colonne **Nom**, zone de texte, obligatoire) ;
- sa description (zone de texte, facultative) ;
- sa priorité (zone de sélection, obligatoire) ;
- son seuil de déclenchement, son seuil de pré-alarme et son hystérésis (zones de sélection, obligatoires pour tous les types, à l'exception du type binaire) ;
- son délai (zone de sélection, obligatoire).

Une alarme hiérarchique est caractérisée par :

- son texte (colonne **Nom**, zone de texte, obligatoire) ;
- sa description ;
- sa priorité (zone de sélection, obligatoire) ;
- les alarmes subordonnées qui lui sont attribuées.

#### Informations complémentaires

Priorité (critique, majeure, mineure ou avertissement) indique l'importance des alarmes.

Les avertissements, les alarmes majeures et mineures sont indiquées dans le rapport quotidien de l'utilisateur ou des utilisateurs pour les en informer [\(voir p. 60\)](#page-59-0).

Si des alarmes critiques se déclenchent.

- Un e-mail est envové à l'utilisateur ou aux utilisateurs pour les en informer [\(voir p. 60\)](#page-59-0). et
- La sortie du relais normalement ouvert [\(voir p. 15\)](#page-14-0) est activée.

Le seuil bas/haut correspond à la valeur inférieure / supérieure à laquelle l'alarme se déclenche.

Les seuils bas/haut disposent d'une hystérésis afin d'éviter les apparitions et disparitions répétées d'alarmes.

Ci-dessous un exemple :

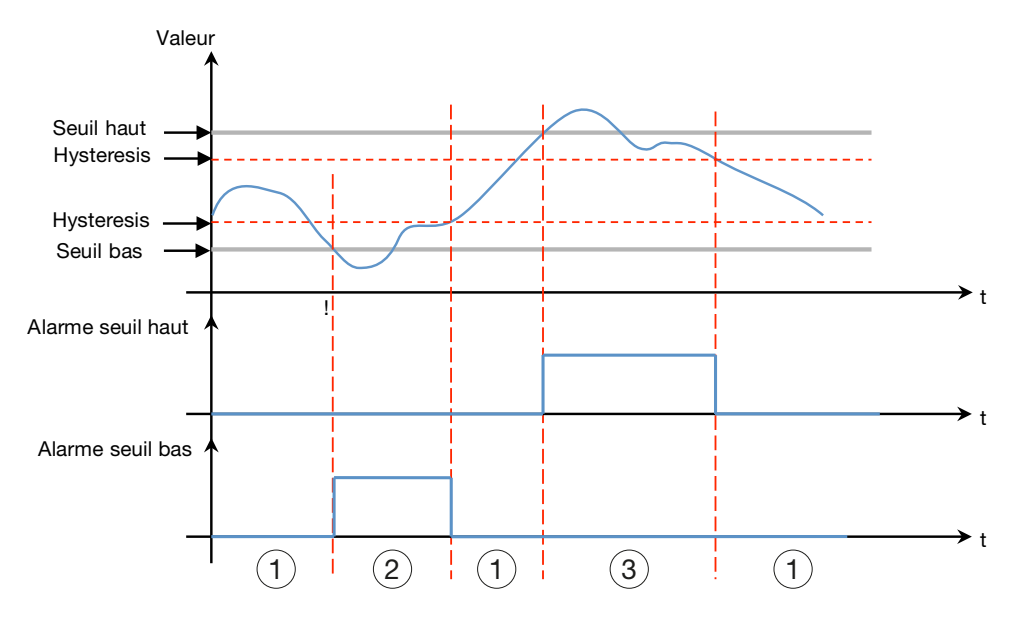

### $(1)$  Pas d'alarme

 $(2)$  L'alarme de seuil bas est active uniquement si le niveau passe en-dessous du seuil bas. Elle devient inactive lorsque le niveau repasse au-dessus du seuil bas plus l'hystérésis.

 $(3)$  L'alarme de seuil haut est active uniquement si le niveau passe au-dessus du seuil haut. Elle devient inactive lorsque le niveau repasse en-dessous du seuil haut moins l'hystérésis.

l'intervalle de temps (en minutes) entre deux déclenchements d'alarmes (si les Les seuils bas/haut disposent également d'un délai correspondant à valeurs oscillent).

### Ci-dessous un exemple :

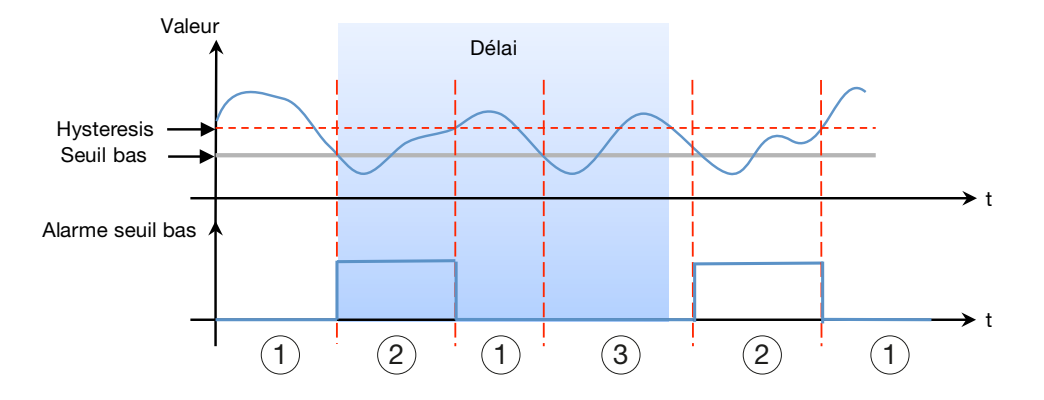

## 1Pas d'alarme

 $(2)$  L'alarme de seuil bas est active uniquement si le niveau passe en-dessous du seuil bas. Elle devient inactive lorsque le niveau repasse au-dessus du seuil bas plus l'hystérésis.

3 Malgré que la valeur passe en-dessous du seuil bas, l'alarme n'est pas activée car le délai n'est pas écoulé.

Les alarmes ont une structure hiérarchique. Les alarmes supérieures / hiérarchiques généralisent et récapitulent les alarmes inférieures. Une alarme de niveau bas spécialisée est générée en cas de problème. Si l'alarme spécialisée est subordonnée à une alarme hiérarchique, cette dernière s'affiche en premier et l'utilisateur peut faire un examen hiérarchique pour voir l'alarme ou les alarmes subordonnées qui en sont à l'origine.

#### Ajout d'une nouvelle alarme pour un appareil de mesure

Vous pouvez ajouter des alarmes uniquement pour les services des appareils de mesure énumérés dans la liste du catalogue [\(voir p. 69\).](#page-68-0)

En fonction du produit et du service que vous choisissez, différents types d'alarmes et des éléments descriptifs supplémentaires sont disponibles et requis : Configuration-Produits-Services au Alarmes-Ajouter alarme :

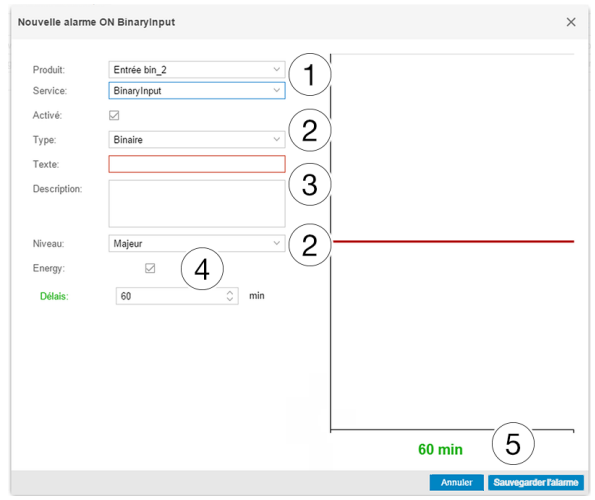

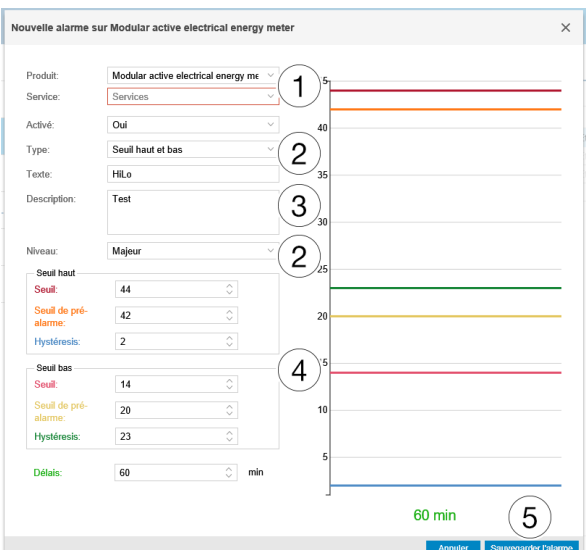

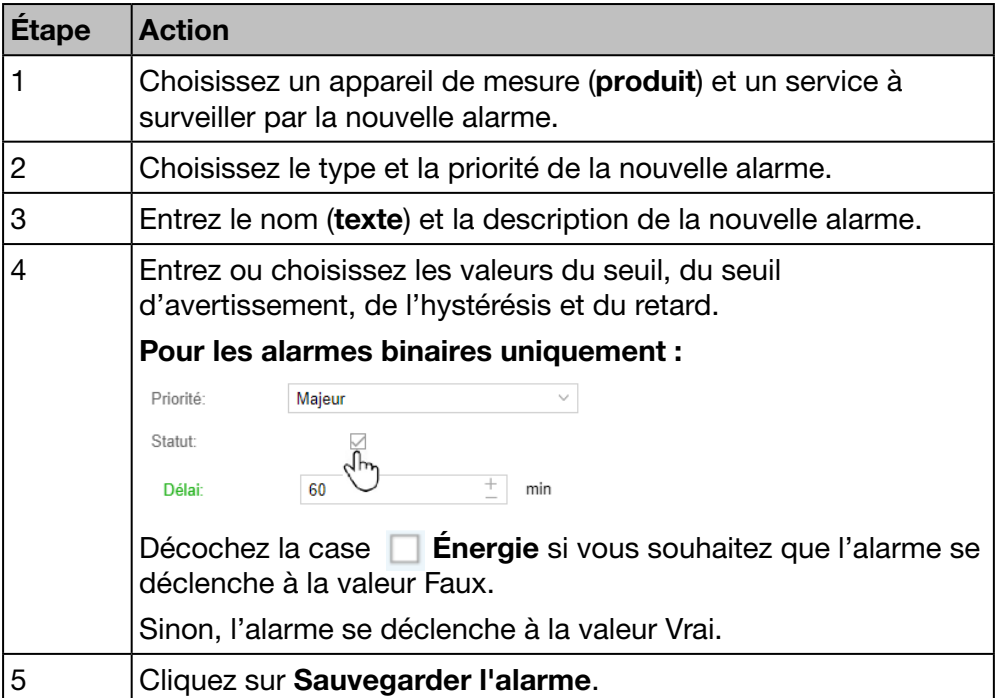

La nouvelle alarme est active immédiatement. Cliquez sur Activé avant d'enregistrer l'alarme si vous souhaitez l'activer plus tard.

## Ajout d'une nouvelle alarme hiérarchique

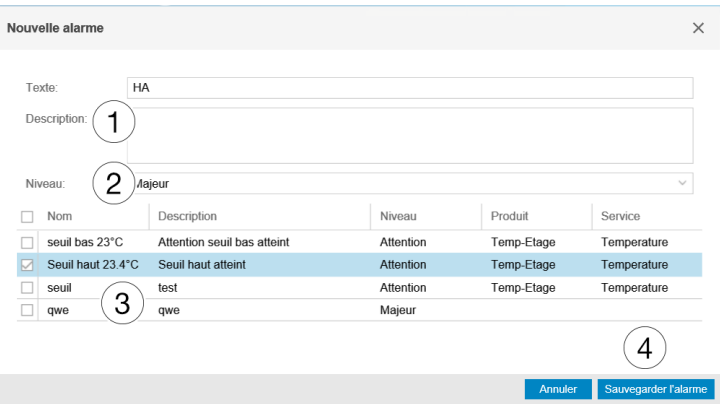

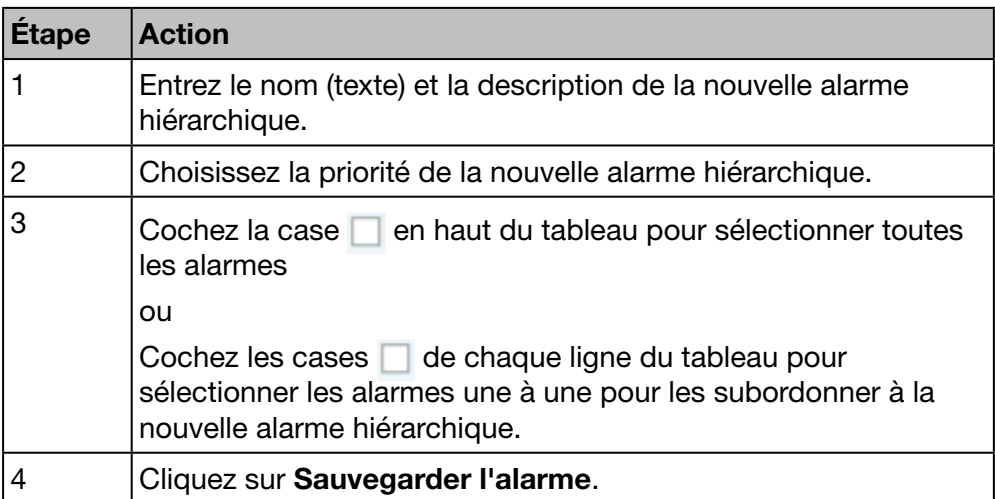

#### Messages d'erreur éventuels

La liste suivante décrit les messages d'erreur pouvant apparaître dans l'onglet Configuration / Alarmes :

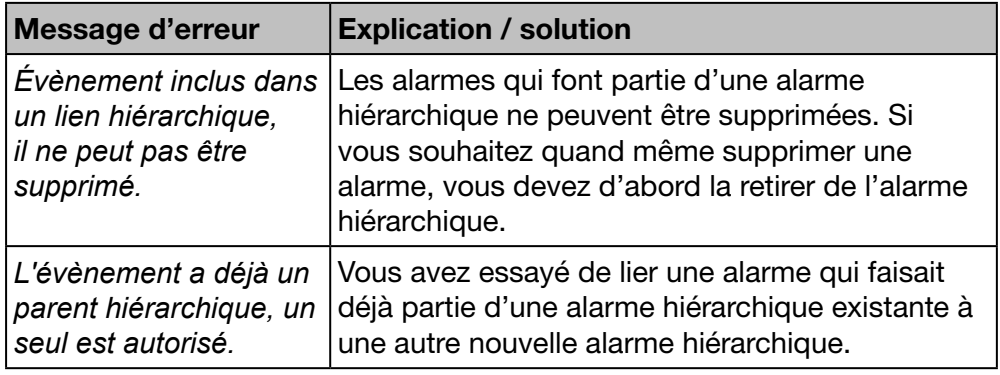

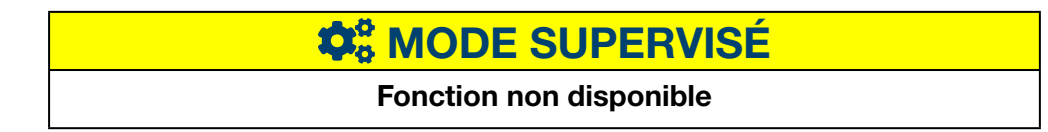

## 7. 8 EIEC

#### Étapes à suivre pour ouvrir l'élément de menu

<span id="page-105-0"></span>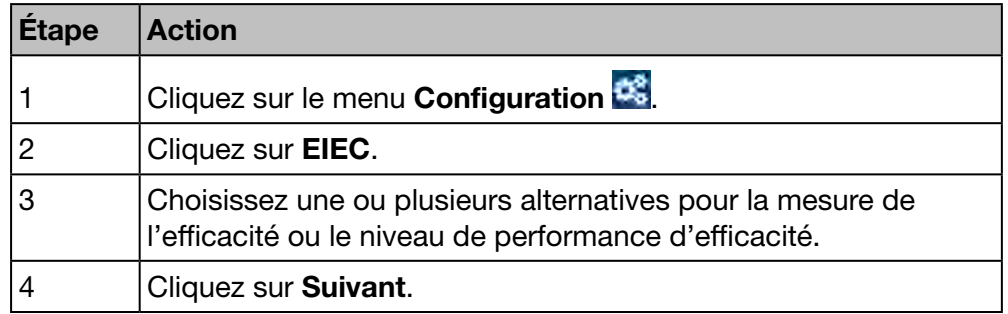

### Premier écran devant s'afficher

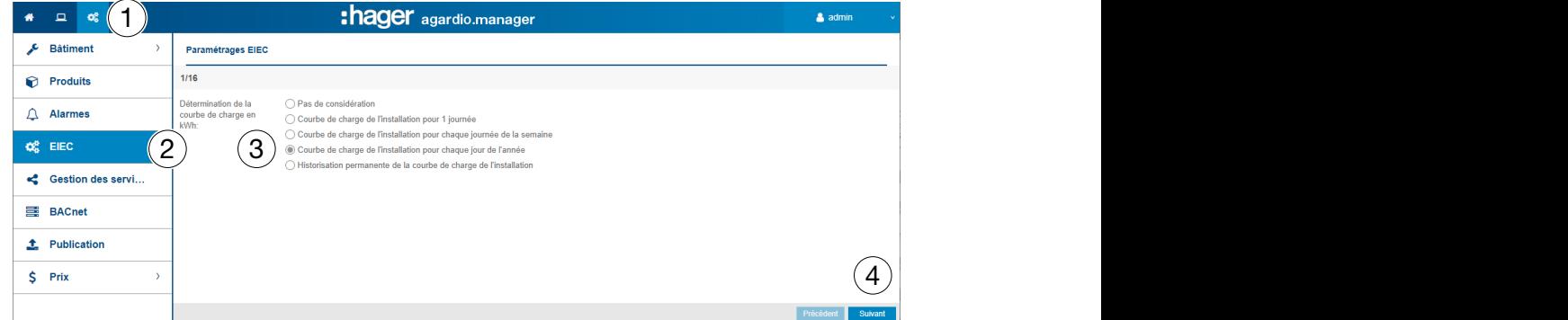

Quinze autres écrans doivent s'afficher, où vous devrez renseigner, de la même façon, les différentes mesures d'efficacité ou les différents niveaux de performance d'efficacité.

La valeur par défaut est *Courbe de charge de l'installation pour chaque jour de l'année*.

### À propos de la classification EIEC

La DIN VDE 0100-801 (norme internationale IEC 60364-8-1) est entrée en vigueur en Allemagne en octobre 2015.

Cette norme prévoit que toutes les installations électriques (qu'elles soient nouvelles ou qu'elles aient été modifiées) doivent être classifiées dans ce qu'on appelle une classe d'efficacité de l'installation électrique (EIEC).

Celle-ci a pour objectif de fournir le meilleur approvisionnement énergétique possible avec une consommation d'énergie minimale.

La classification est basée sur 16 critères définis (13 mesures d'efficacité EM et 3 niveaux de performance PL). À l'intérieur de chaque critère, il est possible d'atteindre 0 à 4 points (EM0-EM4 ou PL0-PL4). Si le critère en question n'est pas pris en compte, aucun point n'est attribué.

En fonction du nombre total de points, le système est classé comme suit :

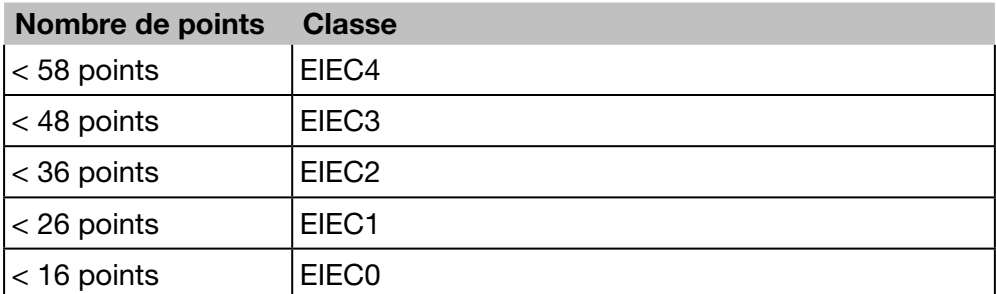

Pour obtenir des informations détaillées sur la norme IEC 60364-8-1 (DIN VDE 0100-801), reportez-vous au Hager-Tipp 16DE0118\_01.

## **REMARQUE**

Les 16 critères de l'EIEC dépend du type de bâtiment renseigné dans l'élément de menu Zone [\(voir p. 146\).](#page-145-0)

# **C**<sup>8</sup> MODE SUPERVISÉ

### Fonction non disponible

## 7. 9 Gestion des services

## Étapes à suivre pour ouvrir l'élément de menu

<span id="page-107-0"></span>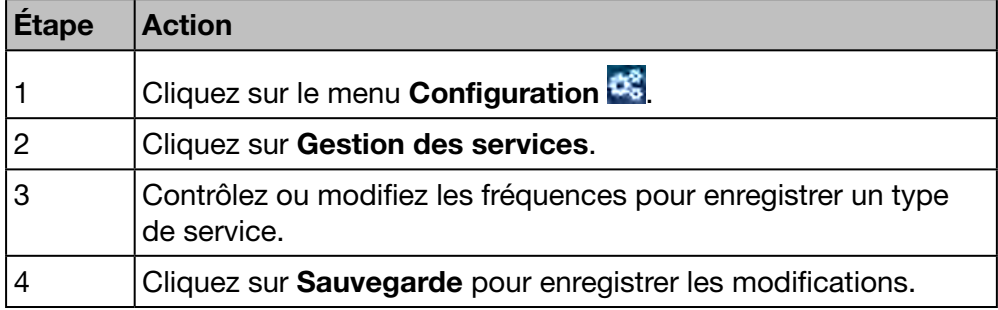

## Écran devant s'afficher

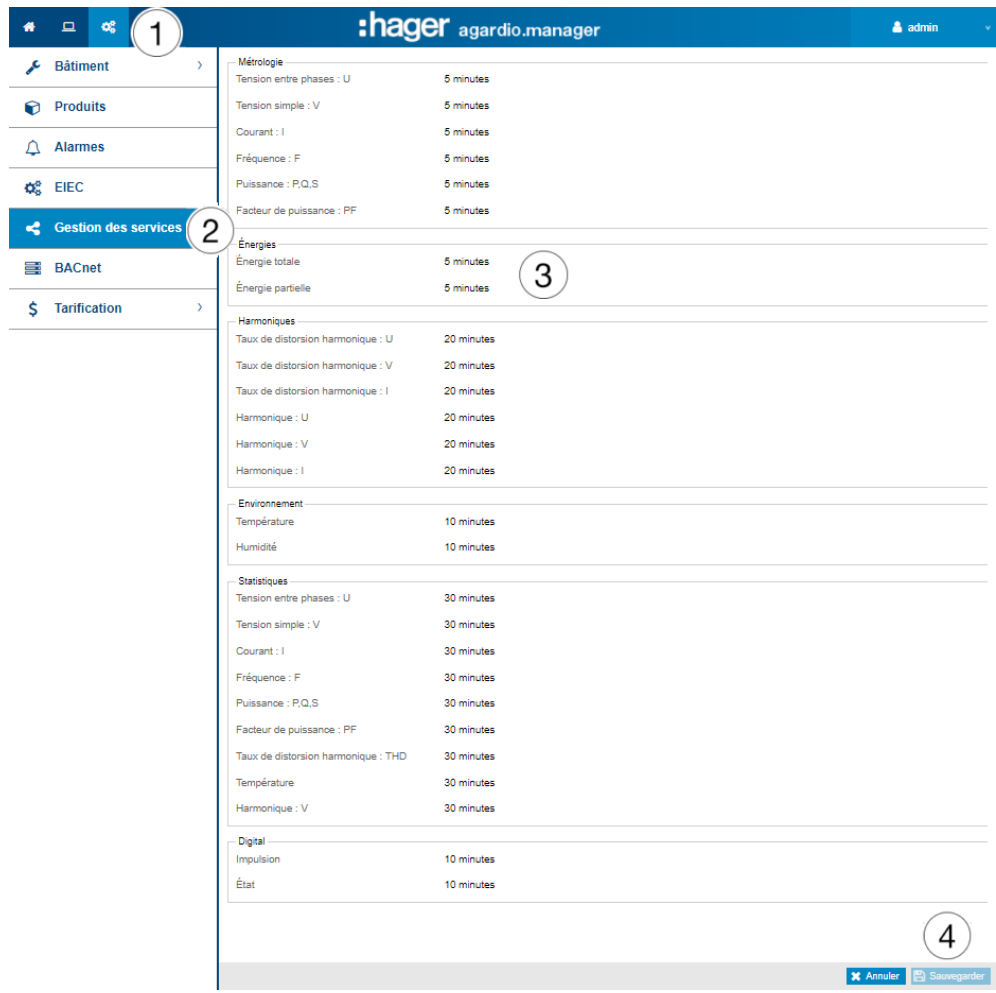
#### Informations complémentaires

Une zone de liste vous permet de sélectionner les fréquences (50 min, 30 min, 20 min, 15 min, 10 min et 5 min) pour chaque type de service.

En fonction des fréquences sélectionnées, le serveur énergétique enregistre les valeurs de courant de tous les appareils de mesure qui communiquent avec le serveur énergétique.

#### Information:

La capacité de la base de données dépend du nombre de services enregistrés. Les valeurs les plus anciennes sont écrasées lorsqu'il n'y a plus d'espace de stockage.

# REMARQUE

L'administrateur Super admin a accès à ce niveau au paramétrage des produits du bus BACnet. Pour la configuration des paramètres BACnet, veuillez consulter le document hG-ES-Rxx-BACnet Configuration Guide F.pdf

# **W**<sub>o</sub> MODE SUPERVISÉ

Fonction disponible Exception : le réglage des fréquences n'est pas possible.

# 7. 10 Publication

#### Étapes à suivre pour ouvrir l'élément de menu

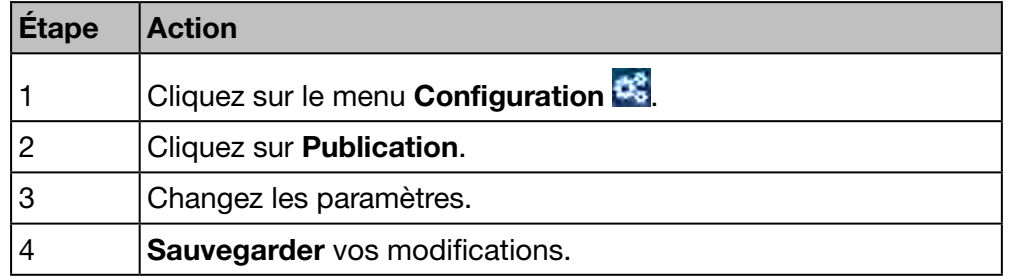

### Écran devant s'afficher

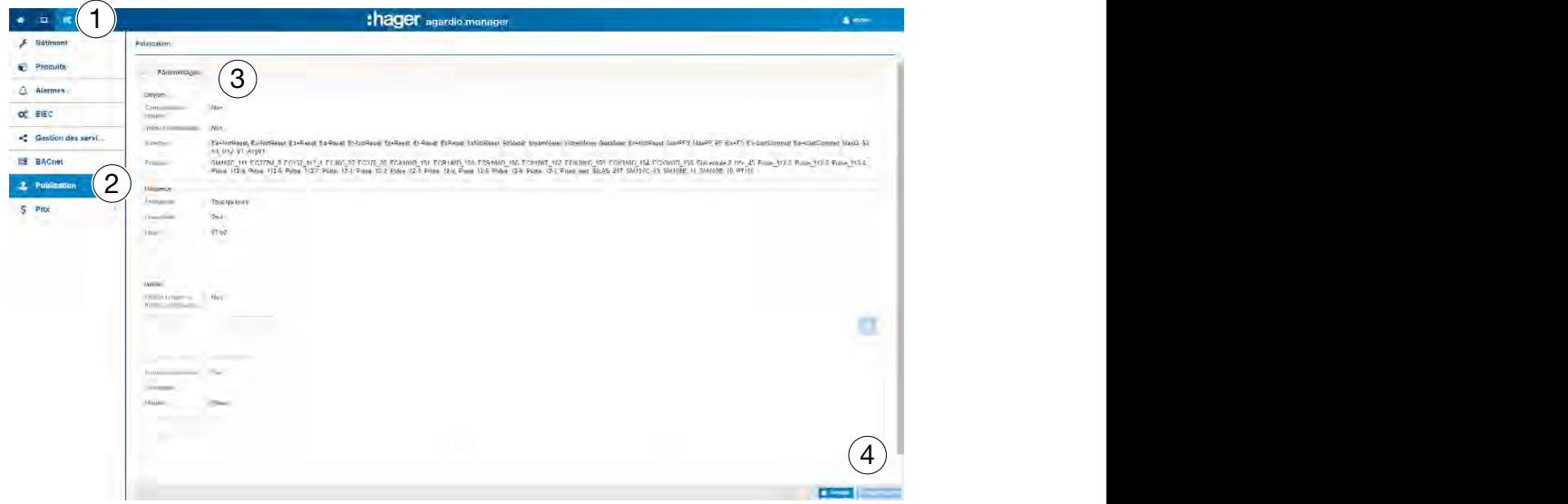

#### Paramétrages Champs de saisie

Le fichier à générer est défini par les paramètres suivants :

#### **Services**

- Consommation relative pour la période sélectionnée : (oui/non) REMARQUE :

Lorsque la consommation relative est sélectionnée, seules les mesures d'énergie sont disponibles.

- Services : (sélection multiple possible des valeurs à publier).
- Produits : (sélection multiple possible).

#### Fréquence

- Fréquence : Transmission quotidienne, hebdomadaire ou mensuelle du fichier de sortie.
- Granularié : Intervalle de l'enregistrement des valeurs mesurées.
- Temps : Heure de la transmission du fichier (quand *fréquence quotidienne* sélectionnée)
- Jour : Jour de la transmission du fichier (quand *fréquence hebdomadaire* sélectionnée)
- Jour du mois : Jour du mois de la transmission du fichier (quand fréquence mensuelle sélectionnée)

### Modèle

- Utiliser le nom de fichier personnalisé (oui/non) : Personnalisation du nom de fichier pour la publication
- Modèle de nom personnalisé : option permettant de définir le nom de fichier
- Exemple de nom personnalisé : exemple illustrant le résultat du modèle de nom personnalisé
- Formule de rapport : Moyenne ou dernière valeur de la valeur mesurée.
- Inclure les entetês : (oui/non)
- Séparateur : Séparateur permettant de délimiter les champs du tableau.
- Modèle : modèle du fichier généré.
	- Défaut : modèle de base.
	- Un produit par ligne : (oui/non).
	- Personnalisable 1 : Modèle personnalise utilisé.
- Une ligne par produit : (oui/non).

Modèle personnalisé : Modèle personnalisé utilisé du fichier éditeur. REMARQUE :

Une fois le modèle personnalisé sélectionné, définissez le fichier \*.csv en glissant-déposant les entrées du tableau ligne par ligne à la position désirée.

#### Informations sur le dernier rapport

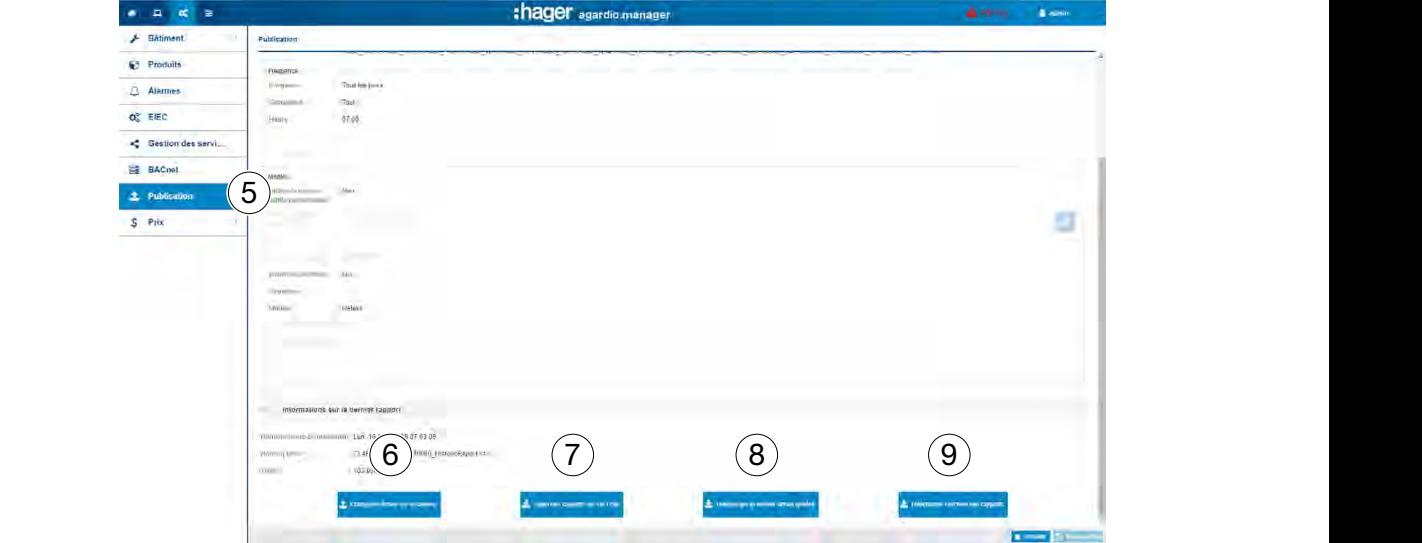

#### Forcer le transfert du fichier / Télécharger le dernier fichier généré

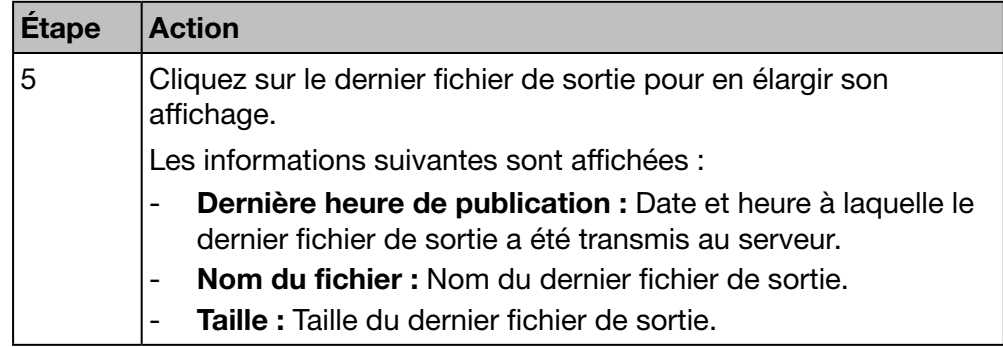

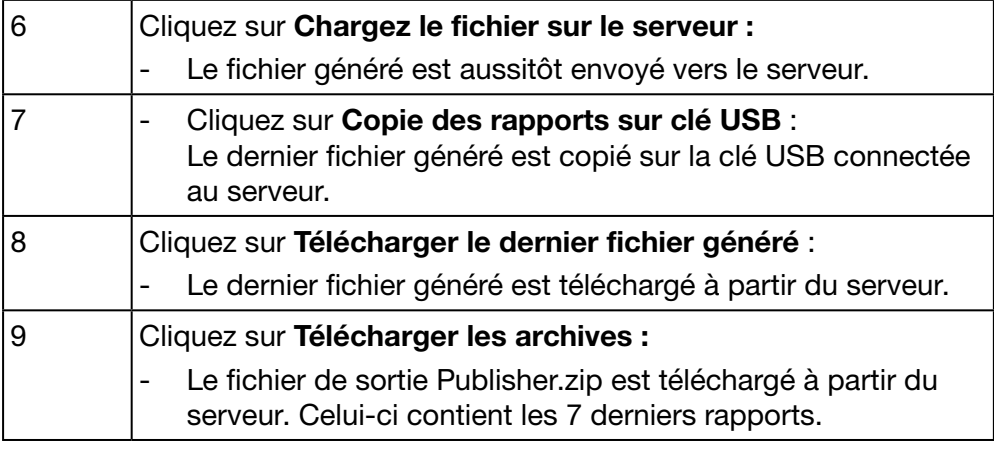

# **REMARQUE**

Si la publication a échoué, un message d'avertissement s'affichera à l'écran.

#### Générer un fichier de sortie en Mode Configuration

#### REMARQUE :

Le bouton Générer est uniquement affiché en Mode Configuation:

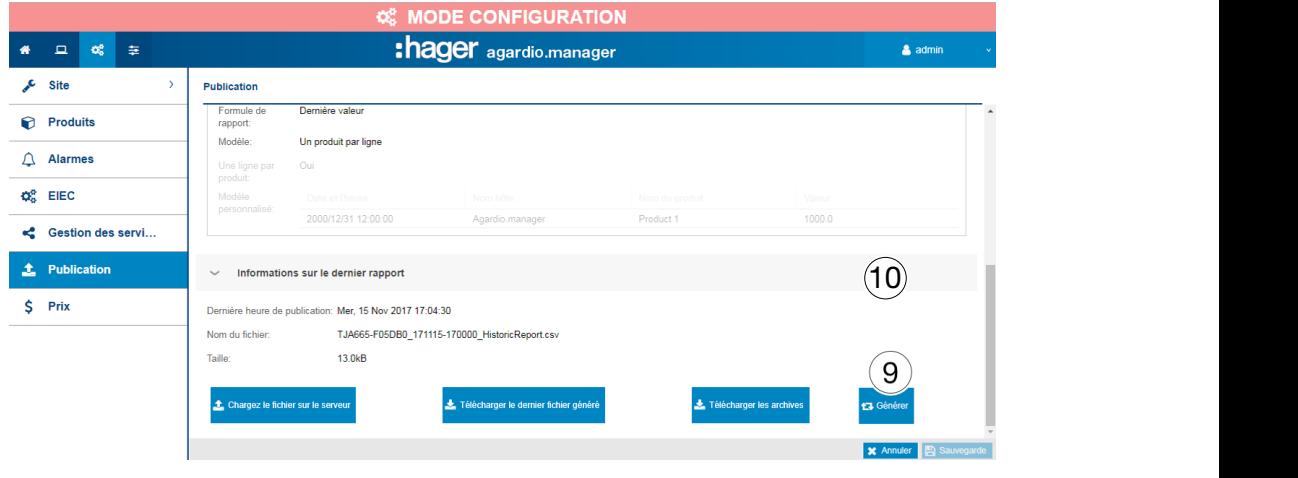

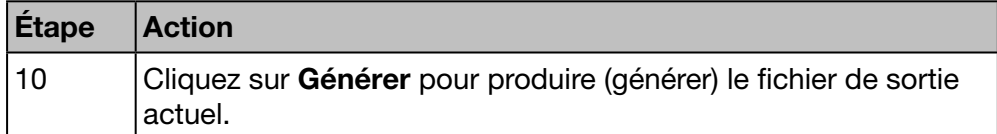

# **C**<sub>c</sub><sup>e</sup> MODE SUPERVISÉ

# 7. 11 Tarification

### Étapes à suivre pour ouvrir l'élément de menu

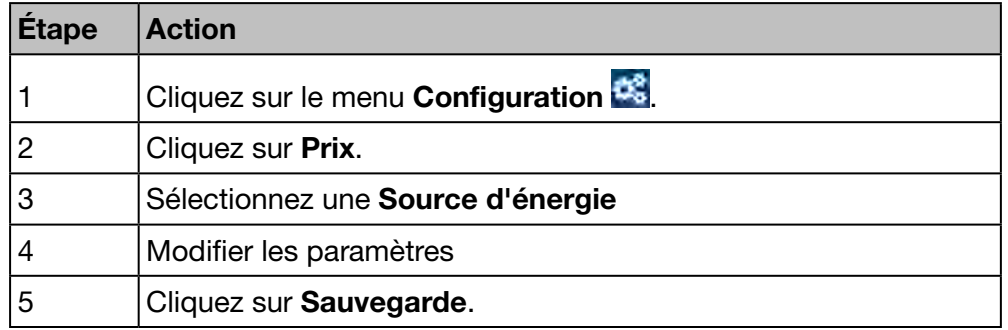

## Écran devant s'afficher

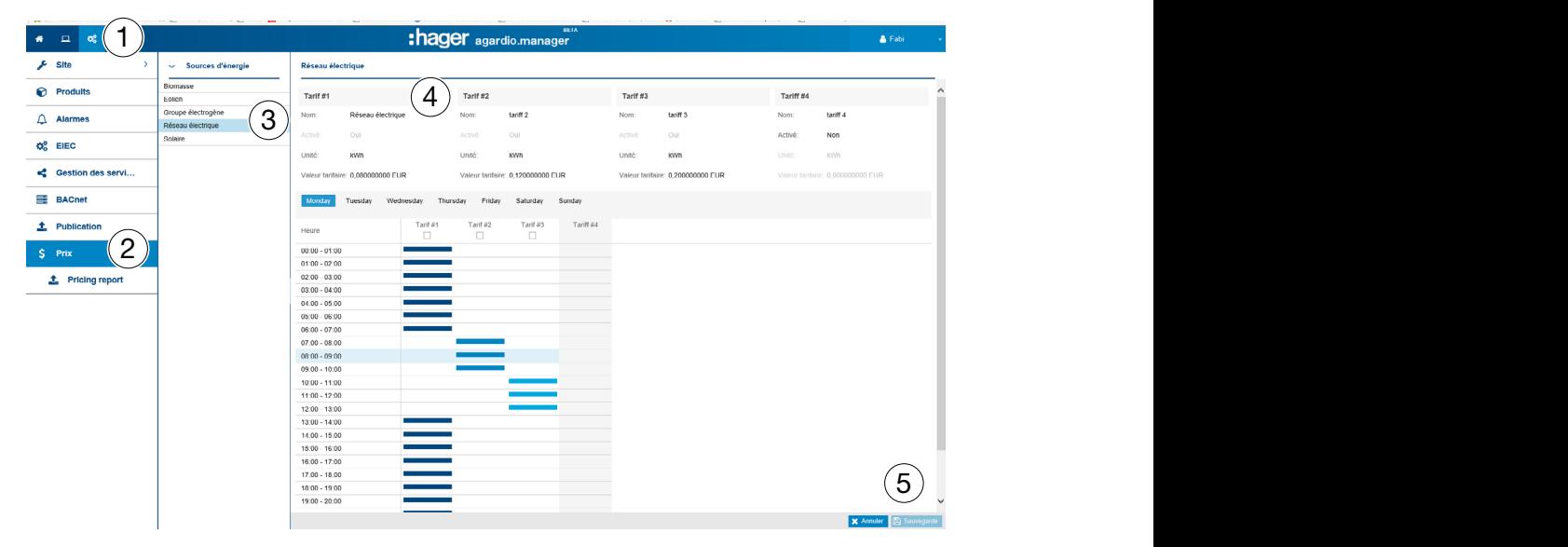

Pour chaque source d'énergie, 4 tarifs d'électricité peuvent être fixés.

### Champs à compléter

- Nom
- Activé (Oui / Non)
- Unité : Unité de la valeur de la source d'énergie (kW/h, MW/h)
- Valeur tarifaire : Tarif de l'unité d'énergie

#### Activer ou désactiver le tarif

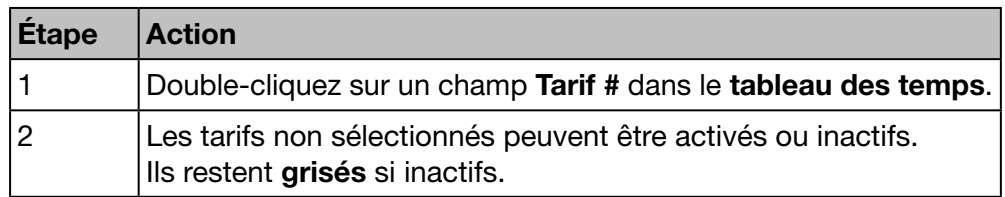

## Menu CONFIGURATION

# :hager

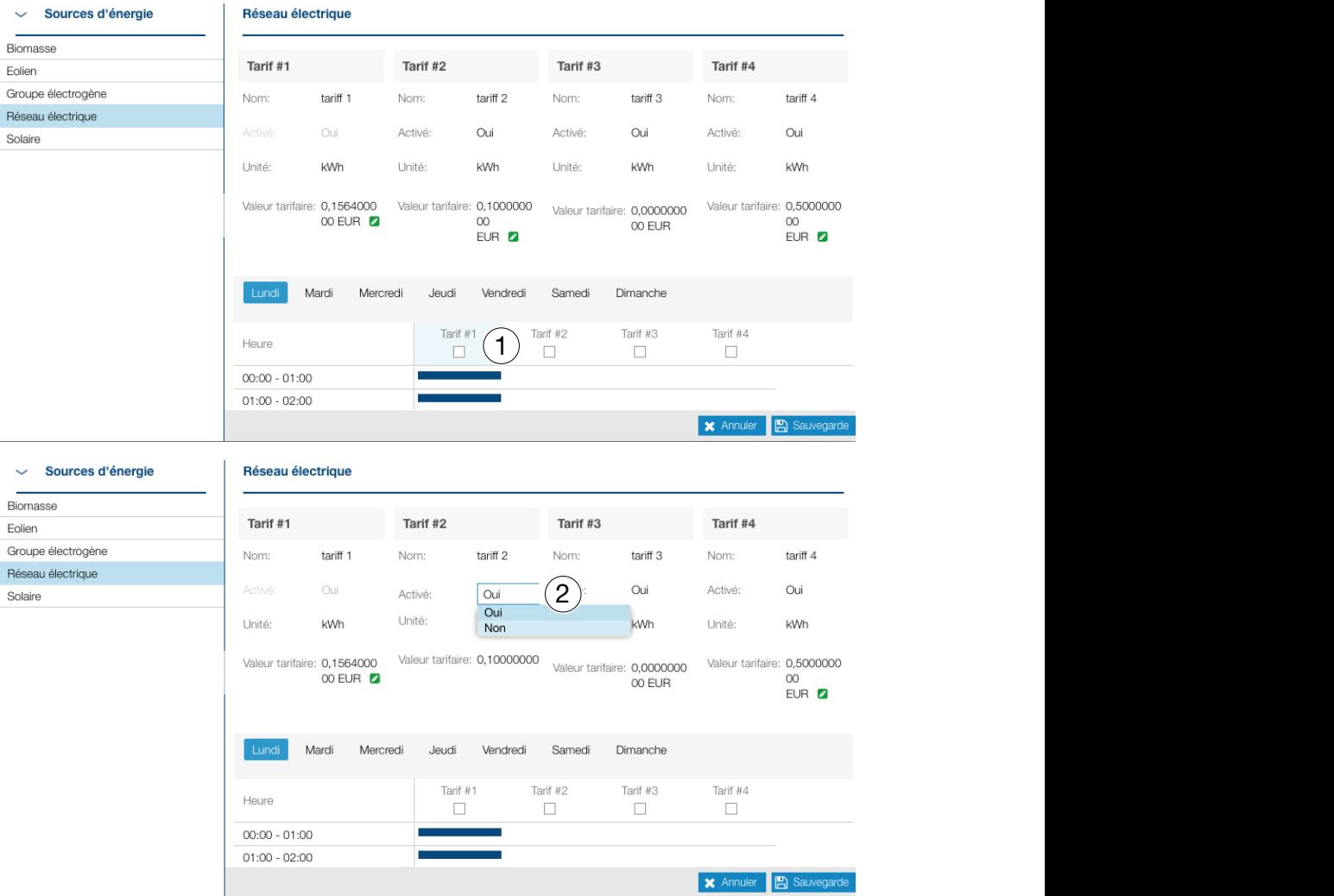

### Attribuer un tarif à une période journalière

Un tarif peut être attribué par heure. Le tarif reste grisé si inactif.

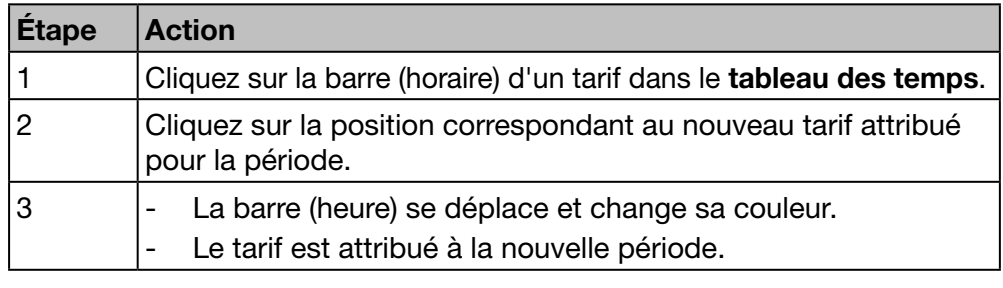

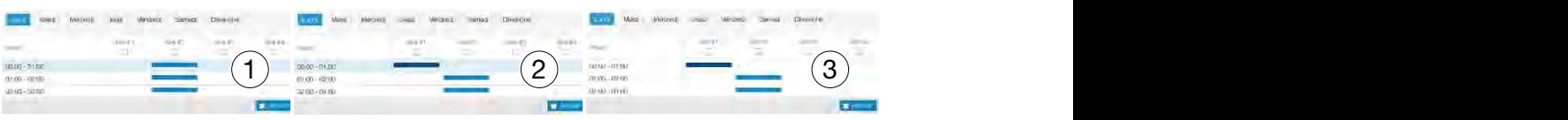

# **REMARQUE**

Si le tarif n'est pas activé, la colonne de celui-ci apparaîtra en grisé dans le tableau.

**C**<sub>2</sub> MODE SUPERVISÉ

### Fonction disponible

Exception : la configuration des programmes de tarification n'est pas possible.

# 7. 12 Rapport de tarification

### Étapes à suivre pour ouvrir l'élément de menu

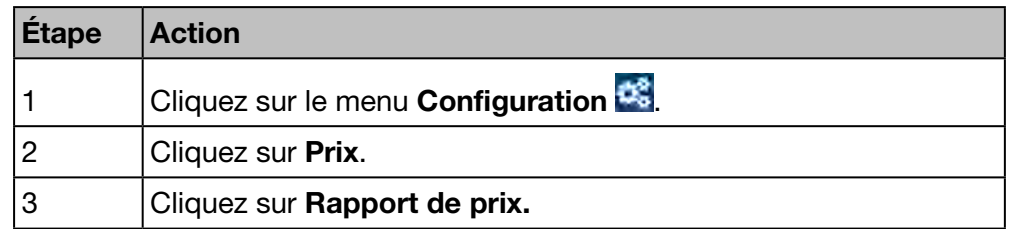

### Écran devant s'afficher

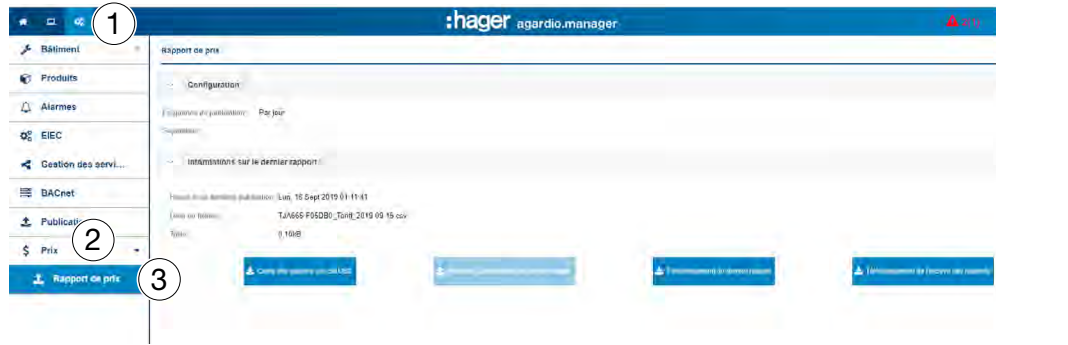

### **Configuration**

Le fichier à générer est défini par les paramètres suivants :

- Fréquence de publication : Publication quotidienne, hebdomadaire ou mensuelle du fichier de sortie.
- Séparateur : Séparateur permettant de délimiter les champs du tableau

### Informations sur le dernier rapport

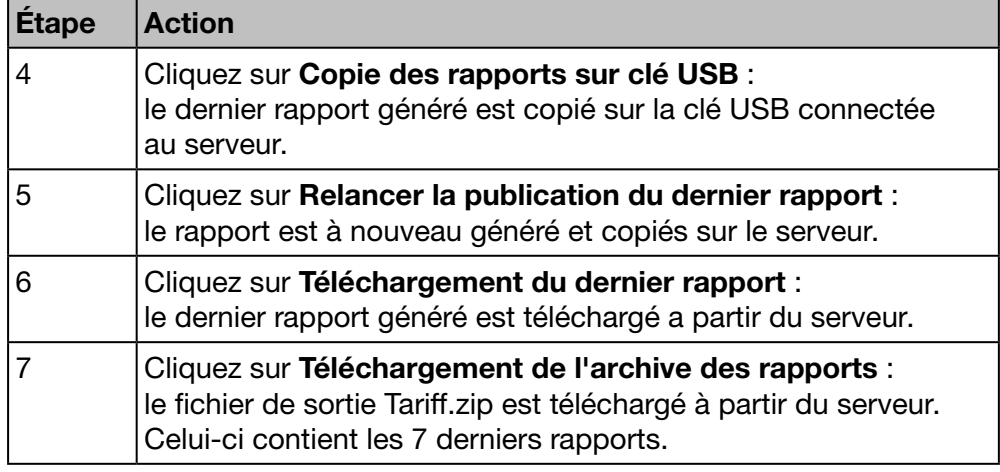

# **C**<sub>2</sub><sup>8</sup> MODE SUPERVISÉ

# 8 Menu EXPLOITATION

#### Introduction

Ce chapitre fournit des informations détaillées relatives à tous les éléments de menu de l'onglet Exploitation.

Le menu Exploitation vous permet de visualiser les données et de contrôler les alarmes des appareils de mesure qui communiquent avec le serveur énergétique.

# **REMARQUE**

Le menu Exploitation sert au responsable des services généraux ou à l'équipe de maintenance technique.

#### Dans ce chapitre

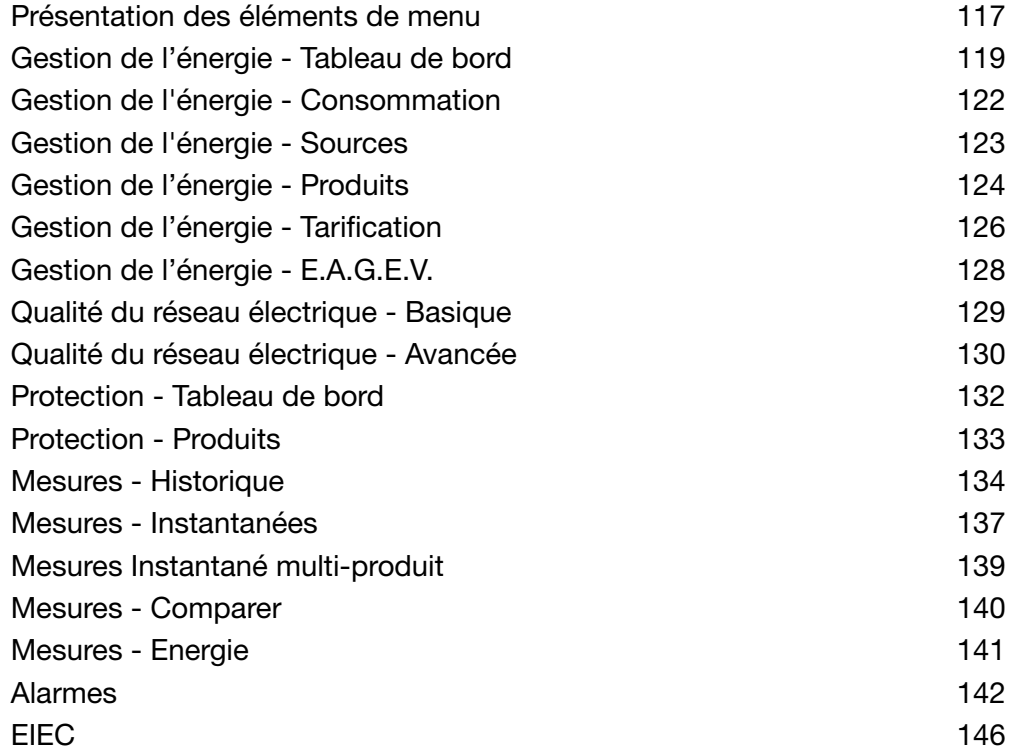

# 8. 1 Présentation des éléments de menu

<span id="page-116-0"></span>Le menu Exploitation comprend les éléments de menu suivants :

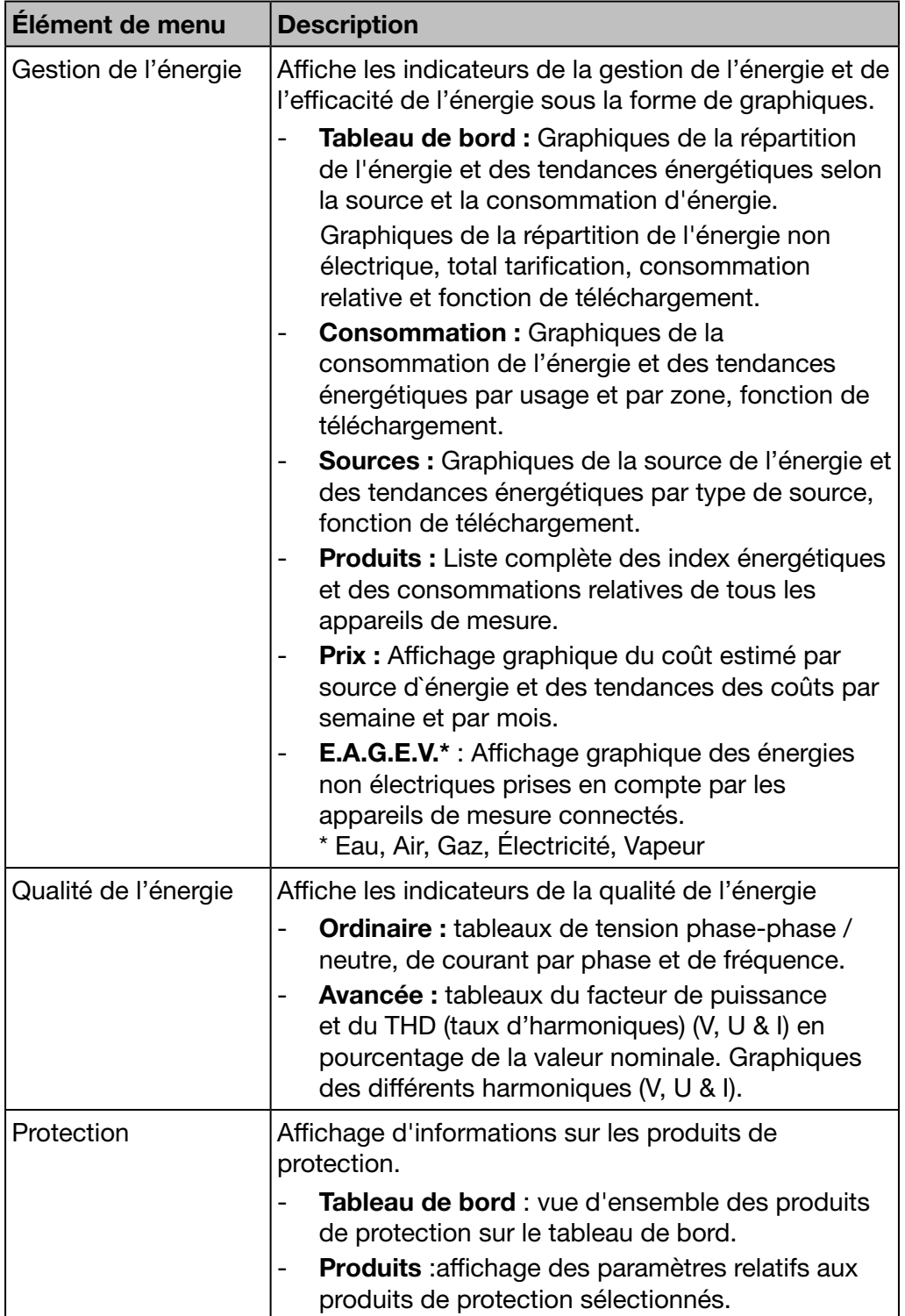

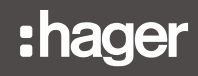

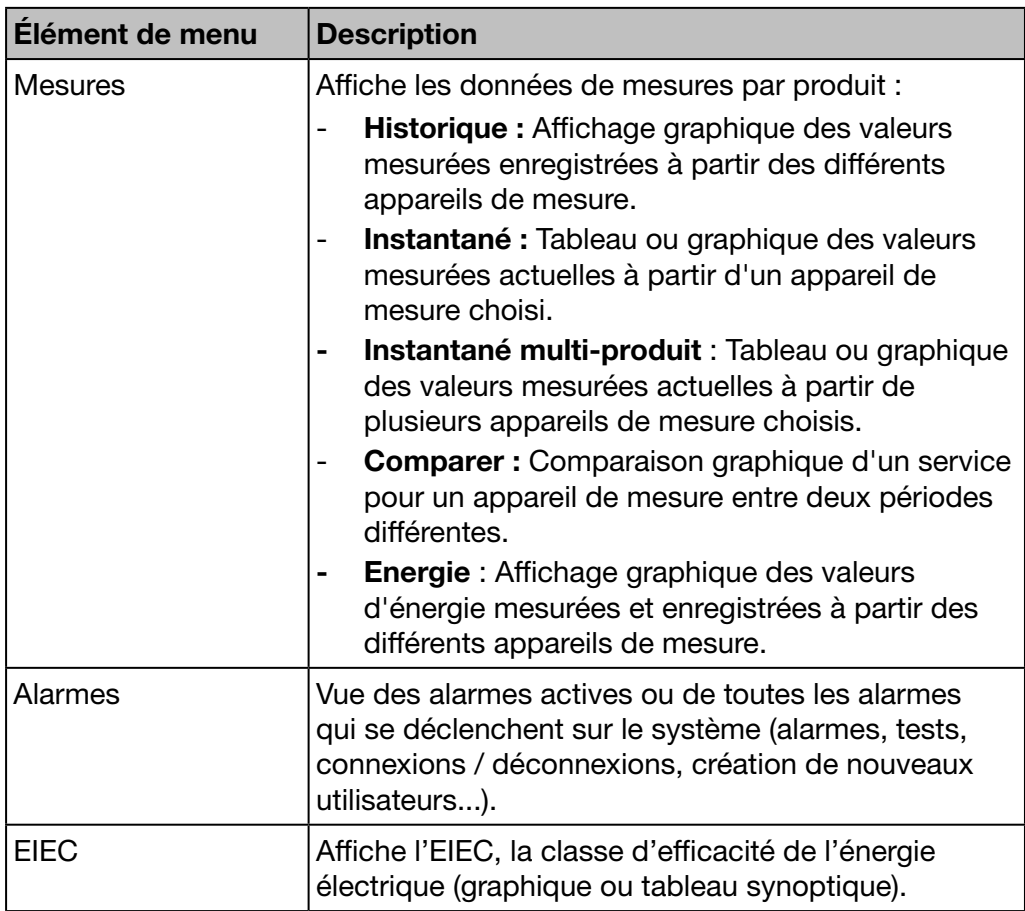

# 8. 2 Gestion de l'énergie - Tableau de bord

### Étapes à suivre pour ouvrir l'élément de menu

<span id="page-118-0"></span>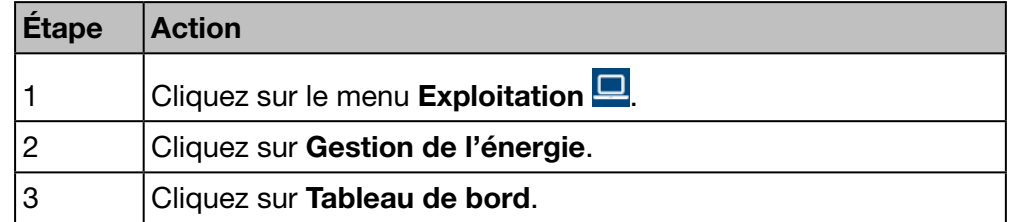

### Écran devant s'afficher

Les graphiques dynamiques suivants s'affichent :

- Distribution Totale (graphique circulaire) ;
- Tendance Totale (graphique à barres) ;
- Prix (graphique à barres) ;
- E.A.G.E.V.\* (graphique à barres) \* Eau, Air, Gaz, Électricité, Vapeur
- Energie relative (tableau)

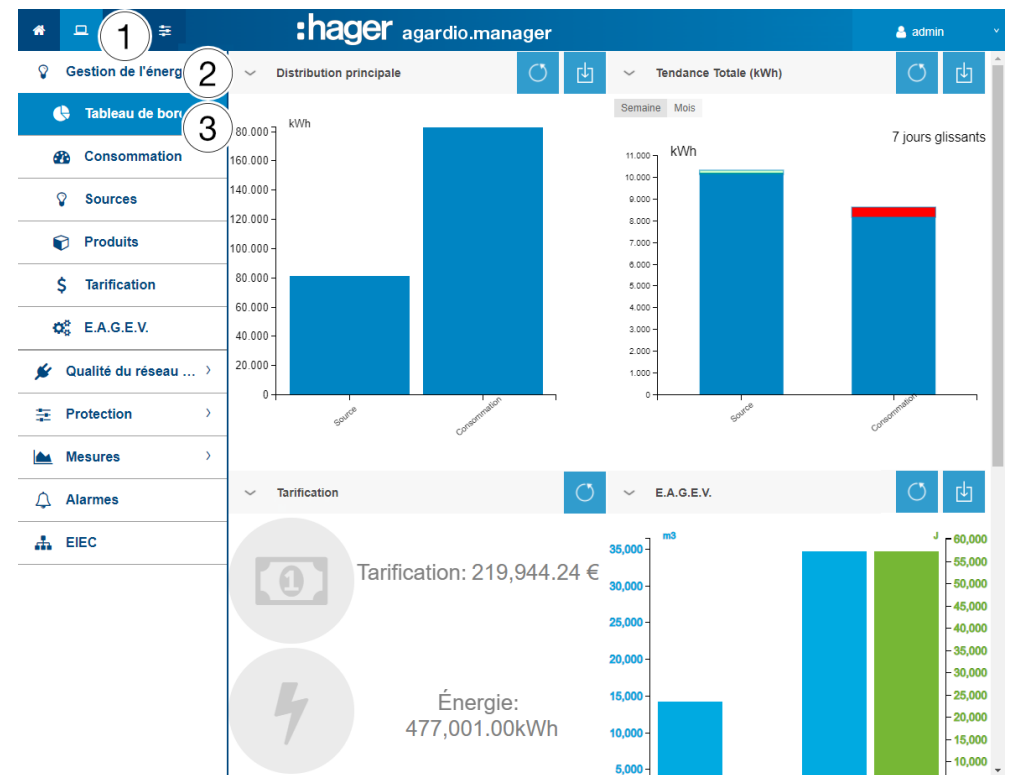

#### Informations complémentaires relatives à tous les graphiques à barres

L'ensemble des valeurs kWh des graphiques sont mises à jour en fonction des capacités des appareils de mesure à actualiser les données.

Déplacez la souris sur une partie (consommation ou sources) du graphique pour afficher la valeur kWh correspondante :

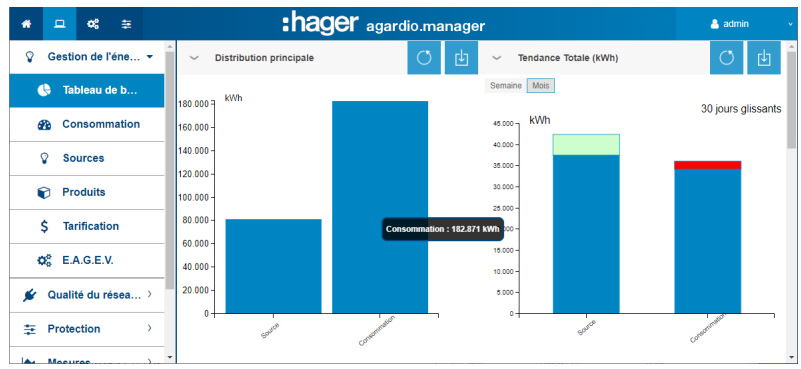

Une fonction de téléchargement est disponible pour générer un fichier PNG.

Les graphiques (répartition de l'énergie par consommation et source) sont mis à jour quotidiennement.

Les tendances de la consommation d'énergie et de la production sont calculées sur 7 jours glissants. Ainsi, par exemple, le jeudi 26, le calcul est effectué en utilisant les informations des 7 jours précédents le mercredi 25 par rapport à celles des 7 jours précédents le mercredi 18.

La partie bleue de la barre correspond à la différence de l'indice énergétique (kWh pour cet exemple) entre le mercredi 25 et le mercredi 18.

L'autre partie (verte ou rouge) correspond à la différence énergétique mesurée entre les 2 périodes :

- 7 jours courants (du mercredi 18 au mercredi 25)
- 7 jours précédents (du mercredi 11 au mercredi 18).

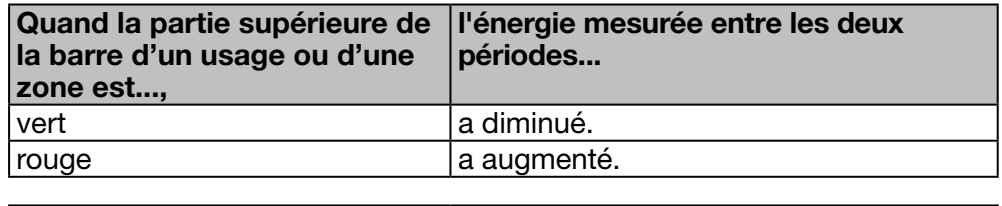

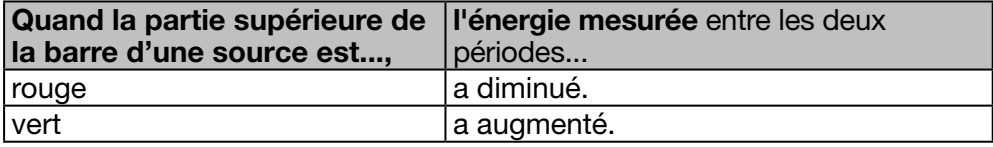

Le tableau de bord affiche également les informations suivantes :

- L'énergie et le prix de l'énergie consommé depuis la mise en service.
- Les énergies non électriques telles que la consommation d'eau, de gaz, de vapeur et d'air (E.A.G.E.V.).
- L'énergie relative, représentée sur forme de tableau, pour chaque produit.

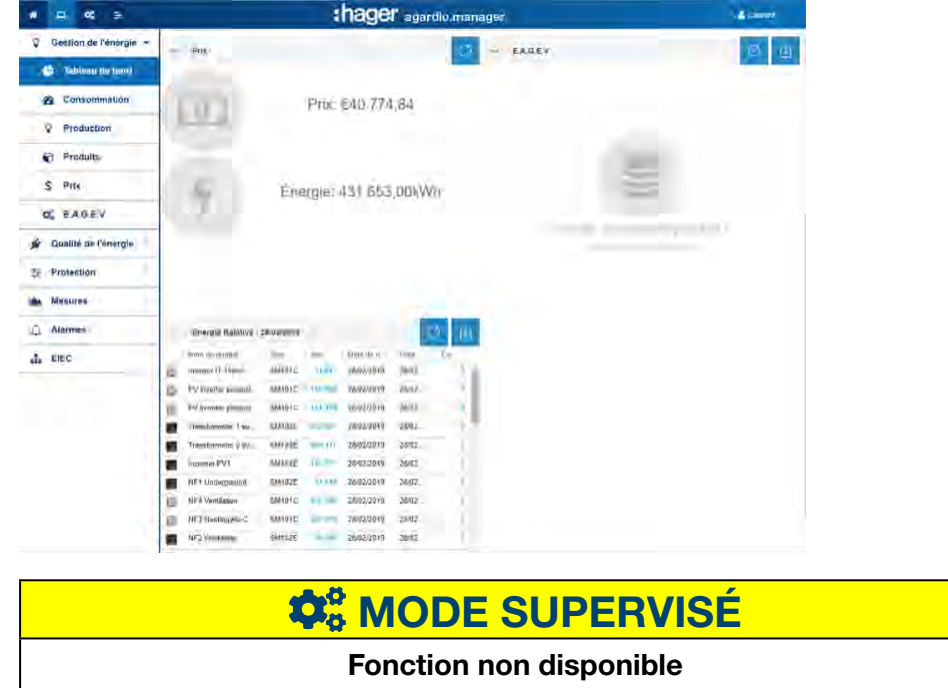

## 8. 3 Gestion de l'énergie - Consommation

#### Étapes à suivre pour ouvrir l'élément de menu

<span id="page-121-0"></span>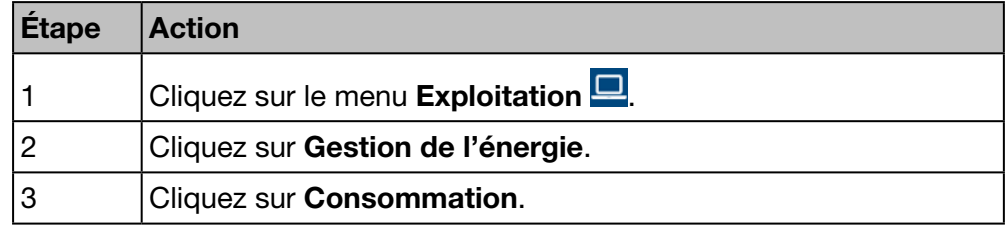

### Écran devant s'afficher

Les graphiques suivants sont générés :

- Répartition par usage (graphique circulaire)
- Répartition par zone (graphique circulaire)
- Tendance par usage (diagramme à barres)
- Tendance par zone (diagramme à barres)

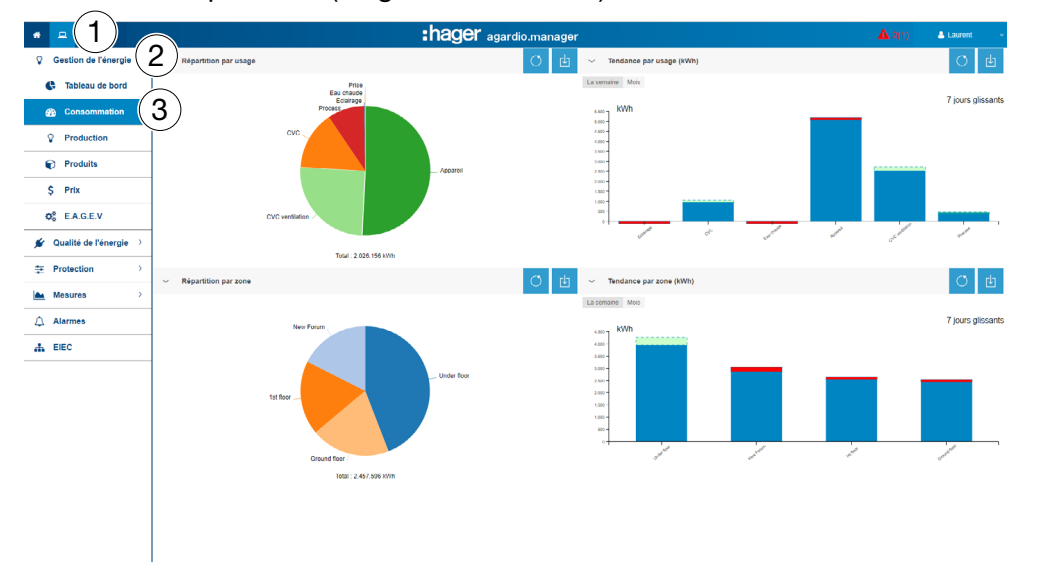

#### Informations complémentaires relatives à tous les graphiques circulaires ou à barres

- Pour les graphiques représentant les répartitions par usage ou par zone, il est possible de consulter les détails d'une répartition en cliquant sur la partie graphique concernée. Le graphique affiché représente alors la répartition par produit associé à cet usage ou la répartition par usage de cette zone.

Pour revenir au graphique initial, cliquez sur recharger les données

- Pour les barres représentant les tendances par usage ou par zone, il est possible de consulter les détails d'une tendance en cliquant sur la partie graphique concernée. Le graphique affiché représente alors la tendance par produit de cet usage ou de cette zone. Pour revenir au graphique initial, cliquez sur recharger les données

# **OR MODE SUPERVISÉ**

# 8. 4 Gestion de l'énergie - Sources

#### Étapes à suivre pour ouvrir l'élément de menu

<span id="page-122-0"></span>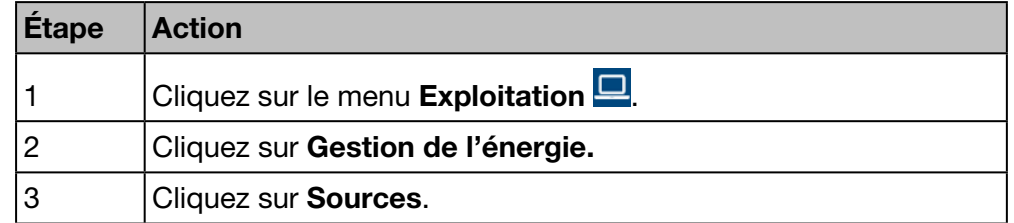

### Écran devant s'afficher

Les graphiques suivants sont générés :

- Tendance énergétique par source, le second niveau est un découpage par produit (diagramme à barres)
- Energie par produit (table)
- Energie par source (graphique circulaire)

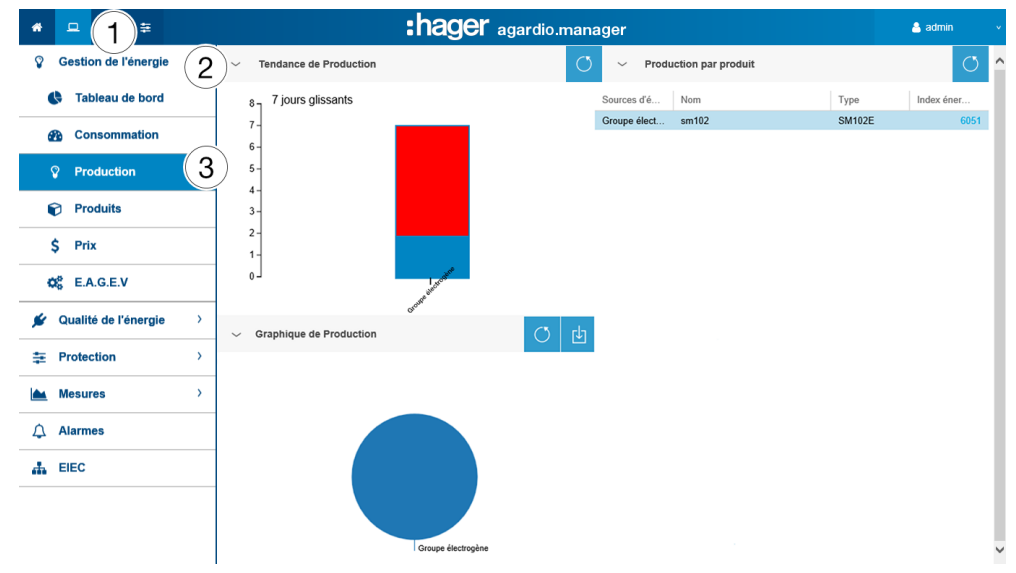

#### Informations complémentaires relatives à tous les graphiques circulaires ou à barres

- Pour les barres représentant les tendances, il est possible de consulter les détails d'une tendance en cliquant sur la partie graphique concernée. Le graphique affiché représente alors la tendance par produit de la source d'énergie sélectionnée. Pour revenir au graphique initiale, cliquez sur recharger les données  $\circ$ 

- Pour les graphiques représentant les répartitions des sources d'énergie, il est possible de consulter les détails d'une répartition en cliquant sur la partie graphique concernée. Le graphique affiché représente alors la répartition par produit des sources d'énergie. Pour revenir au graphique initiale, cliquez sur recharger les données

# **O<sub>S</sub>** MODE SUPERVISÉ

# 8. 5 Gestion de l'énergie - Produits

#### Étapes à suivre pour ouvrir l'élément de menu

<span id="page-123-0"></span>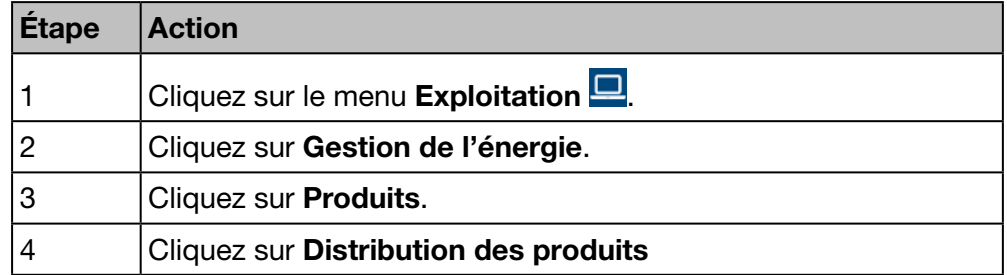

#### Écran devant s'afficher

Le graphique dynamique suivant s'affiche :

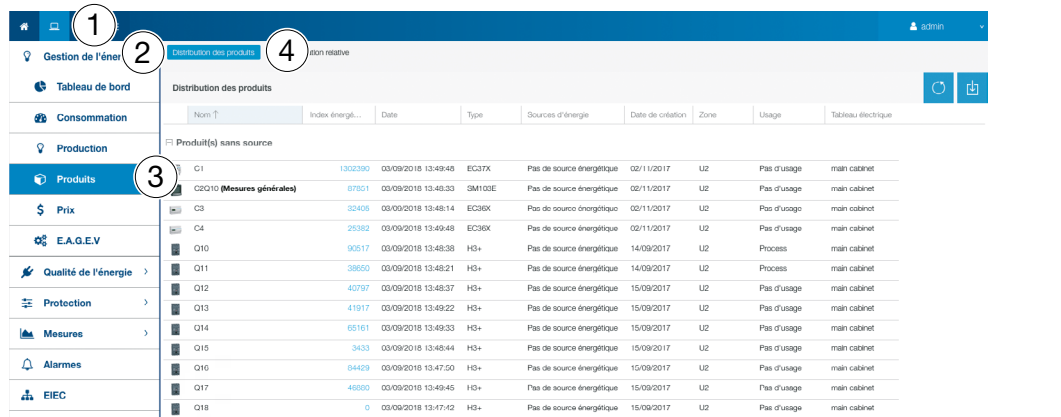

#### Informations complémentaires

La liste Répartition des produits fournit des informations sur tous les produits qui communiquent avec le serveur énergétique. Un responsable des services généraux peut obtenir facilement les indices énergétiques (énergie active positive totale Ea+) de tous les appareils de mesure en un seul clic.

La liste Répartition des produits est mise à jour à la fréquence de stockage configurée pour les énergies dans Configuration - Gestion des services. Par conséquent, la valeur est la dernière valeur stockée pour l'énergie active positive totale Ea+ que vous pouvez trouver dans l'élément de menu Mesures - Instantanées.

#### Etapes à suivre pour consommation relative

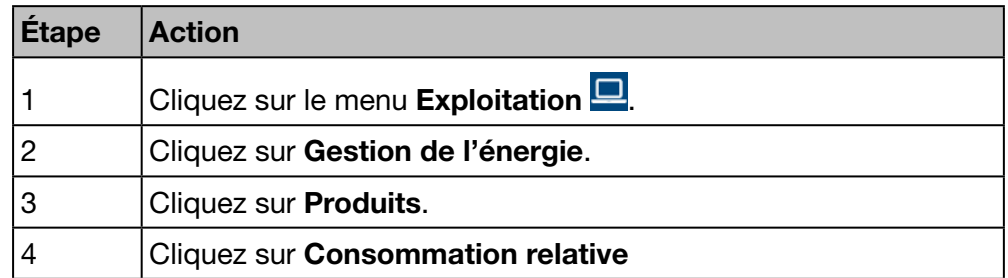

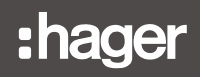

### Écran devant s'afficher

Le graphique dynamique suivant s'affiche :

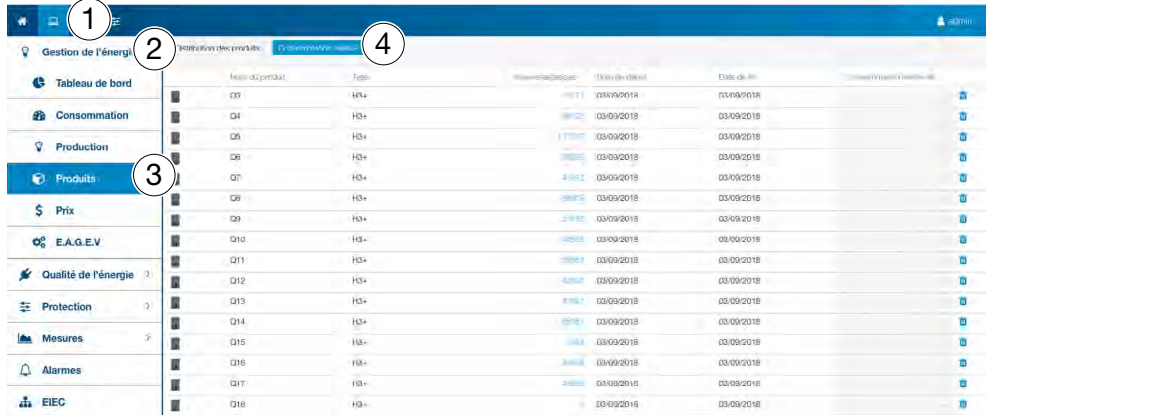

### Informations complémentaires

Dans ce menu, vous pouvez choisir les périodes de consommation par produits, que vous validerez et enregistrerez, et qui s'afficheront lors de la déconnexion comme écran d'accueil.

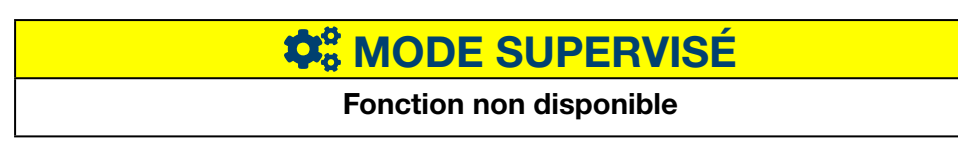

# 8. 6 Gestion de l'énergie - Tarification

#### Étapes à suivre pour ouvrir l'élément de menu

<span id="page-125-0"></span>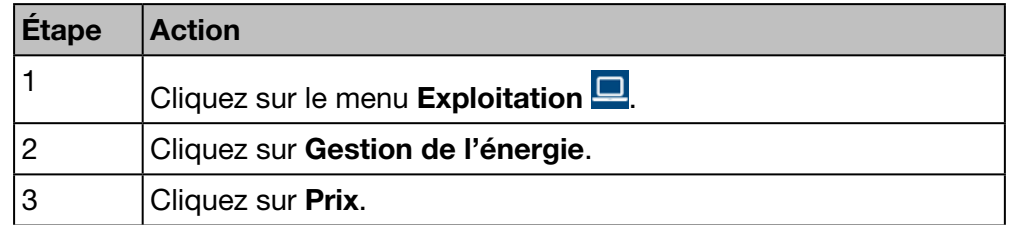

### Écran devant s'afficher

Cet écran présente sous forme de graphiques la distribution et l'évolution des coûts des différents services d'énergie active positive.

Le graphique dynamique suivant s'affiche :

- Répartition tarifaire par source (graphique circulaire)
- Division des prix par source (diagramme à barres)
- Historique des prix (graphique ligne)

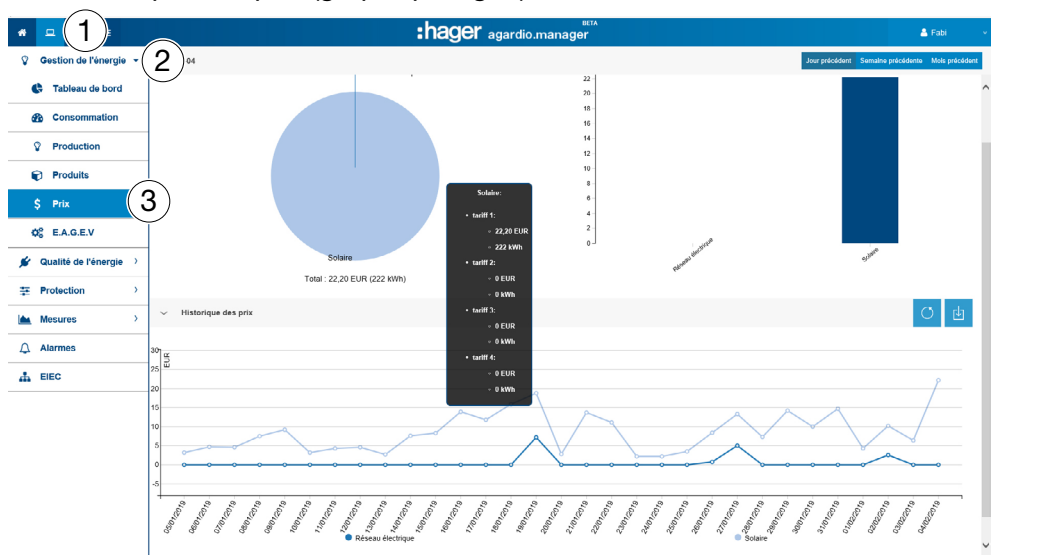

#### Fonctions à choisir

- Cliquez sur Jour précédent pour afficher la représentation du jour précédent.
- Cliquez sur Semaine précédente pour afficher la représentation de la semaine précédente.
- Cliquez sur Mois précédent pour afficher la représentation du mois précédent.

### Informations complémentaires relatives à tous les graphiques circulaires ou à barres

- Pour les graphiques représentant la répartition tarifaire par source, il est possible de consulter les détails d'une répartition en cliquant sur la partie graphique concernée. Le graphique affiché représente alors la répartition tarifaire par produit, pour la source d'énergie sélectionnée. Pour revenir au graphique initial, cliquez sur recharger les données

- Pour les barres représentant la division des prix par source, il est possible de consulter les détails d'une division en cliquant sur la partie graphique concernée. Le graphique affiché représente alors la division des prix par source par produit. Pour revenir au graphique initial, cliquez sur recharger les données **o** 

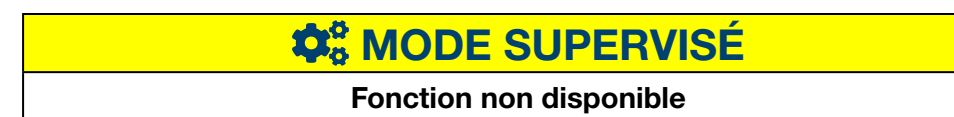

# 8. 7 Gestion de l'énergie - E.A.G.E.V.

#### Étapes à suivre pour ouvrir l'élément de menu

<span id="page-127-0"></span>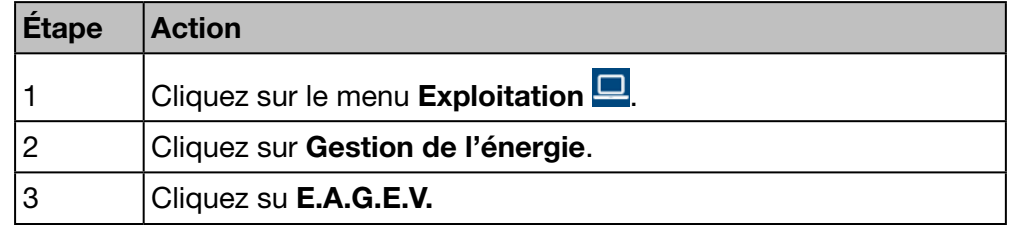

### Écran devant s'afficher

Cet écran montre les représentations des énergies non électriques relevées par les appareils de mesure connectés.

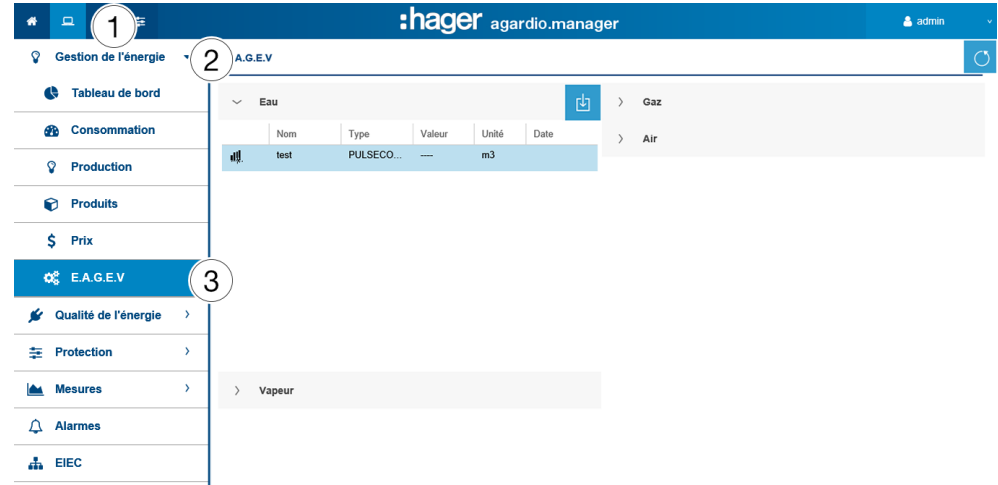

#### Informations complémentaires

Dans ce menu, les valeurs des énergies non électriques suivantes sont affichées :

- Eau (en m3)
- Gaz (en m3)
- Vapeur (en Joules)
- Air (en m3)

# **W**<sub>o</sub> MODE SUPERVISÉ

# 8. 8 Qualité du réseau électrique - Basique

#### Étapes à suivre pour ouvrir l'élément de menu

<span id="page-128-0"></span>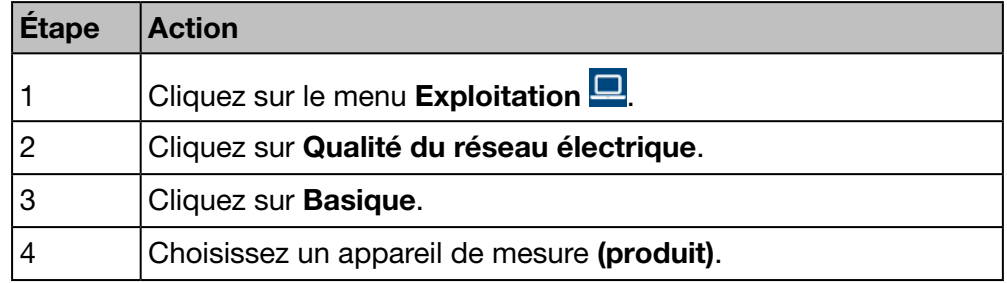

#### Écran devant s'afficher

Les tableaux dynamiques suivants s'affichent :

- tension phase-phase ;
- courant par phase ;
- tension phase-neutre ;

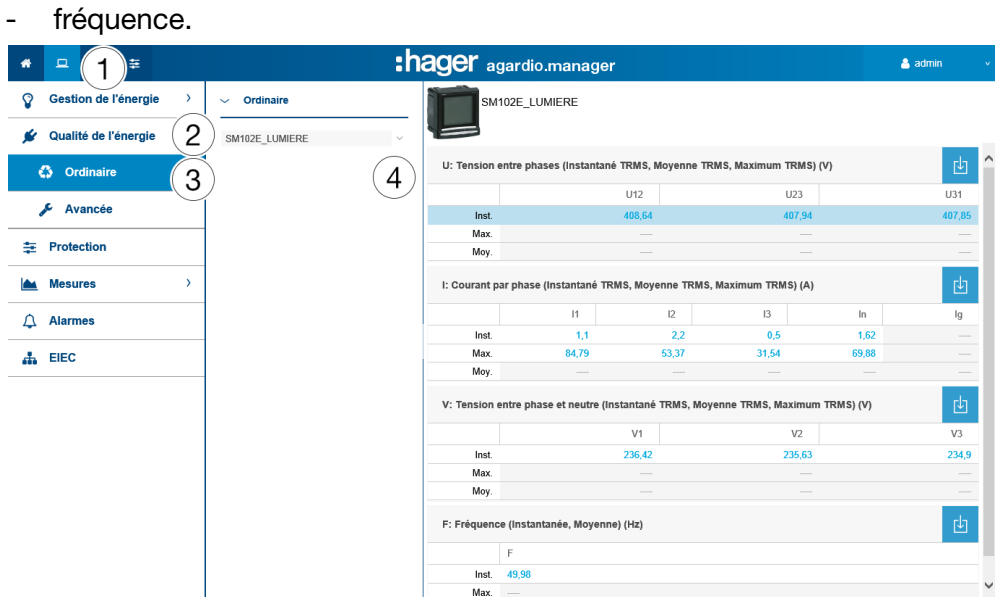

Les tableaux indiquent les valeurs instantanées, maximales et moyennes de tous les services affichés des appareils de mesure.

#### Informations complémentaires

L'ensemble des valeurs des tableaux sont mises à jour en fonction des capacités des appareils de mesure à actualiser les données.

L'affichage des valeurs maximales et moyennes dépend de l'appareil sélectionné. Elles sont calculées par l'appareil lui-même à partir des valeurs enregistrées.

# **W**<sub>8</sub> MODE SUPERVISÉ

# 8. 9 Qualité du réseau électrique - Avancée

#### Étapes à suivre pour ouvrir l'élément de menu

<span id="page-129-0"></span>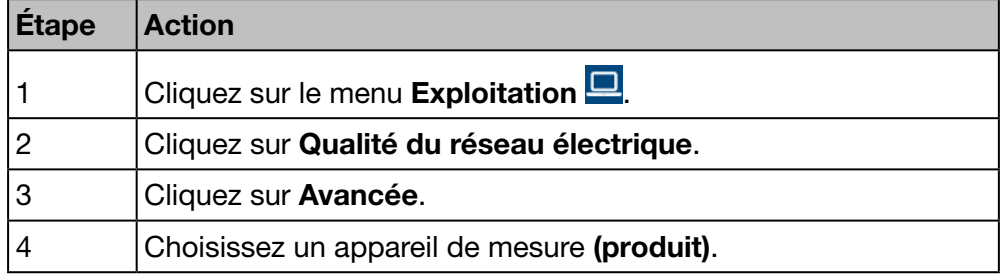

#### Écran devant s'afficher

Les tableaux et graphiques à barres dynamiques suivants s'affichent :

- facteur de puissance (tableau) ;
- V, U et I THD (tableau) ;
- Harmoniques Tension Simple (en %, graphique à barres) ;
- Harmoniques Tensions Composées (en %, graphique à barres) ;
- Harmoniques Courant par phase (%, graphique à barres).

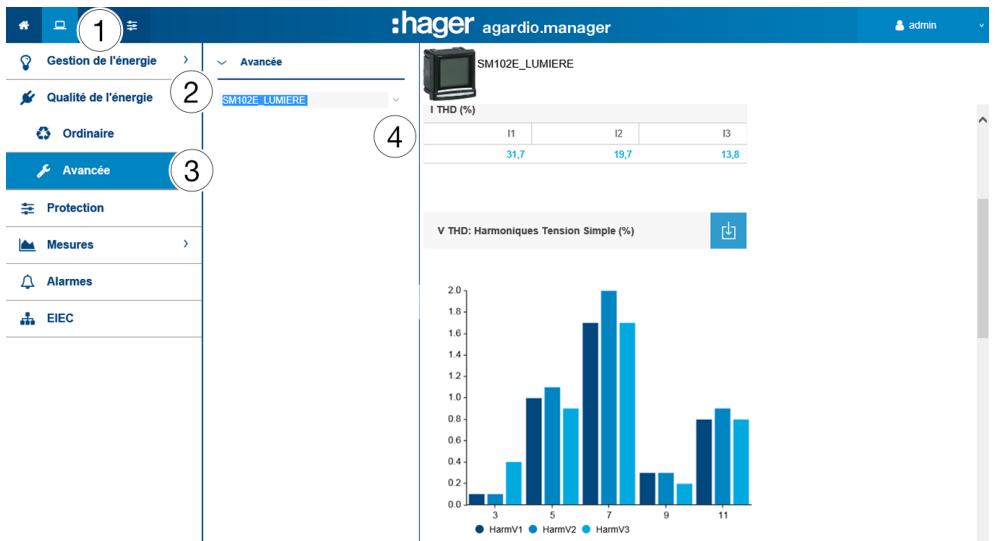

Tous les graphiques à barres comprennent les rangs harmoniques 3, 5, 7, 9 et 11.

#### Informations complémentaires

L'ensemble des valeurs des tableaux et des graphiques à barres sont mises à jour en fonction des capacités des appareils de mesure à actualiser les données.

Le facteur de puissance est le rapport entre kW (puissance active) et kVA (puissance apparente).

Le THD est la somme de tous les composants harmoniques à la puissance de tension ou de courant par rapport à la composante fondamentale de l'onde de tension ou de courant. Si le THD est élevé, les distorsions sont causées par des charges non linéaires (ballast électronique, blocs d'alimentation d'ordinateurs, par exemple).

#### Rangs harmoniques

Pour analyser la qualité de l'énergie, il est important de surveiller les rangs harmoniques impairs 3, 5, 7, 9 et 11. Les harmoniques provoquent le dérèglement des tensions et de la puissance électrique. Ceci peut nuire au bon fonctionnement du matériel ou le détruire.

Les rangs harmoniques sont provoqués par un matériel non linéaire et génèrent des fréquences supplémentaires qui sont des multiples entiers de la fréquence fondamentale (50 Hz, par exemple). Le chiffre 3 correspond à 3 fois la fréquence fondamentale des rangs harmoniquese 50 Hz, soit 150 Hz.

Les graphiques illustrent les harmoniques des tensions / courants en pourcentage des tensions nominales / courants nominaux.

## **REMARQUE**

#### Rangs harmoniques

Cette fonction est uniquement disponible dans la liste Qualité de l'énergie -Avancée.

**W<sub>6</sub>** MODE SUPERVISÉ

# 8. 10 Protection - Tableau de bord

### Étapes à suivre pour ouvrir l'élément de menu

<span id="page-131-0"></span>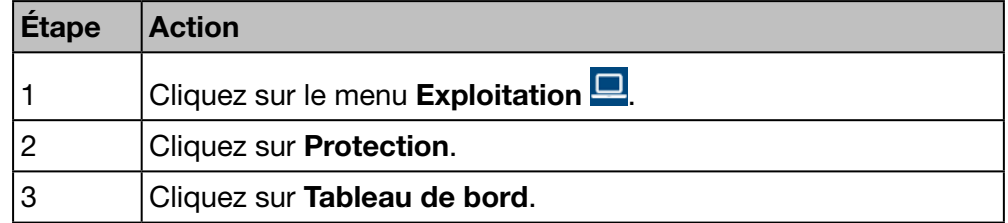

### Écran devant s'afficher

Cet écran affiche les produits de protection existants sur le tableau de bord et leur état.

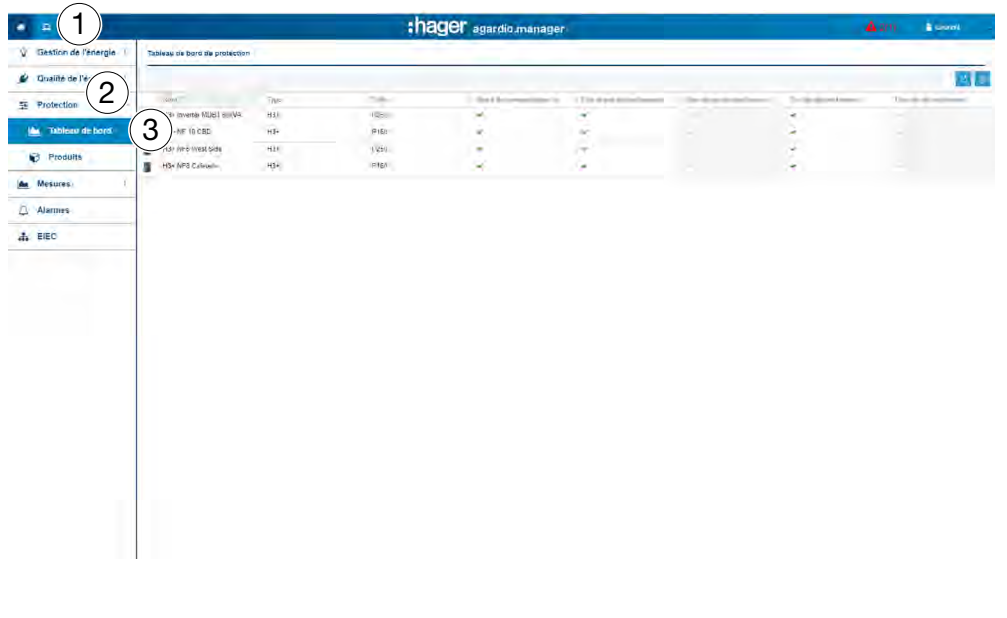

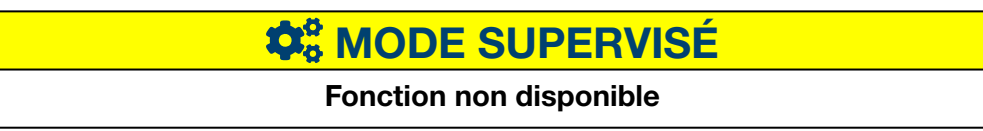

# 8. 11 Protection - Produits

### Étapes à suivre pour ouvrir l'élément de menu

<span id="page-132-0"></span>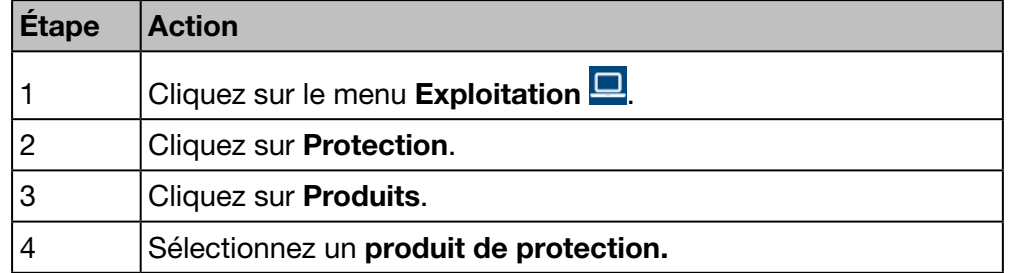

### Écran devant s'afficher

Cet écran affiche uniquement les paramètres relatifs aux produits de protection sélectionnés.

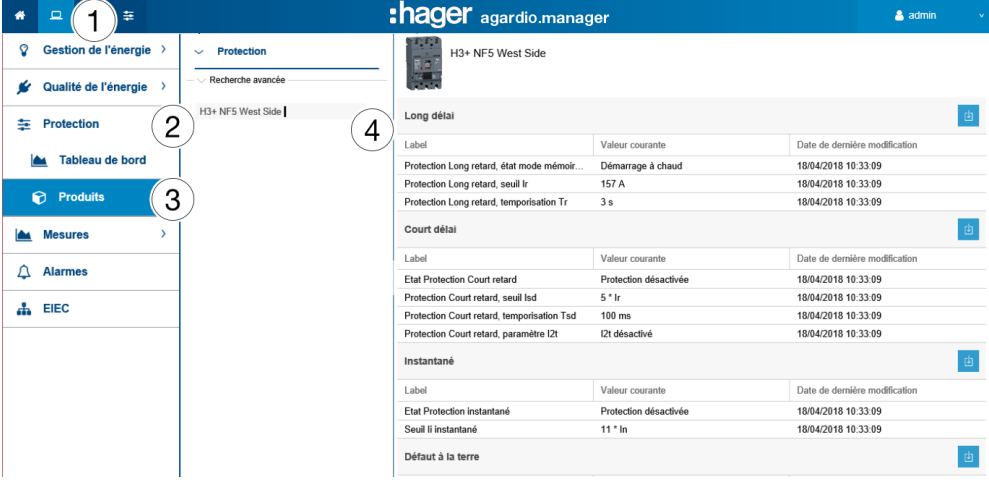

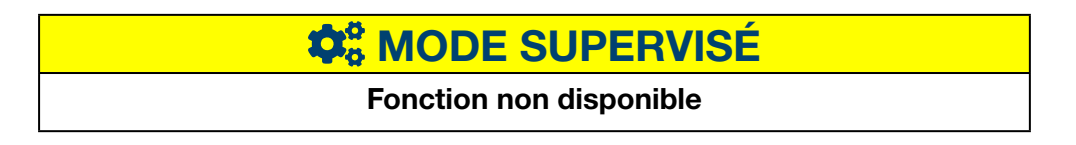

# 8. 12 Mesures - Historique

#### Étapes à suivre pour ouvrir l'élément de menu

<span id="page-133-0"></span>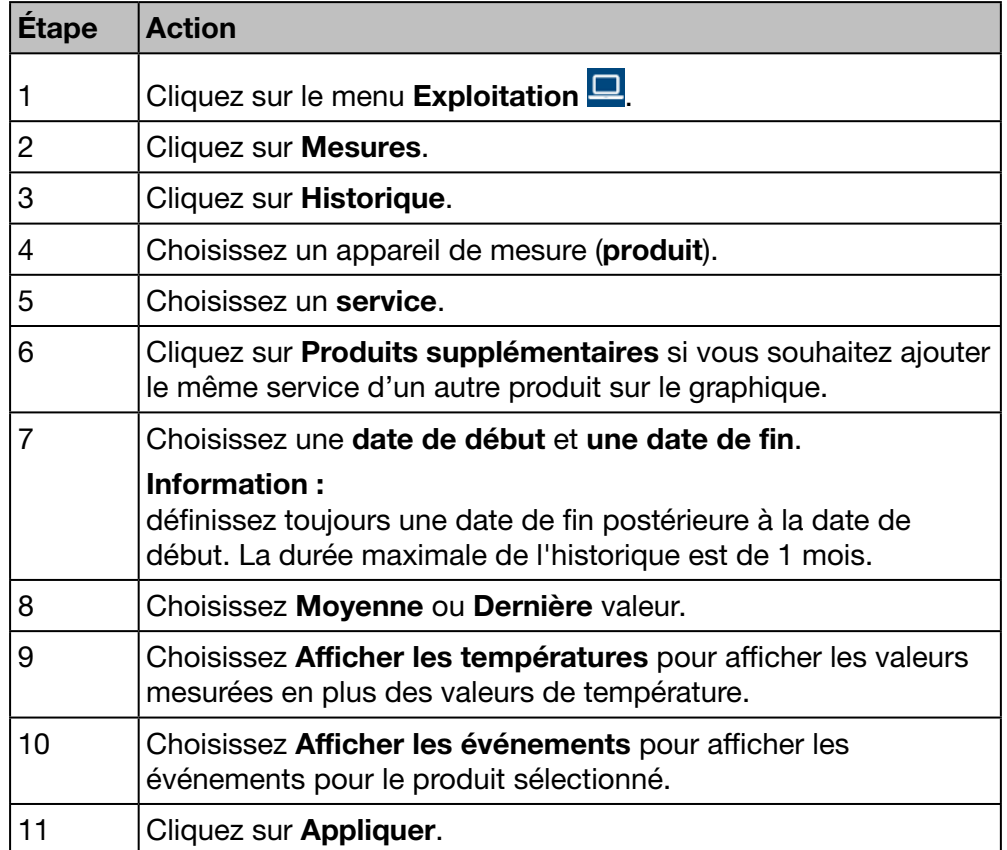

## Écran devant s'afficher

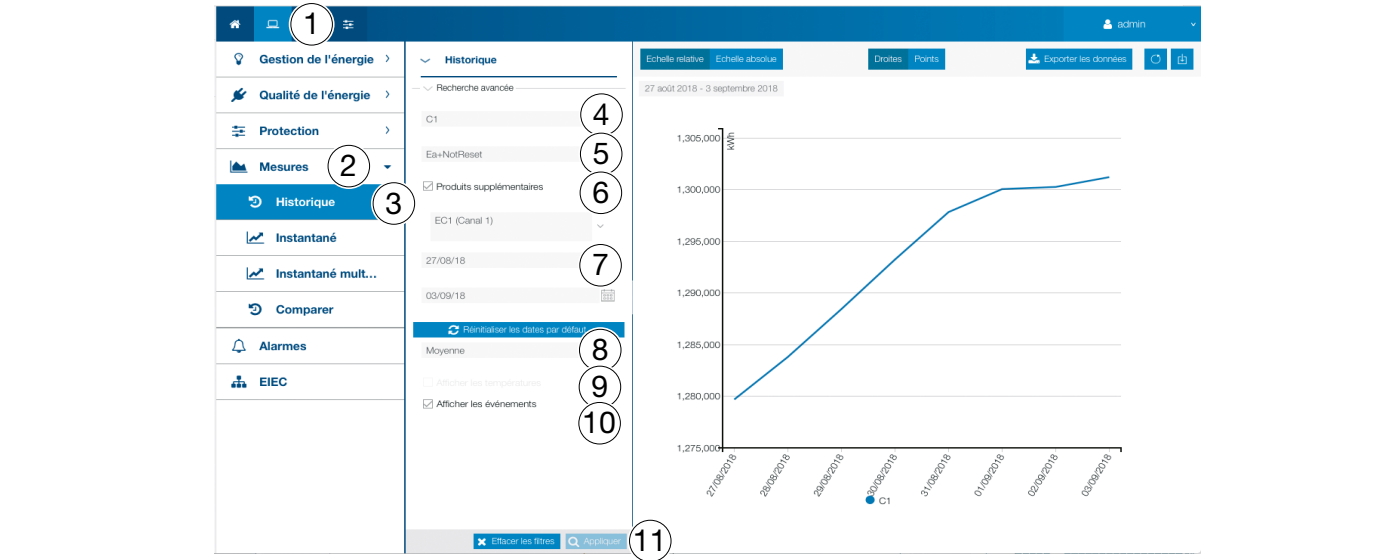

Ce graphique indique les valeurs moyennes quotidiennes dans la période sélectionnée.

#### Informations complémentaires

En option, il est possible d'afficher la mesure de température et les évènements liés au produit et à la période en cochant les cases Afficher Températures et/ou Afficher les évènements.

Cliquez sur le repère de la moyenne quotidienne pour afficher les moyennes horaires de la journée correspondante :

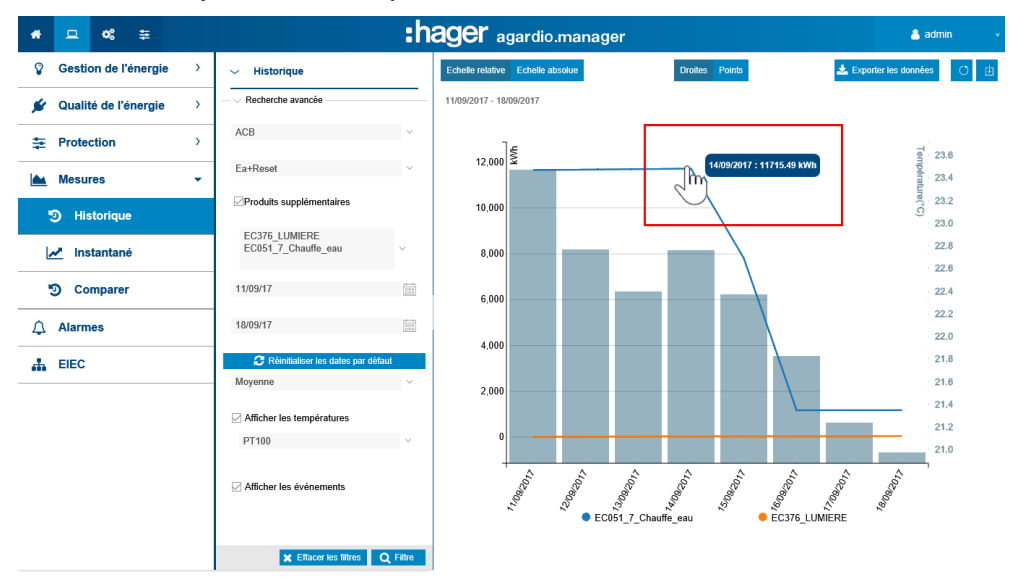

#### Les valeurs moyennes quotidiennes

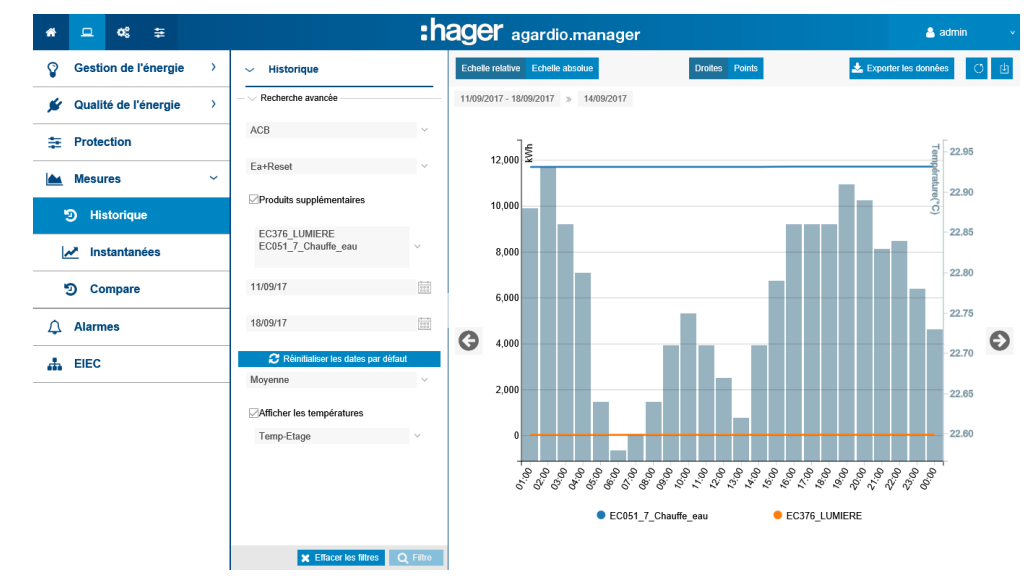

### Fonctions à choisir

- Sélectionnez Moyenne (sélection par défaut) ou Dernière valeur dans le menu déroulant situé sous le champ Date pour afficher les valeurs correspondantes.
- Cliquez sur **Échelle relative** (sélection par défaut) pour afficher les valeurs de services dans une échelle dynamique de l'axe vertical des coordonnées.
- Cliquez sur Pleine échelle pour afficher les valeurs de services dans le système de coordonnées avec un axe vertical des coordonnées défini sur une valeur initiale fixe égale à 0.

:hager

- Cliquez sur Droites si vous souhaitez que les valeurs soient reliées par une droite.
- Cliquez sur **Points** si vous souhaitez que les valeurs ne soient pas reliées par une droite. Si on clique sur le point, on passe de valeur journalière à valeur horaire. En recliquant, on passe de horaire à minute (en fonction du réglage dans la gestion des services).
- Cliquez sur Télécharger l'image pour télécharger le graphique au format de fichier PNG.
- Cliquez sur Exporter les données pour télécharger les valeurs au format de fichier CSV.

#### Informations complémentaires

L'ensemble des valeurs des graphiques sont mises à jour en fonction des capacités des appareils de mesure à actualiser les données.

**C**<sup><sup>8</sup></sup> MODE SUPERVISÉ

# 8. 13 Mesures - Instantanées

## Étapes à suivre pour ouvrir l'élément de menu

<span id="page-136-0"></span>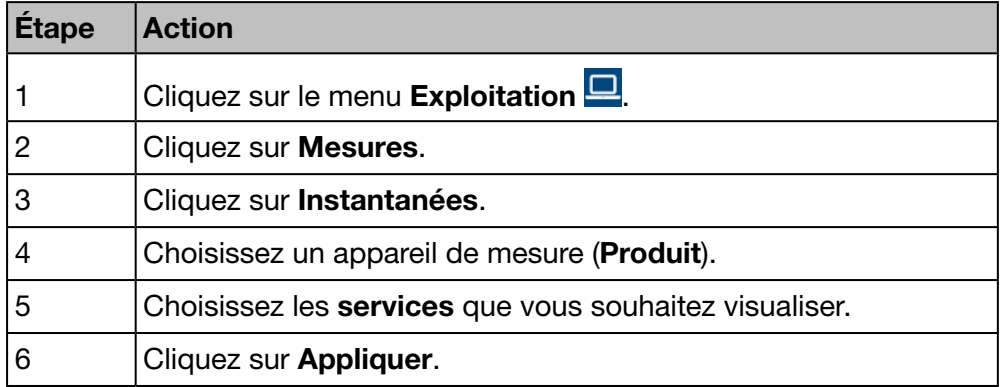

### Écrans devant s'afficher

Le graphique dynamique suivant s'affiche dans l'onglet Vue tabulaire :

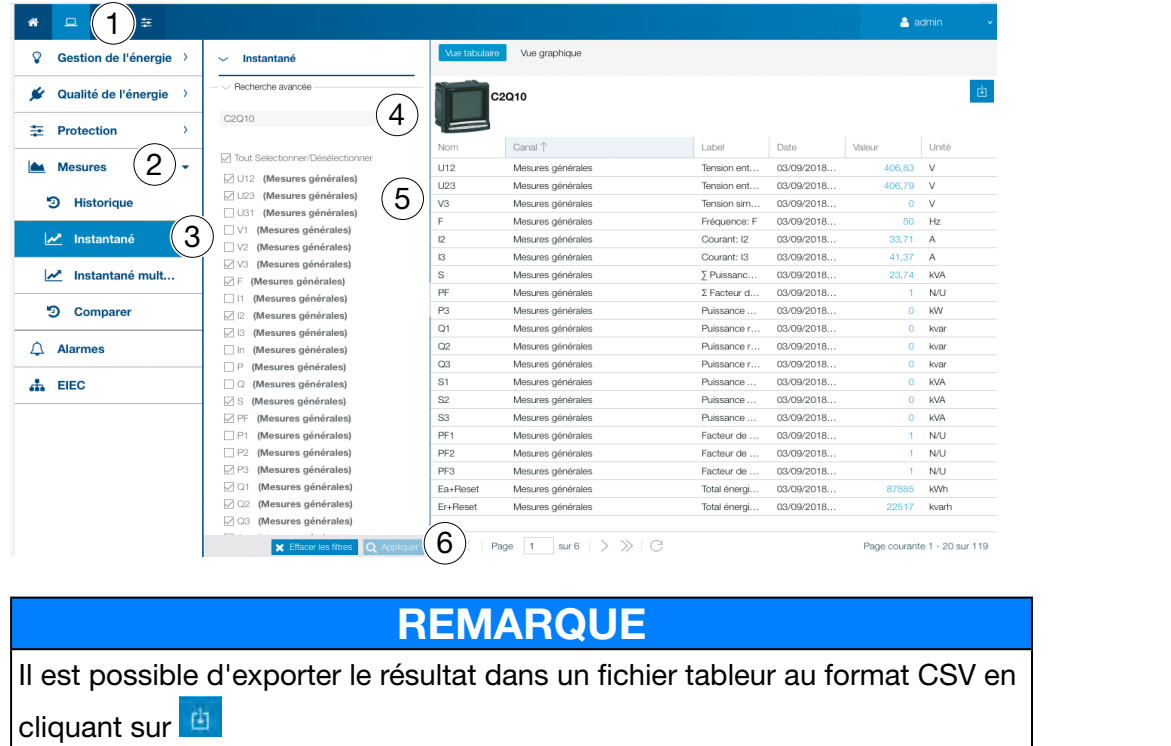

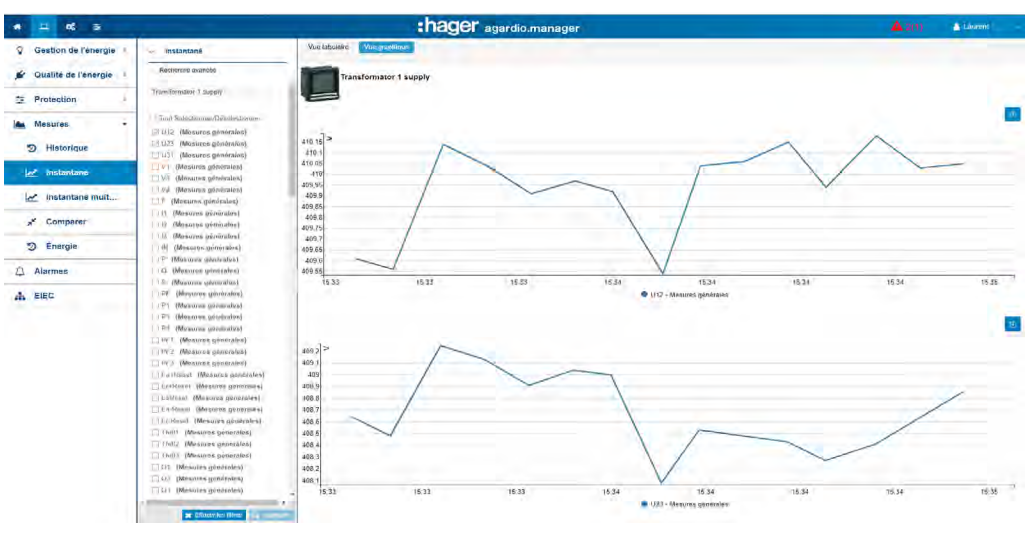

Le graphique dynamique suivant s'affiche dans l'onglet Vue graphique :

### **REMARQUE**

Il est possible d'exporter le résultat dans un fichier tableur au format PNG en cliquant sur **Li** 

#### Fonctions à choisir

- Cliquez sur Sélectionner /désélectionner tout (si nécessaire) pour cocher / décocher les cases de tous les services de l'appareil de mesure sélectionné.
- Cliquez sur Supprimer les filtres pour supprimer tous les paramètres d'affichage liés au produit et aux services.

#### Informations complémentaires

L'ensemble des valeurs des vues tabulaire et graphique sont mises à jour en fonction des capacités des appareils de mesure à actualiser les données.

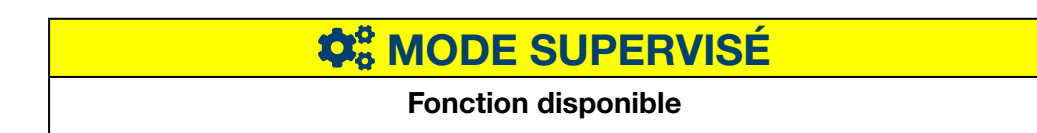

# 8. 14 Mesures Instantané multi-produit

#### Étapes à suivre pour ouvrir l'élément de menu

<span id="page-138-0"></span>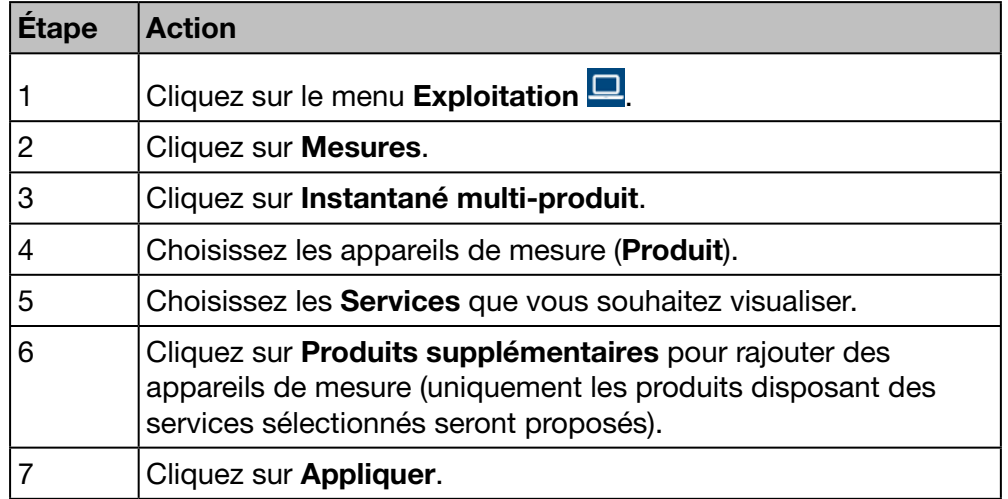

## Écran devant s'afficher

Le graphique suivant s'affiche :

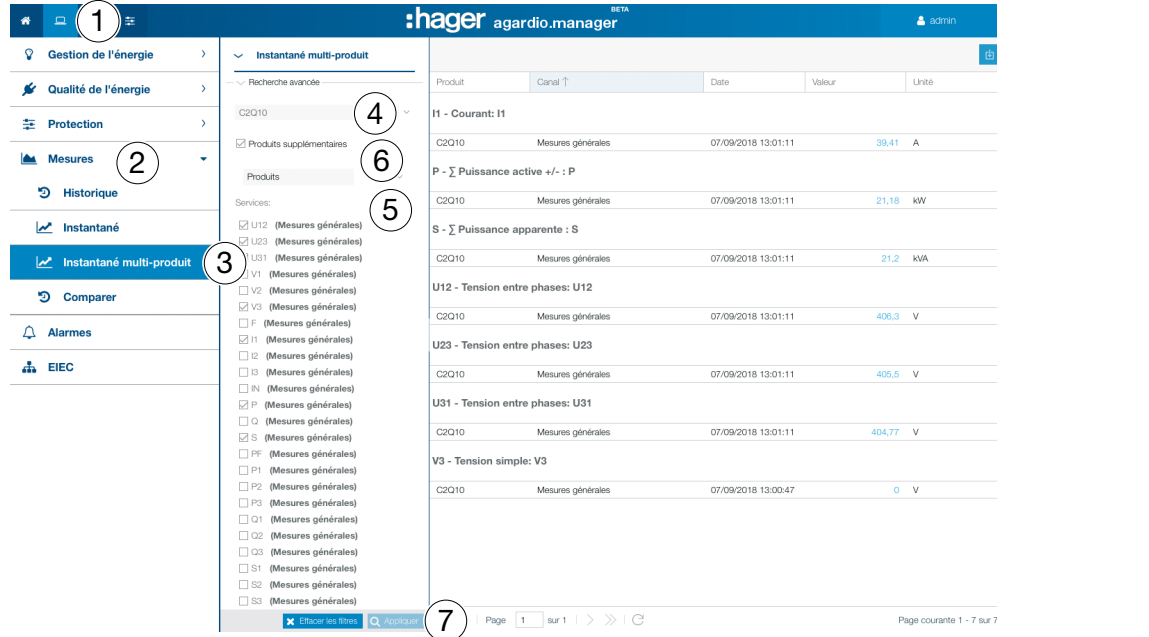

#### Informations complémentaires

On peut visualiser au maximum 5 appareils de mesure et 10 services.

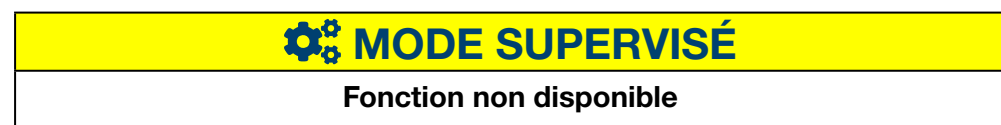

## 8. 15 Mesures - Comparer

#### Étapes à suivre pour ouvrir l'élément de menu

<span id="page-139-0"></span>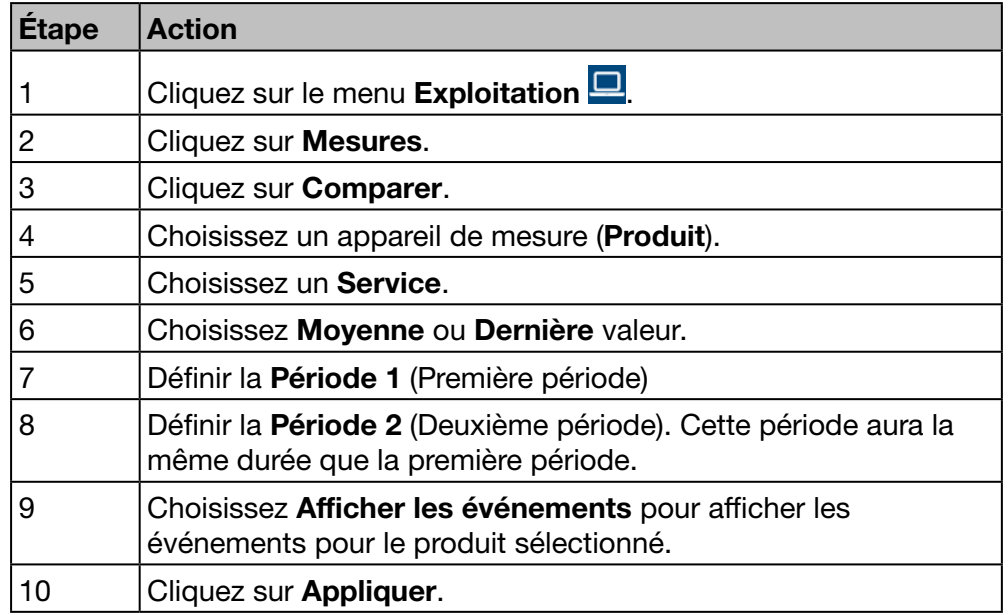

### Écran devant s'afficher

Le graphique suivant s'affiche :

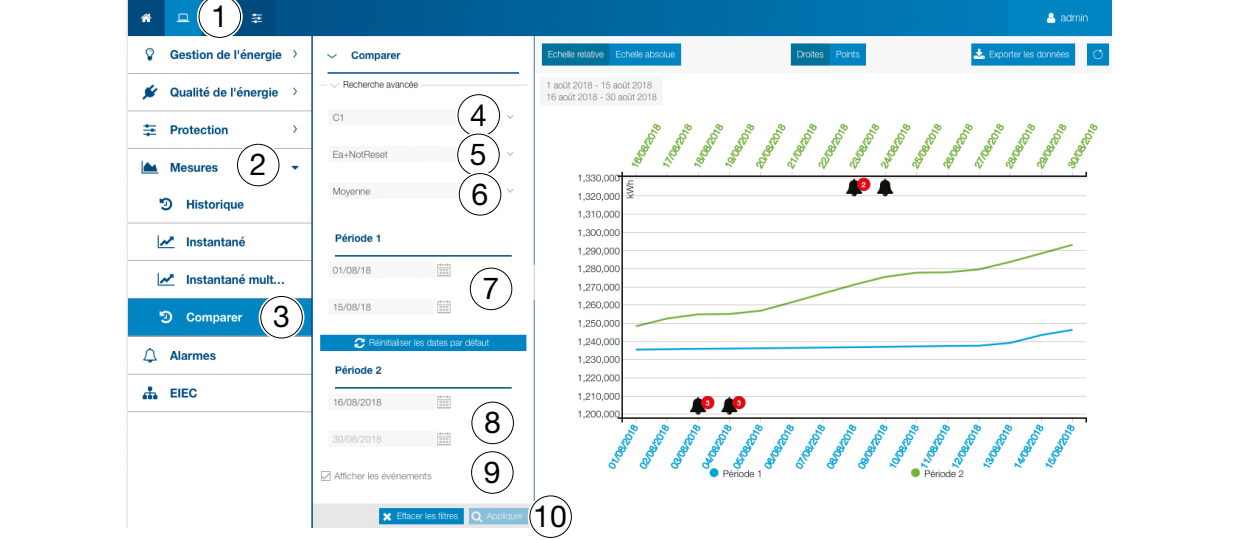

#### Fonctions à choisir

- Cliquez sur Réinitialiser les valeurs par défaut afin de réinitialiser la période sur la valeur par défaut.
- Sélectionnez Moyenne (sélection par défaut) ou Dernière valeur dans le menu déroulant situé sous le champ Date pour afficher les valeurs correspondantes.
- Cliquez sur Échelle relative (sélection par défaut) pour afficher les valeurs de services dans une échelle dynamique de l'axe vertical des coordonnées.

# **W**<sub>8</sub> MODE SUPERVISÉ

# 8. 16 Mesures - Energie

### Étapes à suivre pour ouvrir l'élément de menu

<span id="page-140-0"></span>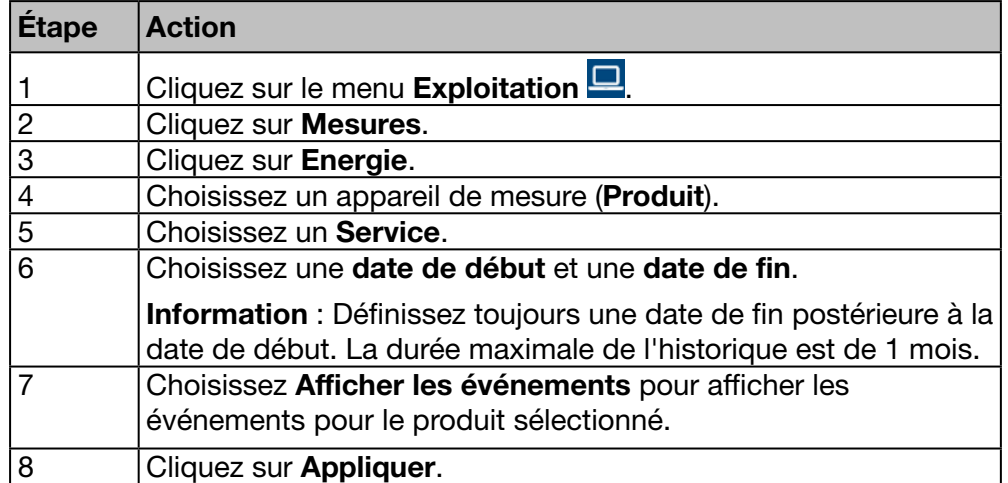

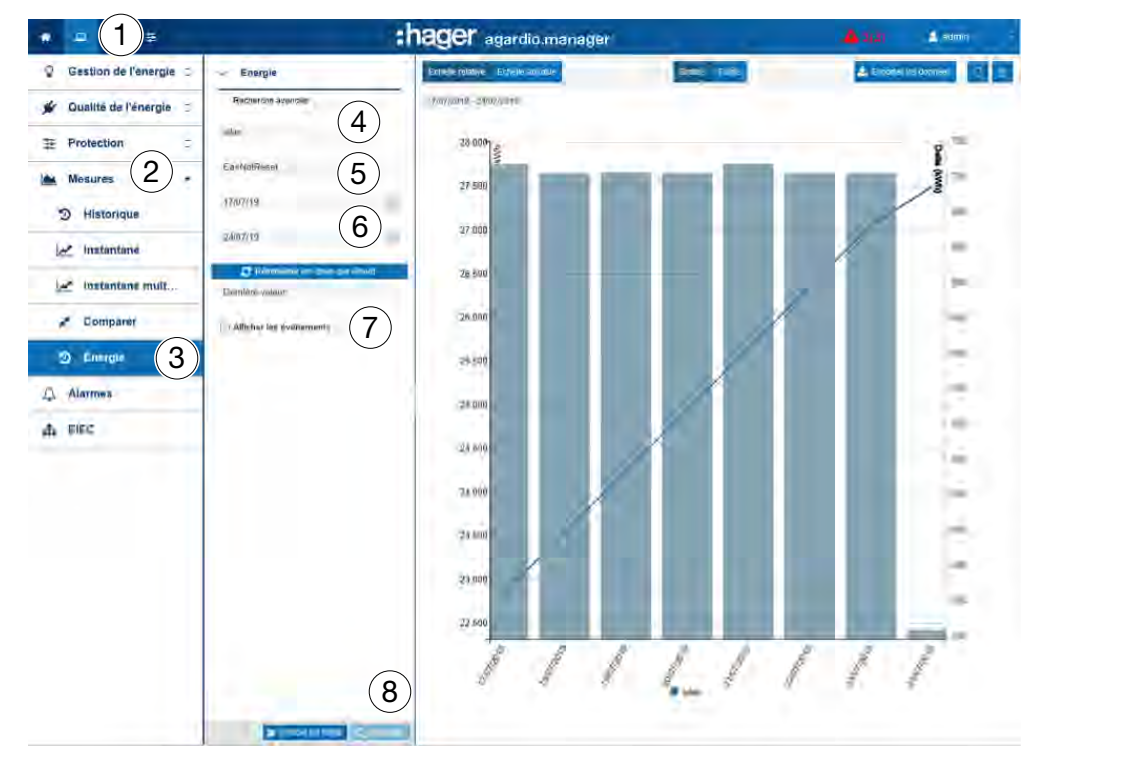

#### Fonctions à choisir

- Cliquez sur Réinitialiser les valeurs par défaut afin de réinitialiser la période sur la valeur par défaut.
- Cliquez sur Échelle relative (sélection par défaut) pour afficher les valeurs de services dans une échelle dynamique de l'axe vertical des coordonnées.

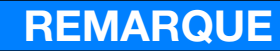

Il est possible d'exporter le résultat dans un fichier tableur au format CSV (HistoricReport.csv) en cliquant sur Exporter les données.

# **W**<sub>8</sub> MODE SUPERVISÉ

## 8. 17 Alarmes

#### Étapes à suivre pour ouvrir l'élément de menu

<span id="page-141-0"></span>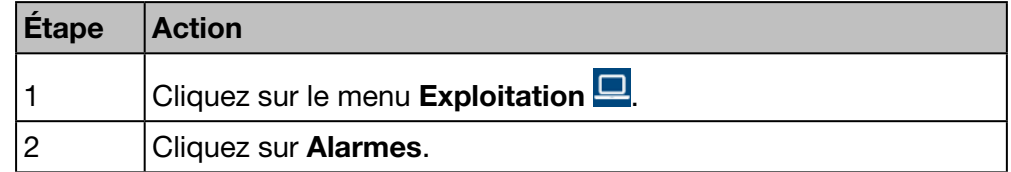

### Écrans devant s'afficher

Le tableau dynamique suivant apparaît dans l'onglet Evènements actives :

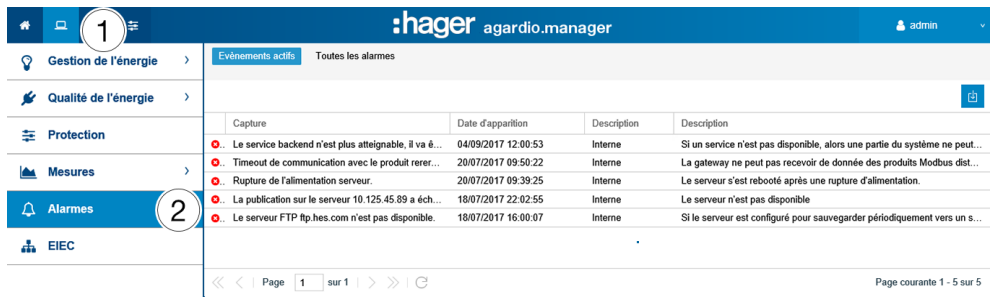

Le tableau dynamique suivant apparaît dans l'onglet Toutes les alarmes :

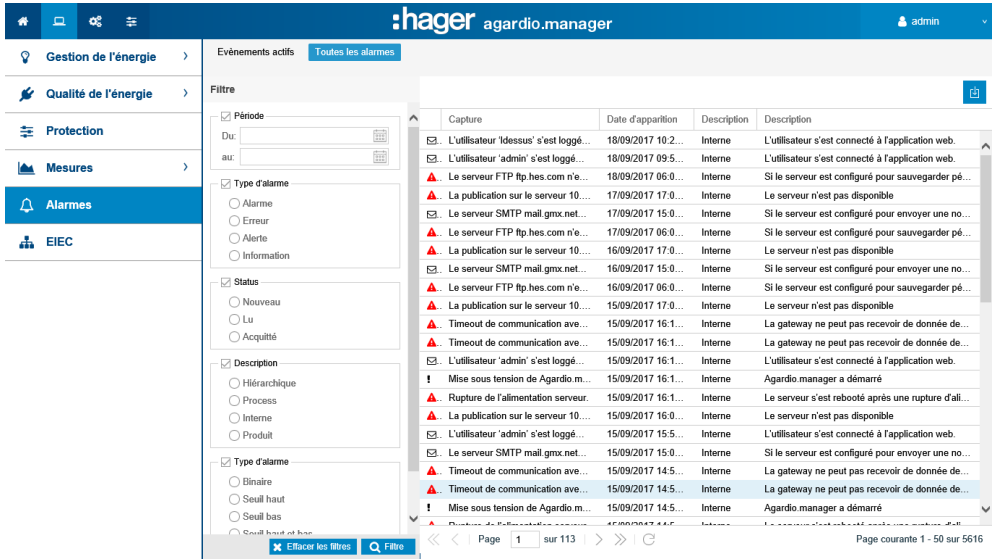

Cliquez sur une alarme pour afficher des informations plus détaillées sur l'alarme.

#### Informations complémentaires

Cliquez sur Toutes les alarmes si vous souhaitez

- visualiser la liste de toutes les alarmes ou
- appliquer un filtre pour
	- une période (de temps),
	- un type d'événement (alarme, erreur, avertissement ou information),
	- un état (alarme nouvelle, lue ou acquittée),
	- un objectif (hiérarchique, processus, interne ou produit) et/ou
	- un type d'alarme (binaire, de seuil haut et/ou de seuil bas)
	- un status d'alarme (active, alerte, bas)

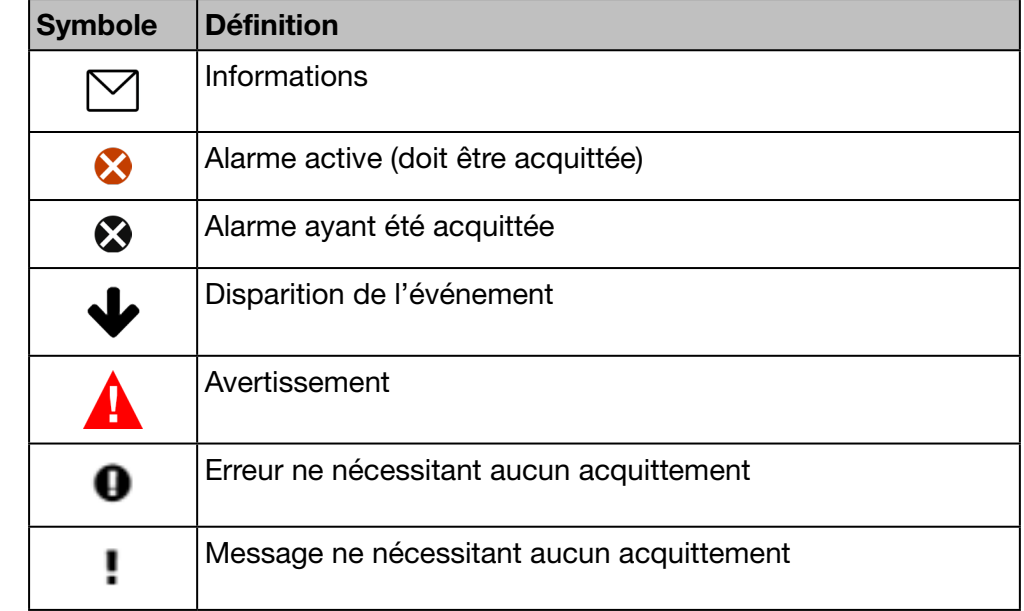

#### Symboles et signification des alarmes

#### Alarmes et messages

Voici les deux types d'événements principaux : les alarmes et les messages

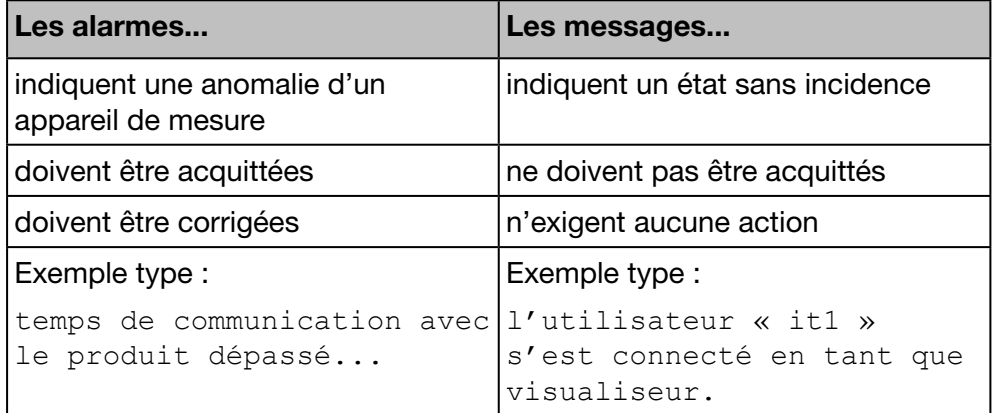

#### Acquittement des alarmes

Vous devez acquitter les alarmes actives manuellement en saisissant un commentaire de la manière suivante :

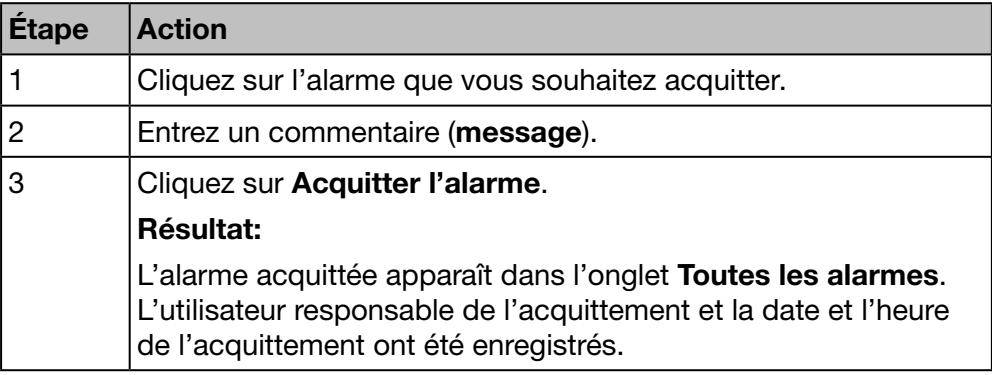

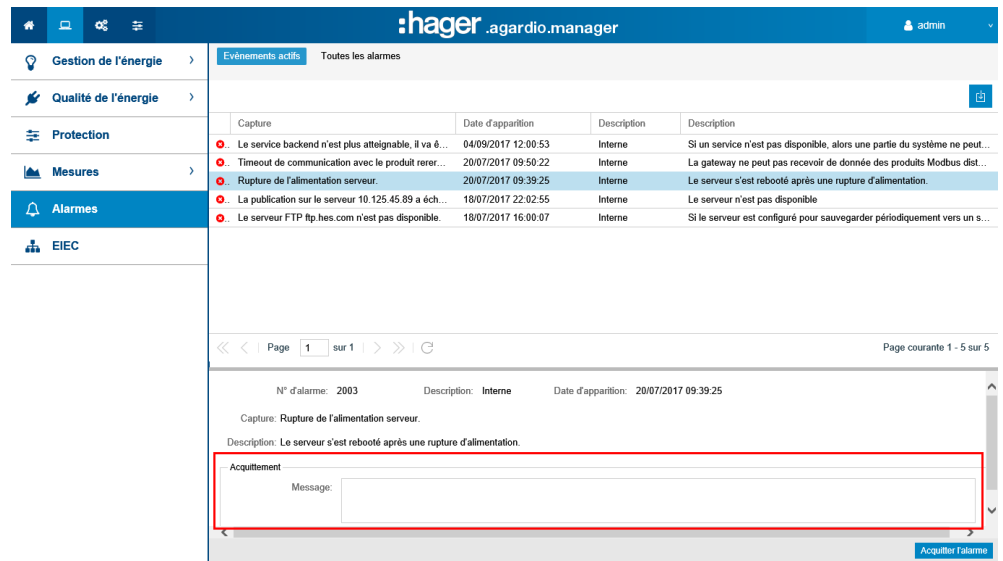

Le champ Heure d'acquittement correspond au moment auquel l'alarme s'est déclenchée pour la première fois.

#### Liste des alarmes principales

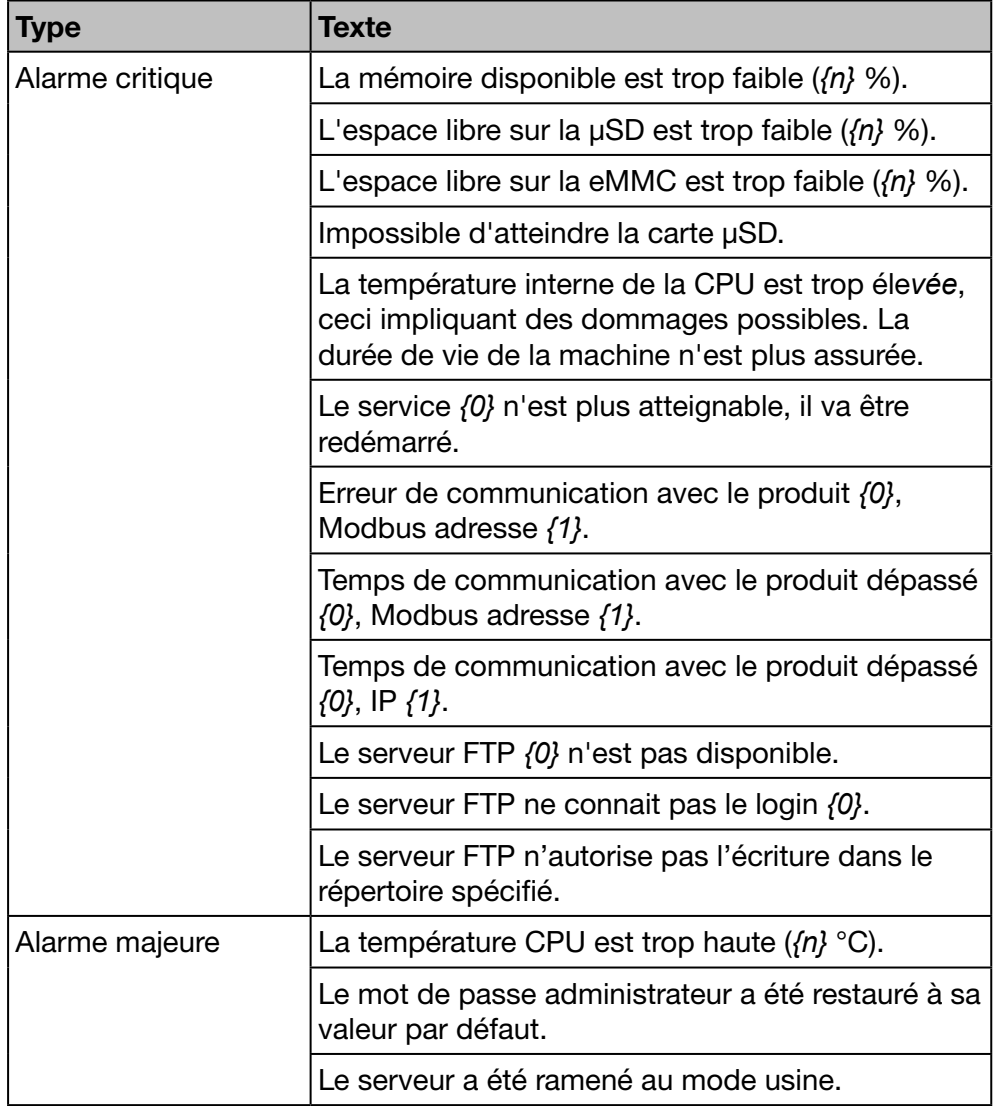
<span id="page-144-0"></span>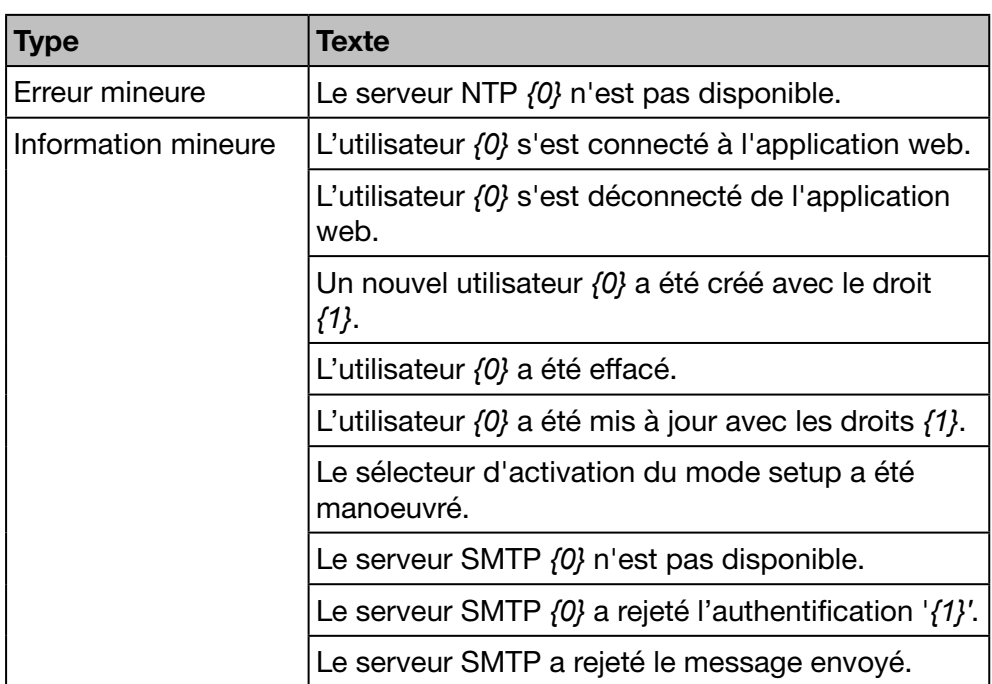

Variables muettes utilisées :

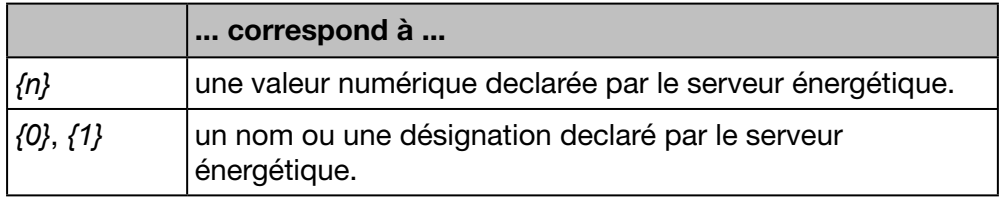

#### Messages d'erreur éventuels

La liste suivante décrit les messages d'erreur pouvant apparaître dans l'onglet Exploitation / Alarmes :

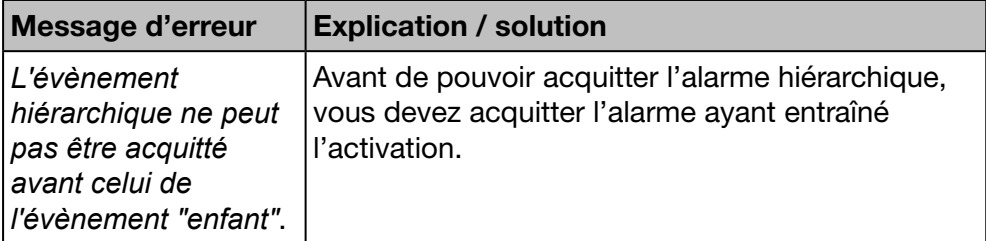

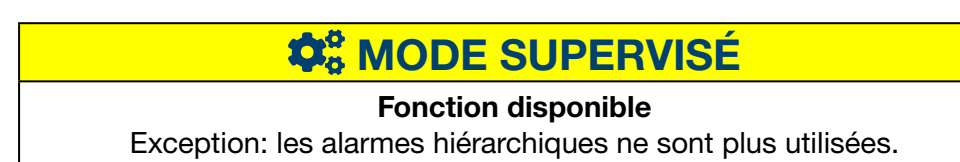

## <span id="page-145-0"></span>8. 18 EIEC

#### À propos de la classification EIEC

La DIN VDE 0100-801 (norme internationale IEC 60364-8-1) est entrée en vigueur en Allemagne en octobre 2015.

Cette norme prévoit que toutes les installations électriques (qu'elles soient nouvelles ou qu'elles aient été modifiées) doivent être classifiées dans ce qu'on appelle une classe d'efficacité de l'installation électrique (EIEC).

Celle-ci a pour objectif de fournir le meilleur approvisionnement énergétique possible avec une consommation d'énergie minimale.

La classification est basée sur 16 critères définis (13 mesures d'efficacité EM et 3 niveaux de performance PL). À l'intérieur de chaque critère, il est possible d'atteindre 0 à 4 points (EM0-EM4 ou PL0-PL4). Si le critère en question n'est pas pris en compte, aucun point n'est attribué.

Nombre de points | Classe  $<$  58 points  $|E|$ EIEC4 < 48 points EIEC3  $<$  36 points  $|E|$  EIEC2 < 26 points EIEC1 < 16 points EIEC0

En fonction du nombre total de points, le système est classé comme suit :

Pour obtenir des informations détaillées sur la norme IEC 60364-8-1 (DIN VDE 0100-801), reportez-vous au Hager-Tipp 16DE0118 01.

#### Préparations nécessaires

Avant de commencer le graphique EIEC, vous devez fournir des informations concernant l'efficacité de l'énergie dans l'élément de menu EIEC du menu Configuration [\(voir p. 148\).](#page-147-0)

#### Étapes à suivre pour ouvrir l'élément de menu

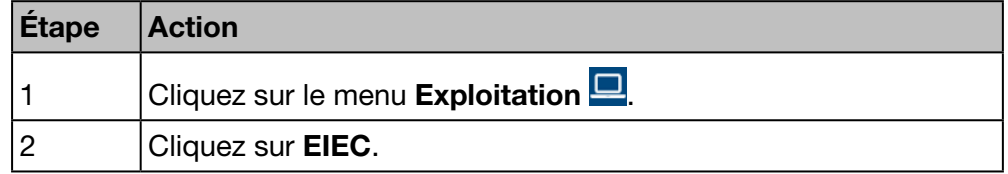

# <span id="page-146-0"></span>:hager

#### Écrans devant s'afficher

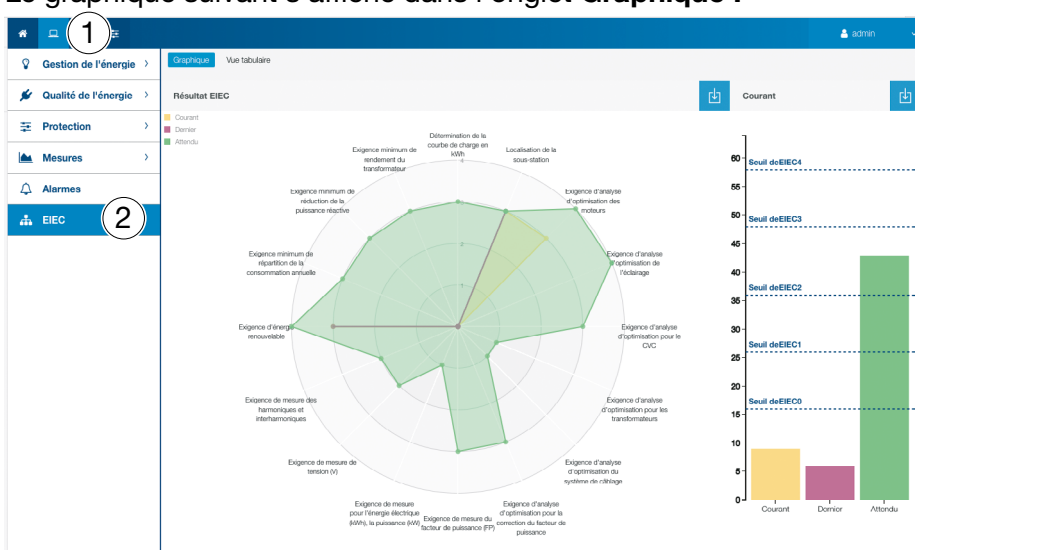

#### Le graphique suivant s'affiche dans l'onglet Graphique :

Sur les barres graphes apparaissent :

le niveau attendu càd au départ (dépendant du type de bâtiment défini dans la configuration des zones),

le niveau dernier (précédent) avant modification, et enfin le niveau actuel.

Le tabulaire suivant s'affiche dans l'onglet Vue tabulaire :

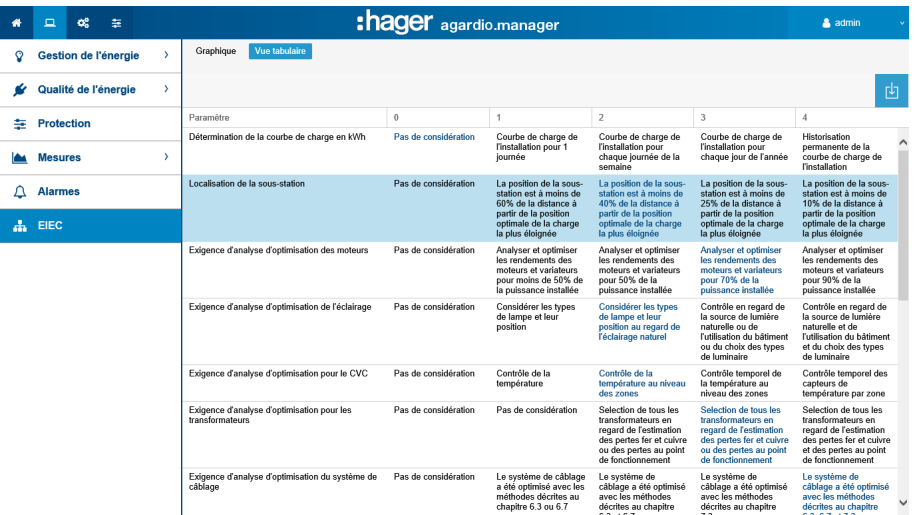

Le tableau synoptique de l'EIEC présente les 5 niveaux de l'EIEC ainsi que les critères correspondants. Les valeurs affichées en bleu ont été saisies dans l'élément de menu EIEC du menu Configuration [\(voir p. 148\).](#page-147-0)

#### Informations complémentaires

Le graphique et le tableau synoptique de l'EIEC

- servent de liste de contrôle des 16 critères de l'IEC 60364-8-1.
- Permettent au propriétaire du bâtiment et au responsable des services généraux d'améliorer l'efficacité énergétique du bâtiment.

# **W<sub>3</sub>** MODE SUPERVISÉ Fonction non disponible

## <span id="page-147-1"></span><span id="page-147-0"></span>9 Fonctionnement en mode supervisé

#### 9. 1 Introduction

Le serveur énergétique peut-être supervisé par le logiciel de gestion d'énergie stream.

Le logiciel EMS stream supervise un ensemble de serveurs énergétiques afin de : - Structurer une installation composée de plusieurs sites géographiques.

- Centraliser la configuration de l'ensemble de l'installation.
- Collecter et archiver les données pour une durée supérieure aux capacités du serveur énergétique.

En mode supervisé, le serveur énergétique se comporte comme une passerelle.

L'interface de configuration du serveur énergétique se limite à la configuration de ses paramètres informatiques (administration) et aux fonctionnalités permettant de configurer les produits de comptage et de protection connectés sur le bus de terrain. Une fois le câblage terminé, la configuration de l'installation s'effectue au niveau supérieur avec le logiciel EMS stream.

Le basculement en mode supervisé s'effectue au niveau du paramétrage du serveur dans le menu préférences (voir chapitre 9.2)

Un bandeau "mode supervisé" est affiché en permanence au niveau de l'application web pour signaler aux utilisateurs que le mode est bien actif. L'utilisateur est ainsi informé pourquoi certaines configurations sont indisponibles ou impossibles à modifier.

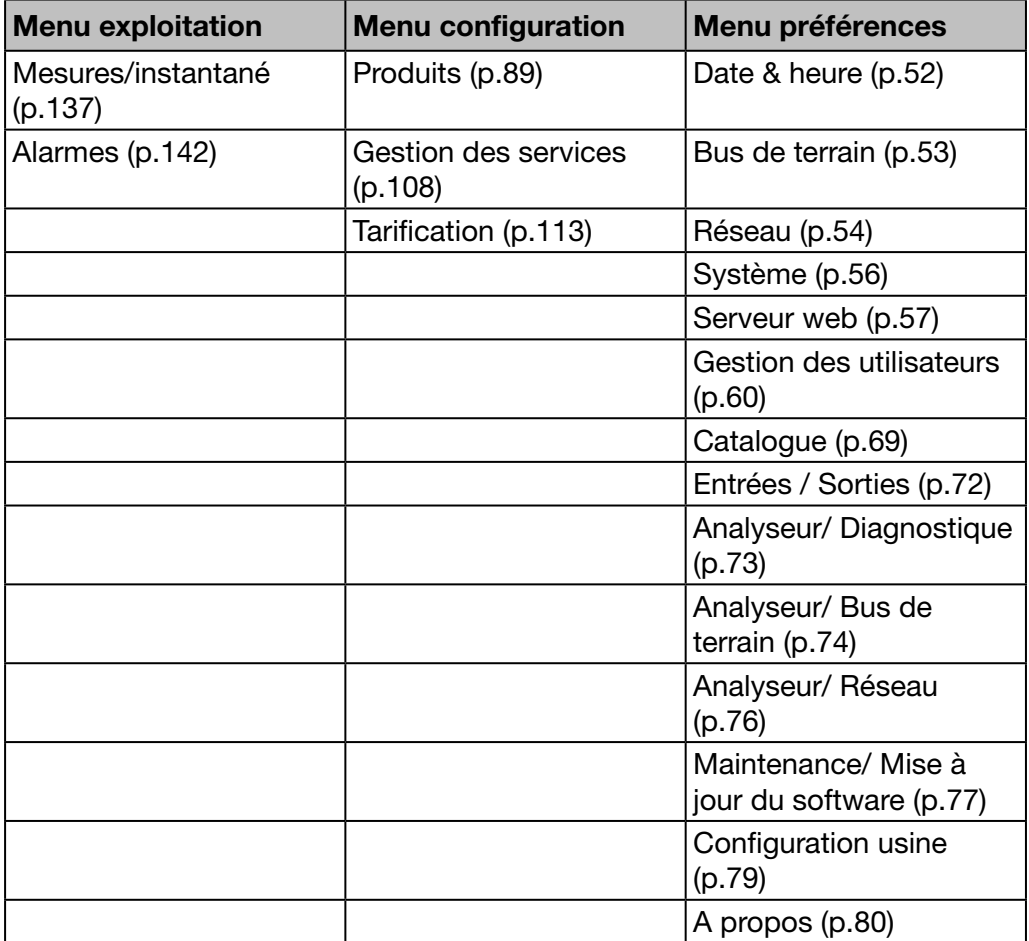

Le tableau suivant liste les fonctionnalités disponibles :

# 9. 2 Basculement en mode supervisé

Le basculement en mode supervisé s'effectue au niveau du paramétrage du serveur dans le menu préférences.

#### Étapes à suivre pour ouvrir l'élément de menu

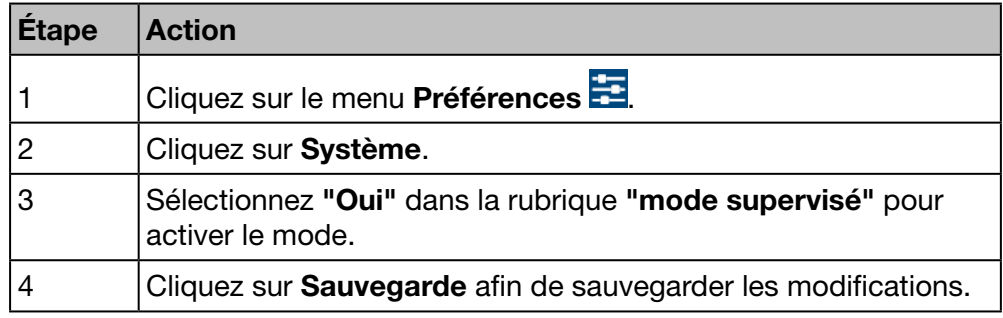

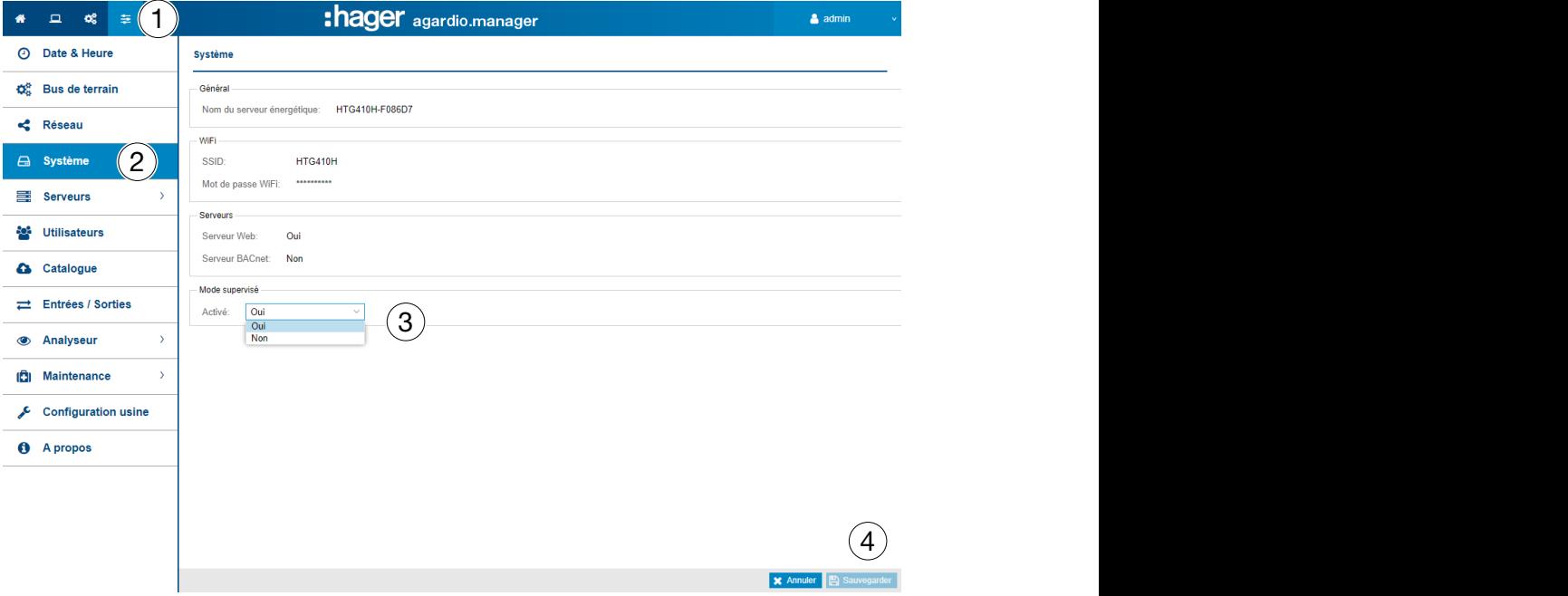

#### Fonctions à choisir

- Activez le mode supervisé : Activé (oui/non)

Le serveur énergétique doit être redémarré pour que le changement soit pris en compte.

Lors de l'activation du mode supervisé, l'utilisateur est averti qu'il ne pourra pas le désactiver tant qu'il sera supervisé par le logiciel de gestion d'énergie stream.

# <span id="page-149-0"></span>10 Messages d'erreur

Vous trouverez une explication des messages d'erreur affichés par le serveur énergétique dans la liste suivante :

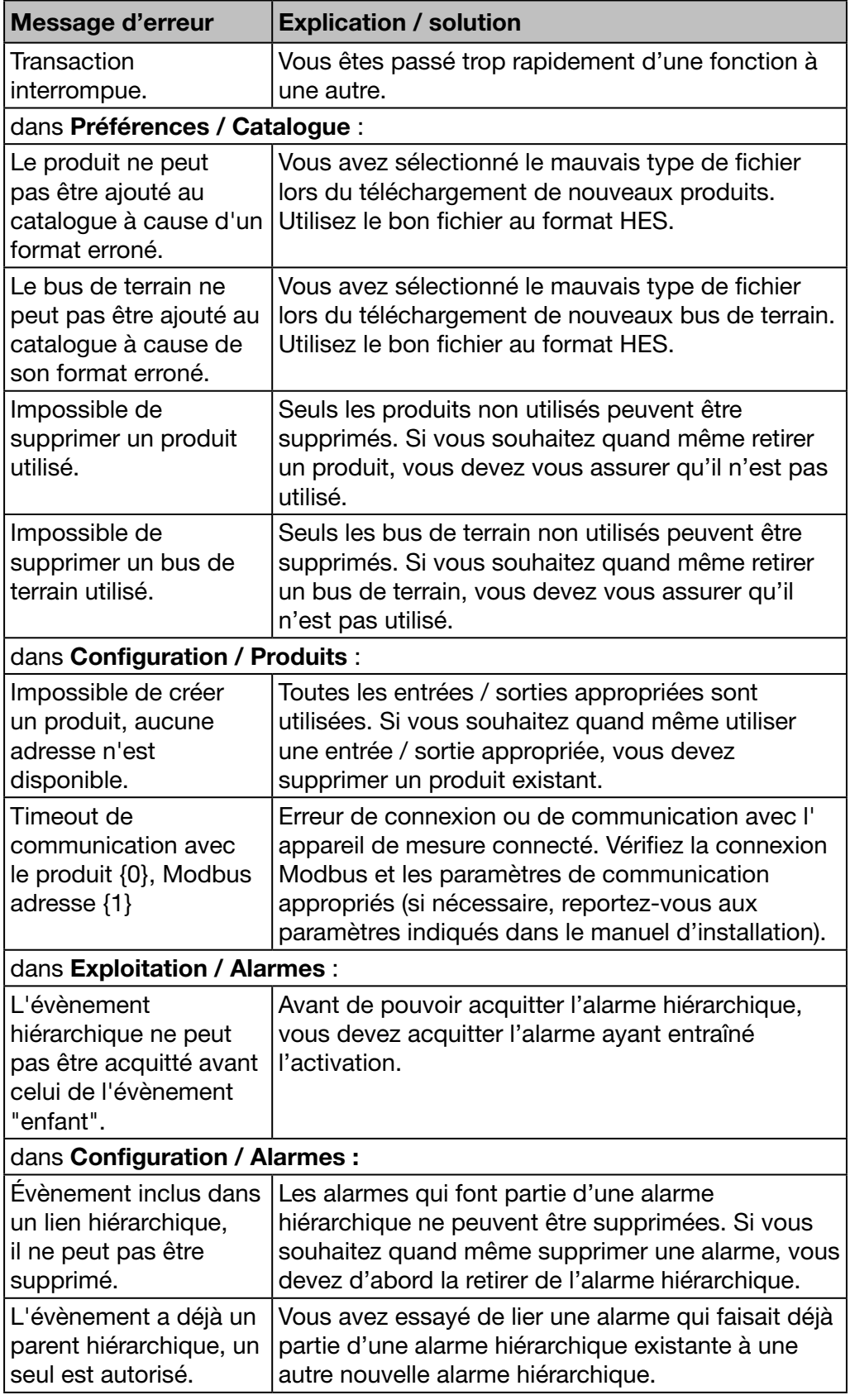

## 11 Index

## A

Accès à l'aide à la configuration • [45](#page-44-0) Alarme • [37](#page-36-0), [40](#page-39-0), [96,](#page-95-0) [101](#page-100-0), [142](#page-141-0) Alarmes • [38,](#page-37-0) [42,](#page-41-0) [59](#page-58-0), [101,](#page-100-0) [142](#page-141-0) Analyseur - Bus de terrain • [74](#page-73-0) Analyseur - Diagnostique • [73](#page-72-0) Analyseur - Réseau • [76](#page-75-0) À propos du manuel • [5](#page-4-0) À propos (Version du logiciel et déclarations juridiques) • [80](#page-79-0) Architecture • [18](#page-17-0) Assistant de configuration • [32](#page-31-0), [45](#page-44-0)

#### B

Bâtiment • [45,](#page-44-0) [83](#page-82-0) Bâtiment - Armoires électriques • [88](#page-87-0) Bâtiment - Usages • [86](#page-85-0) Bâtiment - Zones • [84](#page-83-0) Bus de terrain • [43](#page-42-0)

## $\mathbf C$

Catalogue • [69,](#page-68-0) [92](#page-91-0), [103](#page-102-0) Classification des informations de sécurité • [7](#page-6-0) Configuration de connexion alternative à l'aide de l'interface USB - Ethernet RJ45 • [33](#page-32-0) Configuration de connexion alternative à l'aide de l'interface USB - Wi-Fi • [34](#page-33-0) Configuration de la connexion du port Ethernet à l'aide d'un câble Ethernet • [24](#page-23-0) Configuration initiale • [25](#page-24-0) Configuration usine • [79](#page-78-0) Connexion avec le réseau Ethernet principal • [35](#page-34-0) Connexion avec un point d'accès Wi-Fi Ethernet • [35](#page-34-0) Contrat de licence • [28](#page-27-0)

## D

Date et Heure • [52](#page-51-0)

## E

EIEC • [106](#page-105-0), [146,](#page-145-0) [147](#page-146-0) Entrées / Sorties • [50](#page-49-0), [72](#page-71-0)

## F

Fonctions principales • [12](#page-11-0) FTP • [12](#page-11-0), [40,](#page-39-0) [50](#page-49-0), [64](#page-63-0)

#### G

Gestion de l'énergie - E.A.G.E.V. • [128](#page-127-0) Gestion de l'énergie - Graphiques • [119](#page-118-0) Gestion de l'énergie - Produits • [124](#page-123-0) Gestion de l'énergie - Sources • [123](#page-122-0) Gestion de l'énergie - Tarification • [126](#page-125-0) Gestion des services • [43](#page-42-0), [82,](#page-81-0) [108](#page-107-0) Graphiques • [45](#page-44-0), [119](#page-118-0)

## H

HTTP • [12](#page-11-0), [25,](#page-24-0) [40](#page-39-0), [50](#page-49-0), [64](#page-63-0)

#### I

Indice énergétique • [120,](#page-119-0) [124](#page-123-0) Informations de sécurité • [6](#page-5-0) Informations de sécurité pour le serveur énergétique • [8](#page-7-0) Informations générales • [11](#page-10-0) Informations générales à propos de l'interface utilisateur • [36](#page-35-0) Instantanées • [137](#page-136-0)

#### L

LAN • [25,](#page-24-0) [29](#page-28-0), [35,](#page-34-0) [43,](#page-42-0) [45](#page-44-0), [50,](#page-49-0) [54](#page-53-0) Langues • [51](#page-50-0)

#### M

Menu CONFIGURATION • [42](#page-41-0), [81](#page-80-0) Menu EXPLOITATION • [116](#page-115-0) Menu PRÉFÉRENCES • [49](#page-48-0) Message • [143](#page-142-0), [145](#page-144-0) Message d'erreur • [69,](#page-68-0) [100](#page-99-0), [145,](#page-144-0) [150](#page-149-0) Mesures - Comparer • [140](#page-139-0) Mesures - Consommation • [122](#page-121-0) Mesures - Historique • [134](#page-133-0) Mesures - Instantanées • [124,](#page-123-0) [137](#page-136-0) Mesures - Production • [123](#page-122-0) Mise à jour du software • [77](#page-76-0) Mise en service du serveur énergétique • [21](#page-20-0) Mode Configuration • [23](#page-22-0), [33,](#page-32-0) [112](#page-111-0) Module complémentaire • [70](#page-69-0)

## N

Navigateurs compatibles • [22](#page-21-0) Notification • [43,](#page-42-0) [50](#page-49-0), [58](#page-57-0), [59](#page-58-0) NTP • [12](#page-11-0), [52](#page-51-0), [145](#page-144-0)

#### P

Présentation de l'ensemble des éléments du menu • [40](#page-39-0) Présentation des éléments de menu • [50,](#page-49-0) [82](#page-81-0), [117](#page-116-0) Produits • [41](#page-40-0), [47,](#page-46-0) [82](#page-81-0), [89](#page-88-0), [124,](#page-123-0) [148](#page-147-1), [150](#page-149-0) Protection - Produits • [133](#page-132-0) Protection - Tableau de bord • [132](#page-131-0) Protocole de synchronisation de réseau • [12](#page-11-0) Protocole de transfert de courrier simple • [12](#page-11-0) Protocole de transfert de fichiers • [12,](#page-11-0) [40](#page-39-0), [50](#page-49-0), [64](#page-63-0) Protocole de transfert hypertexte • [12,](#page-11-0) [25](#page-24-0), [40](#page-39-0), [50,](#page-49-0) [64](#page-63-0) Publication • [67](#page-66-0), [110](#page-109-0)

## Q

Qualité du réseau électrique - Avancée • [130](#page-129-0) Qualité du réseau électrique - Basique · [129](#page-128-0)

# :hager

## R

Réseau • [54](#page-53-0) Réseau local • [25,](#page-24-0) [40](#page-39-0), [45](#page-44-0), [50,](#page-49-0) [54](#page-53-0)

## S

Sauvegarde • [64](#page-63-0) SMTP • [12](#page-11-0) Structure • [37](#page-36-0) Système • [50](#page-49-0), [56](#page-55-0)

## T

Tableau électrique • [20](#page-19-0), [88](#page-87-0) Tarification • [68,](#page-67-0) [113](#page-112-0) Tendances / Historique • [45,](#page-44-0) [134](#page-133-0) Termes importants • [20](#page-19-0)

## U

Usage • [20](#page-19-0), [86](#page-85-0) USB • [23](#page-22-0), [33](#page-32-0) Utilisateurs • [60](#page-59-0)

## V

Vue de face • [15](#page-14-0)

## W

Wi-Fi • [23](#page-22-0), [34](#page-33-0)

## Z

Zone • [20,](#page-19-0) [84](#page-83-0)

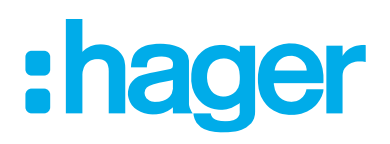

#### Hager Electro SAS

132 Boulevard d'Europe BP3 67210 OBERNAI CEDEX

hager.com